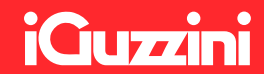

## Smart Light Control App Quick user guide

#### Version 1.0.1 | Document Release July, 2019

The products and functionality described are subject to change without prior notice, due to themanufacturer's continuous development program. Please refer to iguzzini.com/smart-light-control/ for up-to-date materials

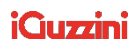

The products and functionality described are subject to change without prior notice, due to the manufacturer's continuous development program. Please refer to iguzzini.com/smart-light-control/ for up-to-date materials

## Table of contents

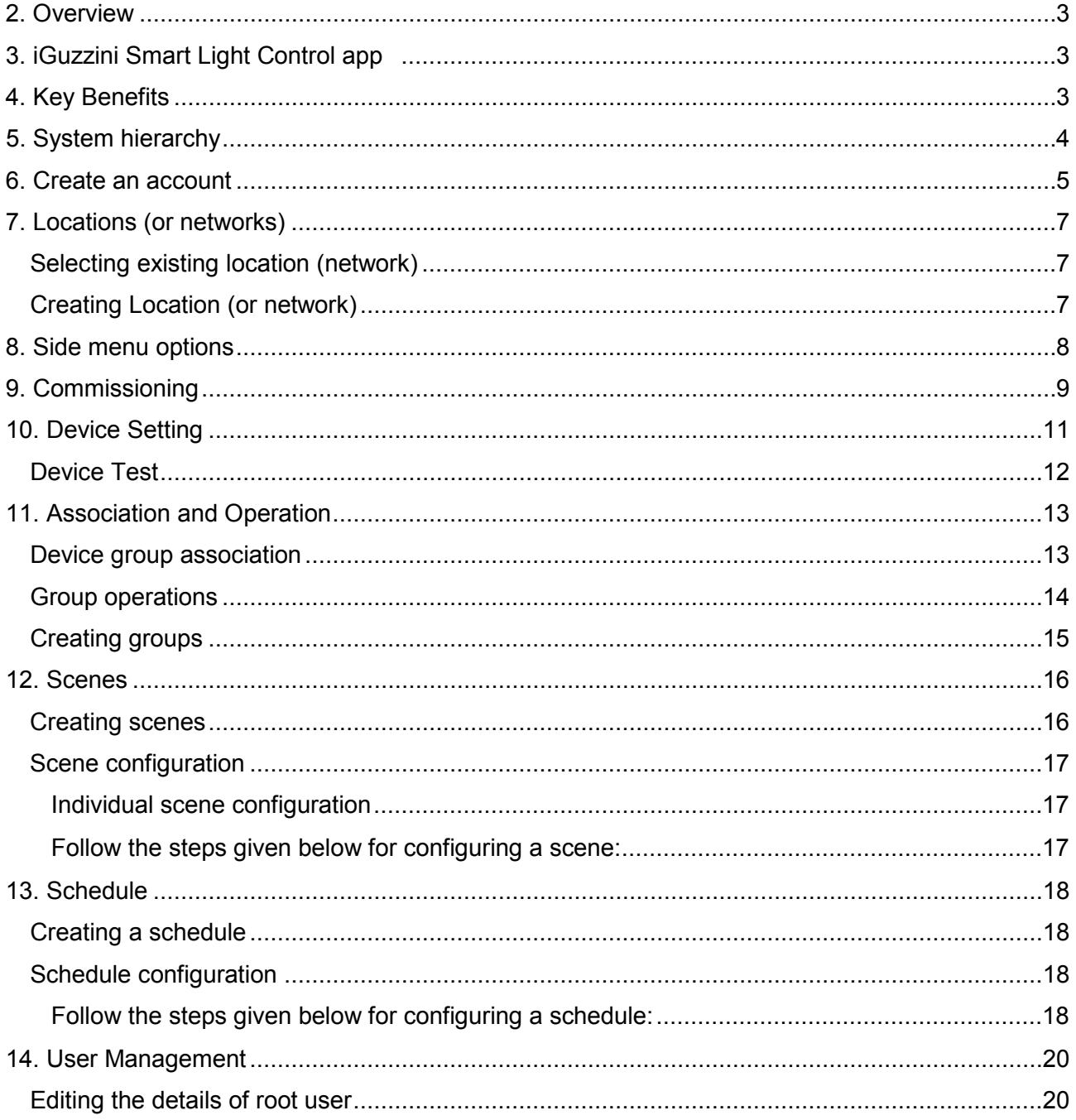

## <span id="page-2-0"></span>**2. Overview**

iGuzzini Quick Bluetooth System provides end to end user experience providing hardware interfaces and bridge, an app and cloud-based functionality. Quick Bluetooth system combines its innovative Mesh technology with plug and play modules to get a devices networked in minutes without any additional hardware. This document addresses the architecture of SLP Platform and its components.

## <span id="page-2-1"></span>**3. iGuzzini Smart Light Control app**

Smart Light Control is a mobile application used to provision and control iGuzzini interfaces and luminaires Bluetooth controlled. The user may use her/his smartphone with BLE capabilities to pair/configure the compatible smart devices using this application. Once paired, these devices can be controlled individually and as a group as per the user's preference. The application also permits remote operations with the inclusion of the BLE-WiFi bridge device (code PA59) in the setup.

 $\overline{\mathbf{B}}$  App Store

GETTION<br>Google Play

## <span id="page-2-2"></span>**4. Key Benefits**

- BLE Luminaires and BLE-DALI interfaces can be controlled from App.
- Multiple scenes can be configured and invoked.
- Scene invoke can be scheduled (needs BLE-WiFi bridge PA59 for real time clock).
- Supports device level, group level and space level operations
- Supports remote operation (needs BLE-WiFi bridge PA59)
- Supports sensor association and operation.
- Supports operation from widget storing "favourite" items in the app
- Multi-User system: sub-users can be created and privileges can be granted.
- Multi-network operation: a maximum of 8 individual networks (locations) can be created for the same account.
- Some BLE-DALI interfaces can controls 0-10 V drivers (interface works in source mode, drivers in sink mode, ask to iGuzzini for any doubt)
- DALI DT6 compatible and DALI DT8 compatible for Tunable white

# <span id="page-3-0"></span>**5. System hierarchy**

\* schedule works when BLE-WiFi Bridge is present in the system

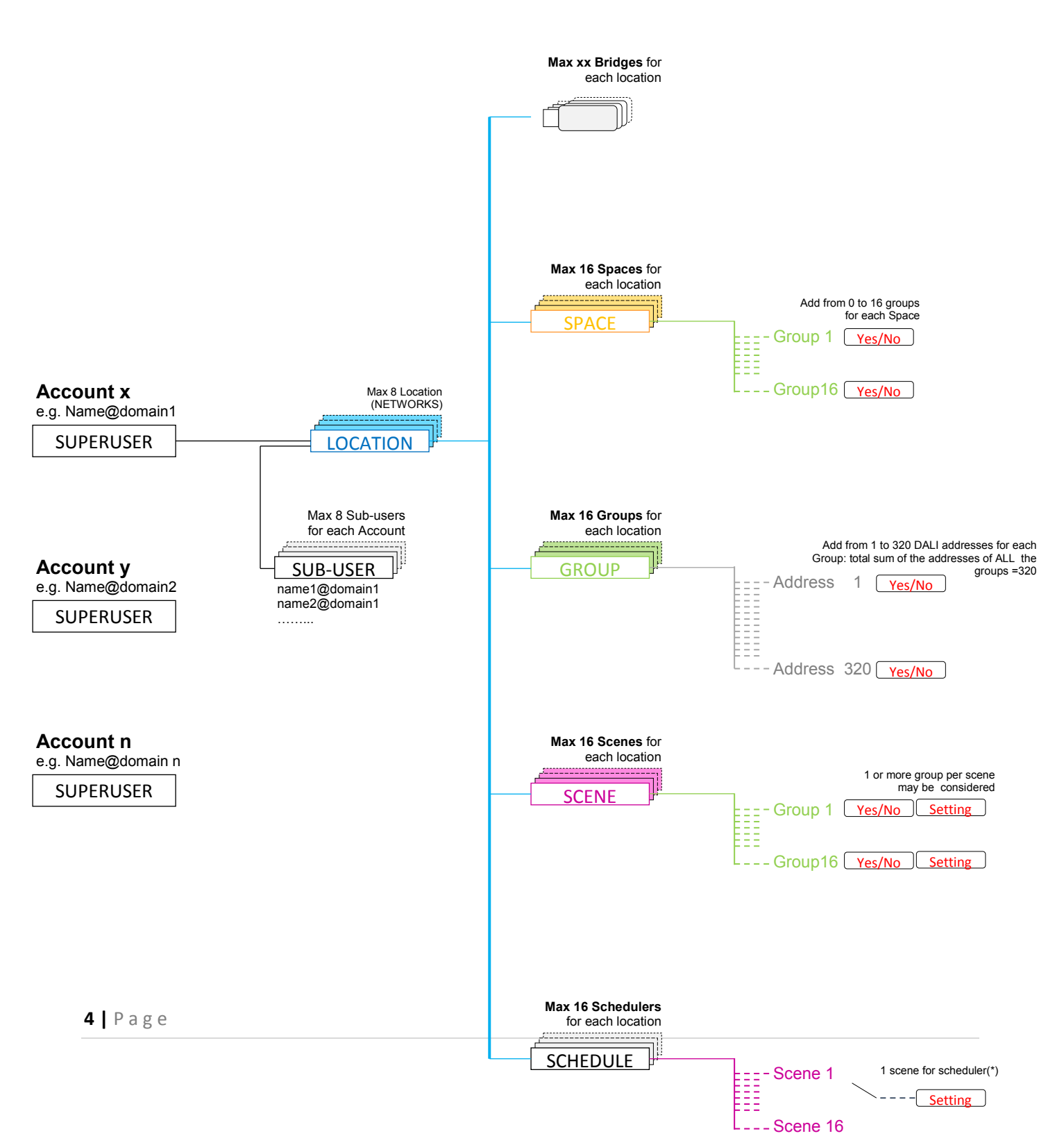

## <span id="page-4-0"></span>**6. Create an account**

#### **Follow the below given steps for creating a new account:**

- a) Click "CREATE ACCOUNT" button in home screen
- b) Privacy details screen appears. Click "Next" button.
- c) Enter username (e.g. "Owner")
- d) Enter email id.
- e) Click on "Verify E-mail" button. OTP to verify the email will be sent to the registered email.
- f) Enter the received OTP in the "OTP" field.
- g) Choose ed enter a domain name (e.g. QuickBLE1"). Click on "Check" button corresponding to domain name field, if user needs to check whether the entered domain name is valid.
- h) Enter password in "Password" and "Confirm Password" fields
- i) Click on "Create Account" button.

On a successful sign up, a new account is created.

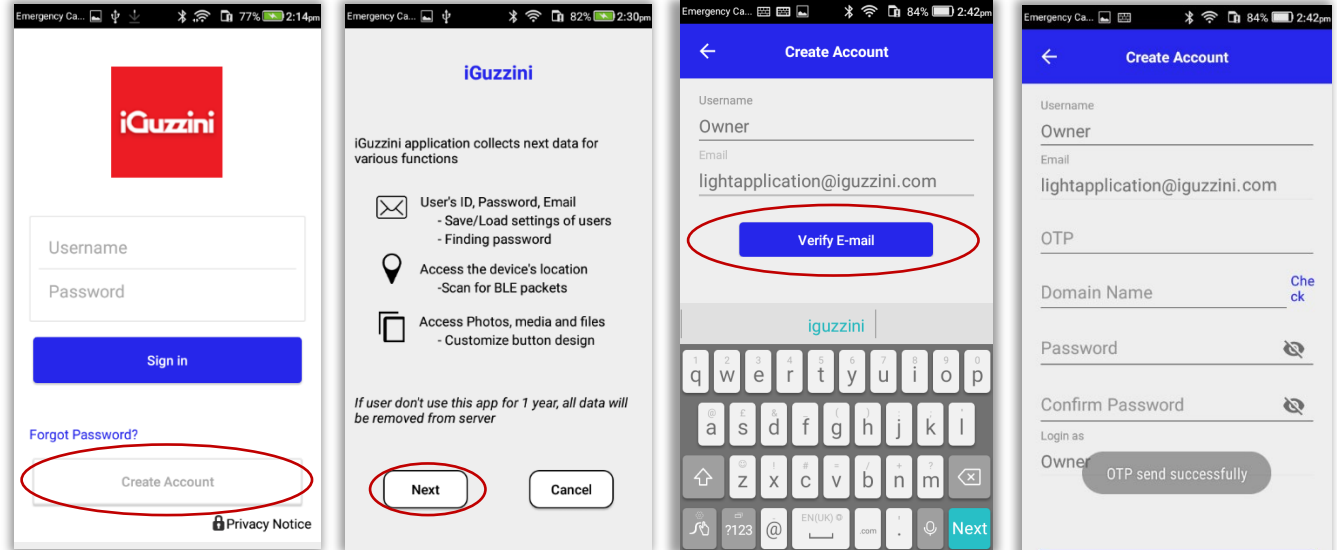

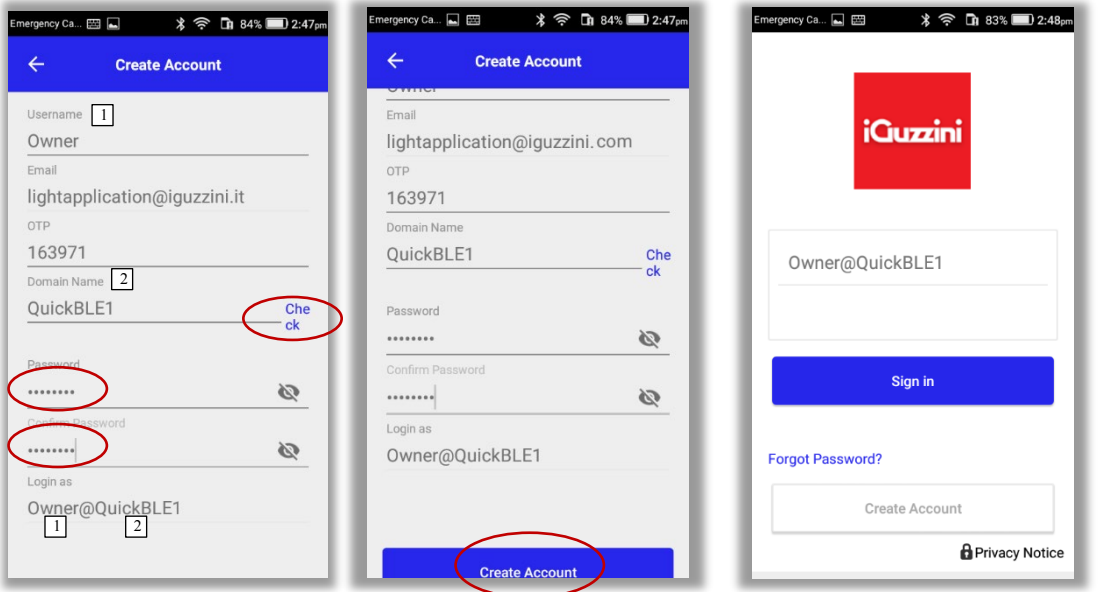

Figure 3 Create account and sign in

## <span id="page-6-0"></span>**7. Locations (or networks)**

On successful sign in, "Location" screen will be displayed. User can either select the default location or create a new location.

**Location (or Network)** : The user can group the "world" of BLE-DALI interfaces and BLE luminaires, based on her/his location while commissioning the devices. For example, the user may find it convenient to group the smart devices in her/his office under the location (or network) 'OFFICE' and the smart devices in her/his home under the location 'HOME'. These locations can be named as per the user's desire or convenience. Locations can also be used to enlarge the number of controlled luminaires/addresses, splitting-up the whole system into several networks (e.g network "floor 1", network "floor 2", network "floor 3"……)

### <span id="page-6-1"></span>**Selecting existing location (network)**

User can select the existing location by tapping on the default location and clicking "Ok" of success message.

### <span id="page-6-2"></span>**Creating Location (or network)**

#### **Follow the below given steps if user needs to create a location:**

- a) To create a new location, click on the plus button (+).
- b) Enter location name in the input box and click "Ok"

#### **iCuzzini**

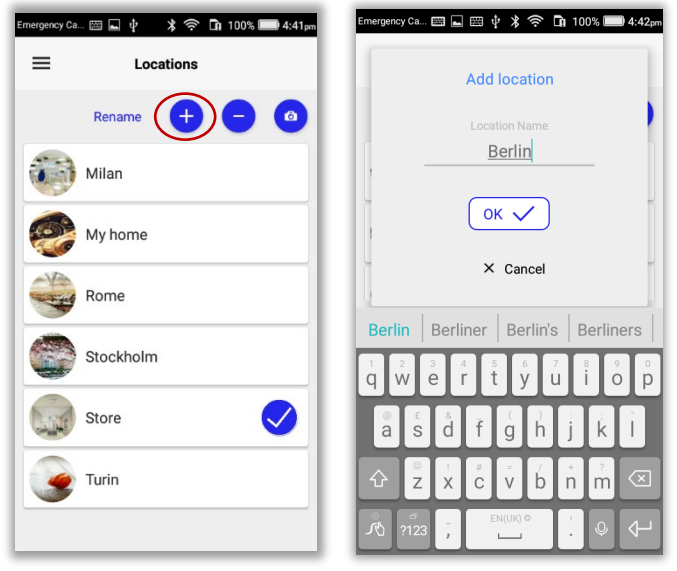

**Figure 7 Add location** 

## <span id="page-7-0"></span>**8. Side menu options**

User can view the side menu options by clicking on the hamburger menu on the top left end of dashboard or swiping the finger from left.

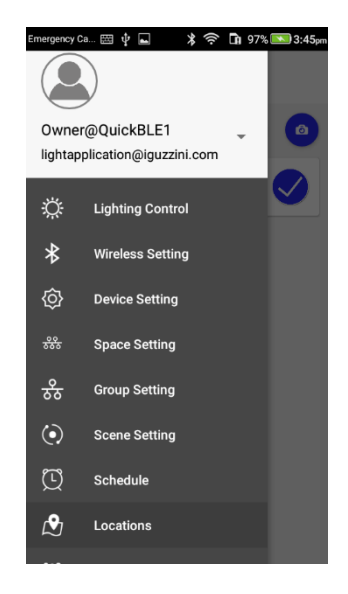

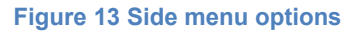

**Note**: App is providing an shortcut option to navigate quickly to "Lighting Control" screen from all screens. User can double tap on the screen name which will take the control to "Lighting Control" screen

E.g.: if the app is showing "Scene Settings" screen, double tap on the screen name "Scene Settings" will navigate to "Lighting Control"

**8 |** P a g e

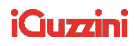

## <span id="page-8-0"></span>**9. Commissioning**

**Wireless Setting:** Wireless setting option can be accessed to commission devices. Device commissioning is a set of processes including scanning, testing and pairing of interfaces BLE-DALI and Bluetooth Luminaires.

**Scan** : Scan discovers all devices in the BLE range.

 **Testing** : "Test" button is used to test the intended device if there are multiple devices and user do not have any idea of devices that are to be paired. Testing establishes a connection

 between remote device and the application and. This operation will cause all the luminaires connected to the relevant BLE-DALI interface to flash continuously. By pressing the test button again the flashing will stop and it will be possible to press the test of a further interface. This will make it easier to identify the installed interfaces/Bluetooth luminaires.

#### **Follow the below given steps to commission devices:**

- a) Select "Wireless Setting" from the side menu.
- b) Put the Interface or BLE Luminaire in pairing mode by power cycling it OFF/ON. **IMPORTANT**: From the power on, for security reasons, **YOU HAVE MAX 3 MINUTES** to search for the interfaces. After 3 min, the interfaces will be no more visible.

In this case do again a power cycling it OFF/ON to see again the interfaces.

- c) Click on "Scan" button on the top right end of "Wireless Setting" page.
- d) Once the device gets advertised, click on "Test" to test the device and then click "ADD" button to get it paired.

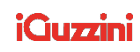

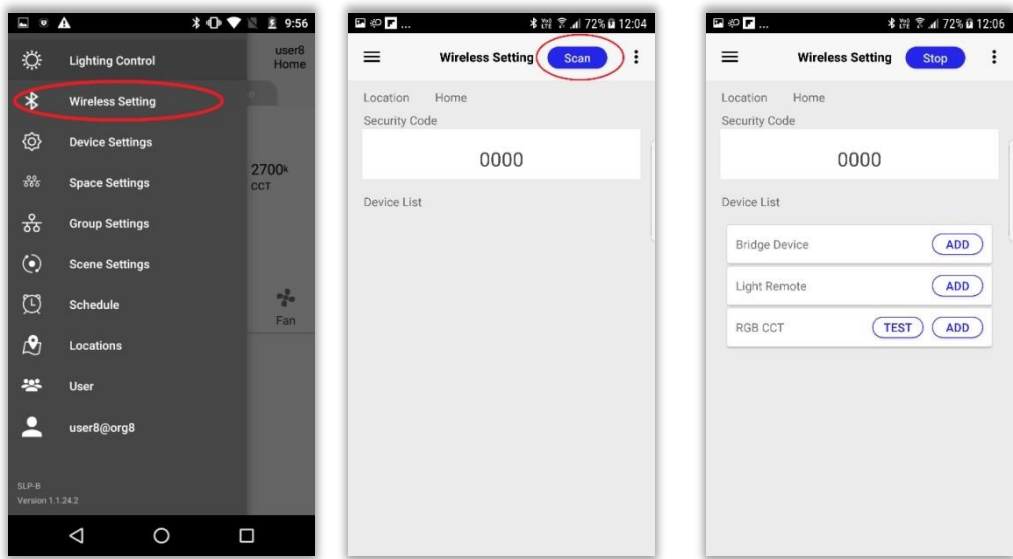

**Figure 14 interfaces found on the network**

- e) Enter OLD security code (e.g. 0000)
- f) Rename the device if needed (e.g. BLE-DALI 32).
- g) Click "Ok"
- h) The Reset button can be selected if the user doesn't know the security code.
- i) Select a group from the groups list to which the device has to be associated. Click "Ok" (if needed). When you do a **mock up, it's recommended to use the code 0000**.

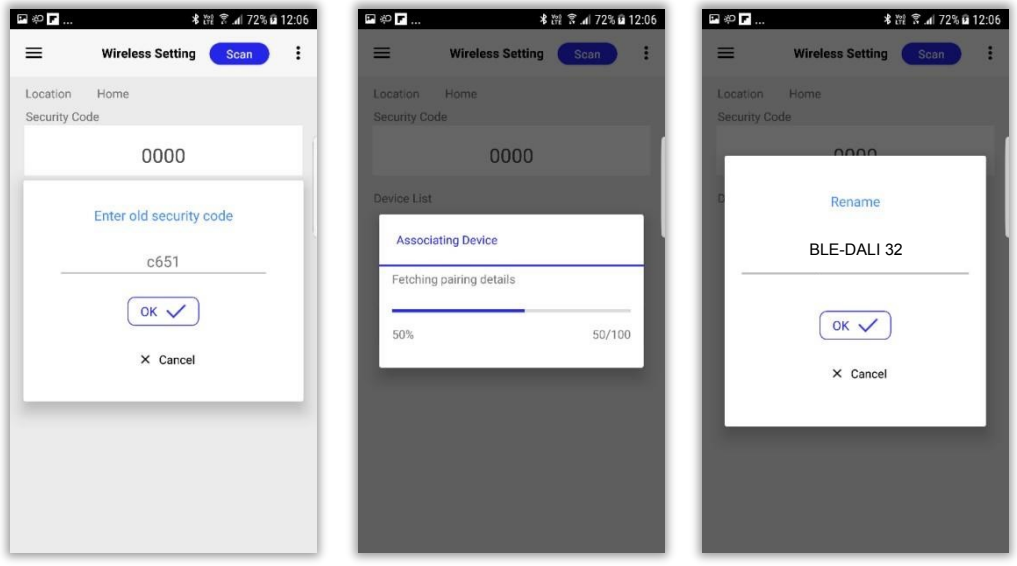

#### $i$ *Curzini*

## <span id="page-10-0"></span>**10. Device Setting**

**Device settings:** Device settings page displays device details (device name, security code, max level, min level, fade time, software version, firmware version) and properties (device test, PIR Trigger settings, sensor lockout time).

Properties corresponding to individual device can be set from this page.

- a) Paired device can be seen under "Devices" of "Device Setting" page.
- b) Click on the right arrow at the right end of paired device to view the device details.
- c) Click on the right arrow besides "Additional Settings" to view the additional options.
- d) If any details need to be updated, update the details and click "Save".

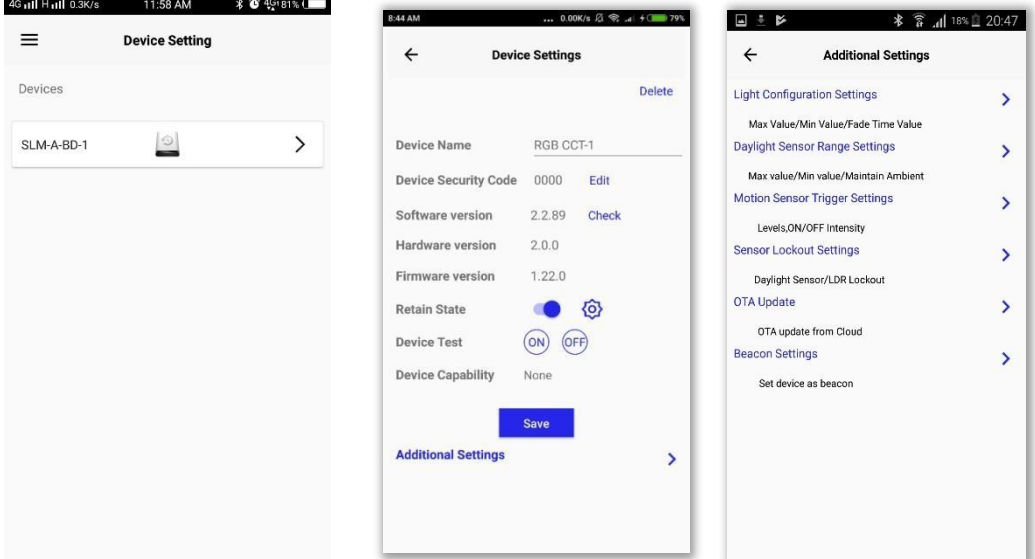

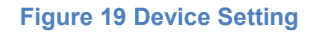

- a. **Security Code**: User can change the security code here. Once the security code is changed, this device can be paired only using this security code during the pairing process.
- b. **Software Version (Check):** Enables user to read the software version of the device. This is useful to verify the software version after a firmware update.
- c. **Device Test:** User can tap On/Off button to turn the device On/ Off.
- d. **Device capability:** This property lists out the auxiliary components of the device (if there is any)
- <span id="page-11-0"></span>e. **Change mode:** Mode of operation can be changed by accessing this button (in case of dual channel devices)

**Device Test**: ON/OFF operations on the particular light can be performed using the ON/OFF buttons placed corresponding to "Device Test" in the "Device Info".

## **Device Test**

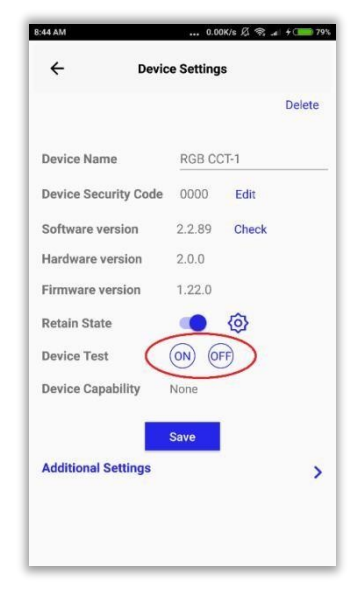

**Figure 21 Device test**

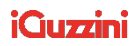

## <span id="page-12-0"></span>**11. Association and Operation**

### <span id="page-12-1"></span>**Device group association**

**NOTE:** Associating a device to at least a single group is mandatory to perform operations. If device is not associated to a group at the time of pairing follow the below mentioned steps for

device group association.

#### **Follow the below given steps for associating devices to a group:**

- a) Select "Group Setting" from side menu options.
- b) By default, groups will be listed in "Group Settings" page.
- c) Click on the group to which device have to be associated. Control goes to the selected group page.
- d) Click on plus button (+) at the right end of the device name in order to associate that device to the group.

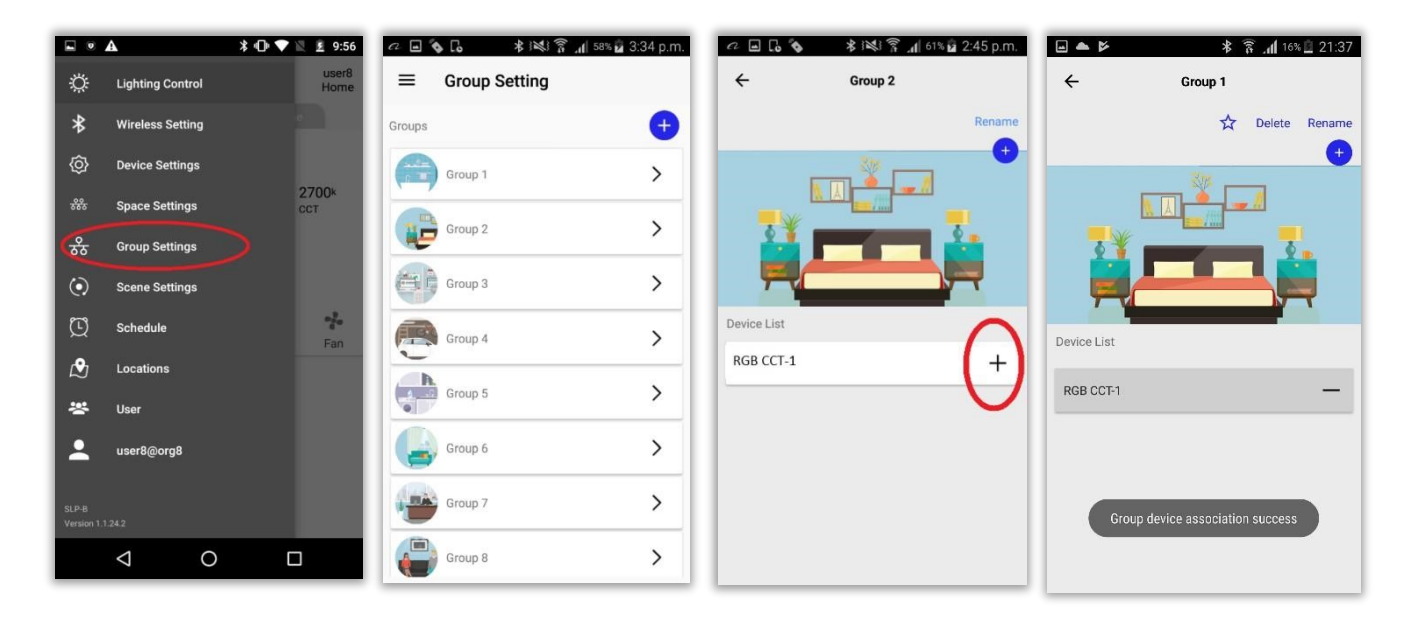

**Figure 77 Device group association** 

#### **NOTE : SLM-A DALI**

Child devices can be added individually into groups as described below.

#### **Follow the below given steps for associating child Dali devices to group:**

- a) Select the group to which the child device has to be added.
- b) Click on the paired SLM-A Dali device name.
- c) Click on plus button corresponding to individual child device in order to associate it to group**.**

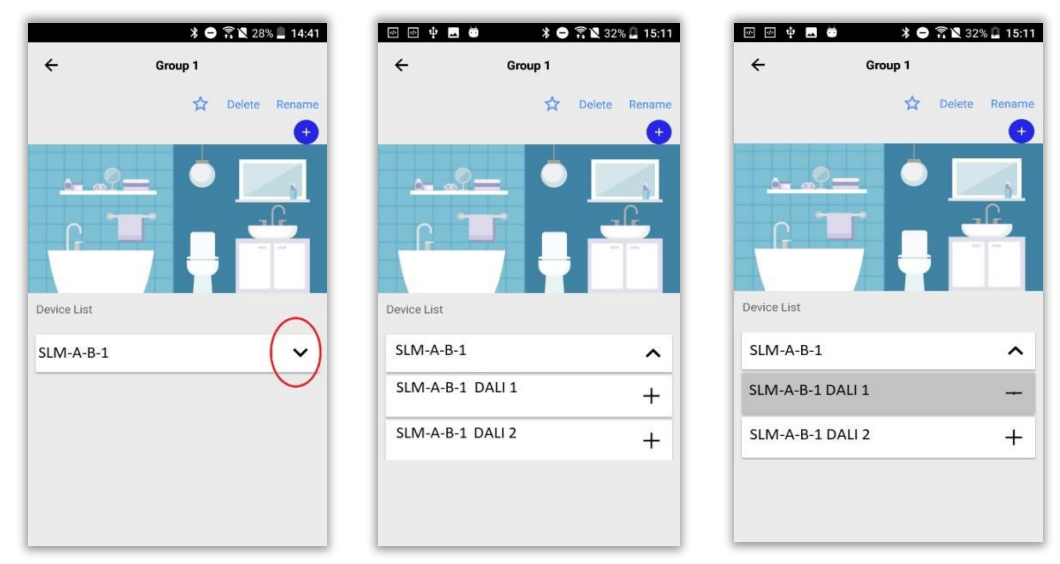

**Figure 78 Associating child devices** 

### <span id="page-13-0"></span>**Group operations**

**Follow the below given steps for performing group operations:** 

- a) Select "Lighting Control" from side menu options.
- b) From the list of groups, select the group to which the device is associated.
- c) The button inside the seek bars indicate the state of the devices in the group.OFF button indicates that the devices inside are in OFF state
- d) Tap on OFF button for turning ON the devices in the group. The selected group's icon will be displayed inside the intensity and warmness seek bars which indicates that the devices are in ON state.
- e) User can use the sliders for varying the intensity/warmness of the associated devices.

#### **iQuzzini**

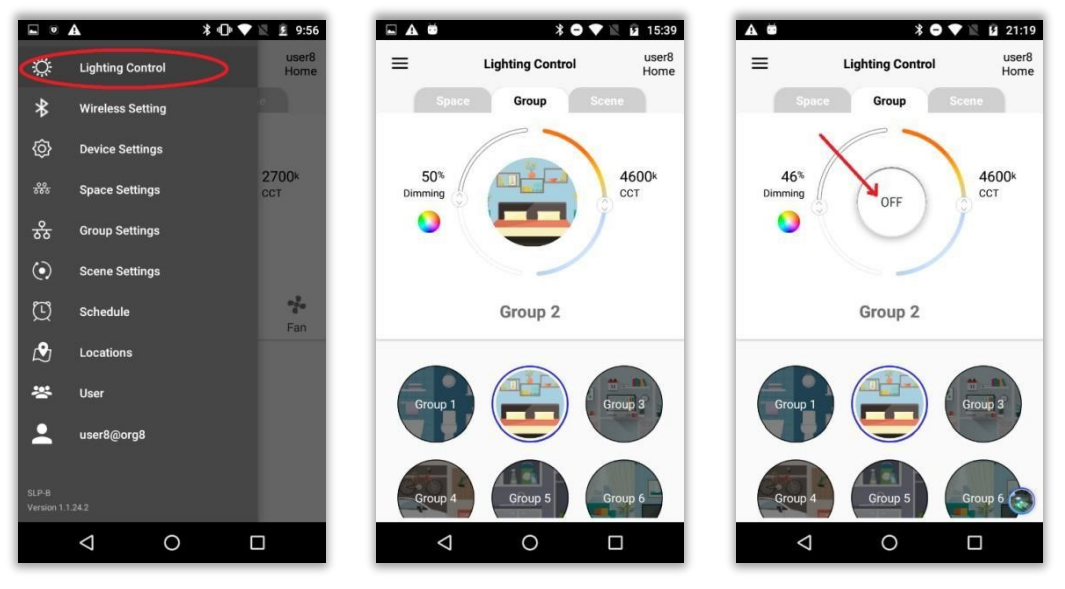

**Figure 79 Group operations** 

### <span id="page-14-0"></span>**Creating groups**

**Follow the below given steps if user needs to create a group:** 

- a) Select "Group Setting" from side menu options. Click on plus button (+).
- b) Enter a group name in "Add group" input box and click OK .

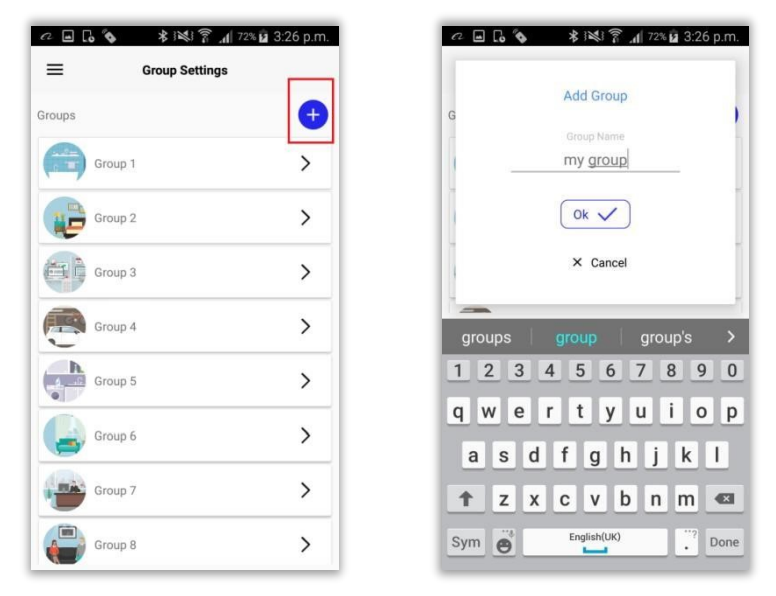

**Figure 81 Creating groups** 

## <span id="page-15-0"></span>**12. Scenes**

**Scene:** A scene is nothing but a group with a predefined set of operations. Scene is a theme which is already set, that can be applied to a group of devices.

### <span id="page-15-1"></span>**Creating scenes**

**Follow the steps given below if user needs to create scene:** 

- a) Select "Scene Setting" from side menu options.
- b) By default, there will be 8 scenes. To create a new scene, click on plus button (+).
- c) Enter a scene name in the "Add Scene" input box and click "Ok".

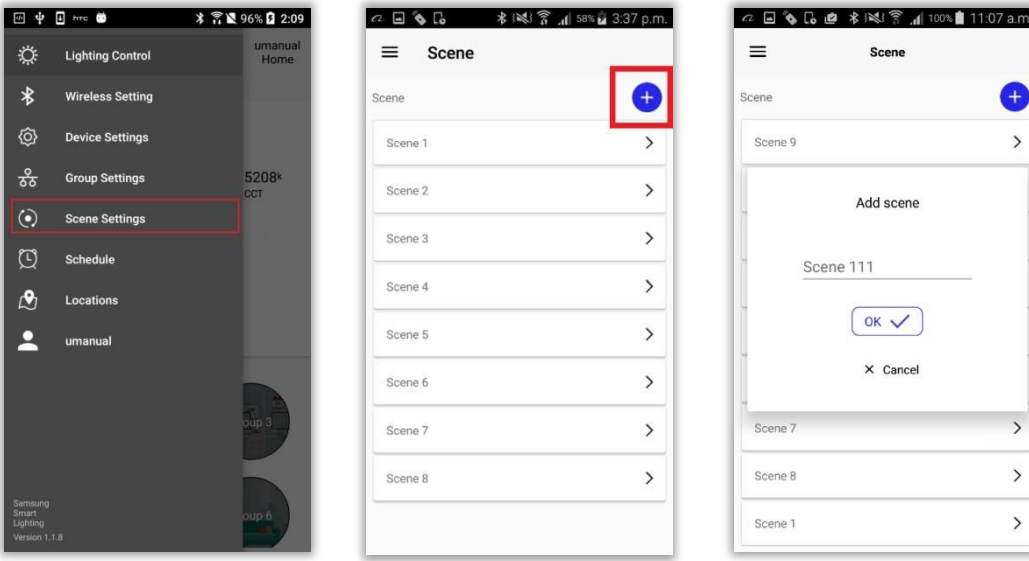

**Figure 98 Creating scene**

#### iQuzzini

## <span id="page-16-1"></span><span id="page-16-0"></span>**Scene configuration Individual scene configuration**

If multiple groups are associated to a scene, each of the groups can have separate setting.

overridden. While setting the common scene configuration, if "All <sup>groups</sup>" box is unchecked, the individual scene setting will remain as such or else the individual scene setting will be

<span id="page-16-2"></span>Follow the steps given below for configuring a scene:

- a) Click on plus button corresponding to group in order to associate it to scene
- b) Tap on "Settings" icon besides the associated group name
- c) Configure the scene
- d) Click "Ok" button.

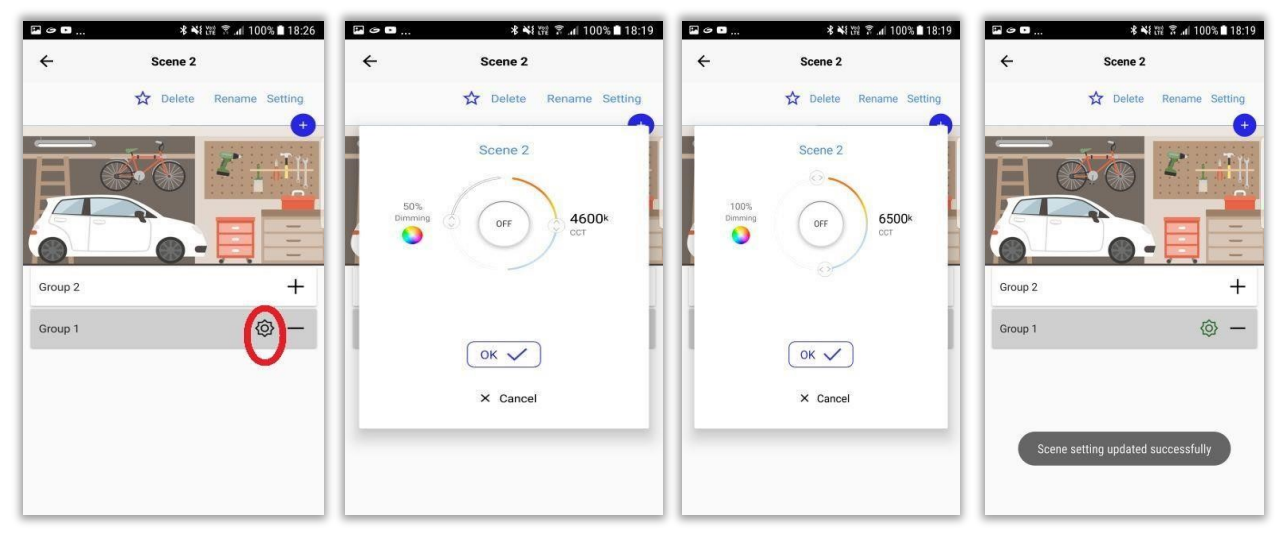

**Figure 104 Child device association**

**NOTE: While setting common scene configuration, "All groups" checkbox should be unchecked for the individual scene setting to remain intact.** 

**17 |** P a g e

 $i$ *Curzini* 

## <span id="page-17-0"></span>**13. Schedule**

**Schedule:** The process of scheduling an operation [example : on/off/intensity/] with a particular time period and date , ie, startup time, end time. Schedule status is mandatory.

**WARNING**: THE SCHEDULE IS TIME-SYNCRONIZED VIA THE BLE-WiFi BRIDGE, WORKS WELL **ONLY** 

IF BRIDGE code PA59 IS PRESENT

### <span id="page-17-1"></span>**Creating a schedule**

**Follow the steps given below if user needs to create a schedule:** 

- a) Select "Schedule" from side menu options.
- b) By default, there will be 8 schedules. To create a new schedule, click on the plus button  $(+)$ .
- c) Enter schedule name in the input box and click "Ok".

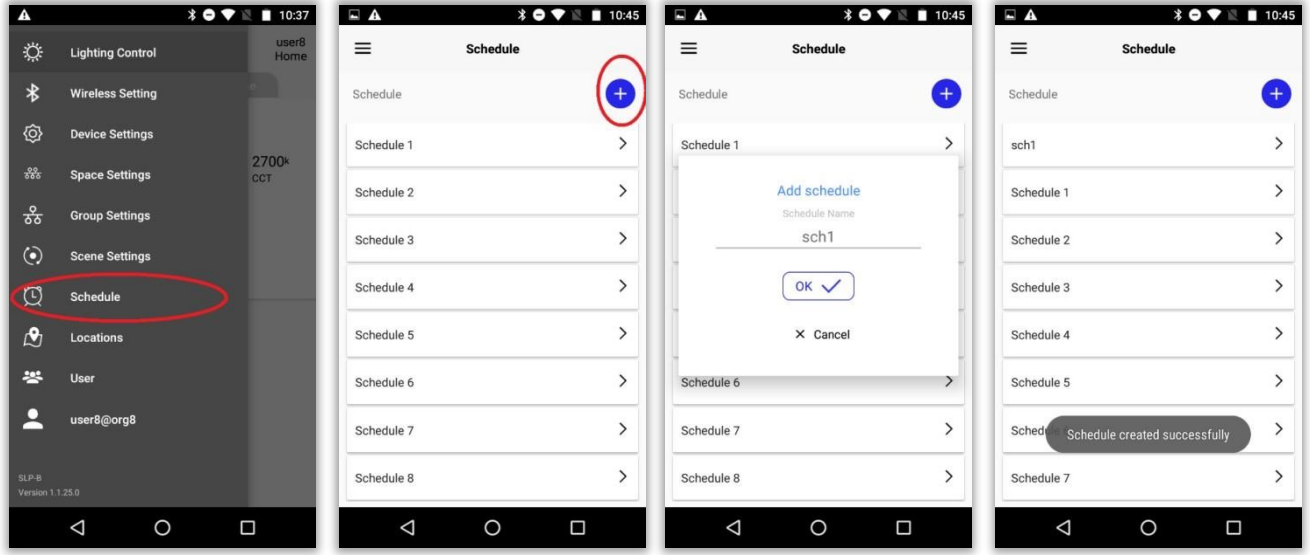

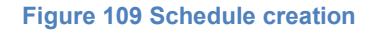

### <span id="page-17-2"></span>**Schedule configuration**

<span id="page-17-3"></span>**Follow the steps given below for configuring a schedule:**

- a) Select a schedule from the list.
- b) Select the configured scene that is to be scheduled.
- c) Click on "Settings" button.

**18 |<sup>d</sup>)** <sub>a</sub>Configure the schedule. Click "Ok" button.

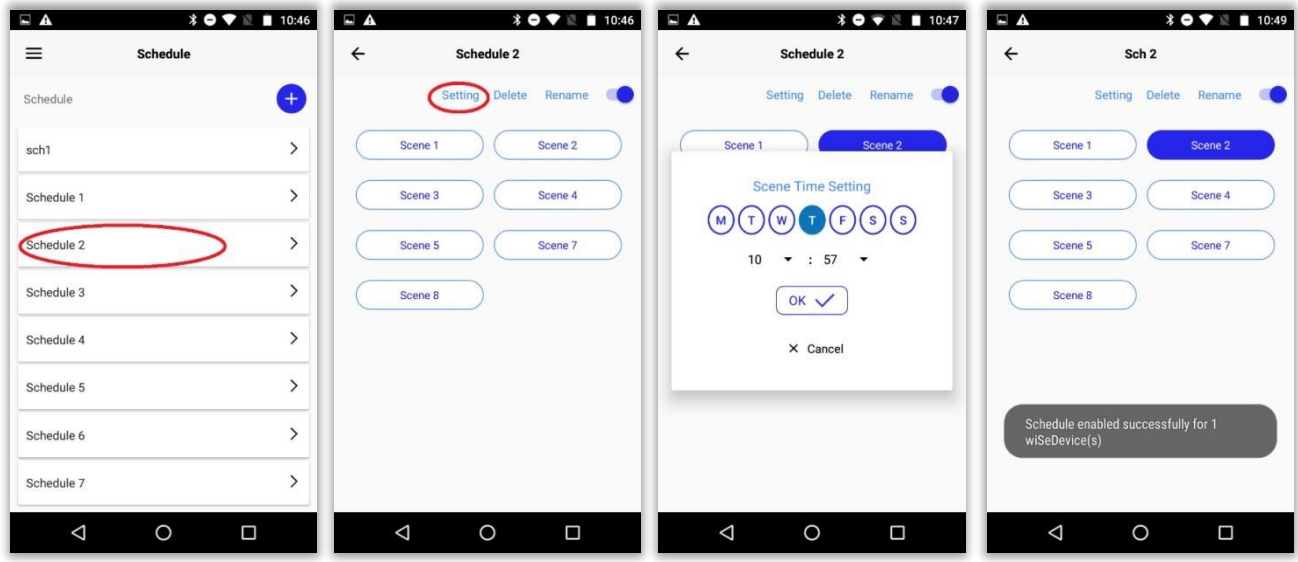

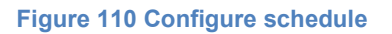

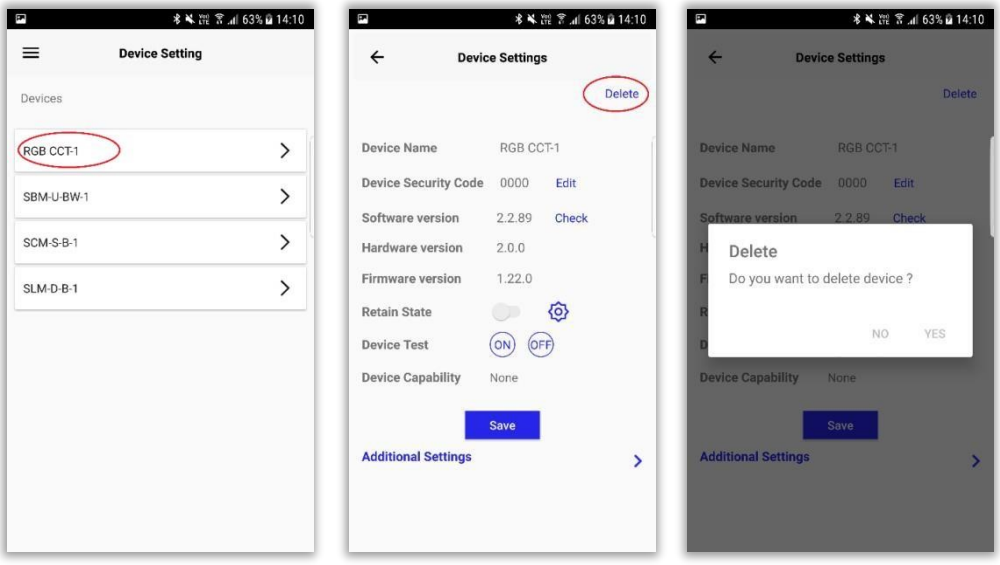

**Figure 114 Deleting device**

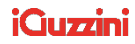

## <span id="page-19-0"></span>**14. User Management**

**User management:** App provides the feature of editing the privileges of root user. Sub-users can be created and by default all the privileges will be granted for these subusers on all locations of the account. These privileges can be restricted on selected locations.

### <span id="page-19-1"></span>**Editing the details of root user**

**Follow the steps given below if user needs to edit the details of root user:** 

- a) Select "User" option from the side menu.
- b) "User Settings" page will be displayed with the root admin name.
- c) Tap on root admin icon to view the details.
- d) Click on "Edit" for editing the details.
- e) Enter the password in "Password" and "Confirm Password" fields, if needed. f) Click "Next"
- g) All the locations in the account will be listed under "Locations". Any location can be selected and the privileges that need to be granted can be checked. Click "Save changes" button.

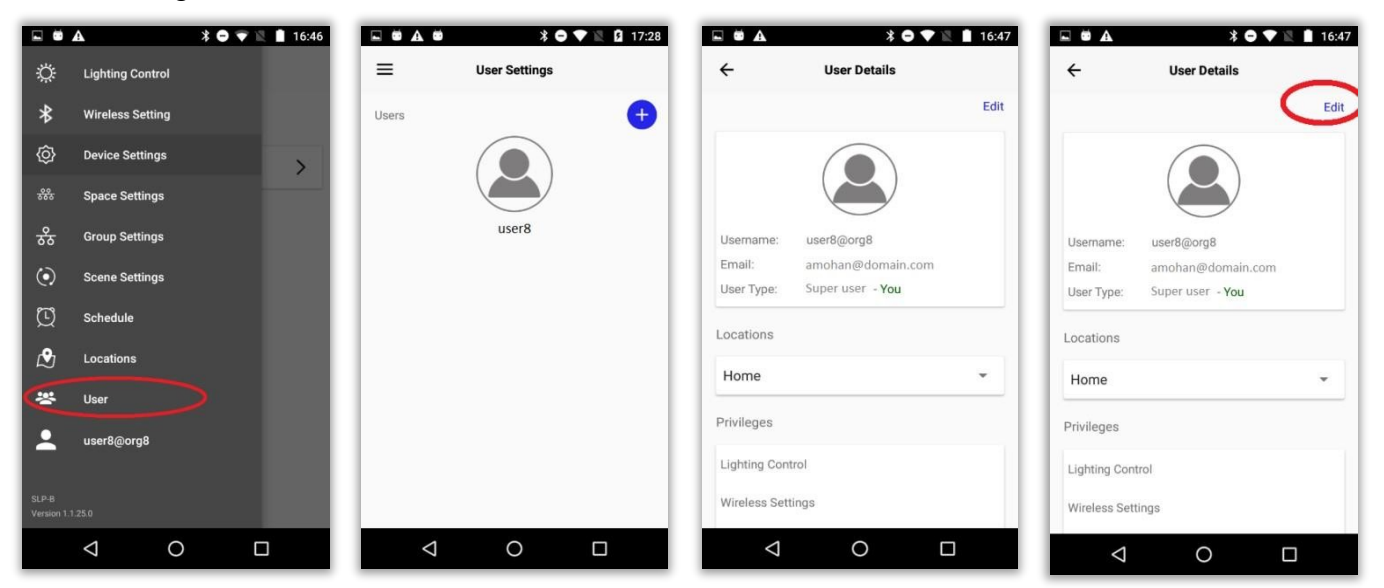

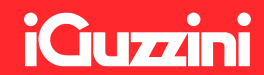

## Smart Light Control App Expert user manual

#### Version 1.0.1 | Document Release July, 2019

The products and functionality described are subject to change without prior notice, due to themanufacturer's continuous development program. Please refer to iguzzini.com/smart-light-control/ for up-to-date materials

The products and functionality described are subject to change without prior notice, due to the manufacturer's continuous development program.

Please refer to iguzzini.com/smart-light-control/ for up-to-date materials

### **Table of contents**

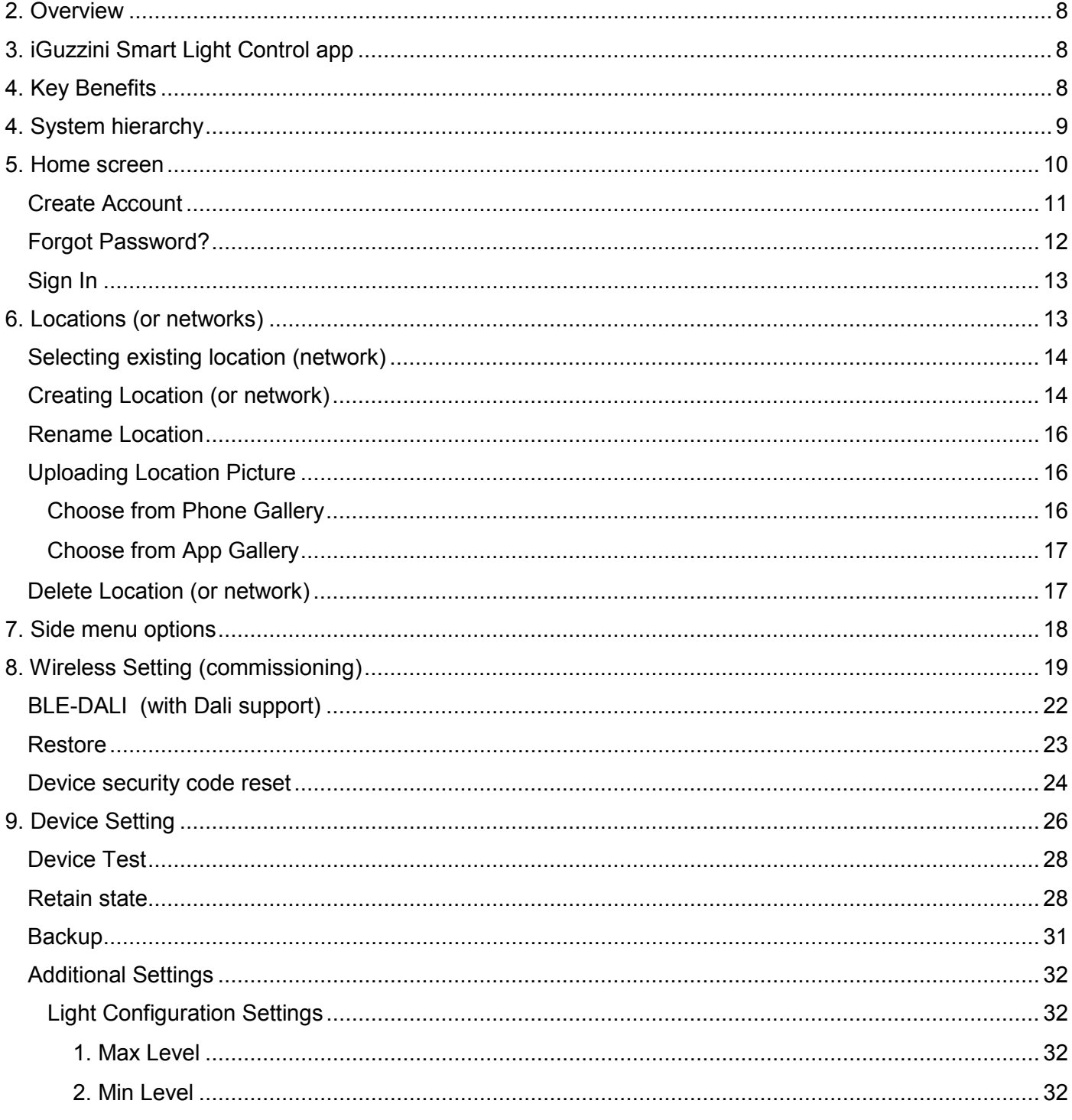

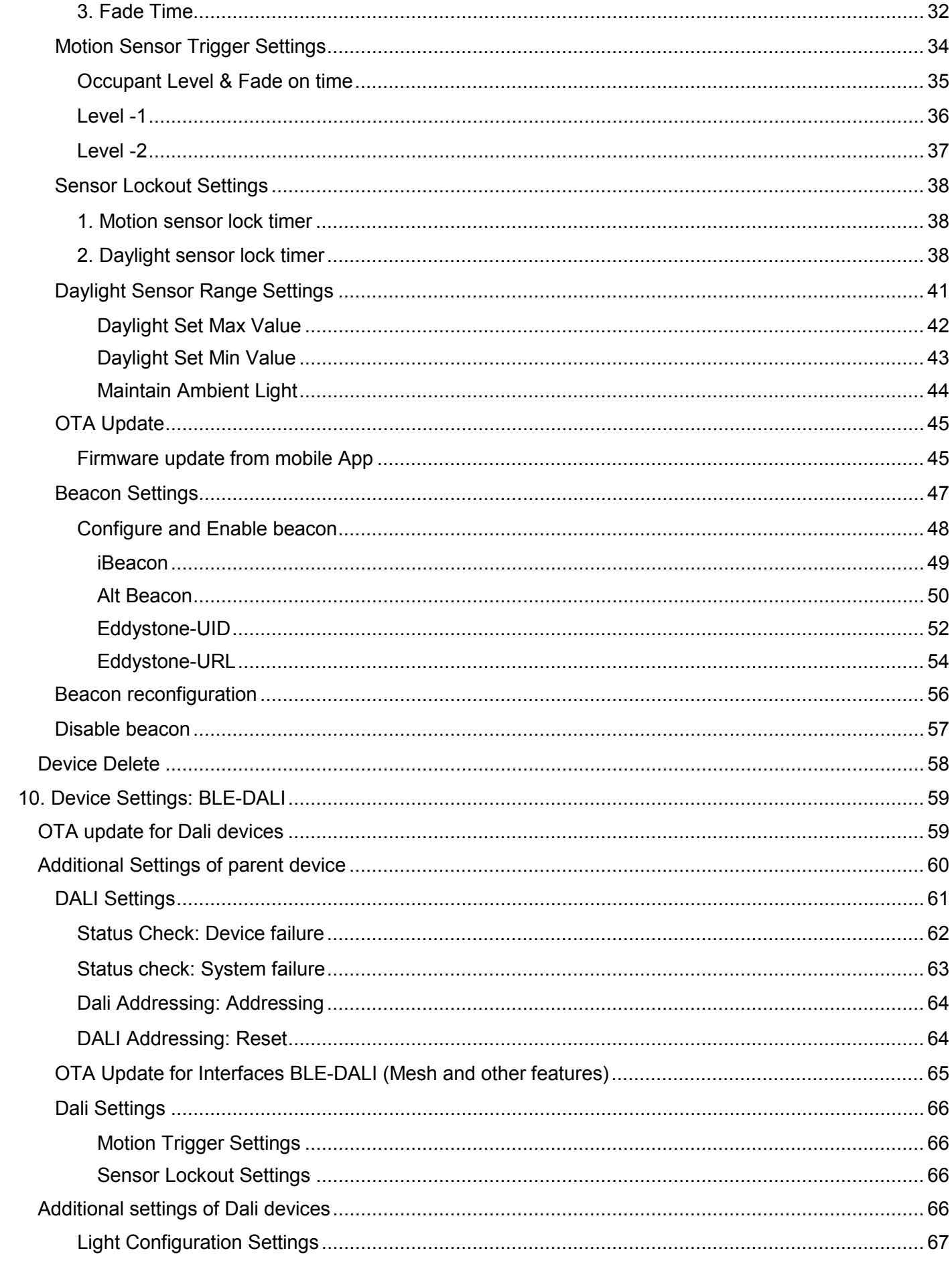

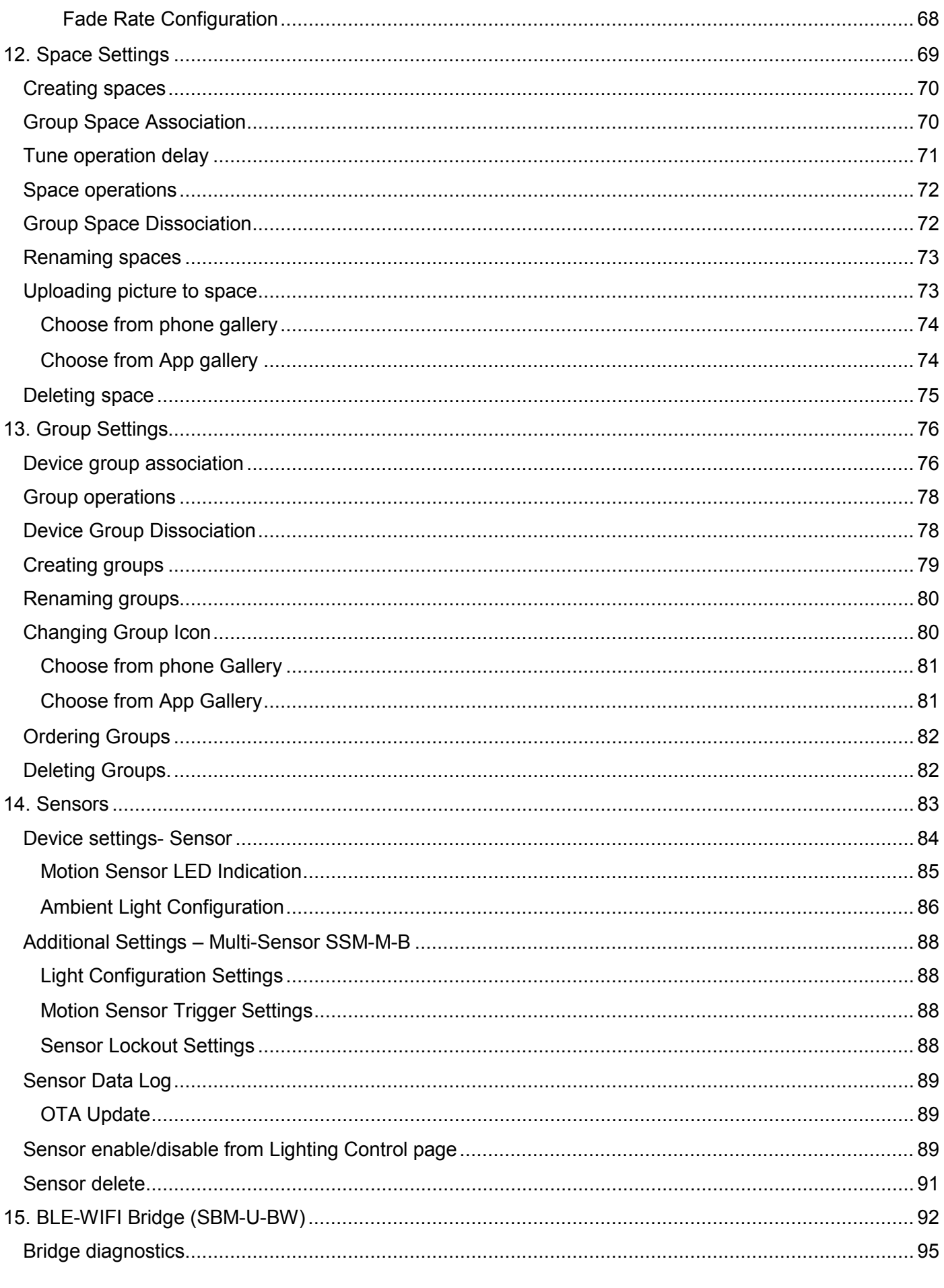

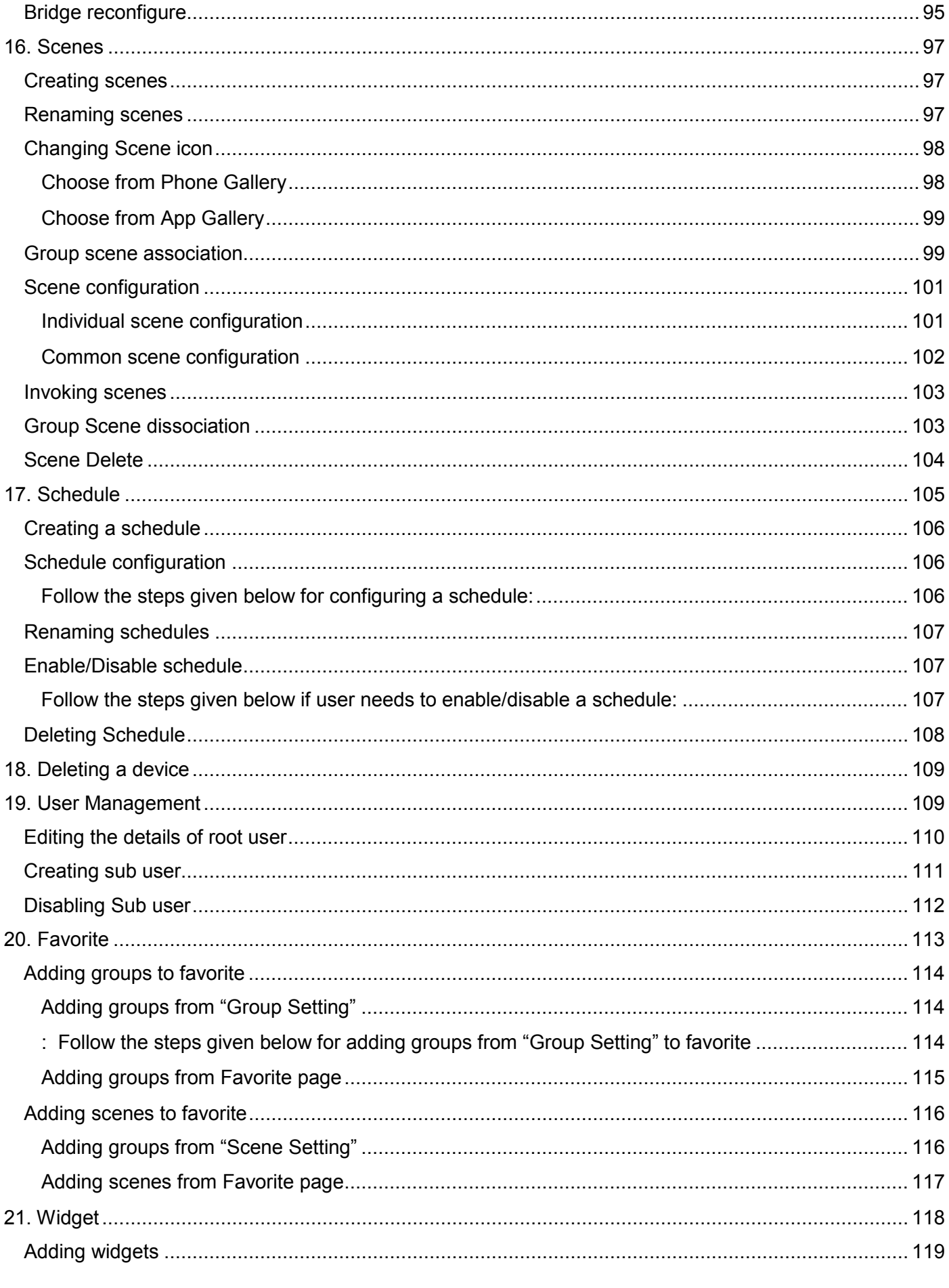

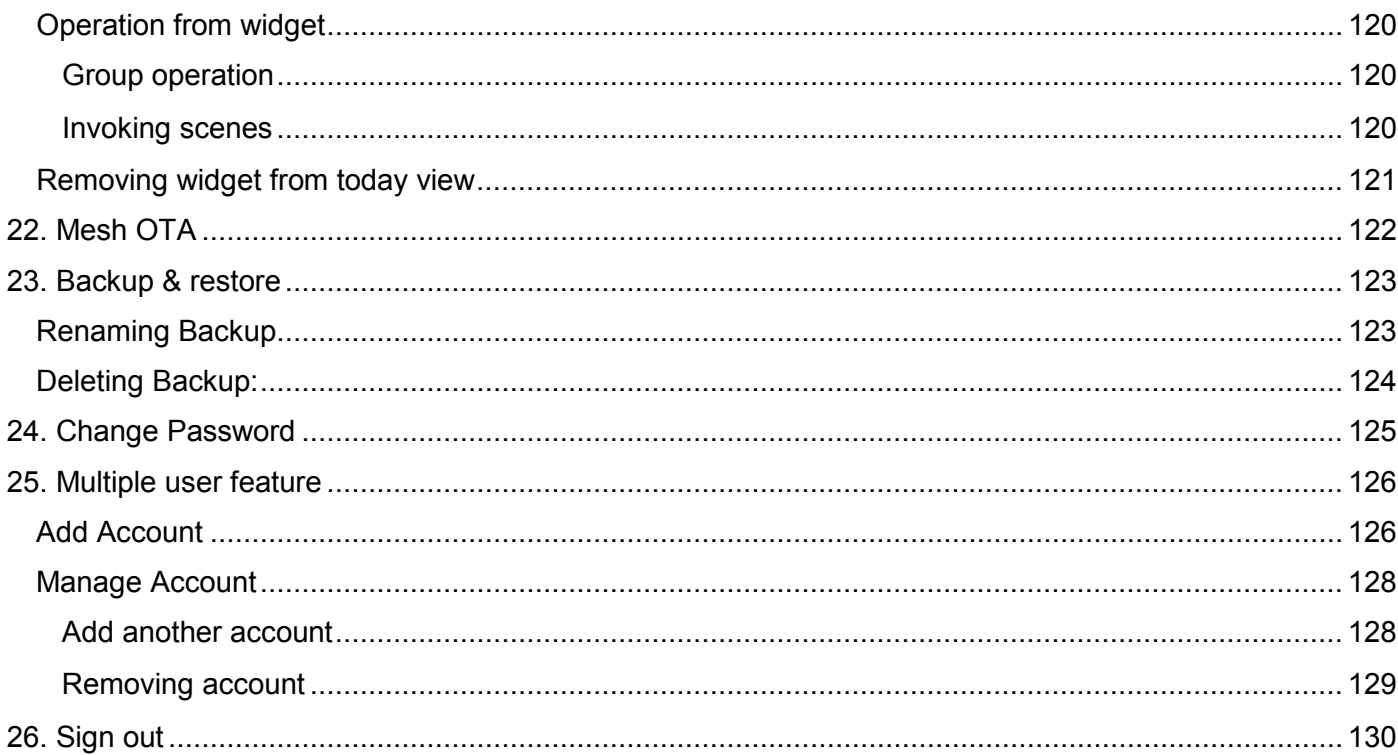

## <span id="page-27-0"></span>**2. Overview**

iGuzzini Quick Bluetooth System provides end to end user experience providing hardware interfaces and bridge, an app and cloud-based functionality. Quick Bluetooth system combines its innovative Mesh technology with plug and play modules to get a devices networked in minutes without any additional hardware. This document addresses the architecture of SLP Platform and its components.

## <span id="page-27-1"></span>**3. iGuzzini Smart Light Control app**

Smart Light Control is a mobile application used to provision and control iGuzzini interfaces and luminaires Bluetooth controlled. The user may use her/his smartphone with BLE capabilities to pair/configure the compatible smart devices using this application. Once paired, these devices can be controlled individually and as a group as per the user's preference. The application also permits remote operations with the inclusion of the BLE-WiFi bridge device (code PA59) in the setup.

## <span id="page-27-2"></span>**4. Key Benefits**

- BLE Luminaires and BLE-DALI interfaces can be controlled from App.
- Multiple scenes can be configured and invoked.
- Scene invoke can be scheduled (needs BLE-WiFi bridge PA59 for real time clock).
- Supports device level, group level and space level operations
- Supports remote operation (needs BLE-WiFi bridge PA59)
- Supports sensor association and operation.
- Supports operation from widget storing "favourite" items in the app
- Multi-User system: sub-users can be created and privileges can be granted.
- Multi-network operation: a maximum of 8 individual networks (locations) can be created for the same account.
- Some BLE-DALI interfaces can controls 0-10 V drivers (interface works in source mode, drivers in sink mode, ask to iGuzzini for any doubt)
- DALI DT6 compatible and DALI DT8 compatible for Tunable white

<span id="page-28-0"></span>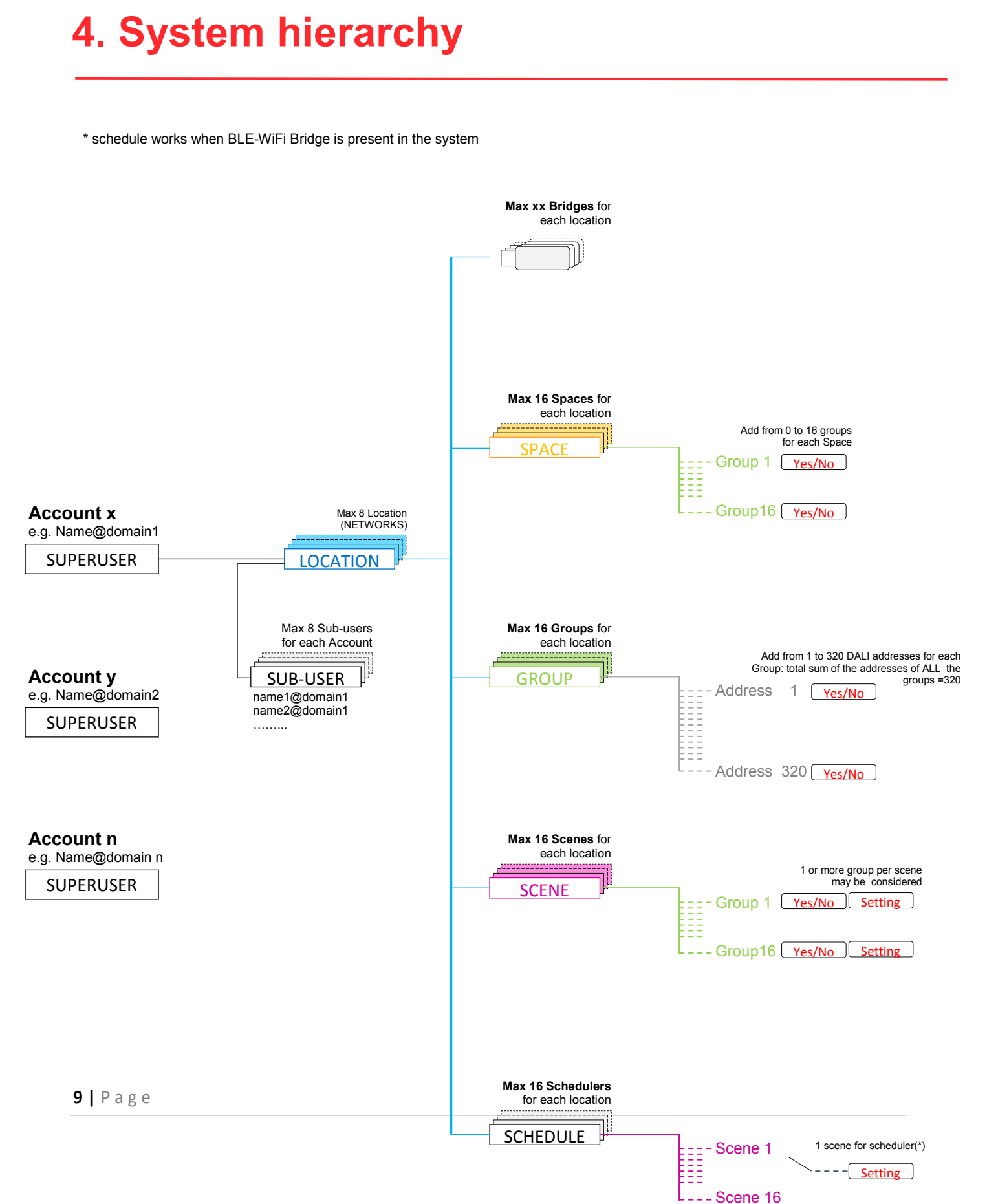

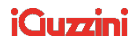

## <span id="page-29-0"></span>**5. Home screen**

After successful installation, when the application is launched, splash screen will be displayed followed by "BLE Checker" screen, along with the permission request.

- 1. Click "ALLOW" of permission request
- 2. Click "CONTINUE" button in the "BLE Checker" screen

"Sign In" screen will be displayed now which will be having the following 4 buttons:.

- 1. Sign In
- 2. Forgot Password?
- 3. CREATE ACCOUNT
- 4. Privacy Notice

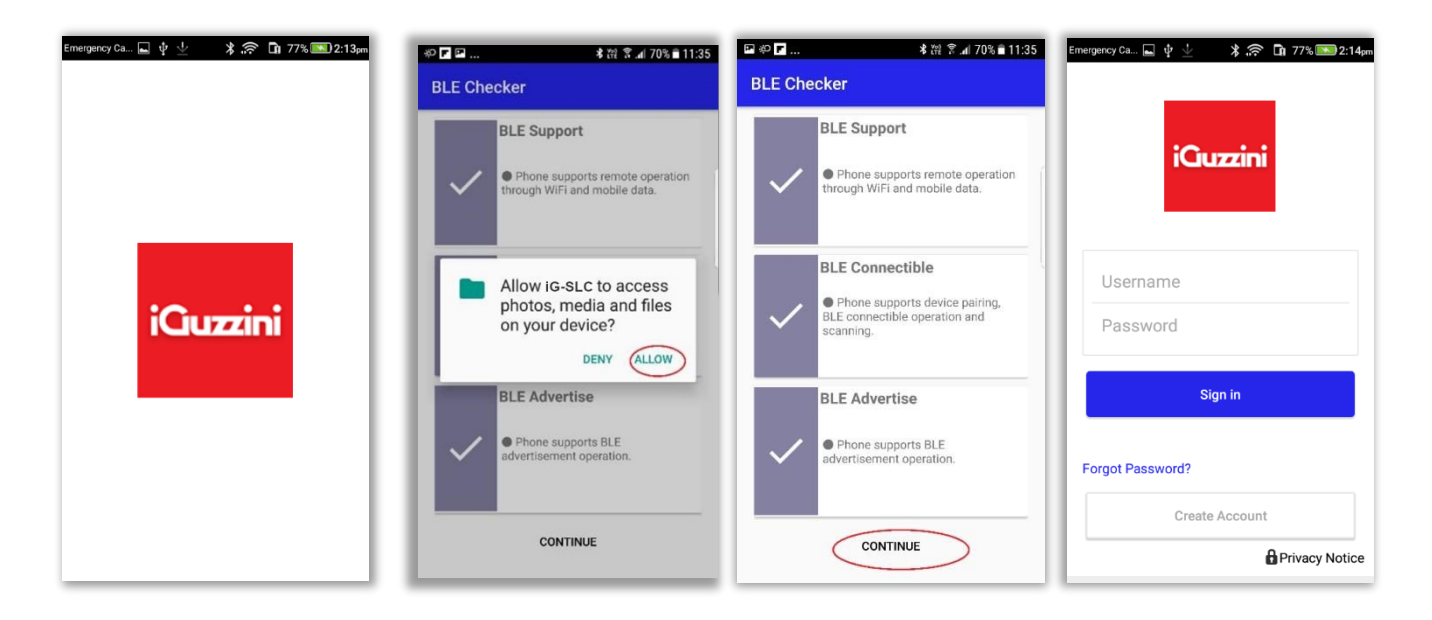

**Figure 1 Home screen** 

### <span id="page-30-0"></span>**Create Account**

**Follow the below given steps for creating a new account:** 

- a) Click "CREATE ACCOUNT" button in home screen
- b) Privacy details screen appears. Click "Next" button.
- c) Enter username (e.g. "Owner")
- d) Enter email id.
- e) Click on "Verify E-mail" button. OTP to verify the email will be sent to the registered email.
- f) Enter the received OTP in the "OTP" field.
- g) Choose ed enter a domain name (e.g. QuickBLE1"). Click on "Check" button corresponding to domain name field, if user needs to check whether the entered domain name is valid.
- h) Enter password in "Password" and "Confirm Password" fields
- i) Click on "Create Account" button.

On a successful sign up, a new account is created.

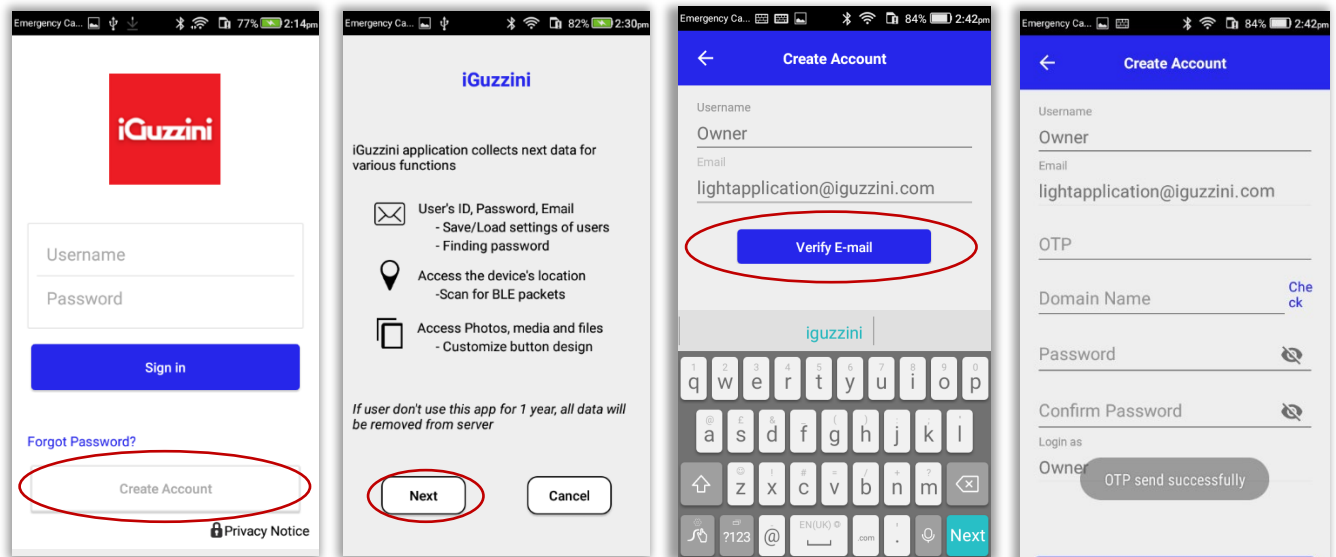

#### **iQuzzini**

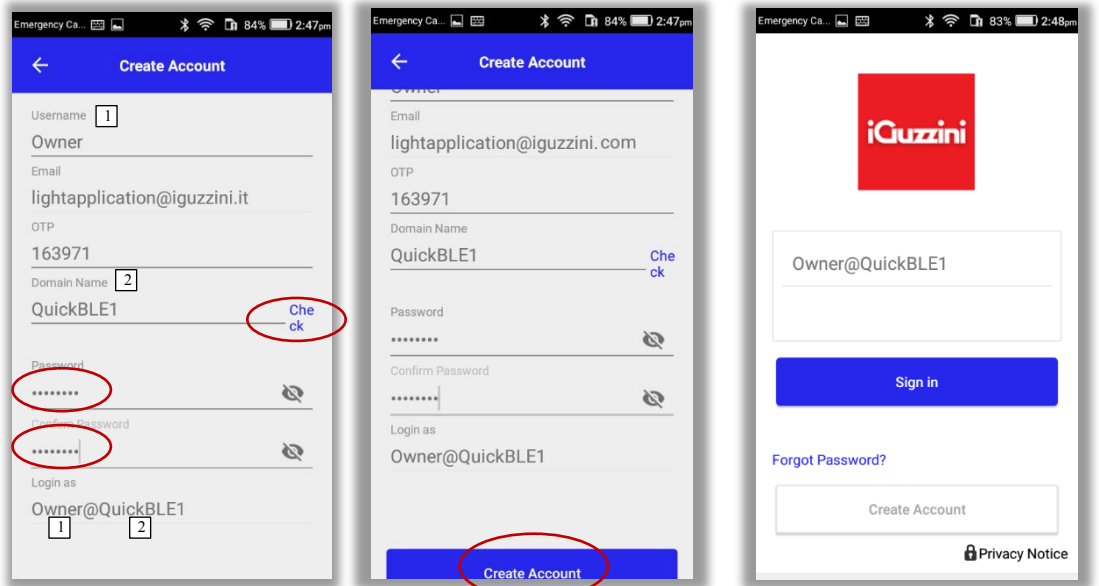

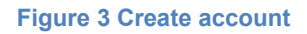

### <span id="page-31-0"></span>**Forgot Password?**

**NOTE**: In case if user forgets his/her account password, he/she can reset the password by

following the below given steps:

Click on "Forgot Password" button.

- a) Enter username (e.g. "owner@quickble1" )and click on "Generate OTP" button.
- b) OTP will be sent to the registered email id.
- d) Enter the OTP in the "OTP" field.
- e) Enter password in "Password" and "Retype Password" fields.
- f) Click on "Reset Password" button
- g) Password is now reset

### <span id="page-32-0"></span>**Sign In**

#### **Follow the below mentioned steps for signing into the account:**

- a) Enter valid credentials i.e. username and password.
- b) Click "Sign In"
- c) Introduction screen will be displayed.
- d) Click on arrow besides the text "Got it"

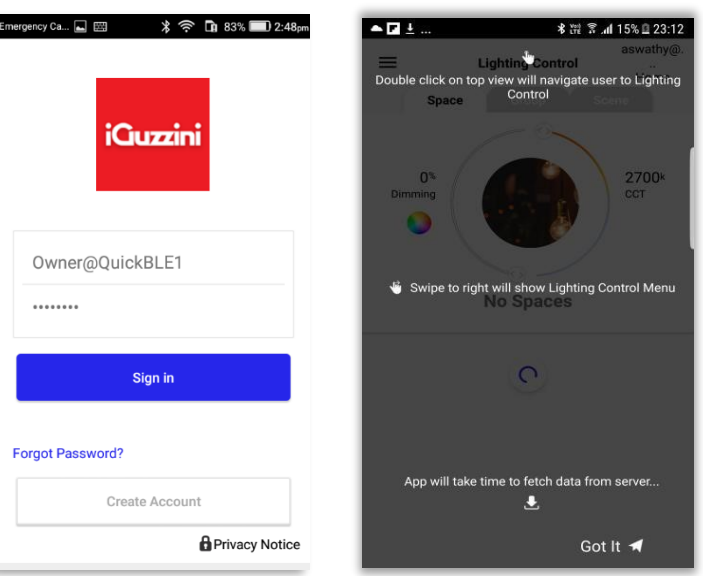

**Figure 5 Sign In**

## <span id="page-32-1"></span>**6. Locations (or networks)**

On successful sign in, "Location" screen will be displayed. User can either select the default location or create a new location.

**Location (or Network)** : The user can group the "world" of BLE-DALI interfaces and BLE luminaires, based on her/his location while commissioning the devices. For example, the user may find it convenient to group the smart devices in her/his office under the location (or network) 'OFFICE' and the smart devices in her/his home under the location 'HOME'. These locations can be named as per the user's desire or convenience. Locations can

also be used to enlarge the number of controlled luminaires/addresses, splitting-up the whole system into several networks (e.g network "floor 1", network "floor 2", network "floor 3"……)

### <span id="page-33-0"></span>**Selecting existing location (network)**

User can select the existing location by tapping on the default location and clicking "Ok" of success message.

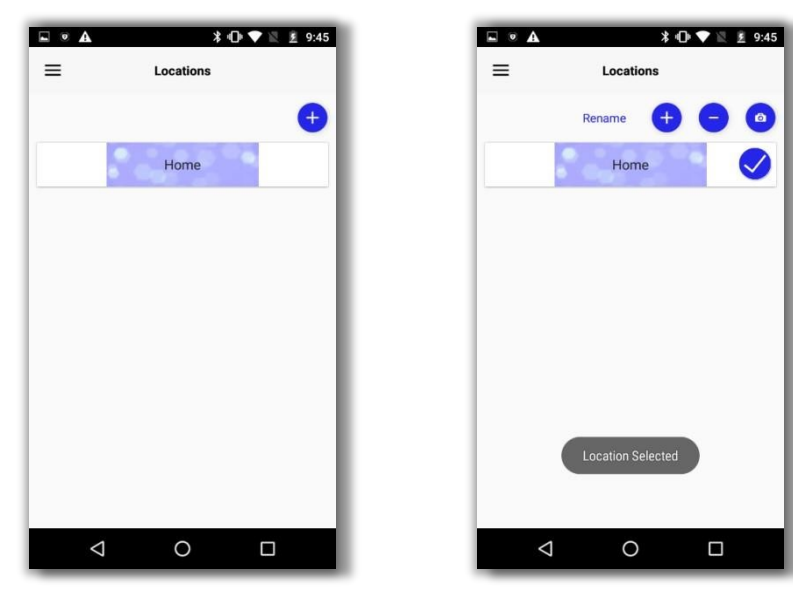

**Figure 6 Select existing location** 

## <span id="page-33-1"></span>**Creating Location (or network)**

**Follow the below given steps if user needs to create a location:** 

- a) To create a new location, click on the plus button (+).
- b) Enter location name in the input box and click "Ok"

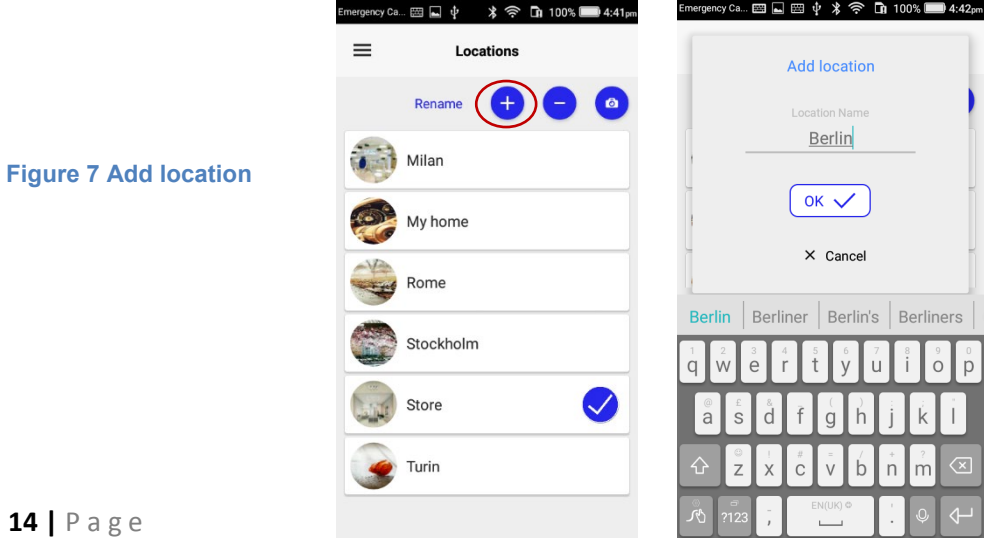

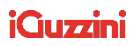

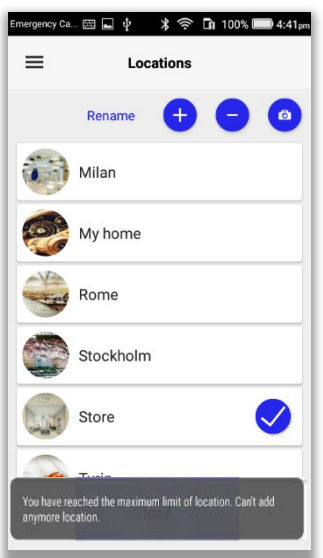

**NOTE:** Maximum of 8 locations (networks) can be created in an account.

#### **NOTE:**

- 1. User can select the location from "Locations" page
- 2. Devices paired under a location cannot be paired under another location.
- 3. User have to delete the device from the location under which it is paired and then pair it under another location.

### <span id="page-35-0"></span>**Rename Location**

**Follow the below given steps if user needs to rename a location:** 

- a) Select the location to rename.
- b) Click on "Rename" button
- c) Rename the location
- d) Click "Ok"

## <span id="page-35-1"></span>**Uploading Location Picture**

**Follow the below given steps if user needs to upload picture to a location:** a)

Select the location

b) Click on camera icon.

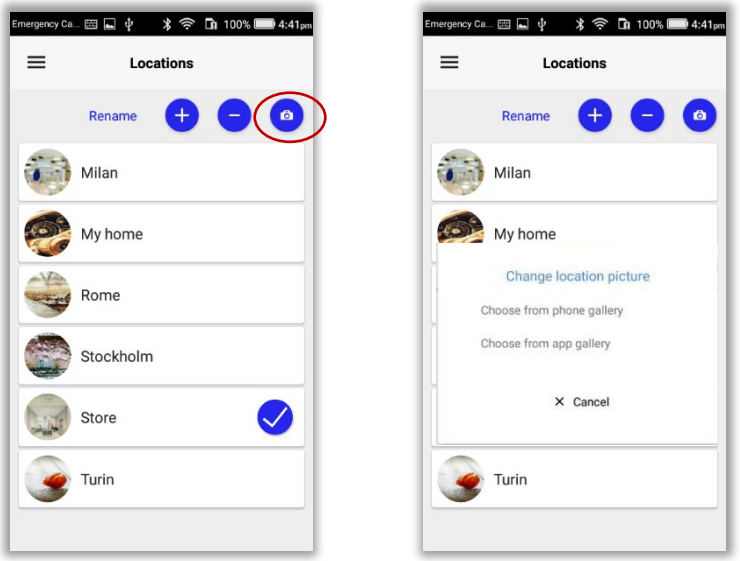

**Figure 9 Uploading location picture** 

### <span id="page-35-2"></span>**Choose from Phone Gallery**

#### **Follow the below given steps if user needs to upload picture from phone gallery to location:**

- a) On selecting "Choose from gallery" option, the phone gallery will be opened
- b) Select a picture
- c) Click "Select" button

Tip: take pictures with the camera before to use this feature
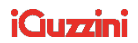

# **Choose from App Gallery**

**Follow the below given steps if user needs to upload a picture from App gallery to location:** 

- a) On selecting "Choose from App gallery" option, the App gallery will be opened
- b) Select a picture
- c) Click "Yes" of the message

# **Delete Location (or network)**

**Follow the below given steps is user needs to delete a location:** 

- a) Select the location to delete
- b) Click minus (-) button
- c) Click "Yes" of the confirmation message.
- d) Application will ask for the password. Enter the password of user account.
- e) Click "Ok" button

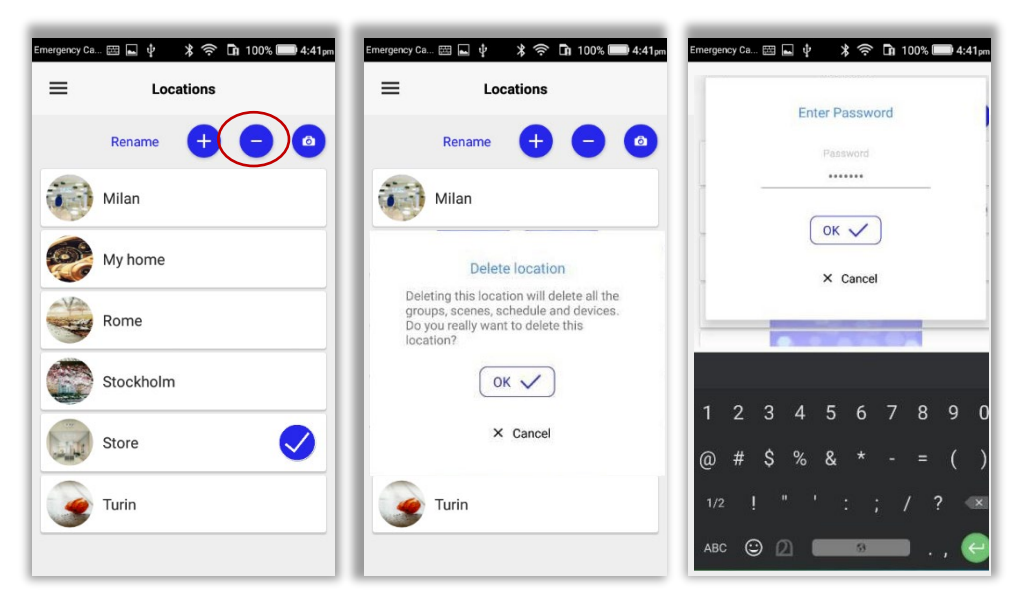

**Figure 12 Delete Location**

f) In case if the entered password is wrong, error message will be displayed.

**Warning**: this operation is password protected because it will delete the associations to ALL the programs/Groups/scenes relevant to the location that will be deleted.

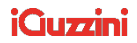

# **7. Side menu options**

User can view the side menu options by clicking on the hamburger menu on the top left end of dashboard or swiping the finger from left.

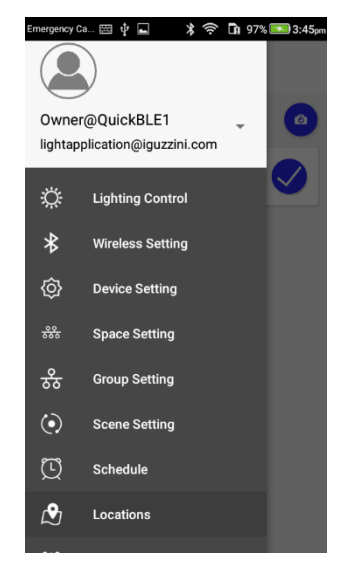

**Figure 13 Side menu options** 

**Note**: App is providing an shortcut option to navigate quickly to "Lighting Control" screen from all screens. User can double tap on the screen name which will take the control to "Lighting Control" screen

E.g.: if the app is showing "Scene Settings" screen, double tap on the screen name "Scene Settings" will navigate to "Lighting Control"

# **8. Wireless Setting (commissioning)**

**Wireless Setting:** Wireless setting option can be accessed to commission devices. Device commissioning is a set of processes including scanning, testing and pairing of interfaces BLE-DALI and Bluetooth Luminaires.

**Scan** : Scan discovers all devices in the BLE range.

 **Testing** : "Test" button is used to test the intended device if there are multiple devices and user do not have any idea of devices that are to be paired. Testing establishes a connection

 between remote device and the application and. This operation will cause all the luminaires connected to the relevant BLE-DALI interface to flash continuously. By pressing the test button again the flashing will stop and it will be possible to press the test of a further interface. This will make it easier to identify the installed interfaces/Bluetooth luminaires.

#### **Follow the below given steps to commission devices:**

- a) Select "Wireless Setting" from the side menu.
- b) Put the Interface or BLE Luminaire in pairing mode by power cycling it OFF/ON. **IMPORTANT**: From the power on, for security reasons, **you have max 3 minutes** to do the pairing. After 3 min, the devices will be no more visible. In this case do again a power cycling it OFF/ON to see the interfaces.
- c) Click on "Scan" button on the top right end of "Wireless Setting" page.
- d) Once the device gets advertised, click on "Test" to test the device and then click "Add" button to get it paired.

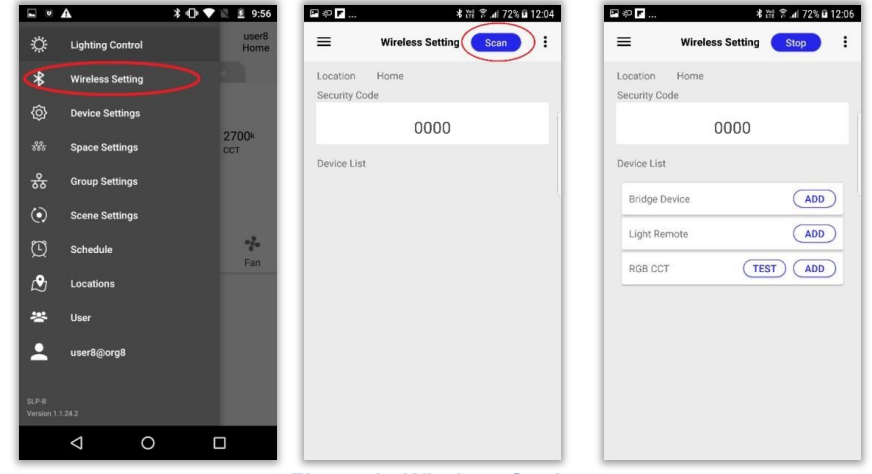

**Figure 14 Wireless Setting** 

NOTE: In case of dual channel devices, window to select the mode of operation will be displayed. User can access the toggle button and select the mode.

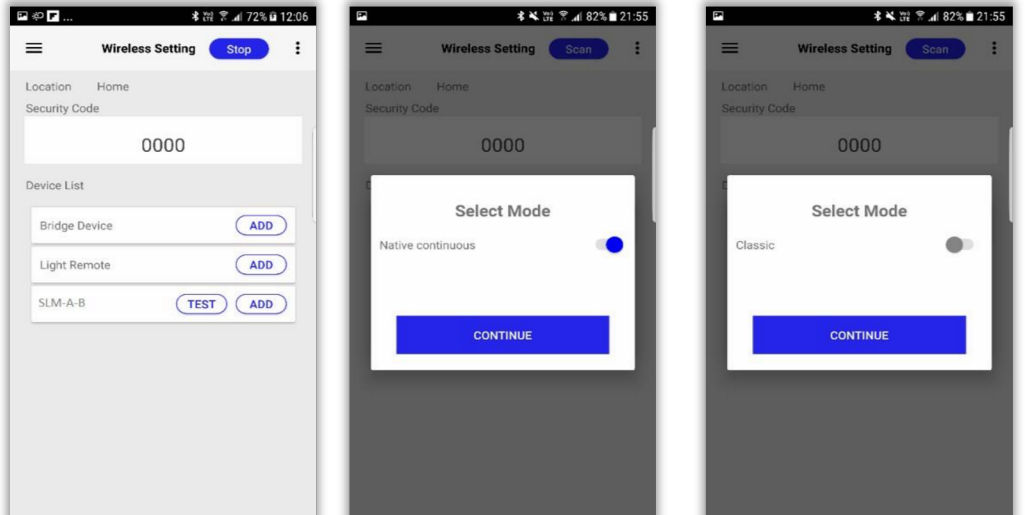

d) Enter old security code and click ok button.

NOTE : User will get alert when pairing fails due to security code mismatch.

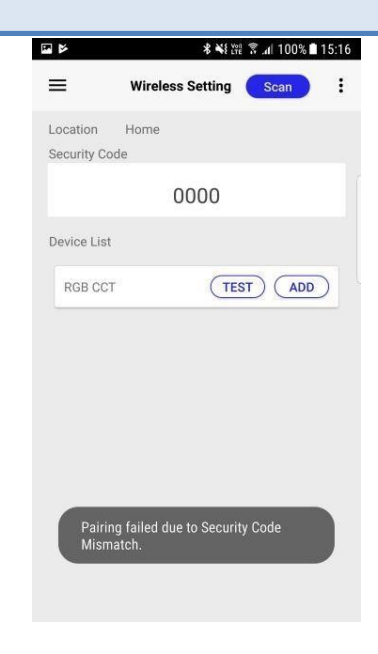

**Figure 15 Alert on security code mismatch**

f) Pairing process proceeds.

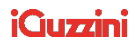

- g) Rename the device if needed (e.g. BLE-DALI 32).
- h) Click "Ok"
- i) The Reset button can be selected if the user doesn't know the security code.
- j) Select a group from the groups list to which the device has to be associated. Click "Ok" (if needed). When you do a **TEST, it's recommended to use the code 0000**.

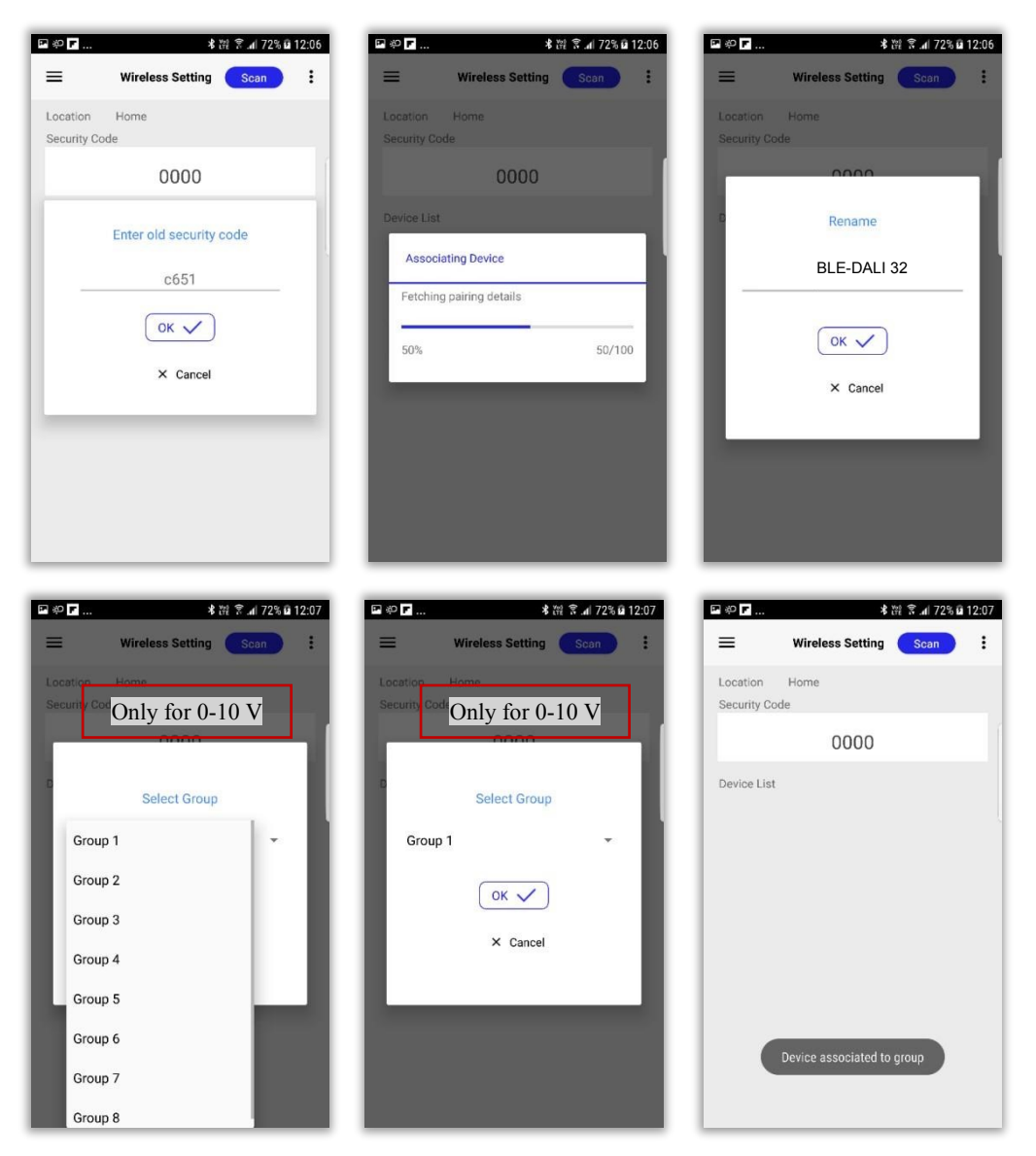

**Figure 16 Renaming and group association**

**NOTE**: When the user clicks on Reset button, a mail will be sent to the support user who can authorize the user to continue device pairing using the default security code.

> **Figure 17 Add light element Figure 18 Select Sensor screen**

# **BLE-DALI (with Dali support)**

While pairing SLM-A-BD with DALI support, user can choose if it is to be operated as SLM-A-BD or DALI controller.

- On clicking "Add" button of BLE-DALI /SLM-A-BD, "Select mode" window appears.
- User can select the mode and enable/disable Dali support from this window.
- Click on "Continue" button, the device will get paired.
- By default, "Native continuous" mode is selected and Dali support will be enabled.

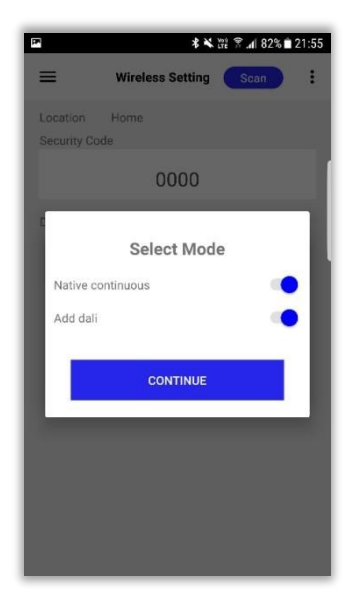

# **Restore**

**Restore:** When a device is paired, if there are backups available for that device type, user may be presented with an option to restore the settings provided in the backup.

### **Follow the steps given below if user needs to restore the settings in the backup while pairing:**

- a) Select "Wireless Setting" from the side menu.
- b) Put the device in pairing mode by power cycling the device. Click on "Scan" button on the top right end of "Wireless Setting" page.
- c) Once the device gets advertised, click on "Test" to test the device and then click "Add" button to get it paired.
- d) Select the mode
- e) Enter old security code (if you use the **previous interface**, otherwise, with **a new interface** use the code 0000) and click "OK" button
- f) Pairing process proceeds.
- g) Select a backup from the list to restore the settings in the selected backup. h) Click "Ok" button
- i) Rename the device if needed.

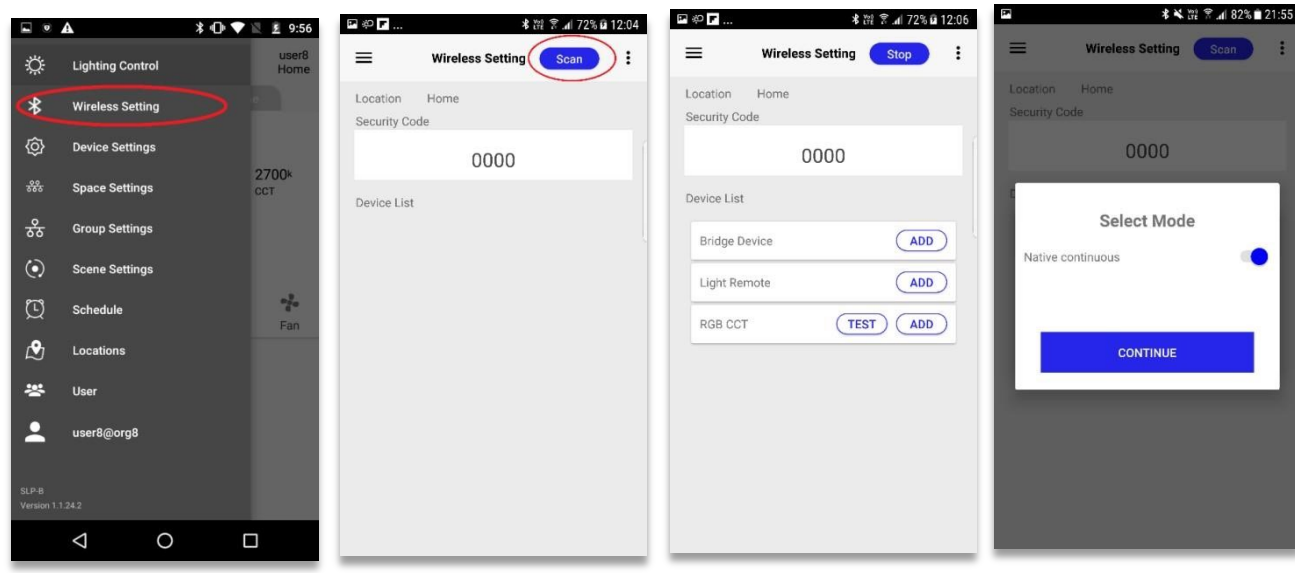

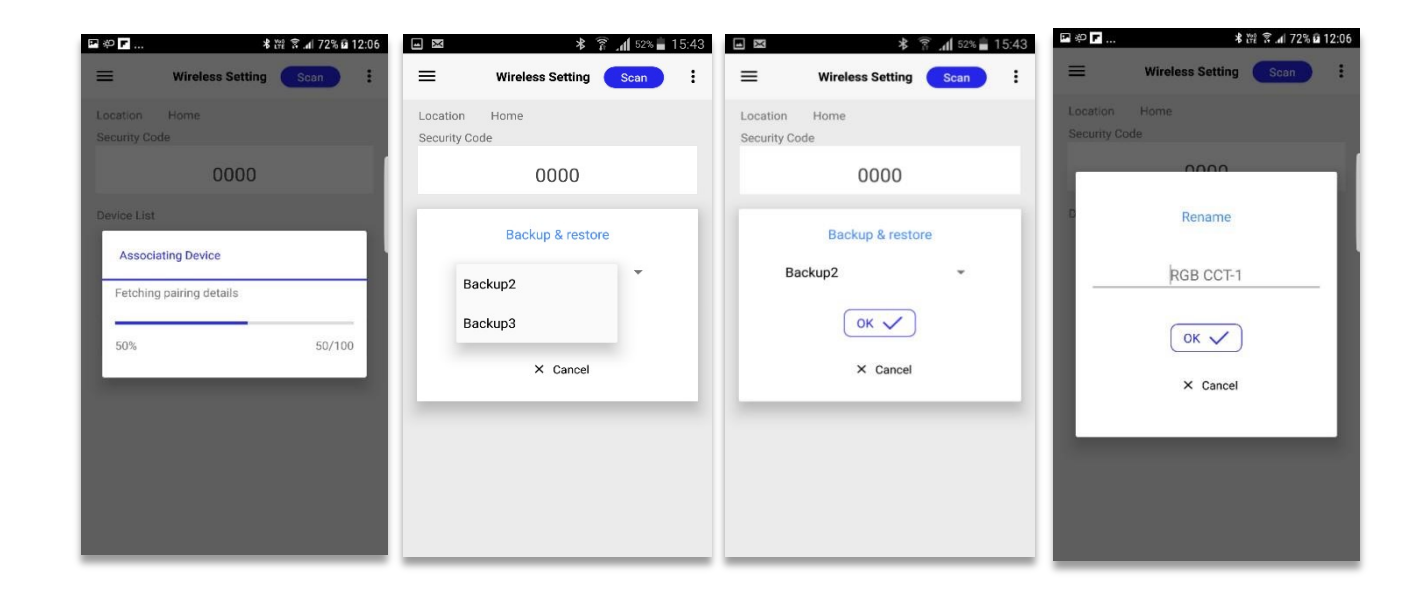

# **Device security code reset**

**NOTE:** The user should be created in order to approve/reject the device security code reset request

In case if user forgets the old security code of device while pairing, he can reset the security code by following the below steps:

- 1. Request for device security code reset from App
- 2. Login as hardware user
- 3. Accept/Reject the security code reset request from hardware user account
- 4. Proceed the pairing from App

#### **Request for device security code reset from App**

**24 |** P a g e

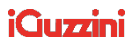

- a) Scan for a device
- b) Click on ADD button
- c) "Enter old security code" widow appears
- d) Click on "Reset" button

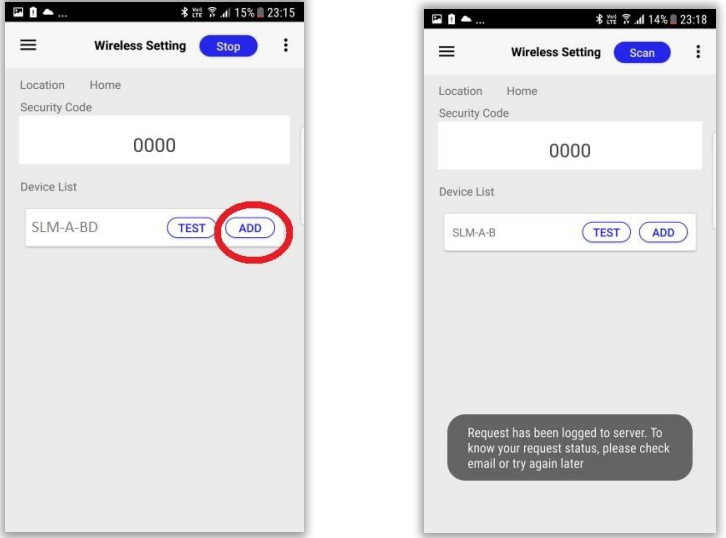

**NOTE**: On requesting for security code reset, a mail will be sent to the registered email id of current user, who is requesting for security code reset and also to the registered email id of the user, who is now having the ownership of the device, which the current user is trying to pair.

**Login as hardware user** 

- a) Login as hardware user
- b) Security code reset request can be seen in the dashboard
- c) Accept the request

**NOTE**: On accepting/rejecting the security code reset request, a mail informing the status will be sent to the registered email id of current user, who has requested for security code reset and also to the registered email id of the user, who was having the ownership of the device, which the current user is trying to pair.

#### **Proceed the pairing from App**

- a) Click on ADD button of device
- b) Click on "Reset" button again
- c) Approval message will be displayed if hardware user has approved the security code reset request
- d) Click "Ok" button
- e) Security code in masked format will be displayed in "Old security code" field f) Click "Ok" button
- g) Proceed with pairing process

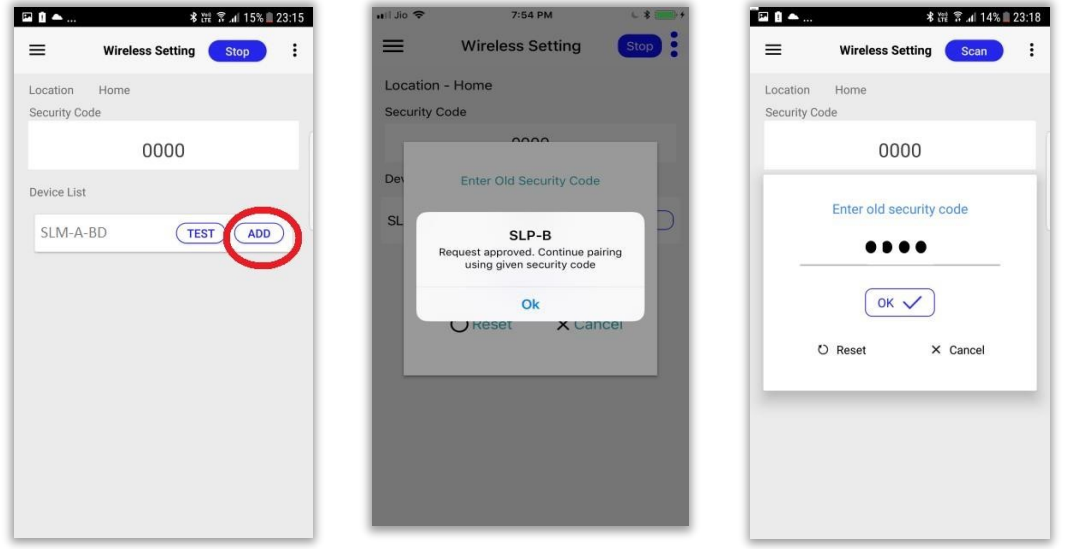

**NOTE**:In case if the request is rejected, user needs to request again.

# **9. Device Setting**

**Device settings:** Device settings page displays device details (device name, security code, max level, min level, fade time, software version, firmware version) and properties (retain state, device test, PIR Trigger settings, sensor lockout time).

Properties corresponding to individual device can be set from this page.

**26 |** P a g e

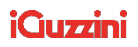

- a) Paired device can be seen under "Devices" of "Device Setting" page.
- b) Click on the right arrow at the right end of paired device to view the device details.
- c) Click on the right arrow besides "Additional Settings" to view the additional options.

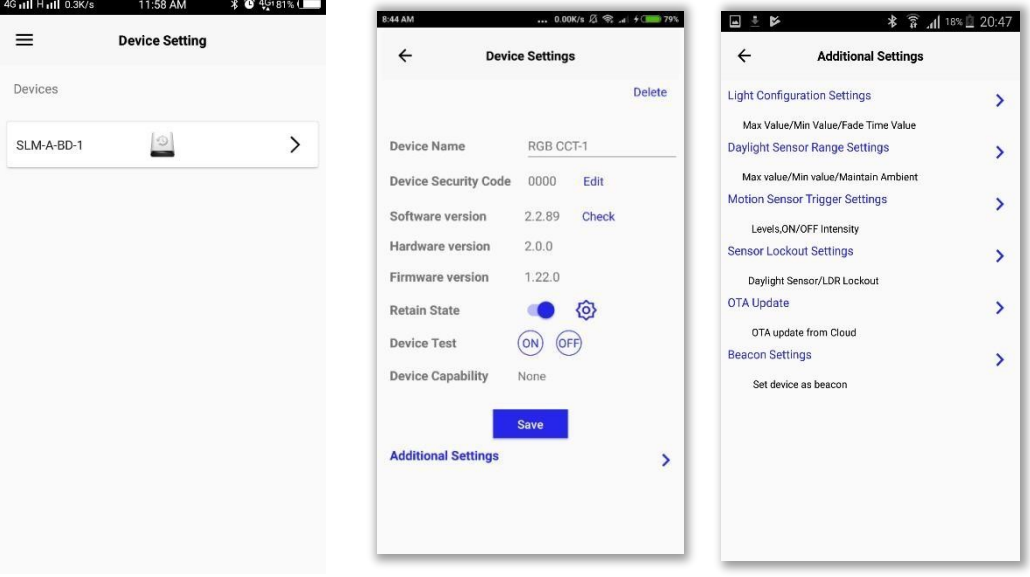

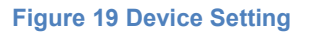

- d) If any details need to be updated, update the details and click "Save".
	- a. **Security Code**: User can change the security code here. Once the security code is changed, this device can be paired only using this security code during the pairing process.
	- b. **Software Version (Check):** Enables user to read the software version of the device. This is useful to verify the software version after a firmware update.
	- c. **Retain State:** This property will be disabled by default. On enabling this property, device will retain its previous state after a power failure. User can disable this property and then access the settings icon besides this property to set a custom state so that the device will retain this custom state after a power failure.
	- d. **Device Test:** User can tap On/Off button to turn the device On/ Off.
	- e. **Device capability:** This property lists out the auxiliary components of the device (if there is any)
	- f. **Change mode:** Mode of operation can be changed by accessing this button (in case of dual channel devices)

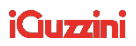

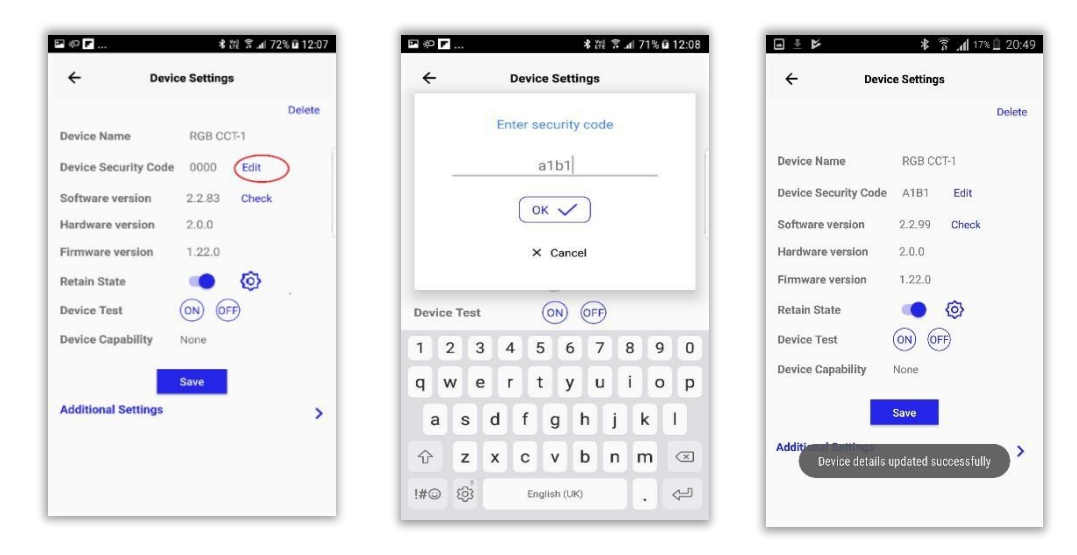

**Figure 20 Edit security code** 

**Device Test**: ON/OFF operations on the particular light can be performed using the ON/OFF buttons placed corresponding to "Device Test" in the "Device Info".

# **Device Test**

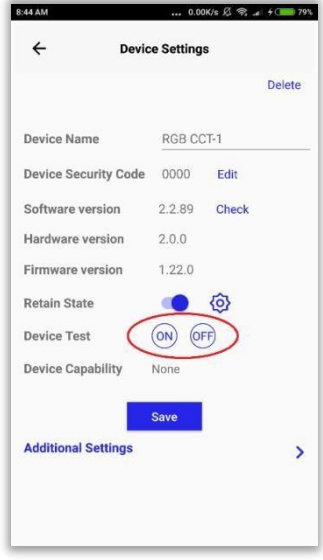

**Figure 21 Device test** 

# **Retain state**

**Retain state:** On enabling this property, the device will retain its previous state after a

power failure. User can enable/disable this property as per her/his choice by toggling the button.

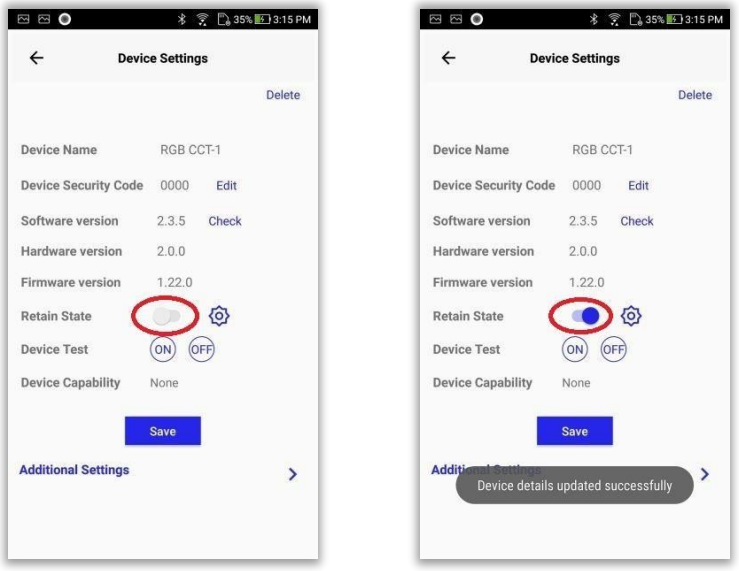

**Figure 22 Retain state enable/disable** 

User can disable this property and then access the settings icon besides this property to set a custom state so that the device will retain this custom state after a power failure.

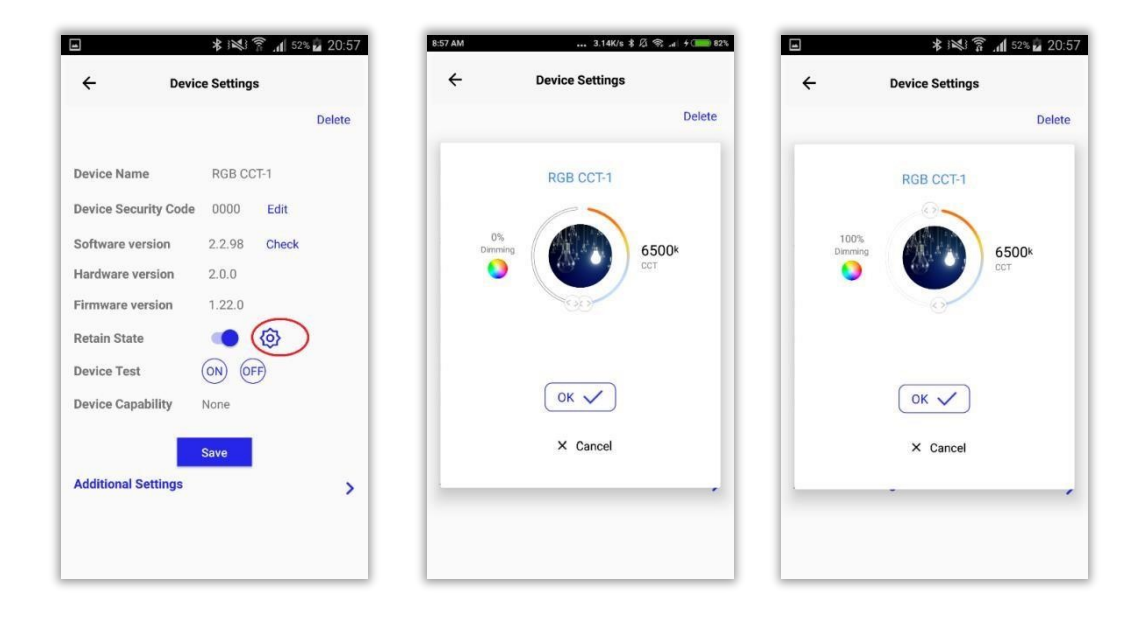

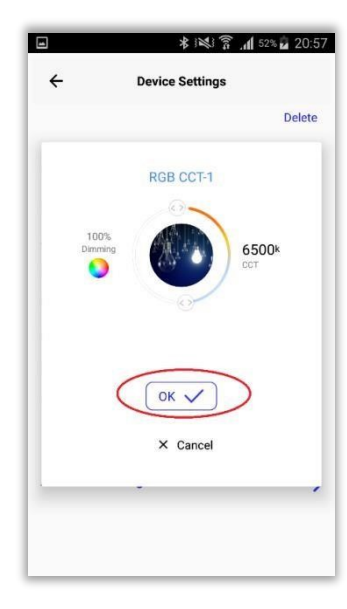

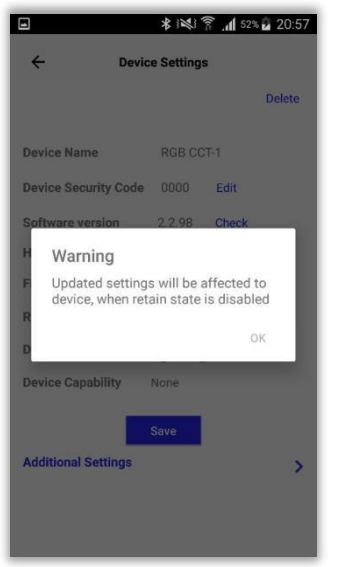

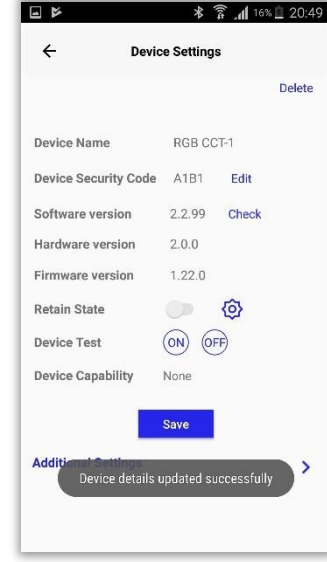

#### **Figure 23 Retain state**

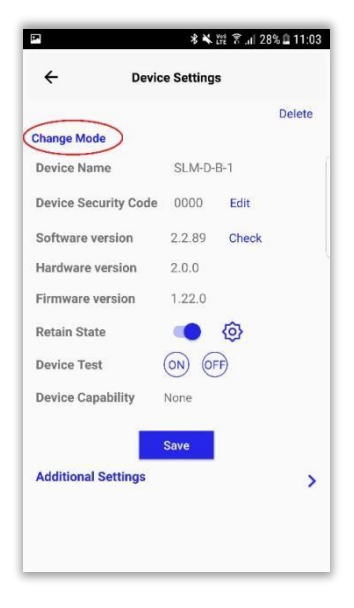

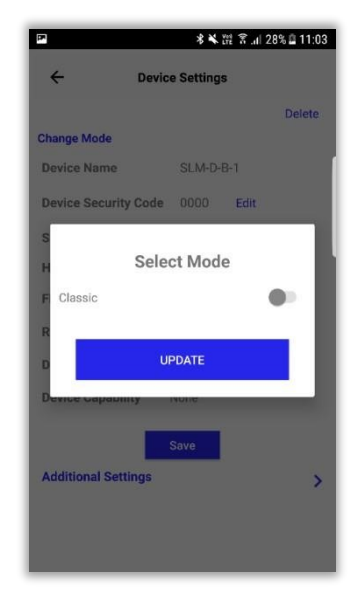

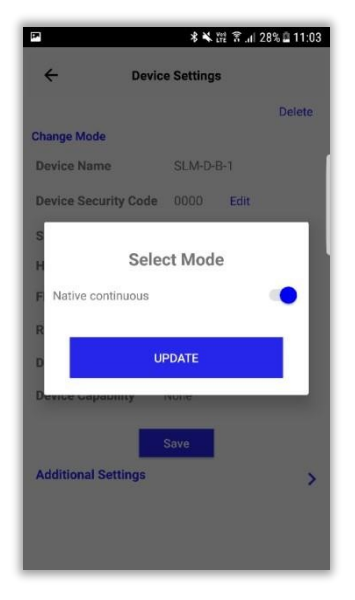

# **Backup**

**Backup:** User can backup the group, and scene settings corresponding to the paired device.

#### **Follow the below given steps if user needs to create a backup:**

- a) Select "Device Setting" from side menu options
- b) Click on "Backup" button corresponding to the paired device
- c) Enter Backup name in the input box and click "Ok"
- d) The group, scene, and sensor settings corresponding to the paired device will get backed up.

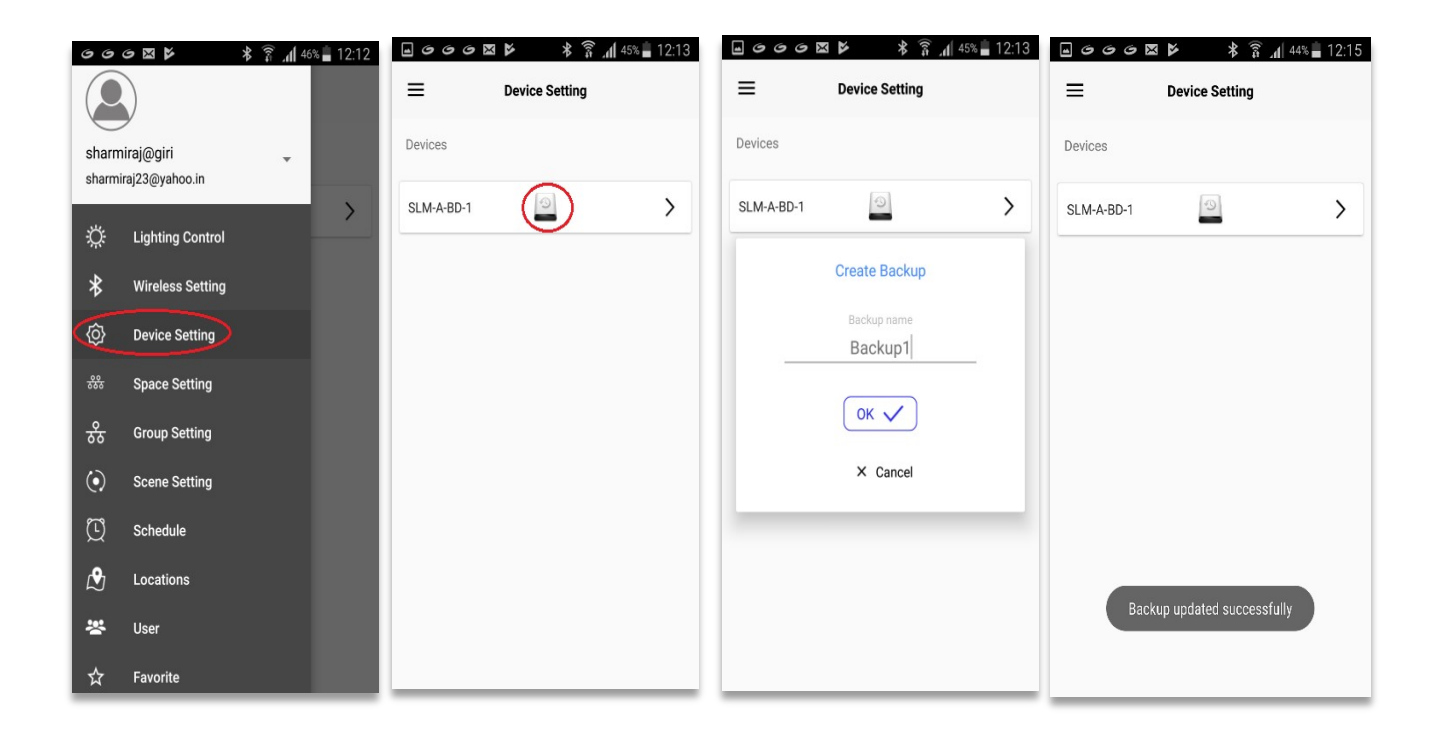

**NOTE:** App/Cloud shall support only upto 3 backups for a device type in a location. This feature is supported by devices of software version 2.3.9 and above

# **Additional Settings**

Click on the right arrow besides "Additional Settings" to access the following options:

- 1. Light Configuration Settings
- 2. Motion Sensor Trigger Settings
- 3. Sensor Lockout Settings
- 4. OTA Update
- 5. Beacon Settings

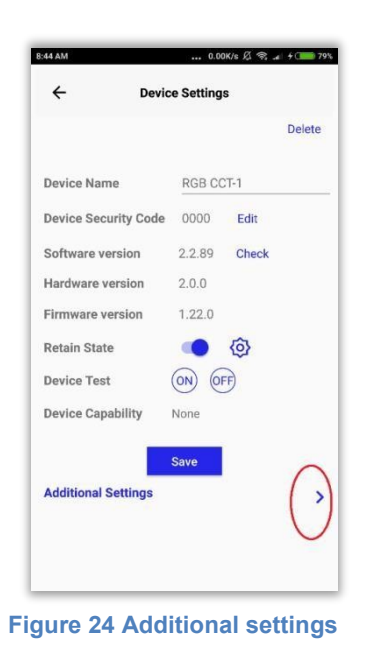

# **Light Configuration Settings**

Click on the right arrow besides "Light Configuration Settings" to access the following options:

- 1. Max Level
- 2. Min Level
- 3. Fade Time

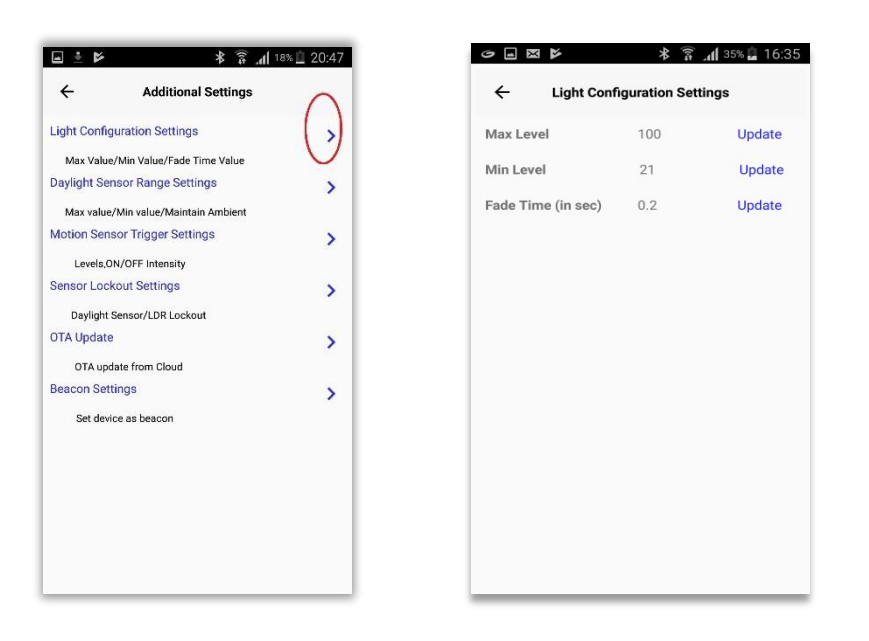

**Max. Level**: Maximum intensity at which the device will operate when the slider is at 100%.

**Min. Level**: Minimum intensity at which the device will operate when the slider is at 21%.

**Fade Time**: Time taken by the device to turn on /Off / intensity is changed. User can update these values by following the below given steps:

- 1. Edit the value
- 2. Click on "Update"

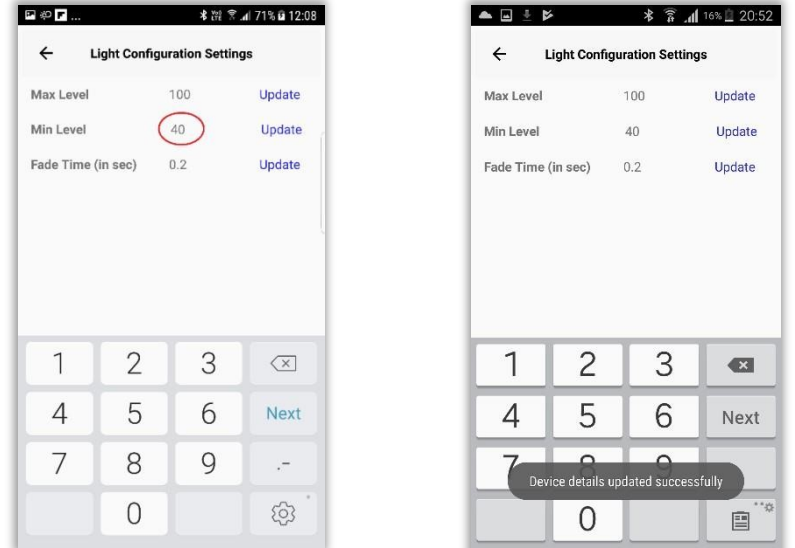

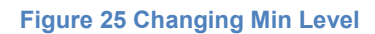

# **Motion Sensor Trigger Settings**

**O** Motion sensors are used for motion detection. Settings in this page will define how the lighting device behaves when it receives a motion trigger

 By default, a lighting device which is associated with a sensor will turn ON at 100% intensity on receiving a motion trigger and will turn OFF after 30 minutes in case no second trigger is received.

**O** Property "Motion Sensor Trigger Settings" can be used to define how the associated lighting device should behave once a trigger is received.

Click on the right arrow besides "Motion Sensor Trigger Settings" to set the following:

- 1. Occupant Level
- 2. Fade On time
- 3. Level 1: Off Delay Time, Vacant Level and Fade Off Time
- 4. Level 2: Off Delay Time, Vacant Level and Fade Off Time

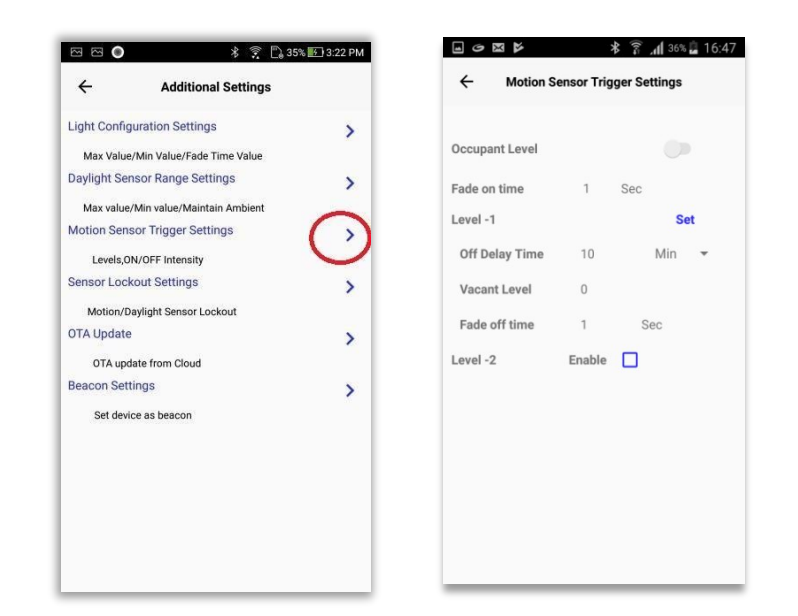

**Figure 26 Motion Sensor Trigger Settings** 

# **Occupant Level & Fade on time**

#### **Occupant Level:**

- User can enable/disable Occupant Level.
- If the Occupant Level is disabled, device will lit in the previous state on receiving a motion trigger.
- If Occupant Level is enabled and Occupant Level value is entered, device will lit in the set intensity on receiving a motion trigger.

**Fade On time:** Time taken by the device to turn On in the set "Occupant Level".

- Occupant Level: Intensity at which the device should be lit, on receiving a motion trigger.
- Fade On time: Time taken by the device to turn On in the set "Occupant Level". Default value is 1 sec.
- "Set" button: Device will be lit at the intensity configured in "Occupant Level" on receiving a motion trigger. This will happen in the time period of set "Fade On time" and will turn OFF after 60 mins.
- When user has not configured 'Occupant Level', device will turn on at the last set intensity.

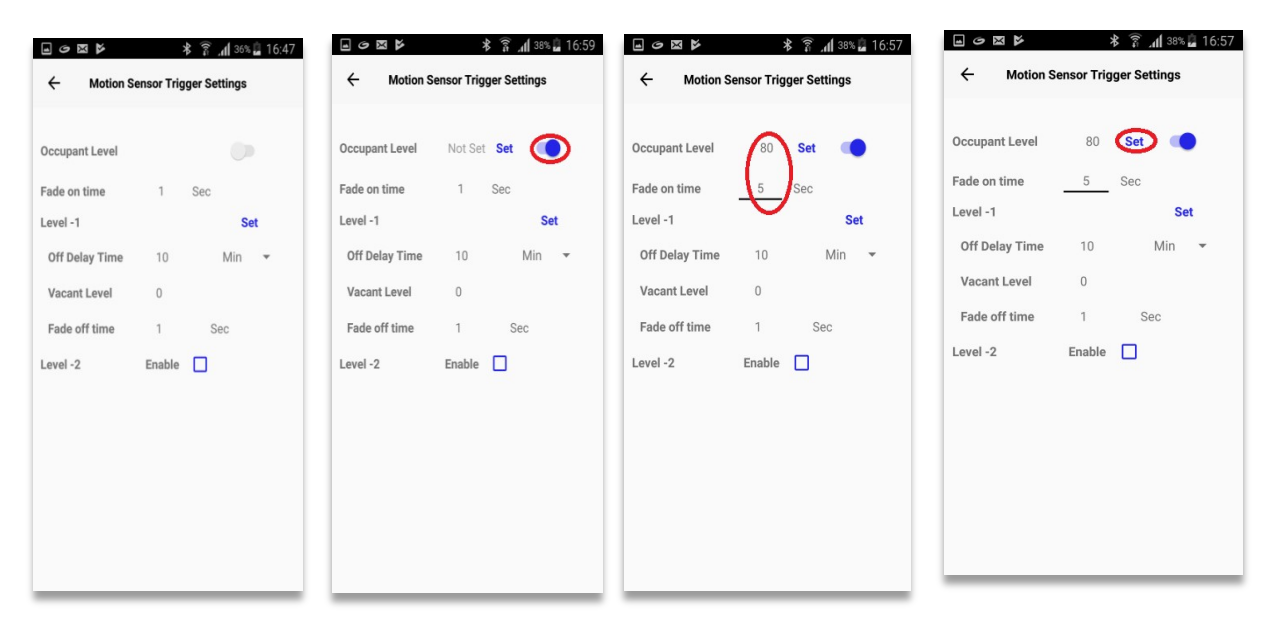

#### **Figure 27 On Intensity**

# **Level -1**

- "Set" button: On clicking this button, default "Off Delay Time" (60 minutes), Vacant Level (Zero,0) & "Fade Off Time" (1 sec) will be set. User can set "custom values" and then click on "Set" button to save the changes.
- Off Delay Time: It is the time duration for which the light device should remain

in set "Occupant Level" intensity. Default value is 10 mins.

- Vacant Level: This can be used to configure % of "Occupant Level" at which light is to be lit after "off Delay time". If not set, device will turn off after "off delay time of Level 1".
- Fade Off Time: Time taken by the device to turn off in the set "Vacant Level" after the set "Off delay Time". Default value is 1 sec.

#### **NOTE:**

• Options "Fade On Time" , "Fade Off Time" , "Off Delay Time (min/sec) are supported by devices of software version 2.3.5 and above

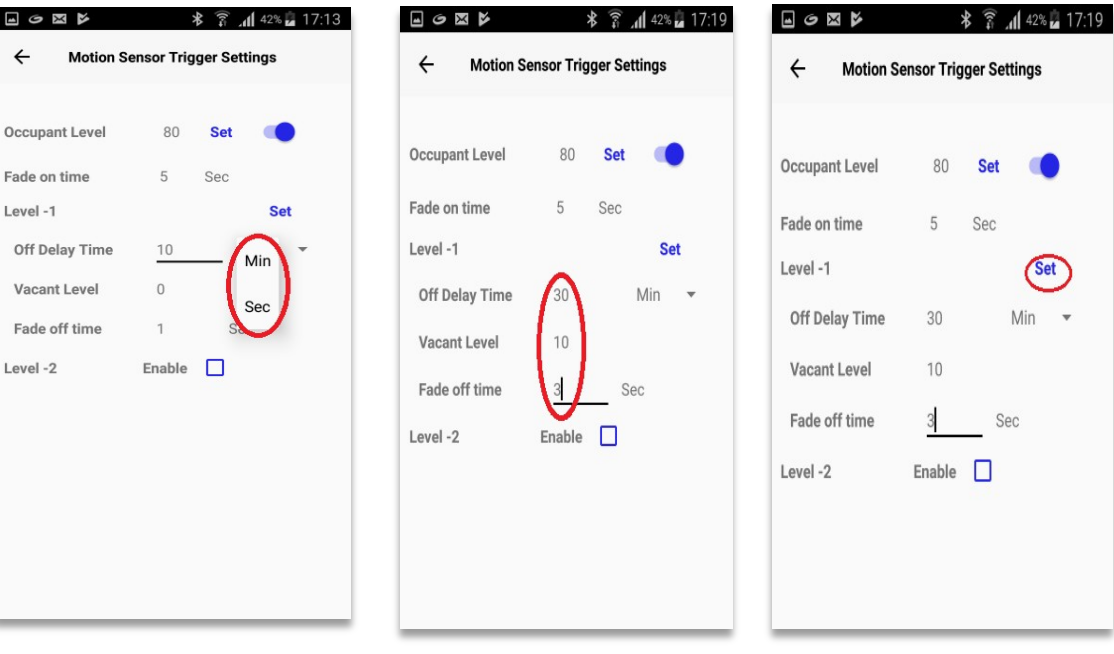

#### **Figure 28 Level -1**

# **Level -2**

NOTE: On enabling "Level 2", labels in Level 1"Off delay Time", "Vacant Level", "Fade off time" will be changed to "On hold Time", "Ambient Level", "Dim down Time" respectively.

- Enable: On selecting "Enable" button, the default values will be set. User can set "Off delay time", "Vacant Level" and "Fade Off time" and then click on "Set" button to save the changes.
- Off delay Time: Duration for which the device should lit in the set "Vacant Level" in Level -1. Default Value is 10 min.
- Vacant Level: This can be used to configure % of Vaccant Level in Level 1, at which light is to be lit after off delay time of Level 1. If not set, device will turn off ater "off delay Time of Level 1"
- Fade Off Time: Time taken by the device to turn off in the set "Vacant Level". Default value is 1 sec.

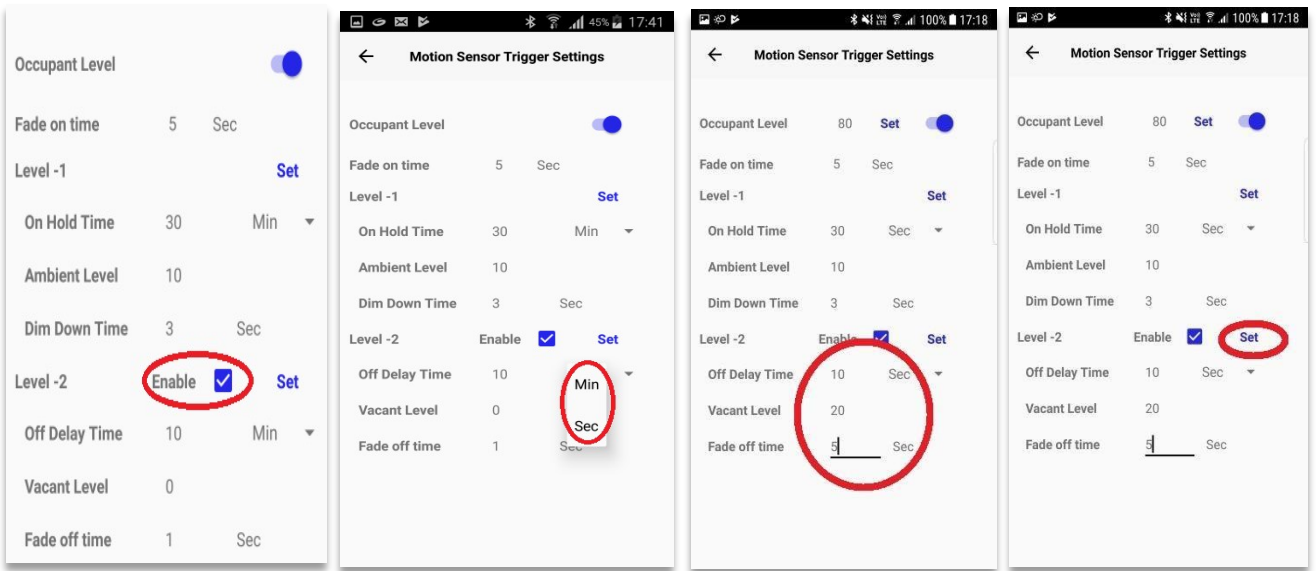

#### **Figure 29 Level -2**

# **Sensor Lockout Settings**

**Sensor lockout time:** User can configure Sensor Lockout Time to specify the time interval

after which the lighting devices associated with sensor elements should respond to sensor

triggers received.

Click on the right arrow besides "Sensor Lockout Settings" to set the following:

- 1. Motion sensor lock timer
- 2. Daylight sensor lock timer

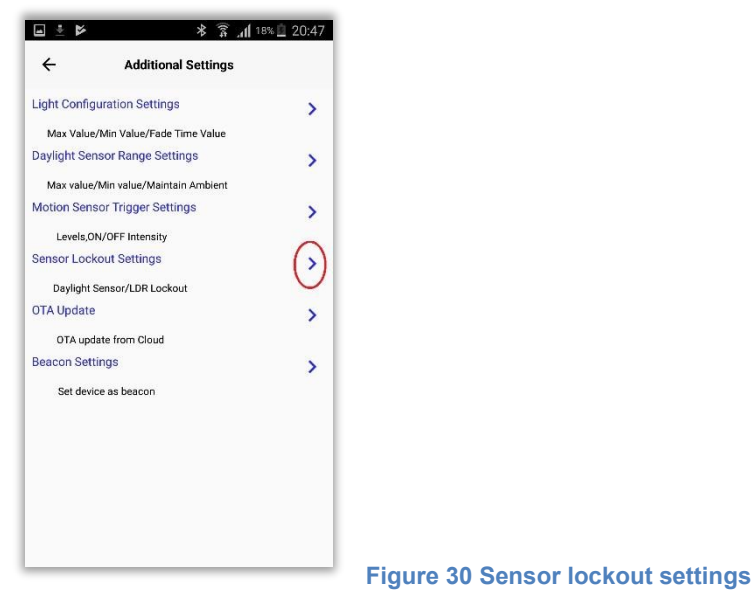

## **Motion sensor lock timer:**

- Motion sensors are used for motion detection. Lighting device associated to motion sensors will be lit at the defined intensity on receiving motion triggers
- On setting a value for motion sensor lock timer, the user can define the time duration (in multiples of 5 seconds) after which the lighting device should respond to the second motion trigger.
- Click on toggle button to enable motion sensor lock timer, input a value in the range 5- 1270 and click on "Update" button.
- Default motion sensor lockout time is 0.

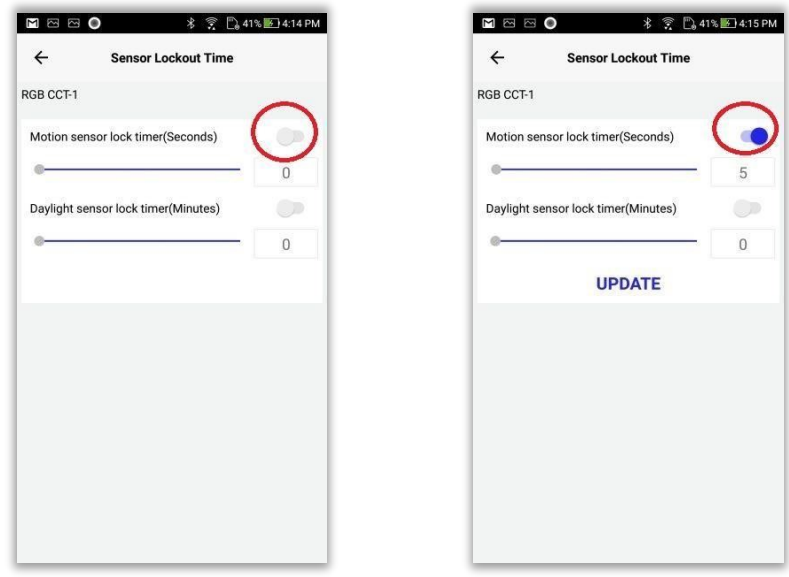

**Figure 31 Min value 5 on enabling this property** 

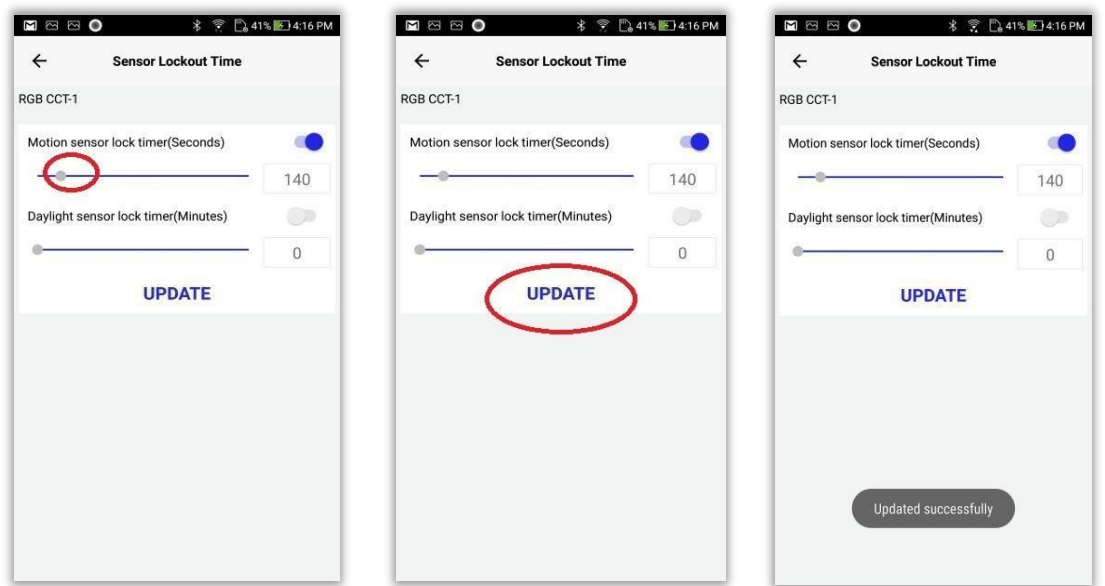

**Figure 32 Setting motion sensor lock timer** 

## **Daylight sensor lock timer:**

- On setting a value for daylight sensor lock timer, the user can define the time duration (in minutes) after which the lighting device should respond to the second daylight sensor trigger.
- Click on toggle button to enable daylight sensor lock timer, input a value in the range 1-254 and click on "Update" button.
- Default daylight sensor lockout time is 0.

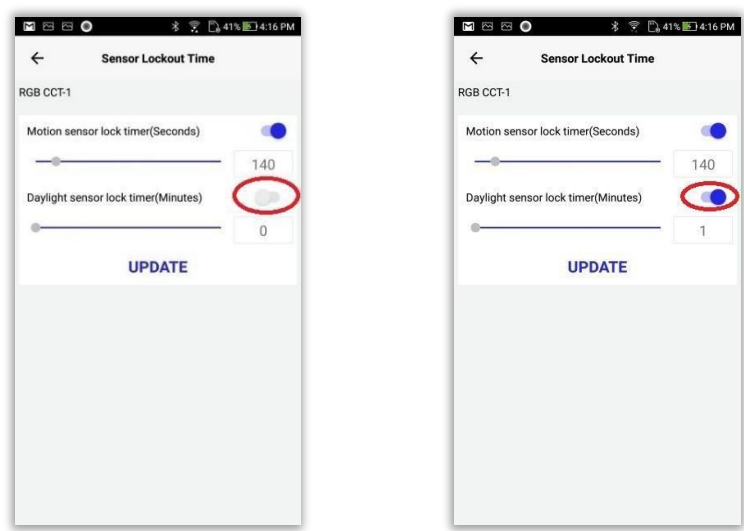

**Figure 33 Min value 1 on enabling the property** 

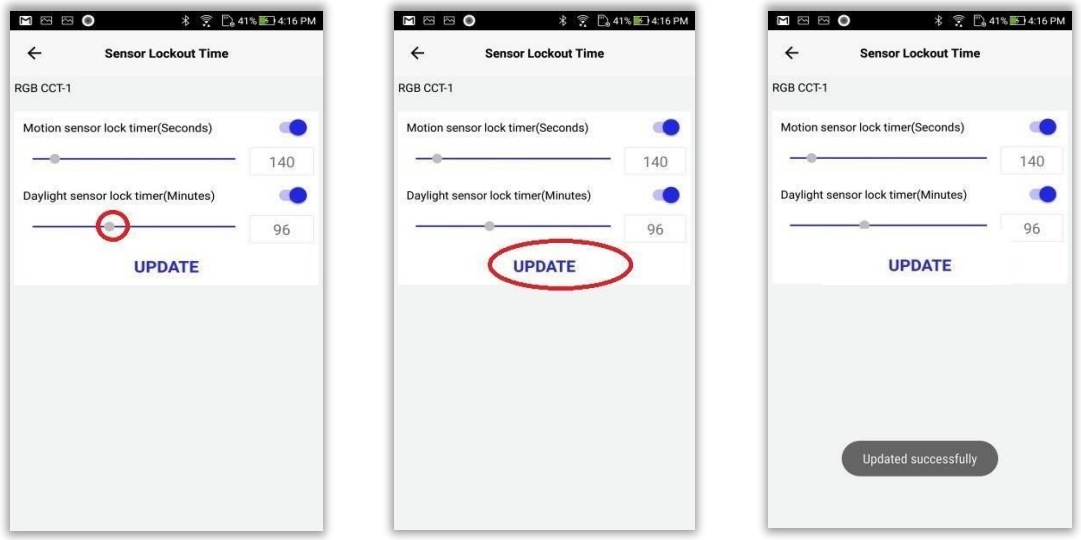

**Figure 34 Setting daylight sensor lock timer** 

# **Daylight Sensor Range Settings**

**Daylight sensor range settings**: User can set Min value, Max value, Maintain ambient light

value for lighting devices.

- **Min value**: If the intensity falling on the associated daylight sensor is less than or equal to set Min value, the lighting device should turn ON at 100% intensity.
- **Max value**: If the intensity falling on the associated daylight sensor is greater than or equal to set Max value, the lighting device should turn OFF.
- **Maintain ambient light**: This property can be enabled ONLY when a daylight sensor is associated to the lighting device.

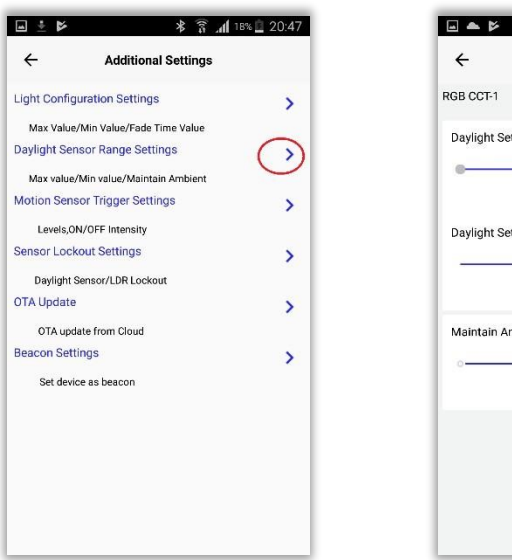

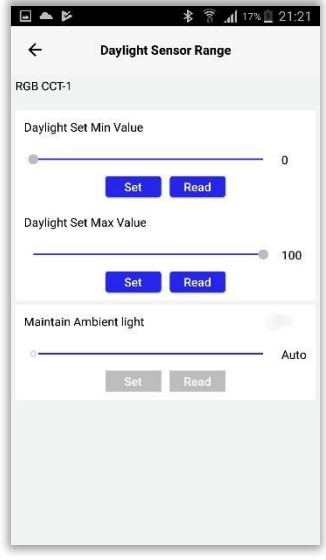

### **Daylight Set Max Value**

#### **Daylight Set Max value**:

• If the intensity falling on the associated daylight sensor is greater than or equal to set Max value, the lighting device should turn OFF.

- 1. Go to device settings page• Default value is 100
- 2. Select any of the paired lighting device• User can set values from 0 to 100
- 1. Access the slider and set any value
- 2. Click on "Update" button

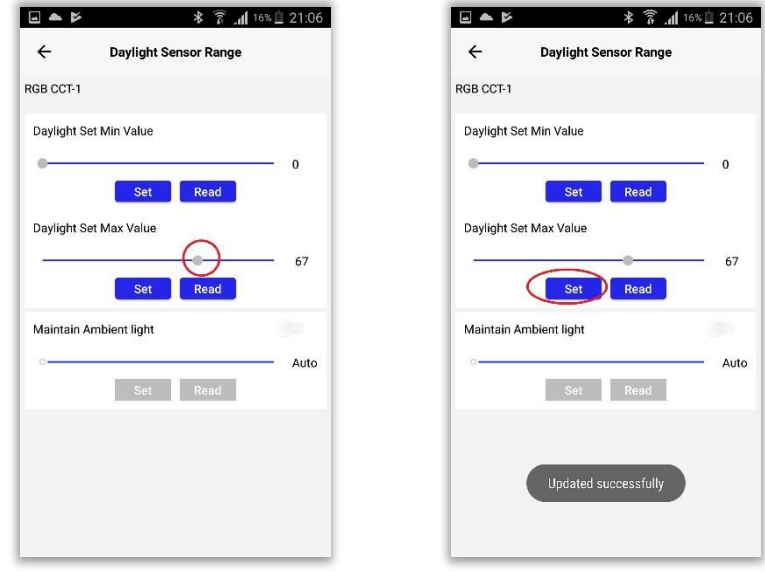

### **Daylight Set Min Value**

#### **Daylight Set Min value**:

- If the intensity falling on the associated daylight sensor is less than or equal to set Min value, the lighting device should turn ON at 100% intensity.
	- 3. Go to Default value is 0device settings page
	- 4. Select any of the paired lighting device• User can set values from 0 to 100
	- 1. Access the slider and set any value
	- 2. Click on "Update" button

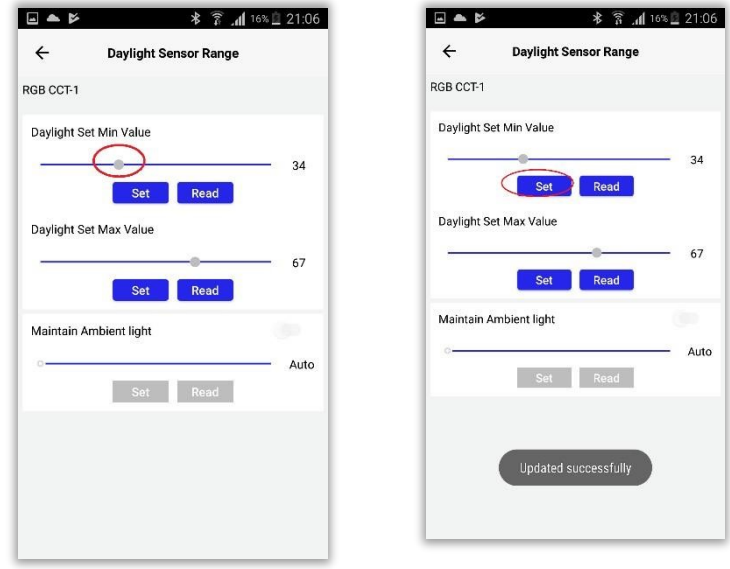

### **Maintain Ambient Light**

Maintain Ambient Light: This feature allows user to maintain the required ambient light in an environment.

- By enabling the ambient intensity configuration, the devices store the light intensity value prevailing in that environment and try to maintain that intensity if there occur any variations in the intensity. The current intensity will be saved as the ambient level, and the intensity of devices is varied so as to maintain the ambient level. The ambient level could also be disabled from the app.
- User can also specify the intensity that should be stored as ambient value.
- On disabling the ambient s tatus, the normal response of light to daylight values are regained. The intensity change of light will happen according to the sensor value

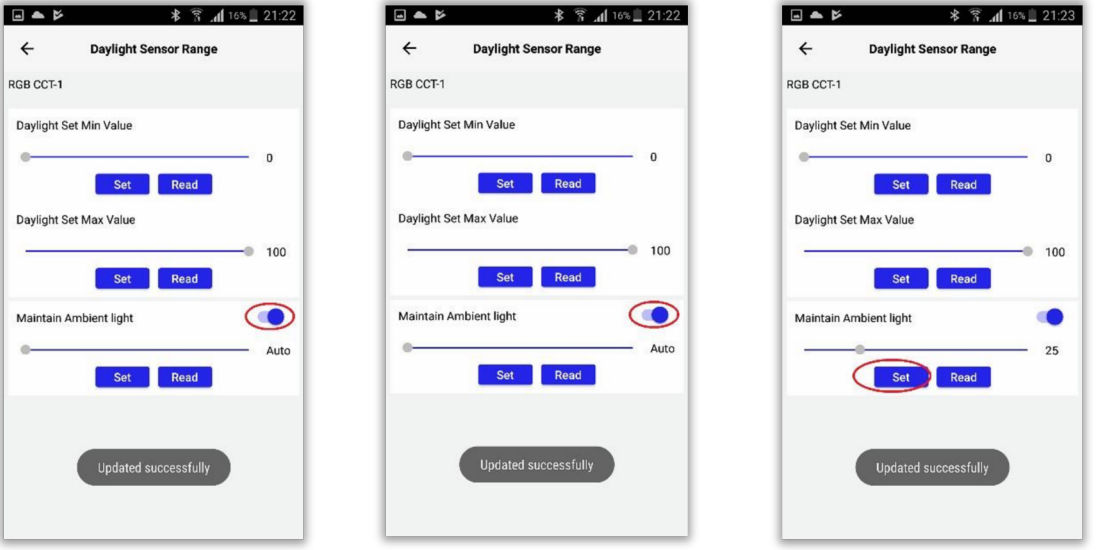

NOTE: This property can be enabled ONLY when a daylight sensor is associated with the lighting device.

# **OTA Update**

Now you can initiate updating the image in the device using the mobile app.

**Firmware**: Firmware is a software that controls, monitor and manipulates data of engineered products and systems. Updating the firmware is required for fixing bugs or adding additional features to the device.

Pre-requisites: Firmware image should be uploaded, prior to performing OTA update from Application.

# **Firmware update from mobile App**

Follow the steps given below for updating the firmware from App:

- **a)** Click "OTA Update".
- **b)** Click "Yes" of the confirmation message
- **c)** Connectable mode will be enabled and control navigates to "OTA Update" page.
- **d)** OTA file will be downloaded and update begins

On selecting "OTA Update" option, Application will check;

- **O** whether any firmware file is available in the server
- **O** whether the current firmware version is the same as the firmware version in server
- **O** whether the firmware version in server is the updated version of current firmware version

and then displays corresponding message.

### **iGuzzini**

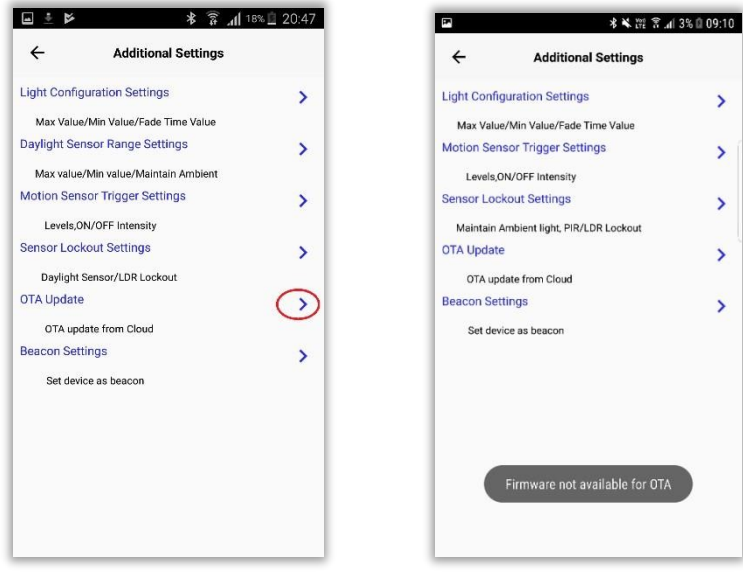

#### **Figure 40 file not available**

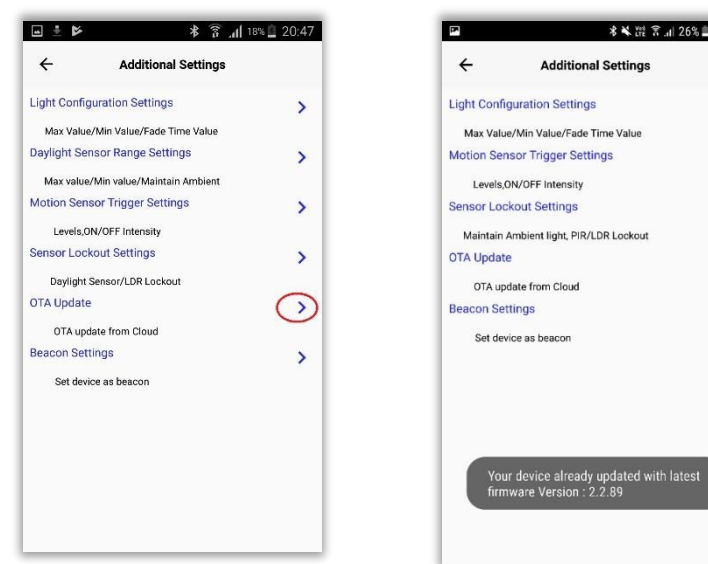

#### **Figure 41 Device already updated**

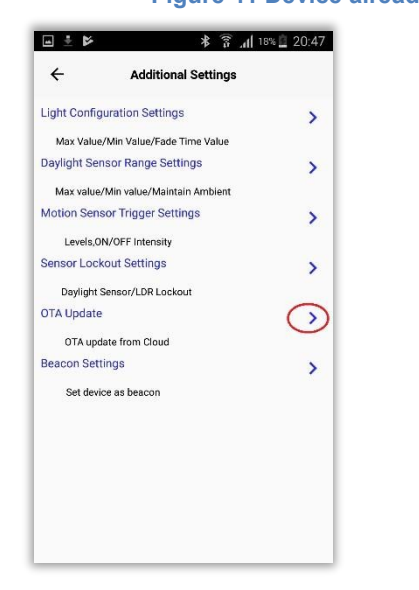

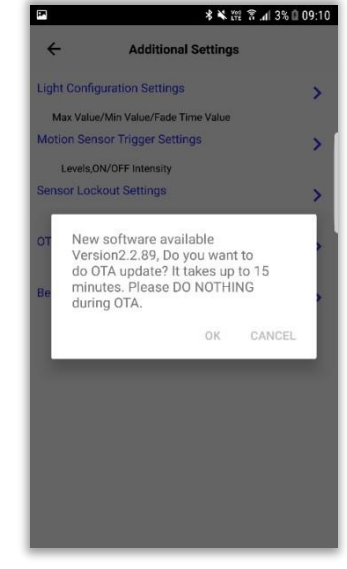

**\* ¥ ご 〒.4 26%■10:49** 

 $\overline{\phantom{0}}$ 

 $\overline{\phantom{0}}$ 

X

 $\overline{\phantom{0}}$ 

 $\overline{\phantom{0}}$ 

**Additional Settings** 

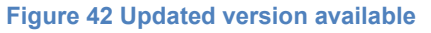

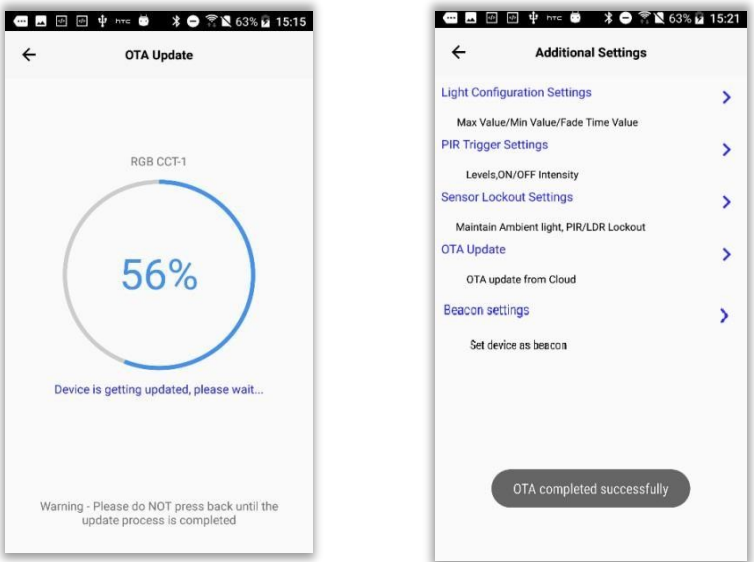

**Figure 43 Firmware update from App** 

# **Beacon Settings**

 **Beacon**: Beacons are devices that transmit signals that enable other devices like smartphones to determine their relative proximity.

Lighting devices provides 5 slots that can be enabled as beacons available in markets like

iBeacon, Alt beacon, Eddystone–UID, Eddystone-URL.

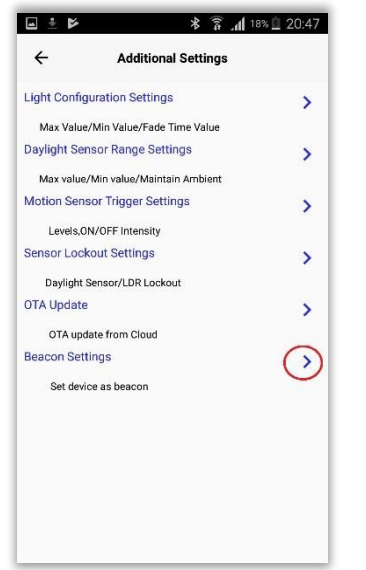

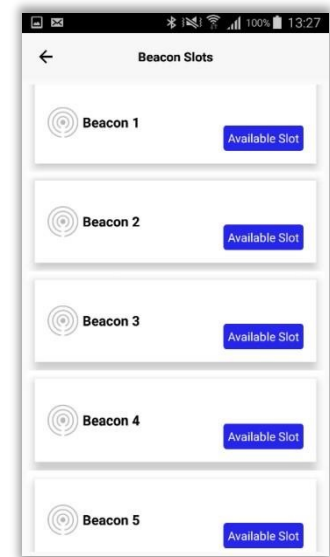

# **Configure and Enable beacon**

**Beacon configure**: Set values will be configured in the lighting device.

**Beacon enable**: Lighting device starts to emit the configured values.

In order to configure and enable beacons, follow the below given steps:

- 1. Select any of the available slots
- 2. Select the beacon type from the drop down list
- 3. Fill the fields

**NOTE:** Fields in beacon configuration page can be filled in the following 3 ways :-

- User can use the option "Set default values" in case if user needs to configure beacon with the default values.
- User can use "Set default values" option and then edit any of the occupied default values in the editable fields.
- User can manually enter values in all the editable fields.
- 4. Click "CONFIGURE" button. Now the values got configured in the lighting device. On successful configuration, the slot will be marked as "CONFIGURED"
- 5. Click "ENABLE" button. Now the lighting device starts to emit beacon with the configured values. On successful configuration, the slot will be marked as "ENABLED"

**NOTE:** Install any 3<sup>rd</sup> party application (Eg: Beacon Scanner, Locate Beacon etc...) to scan the enabled beacons.

Types of beacon

Following four types of beacon can be configured and enabled:

- **O** iBeacon (Apple standard)
- **O** Alt beacon
- Eddystone-UID (Google standard)

Eddystone-URL (Google standard)

#### **iBeacon**

Below given values should be provided for configuring iBeacon:

- a) **Beacon prefix**: Fixed prefix value for iBeacon (4C000215)
- b) **Beacon UUID**: Identifier used to identify company's beacons.
- c) **Major**: Value used to group related set of beacons
- d) **Minor**: Specifies the individual beacon with a group
- e) **Tx Power Level**: Power level at which the configured device should emit the beacon
- f) **Advertising interval**: Interval (in Sec) at which the beacon should advertise
- g) **Calibrate**: It is the reference rssi value representing the average received signal strength at 1 meter from the advertiser - currently option to calibrate is not available and is not editable by user. A fixed value of BA is set.

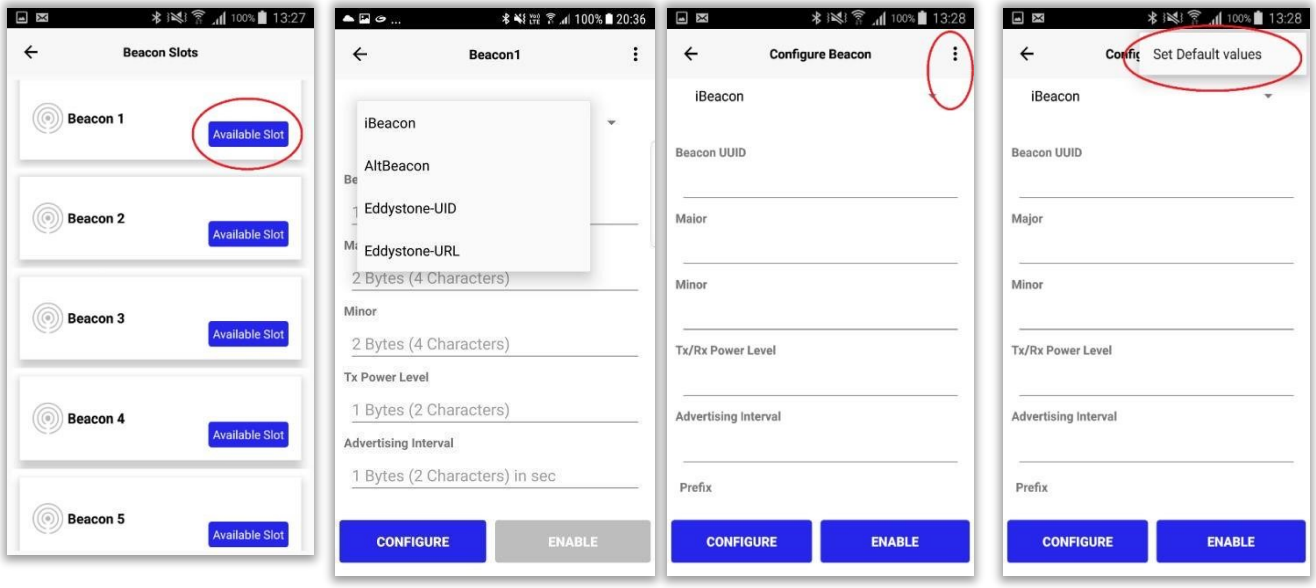

## **iGuzzini**

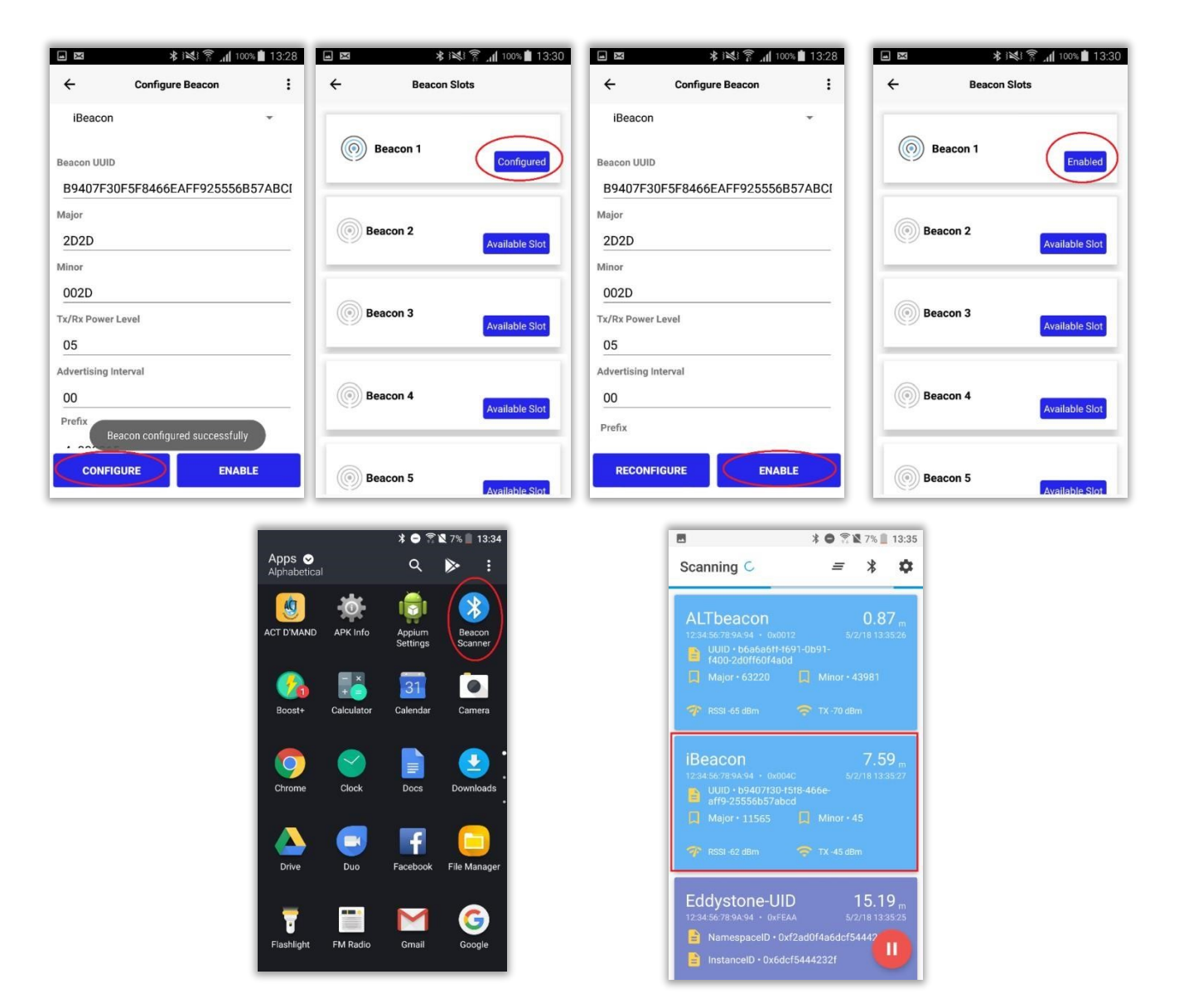

### **Alt Beacon**

Below given values should be provided for configuring Alt Beacon:

- a) **Beacon UUID**: Identifier used to identify company's beacons.
- b) **Manufacture ID**: Beacon's manufacturer company identifier code
- c) **MFG Reserved**: Reserved for use by the manufacturer to implement special features
- d) **Beacon Code**: Fixed value (BEAC)
- e) **AD Type**: Advertisement type is a manufacturer specific data. It is not editable by user and a fixed value (FF) is set.
- f) **Tx Power Level**: Power level at which the configured device should emit the beacon
- g) **Advertising interval**: Interval (in Sec) at which the beacon should advertise
- h) **Device capability**: Fixed value

h) **Calibrate**: It is the reference rssi value representing the average received signal strength at 1 meter from the advertiser - currently option to calibrate is not available and is not editable by user. A fixed value of BA is set.

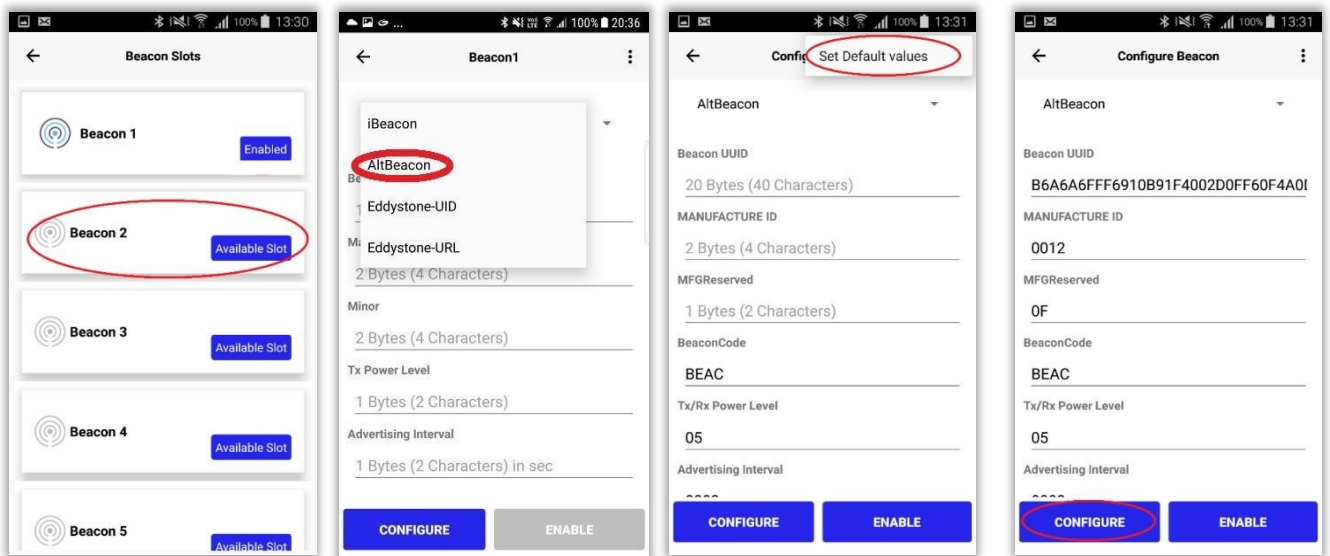

### **iGuzzini**

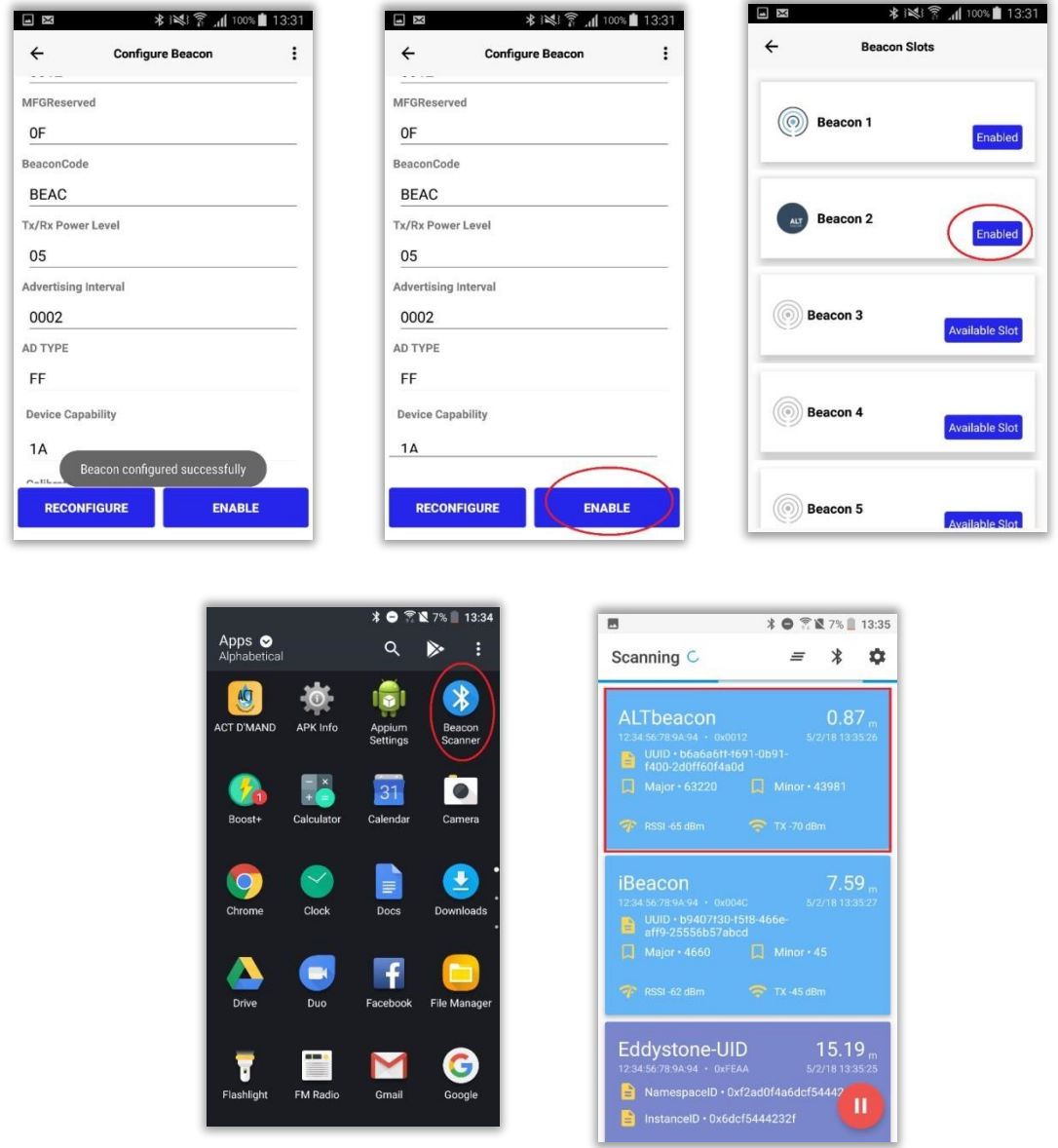

### **Eddystone-UID**

Below given values should be provided for configuring Eddystone-UID

- a) **Beacon UUID**:Fixed value (AAFE)
- b) **Namespace ID**: The namespace portion of the ID may be used to group a particular set of beacons
- c) **Instance ID**: Instance portion of the ID identifies individual devices in the group
- d) **Tx Power Level**: Power level at which the configured device should emit the beacon
- e) **Advertising interval**:Interval (in Sec) at which the beacon should advertise
- f) **Reserverd for future use**: 2 Bytes reserved for future use
- g) **Device capability**: Fixed value
i) **Calibrate**: It is the reference rssi value representing the average received signal strength at 1 meter from the advertiser - currently option to calibrate is not available and is not editable by user. A fixed value of BA is set.

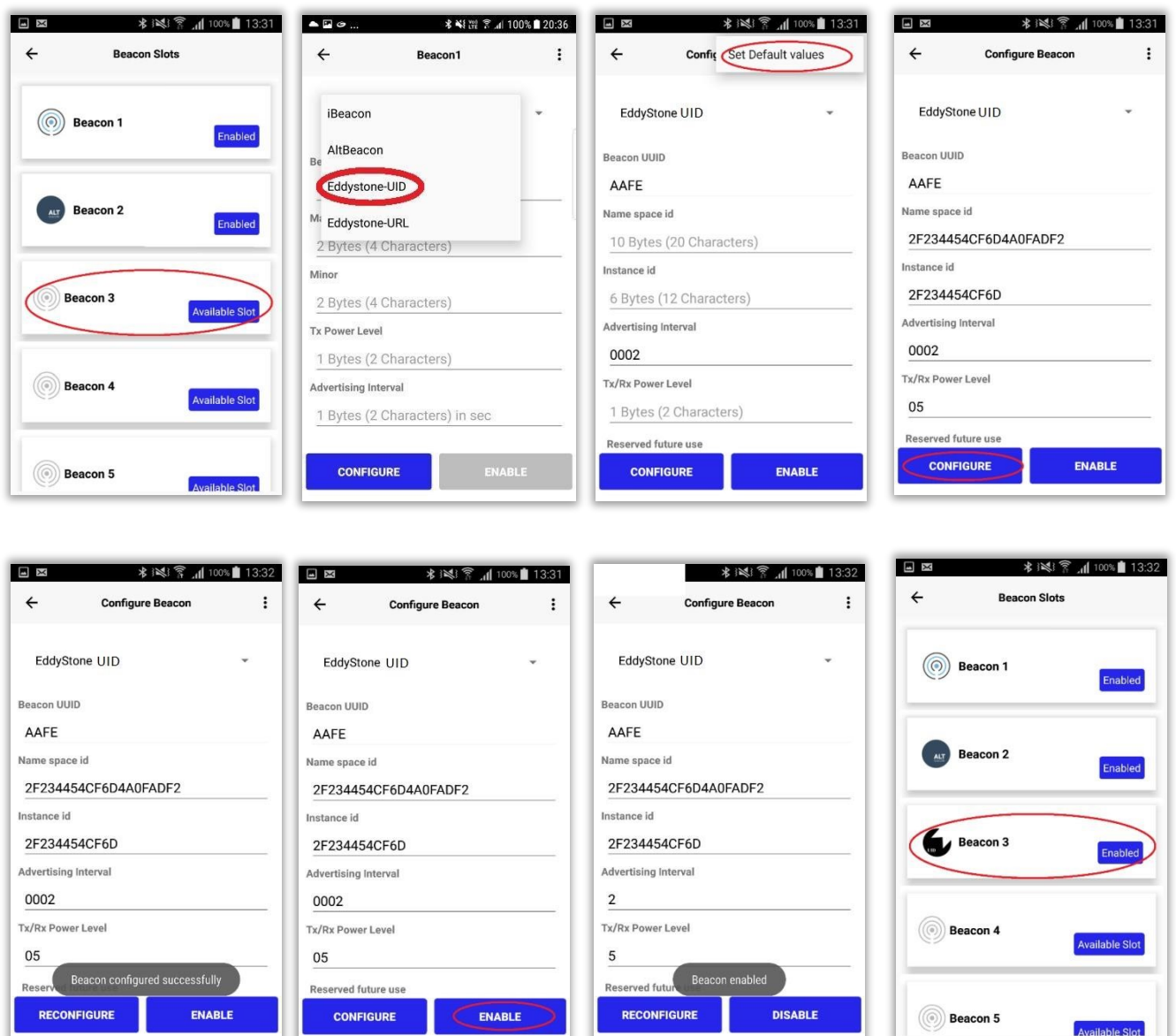

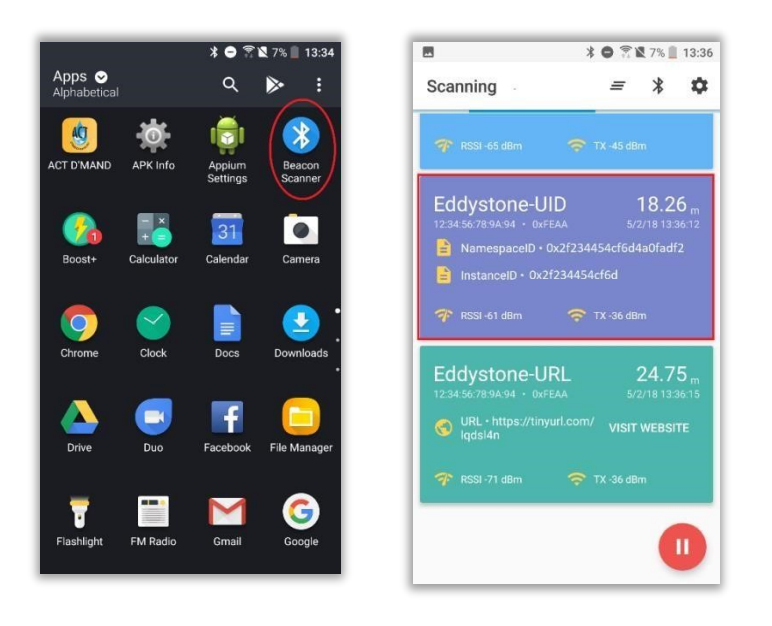

#### **Eddystone-URL**

Below given values should be provided for configuring Eddystone-URL:

- a) **Beacon UUID**:Fixed value (AAFE)
- b) **Tx Power Level**: Power level at which the configured device should emit the beacon
- c) **Advertising interval**: Interval (in Sec) at which the beacon should advertise
- d) **Reserverd for future use**: 2 Bytes reserved for future use.
- e) **Encoded URL**: The Eddystone-URL frame broadcasts a URL using a compressed encoding format in order to fit more within the limited advertisement packet.
- f) **Device capability**: Fixed value
- j) **Calibrate**: It is the reference rssi value representing the average received signal strength at 1 meter from the advertiser - currently option to calibrate is not available and is not editable by user. A fixed value of BA is set.

In case of lengthy urls, minify site like tiny.cc, tinyurl.com can shorten the url to make it to the Eddystone url standards.

#### **Steps to convert lengthy url:**

- 1. Copy the lengthy url (Eg. [https://www.iguzzini.com\)](https://www.iguzzini.com/)
- 2. Open<https://tinyurl.com/>
- 3. Enter the copied url in the field provided
- 4. Select "Make Tiny URL" button

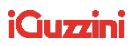

5. Copy the converted url and paste/type in the encoded url field

#### (E.g. **https://tinyurl.com/nam[e\)](https://tinyurl.com/yakmgaqr)**

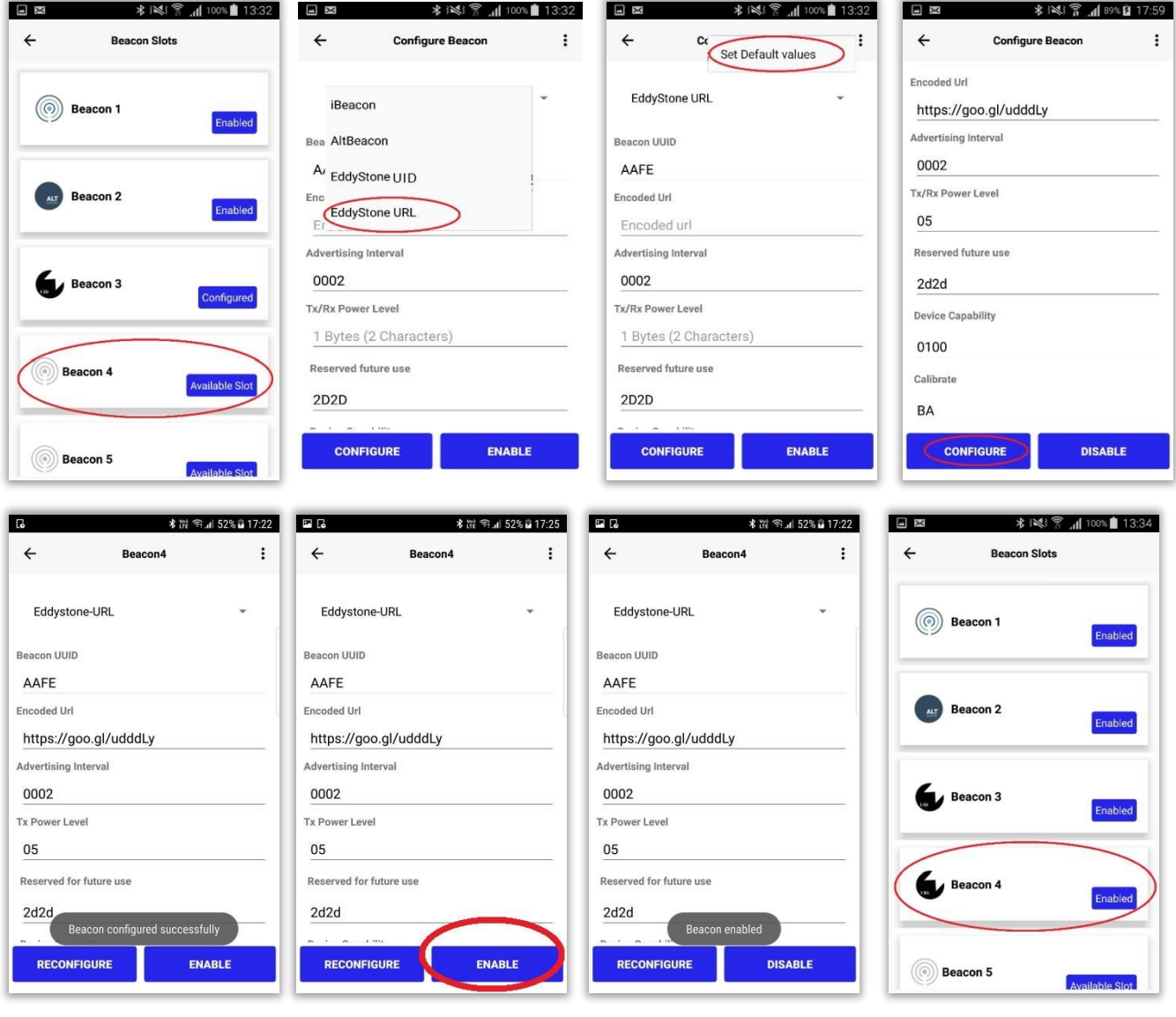

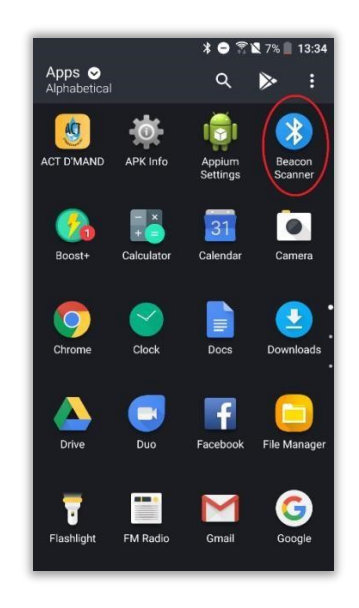

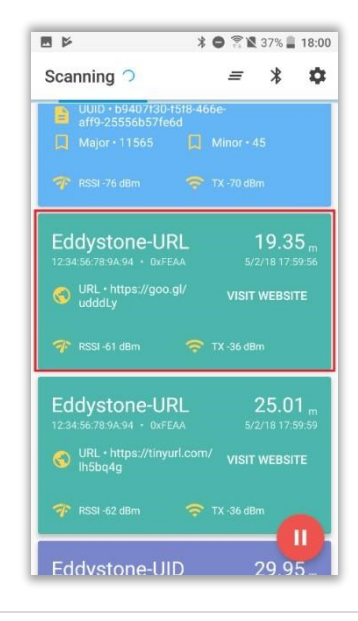

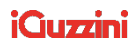

### **Beacon reconfiguration**

#### **Beacon reconfiguration**:

Configured beacons (all types: iBeacon, Alt beacon, Eddystone-UID, Eddystone-URL) can be reconfigured. User can select the

configured beacon slot, edit the configured values and then click on "Reconfigure" button. Lighting device starts to emit the reconfigured beacon on clicking "Reconfigure" button.

#### **Follow the below steps to reconfigure beacons:**

- 1. Select any of the configured beacon slots
- 2. Edit any of the configured values
- 3. Click "Reconfigure" button

Given below the screenshots of Eddystone-URL reconfiguraion. In the same way all types of beacon can be reconfigured.

### **iGuzzini**

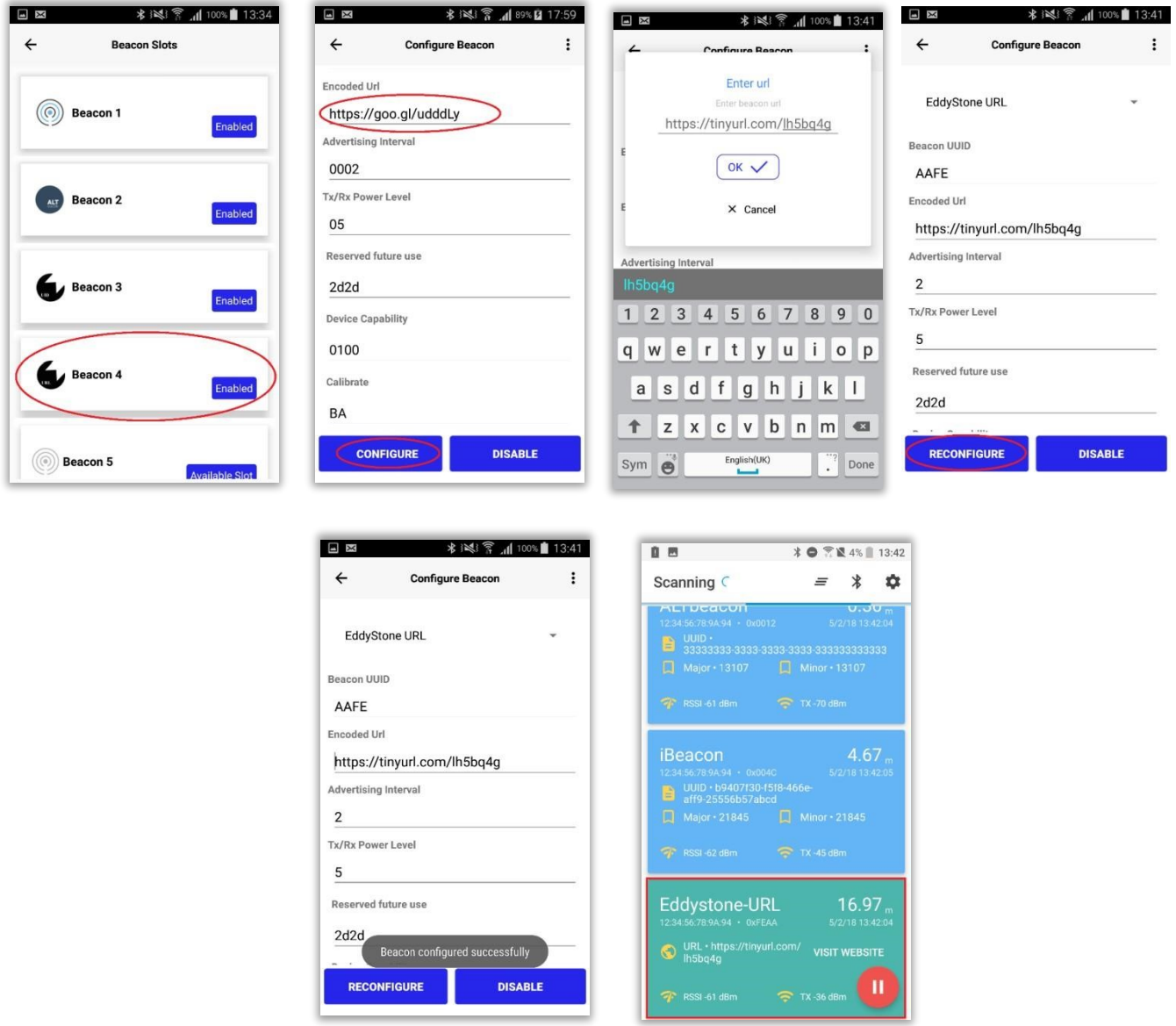

**Figure 44 Eddstone beacon URL- Reconfiguration** 

### **Disable beacon**

#### **Disable beacon**:

Enabled beacons can be disabled by clicking on the "Enable" button". Once the beacon is disabled, the lighting device stops emitting that beacon.

 $\mathbf{r}$ 

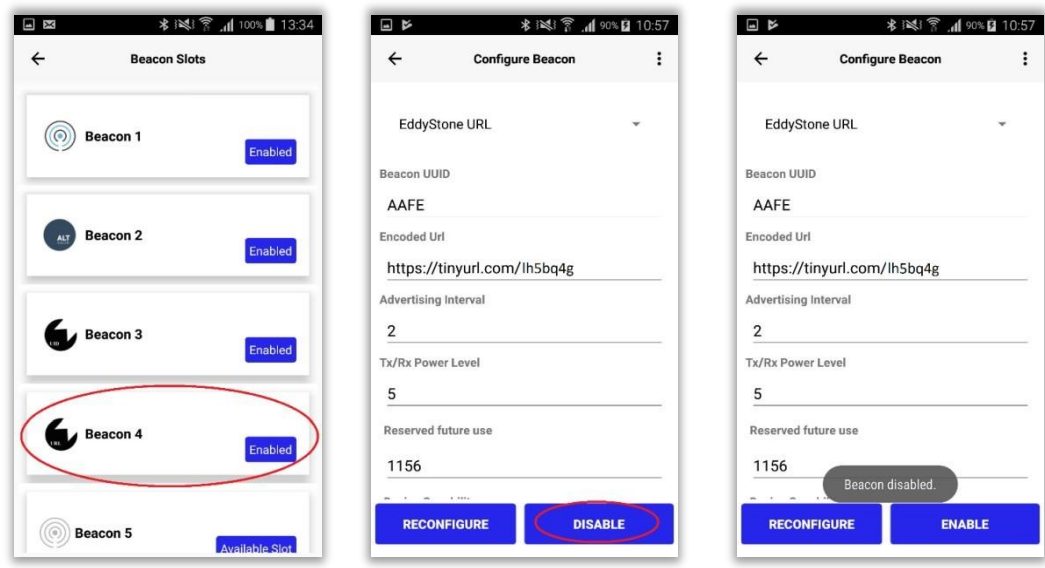

**Figure 45 Disable beacon** 

# **Device Delete**

- 1. Select the device from "Device Settings" page
- 2. Click on "Delete" button
- 3. Click "Yes" of confirmation message

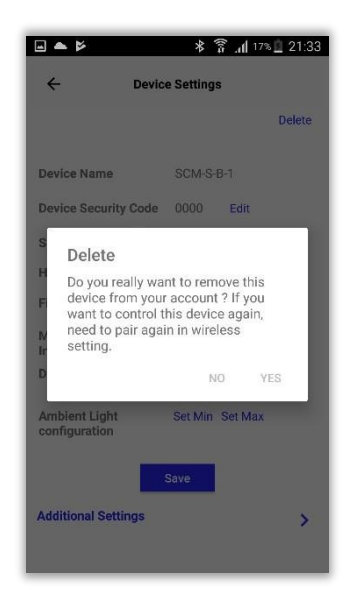

Application will ask two step confirmation while trying to delete device that is associated with sensor.

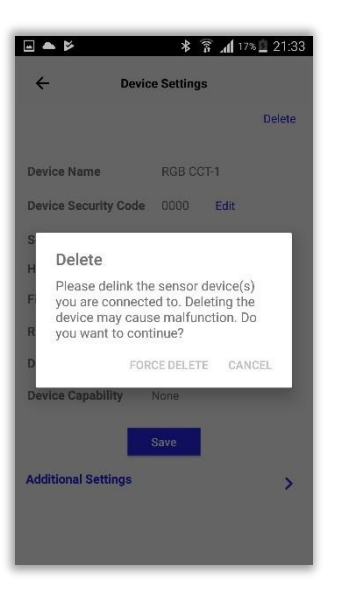

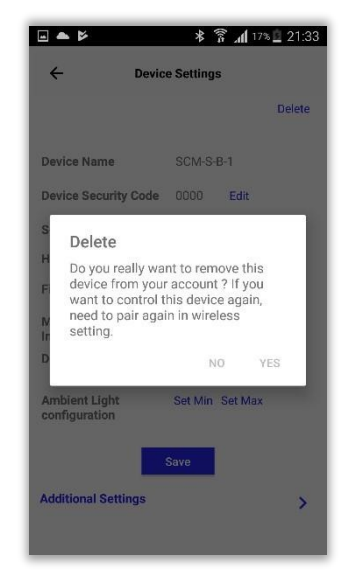

# **10. Device Settings: BLE-DALI**

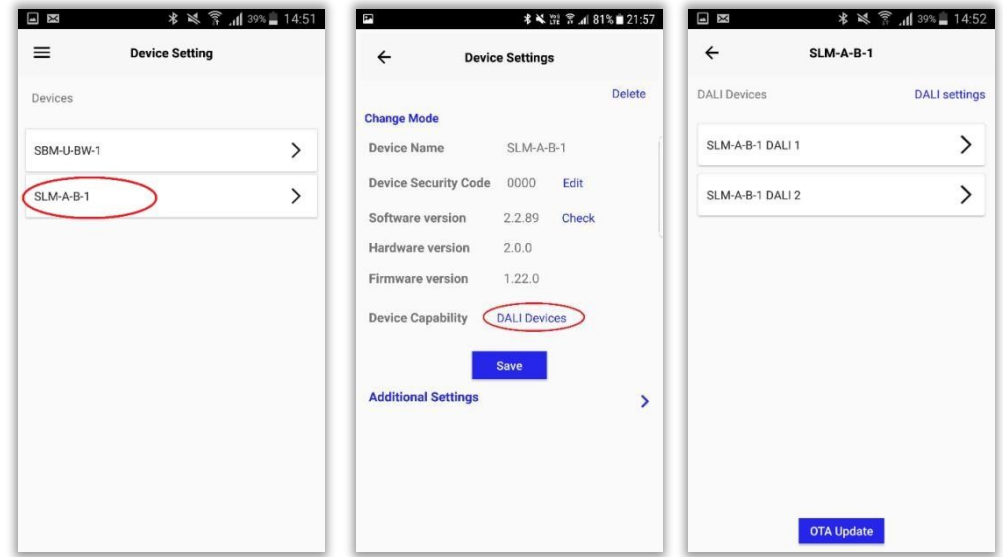

#### **Figure 46 Device settings**

### **OTA update for Dali devices**

**Pre-requisite:** File should be uploaded from web [Click here]

#### **Follow the below given steps for OTA Update on Dali devices**

1. Select SLM-A from "Device Settings" page

- 2. Tap on "Dali device" corresponding to property "Device capability" [Dali devices will be listed]
- 3. Click on "OTA Update" button for updating the firmware version of Dali devices

On selecting "OTA Update" option, Application will check;

- 1. whether any firmware file is available in the server
- 2. whether the current firmware version is the same as the firmware version in server
- 3. whether the firmware version in server is the updated version of current firmware version

and then displays corresponding message (Explained earlier. Click here for reference)

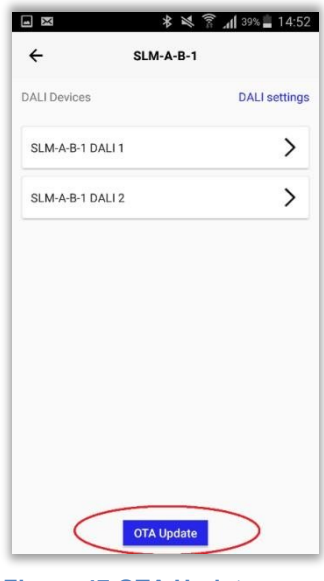

**Figure 47 OTA Update**

# **Additional Settings of parent device**

Click on the right arrow besides "Additional Settings" for accessing the following options:

- 1. DALI Settings
- 2. OTA Update
- 3. Beacon Settings

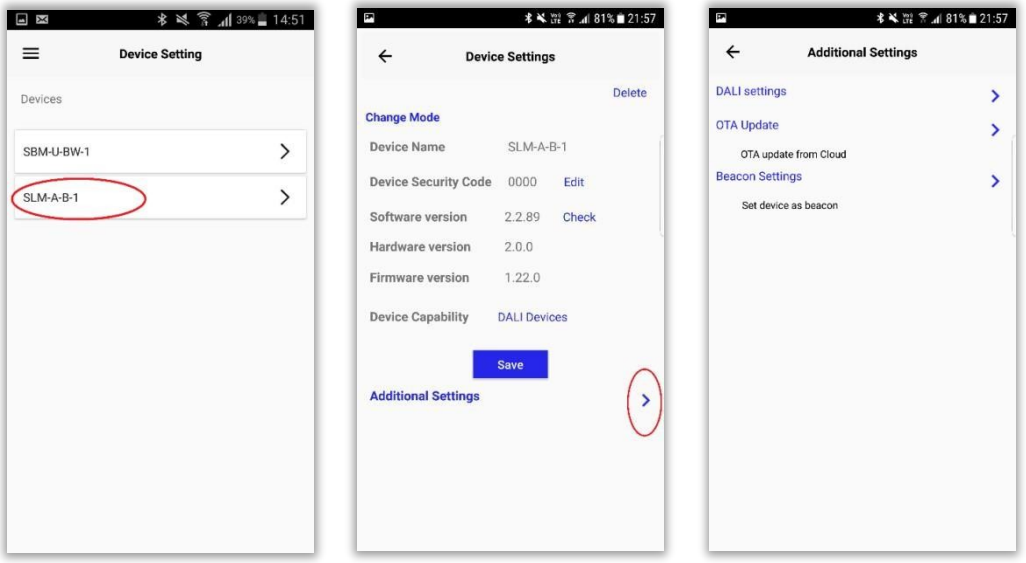

**Figure 48 Additional settings-parent device**

### **DALI Settings**

Click on the right arrow besides "DALI Settings" for accessing the following options:

- 1. Status Check: Device Failure and System Failure
- 2. DALI Addressing: Addressing and Reset

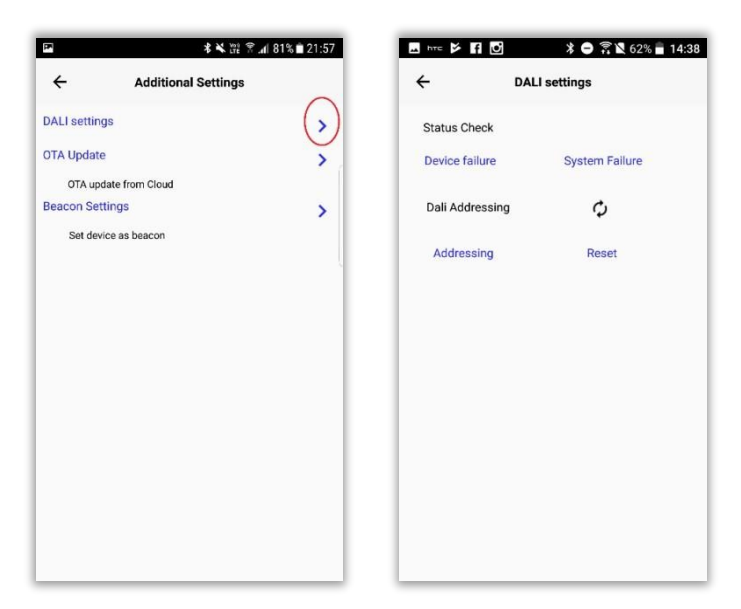

**Figure 49 DALI Settings**

### **Status Check: Device failure**

**Device Failure**: Device Failure shows a pop-up message showing the health status of the DALI channels.

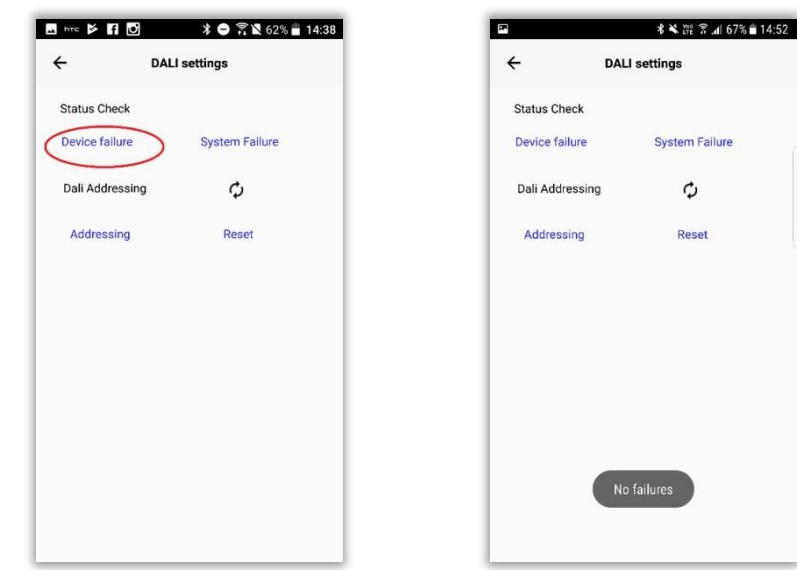

**Figure 50 Device failure-success**

In case of device failure, failure icon will be displayed corresponding to failed child device. On clicking the failure icon, failure message will be displayed.

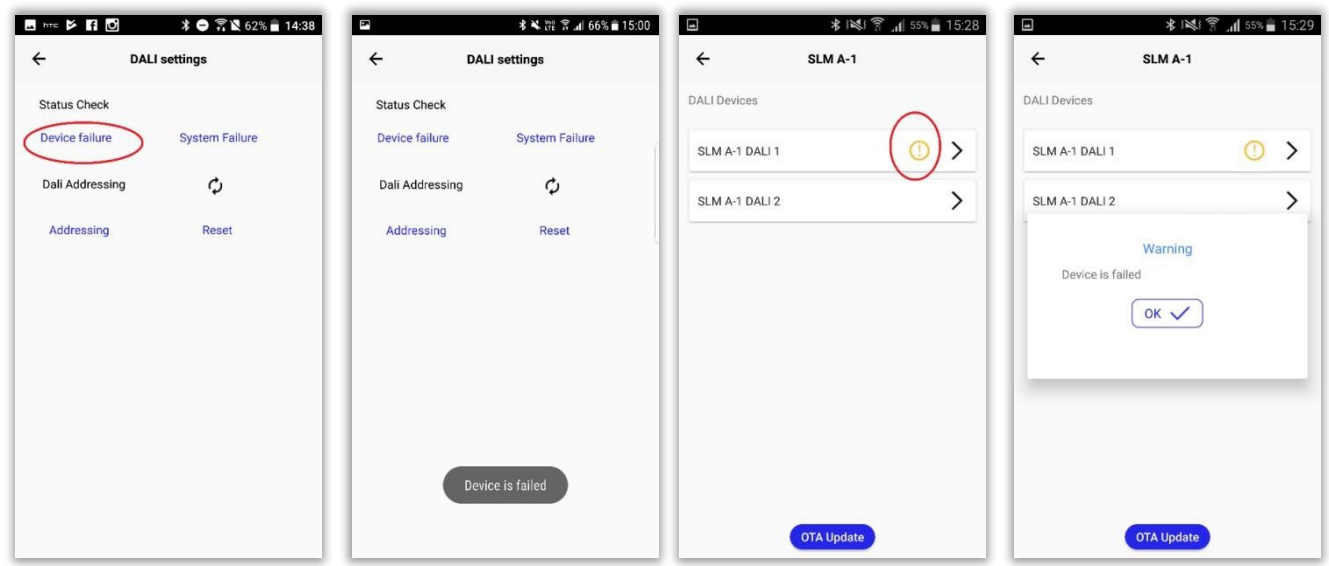

### **Status check: System failure**

**System failure**: System Failure shows a pop-up message denoting the health status of the SLM-A / SLM-D device configured with DALI support.

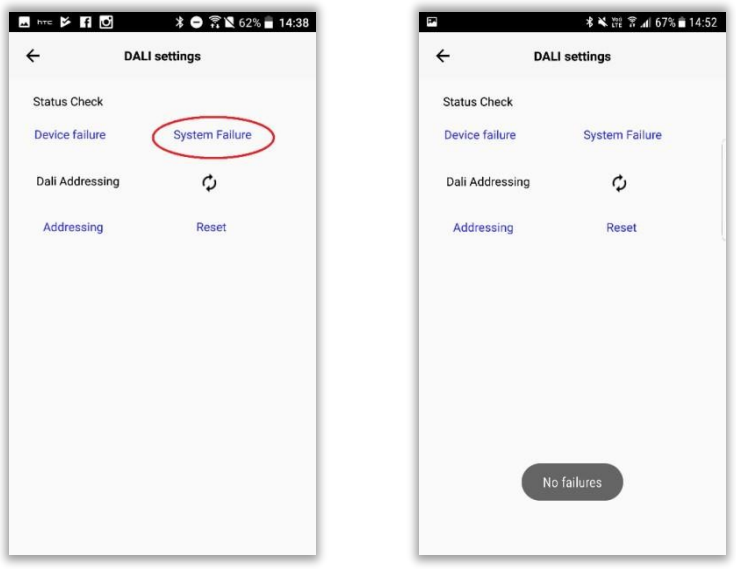

**Figure 52 System failure**

In case of system failure, failure icon will be displayed corresponding to all child device. On clicking the failure icon, failure message will be displayed.

| <b>Ed are &gt; Fig</b> | 第●需要62%■14:38         | $\blacksquare$      | <b>* ¥ 端 常 ⊿ 65% ■ 15:03</b> | <b>B</b> are <b>Fig.</b> | → ● 常 ■ 72% ■ 17:26             | $\overline{\mathbf{r}}$                                  | <b>* ¥ ご 7 』 63% ■ 15:12</b> |
|------------------------|-----------------------|---------------------|------------------------------|--------------------------|---------------------------------|----------------------------------------------------------|------------------------------|
| $\leftarrow$           | <b>DALI settings</b>  | $\leftarrow$        | <b>DALI settings</b>         | $\leftarrow$             | SLM A-1                         | $\leftarrow$<br><b>SLM-A-B-1</b>                         |                              |
| <b>Status Check</b>    |                       | <b>Status Check</b> |                              | <b>DALI Devices</b>      |                                 | <b>DALI Devices</b>                                      | <b>DALI</b> settings         |
| Device failure         | <b>System Failure</b> | Device failure      | <b>System Failure</b>        | SLM A-1 DALI 1           | $\mathcal{P}$<br>⊕              | SLM-A-B-1 DALI 1                                         | ⋋<br>$\circ$                 |
| Dali Addressing        | ¢                     | Dali Addressing     | $\boldsymbol{\mathcal{C}}$   | SLM A-1 DALI 2           | $\circledcirc$<br>$\rightarrow$ | SLM-A-B-1 DALI 2                                         | ⊕                            |
| Addressing             | Reset                 | Addressing          | Reset<br>System is failed    |                          |                                 | Warning<br>Both device and system is failed<br>$OK \vee$ |                              |
|                        |                       |                     |                              |                          | <b>OTA Update</b>               | <b>OTA Update</b>                                        |                              |

**Figure 53 System failure-fail**

### **Dali Addressing: Addressing**

**Addressing**: On clicking "Addressing" button, child devices will be addressed by the parent device.

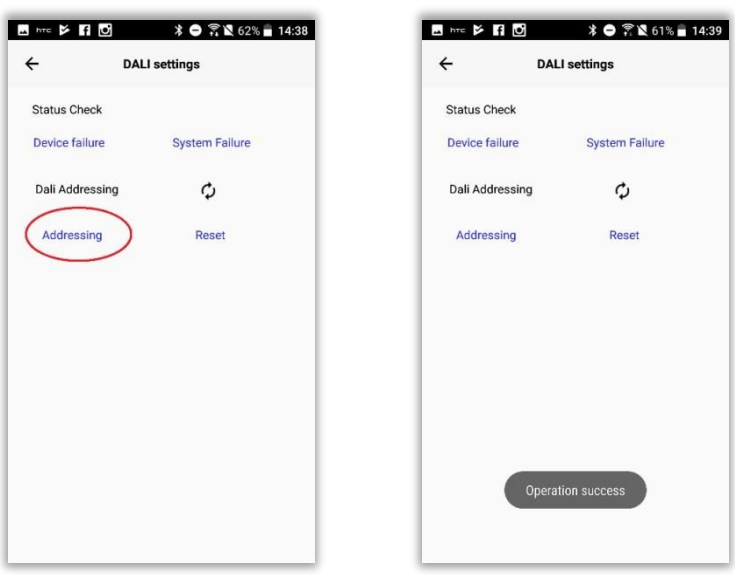

**Figure 54 Addressing** 

### **DALI Addressing: Reset**

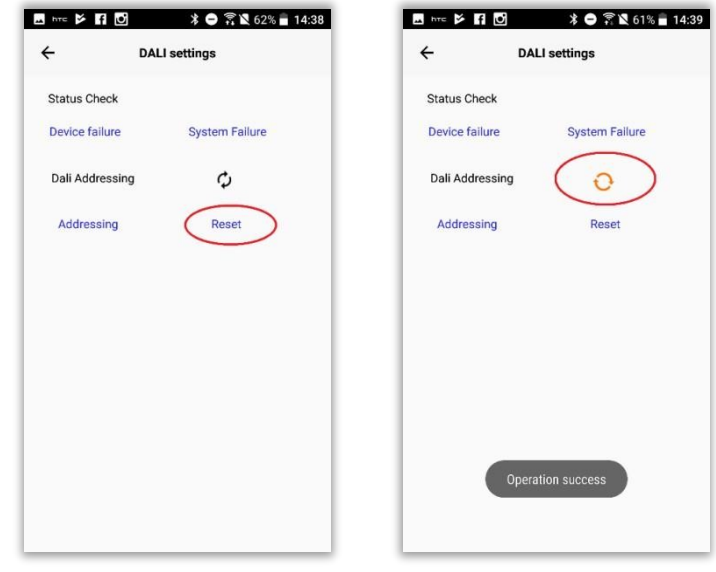

**Figure 55 Reset**

**WARNING**: On clicking "Reset" button, **the luminaires will be erased from the interface**. Refresh icon color will be changed to orange. Child devices will not get listed on clicking "Dali device" corresponding to property "Device capability".

- Once the child devices are reset, user needs to click on "Addressing" button for addressing the child devices.
- User need to click on refresh icon, to know the status of addressing. Icon color will be changed to blue if the addressing is in progress. Click on refresh icon again. • Icon color will be changed to black if the addressing is completed.

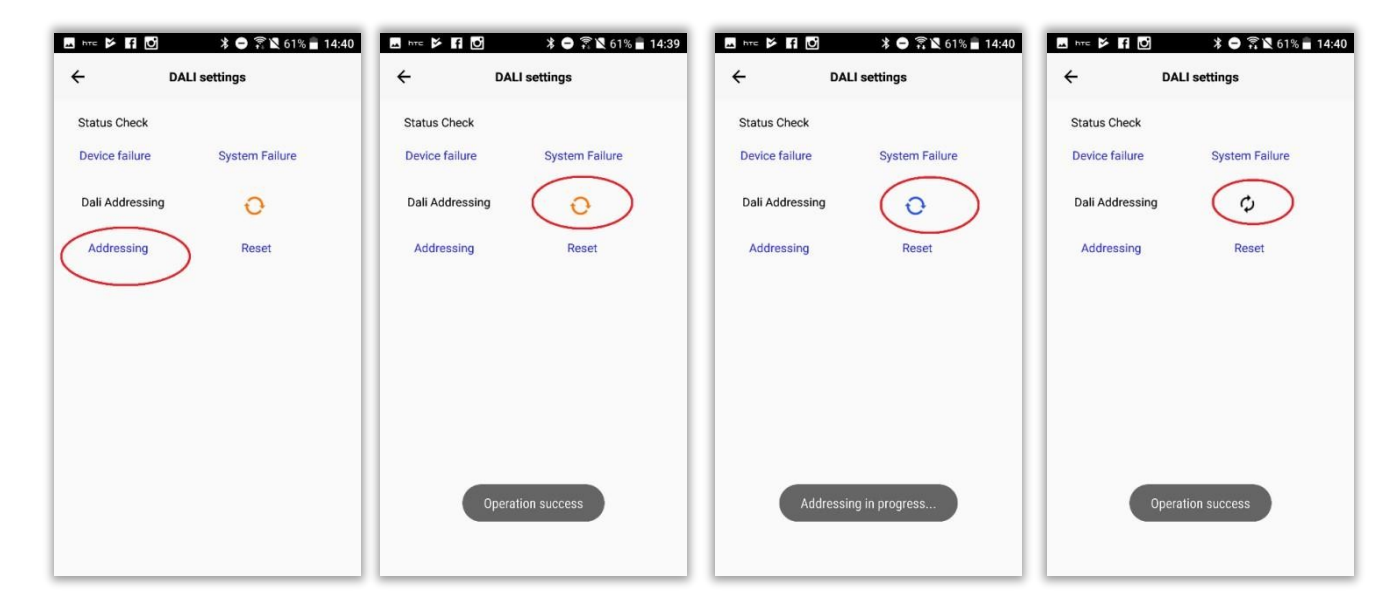

**Figure 56 Refresh icon**

# **OTA Update for Interfaces BLE-DALI (Mesh and other features)**

Pre-requisite: OTA File should be available from web server

- 1. Click on right arrow corresponding to "OTA Update" option
- 2. Click "Yes" of confirmation message
- 3. Connectable mode will be enabled and update begins

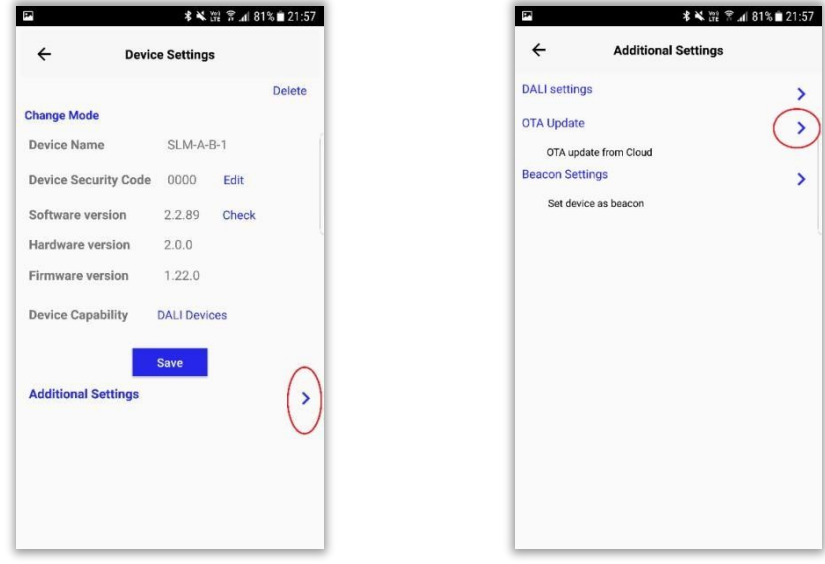

### **Dali Settings**

- 1. Select parent device form "Device Settings" page
- 2. Click on "Dali devices" corresponding to property "Device capability" to view the Dali

devices 3. Click on "DALI Settings" option.

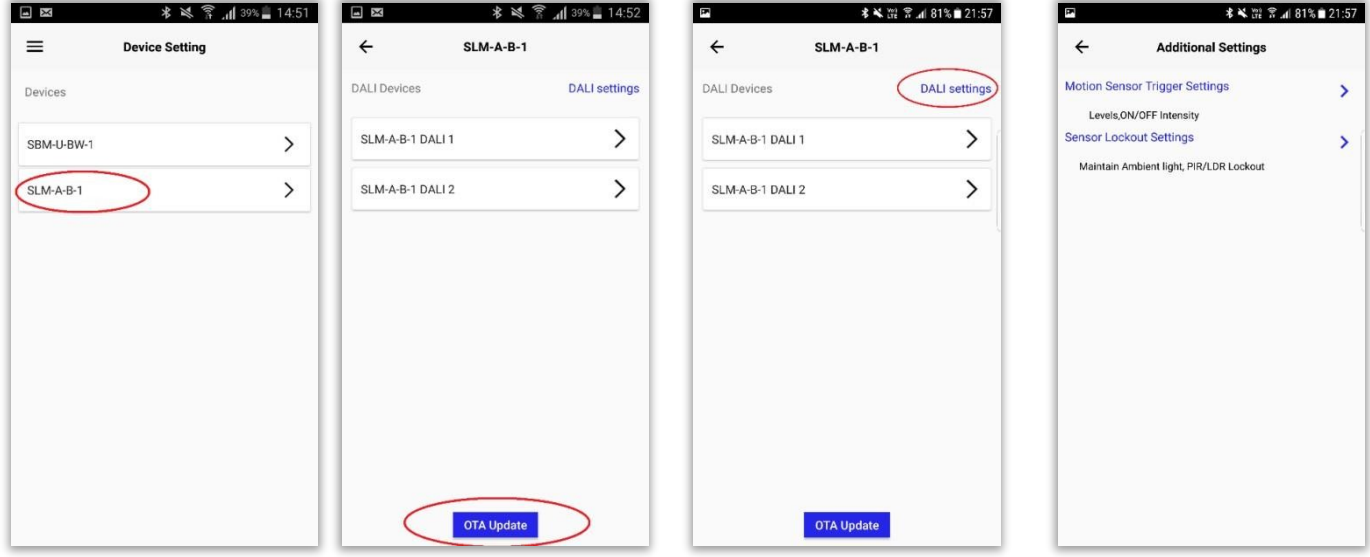

**Motion Trigger Settings (Mentioned earlier. Click here)** 

#### **Sensor Lockout Settings**

**(Mentioned earlier. Click here)** 

# **Additional settings of Dali devices**

- 1. Select parent device form "Device Settings" page
- 2. Click on "Dali devices" corresponding to property "Device capability" to view the Dali devices
- 3. Select any of the Dali devices
- 4. Click on "Additional Settings" button to access "Light Configuration Settings" option.

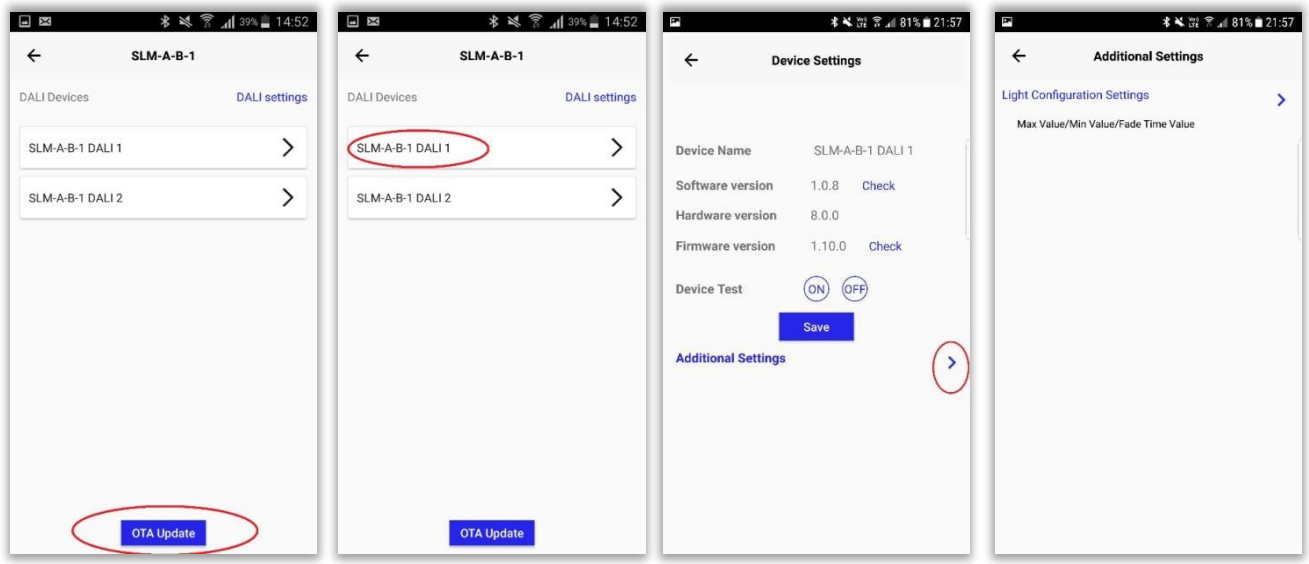

### **Light Configuration Settings**

- 1. **Max. Level**: Maximum intensity at which the device will operate when the slider is at 100%.
- 2. **Min. Level**: Minimum intensity at which the device will operate when the slider is at 0%.
- 3. **Fade Time**: Time taken by the device to turn Off / On. Values can be configured by releasing the slider at various positions ranging from 1-15 seconds. **IT'S SUGGESTED TO USE THE VALUE 1 OR 2 TO PERFORFM A SMOOTH DIMMING.**
- 4. **Fade Rate:** Fade rate value of 1-15 can be configured. It specifies the rate at which the intensity of the device will be dimmed when turned Off / lit when turned On.
- 5. **Dim Curve:** Linear / Logarithmic options are available. With Linear option, user can see gradual increase/ decrease in intensity at which the lighting device will be dimmed when turned Off / lit when turned On. With Logarithmic option, user can see instant increase / decrease in intensity of the lighting device when turned On / Off.

| $\leftarrow$<br><b>Additional Settings</b><br>$\leftarrow$<br><b>Light Configuration Settings</b><br>$\mathbf{\bar{}}$<br>Max Level<br>100<br>Max Value/Min Value/Fade Time Value<br>Min Level<br>1<br>Fade Time<br>Update<br><b>Fade Rate</b> | <b>Light Configuration Settings</b><br>$\,0\,$<br>$\overline{7}$<br>Update |                  |
|----------------------------------------------------------------------------------------------------|----------------------------------------------------------------------------|------------------|
|                                                                                                    |                                                                            | Update<br>Update |
|                                                                                                    |                                                                            |                  |
|                                                                                                    |                                                                            |                  |
|                                                                                                    |                                                                            |                  |
|                                                                                                    |                                                                            |                  |
|                                                                                                    |                                                                            |                  |
|                                                                                                    |                                                                            |                  |
|                                                                                                    | <b>DIM Curve</b><br>Logarithmic                                            |                  |

**Figure 58 Light configuration settings**

### **Fade Rate Configuration**

**Fade Rate Configuration:** If user sets fade time value as x seconds and fade rate as y, then on

tapping the 'On' button, intensity of light in the configured DALI channel is increased in steps

of value y (configured Fade Rate value), from intensity 0 to 100 in x seconds (configured Fade Time value)

- a) Set Fade Time value to 6 by dragging the slider and releasing it at the required position
- b) Set Fade Rate value to 10 by dragging the slider and releasing it at the required position
- c) Tap on the toggle button for Dim Curve and select Linear option
- d) Tap on Ok button to save the configuration

With the above mentioned configurations, when user taps on 'On' button, intensity of light in configured DALI channel is increased in steps of 10 (as configured in Fade Rate value), from intensity 0 to 100 intensity in 6 seconds.

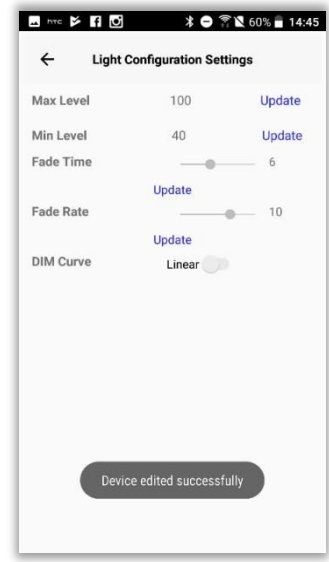

**Figure 59 Fade rate configuration for DALI Channels** 

# **12. Space Settings**

**Space Setting**: This feature can be used to operate multiple groups at a time. Space can be

defined as a super group.

Eg: Assume that in a meeting hall, lights for projector are under Group1 and lights for reading

are under Group2.User can add Group1 and Group2 under a space so that lights under both

these groups can be controlled at a time via a space level operation.

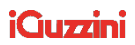

a) Select "Space Settings" from side menu.

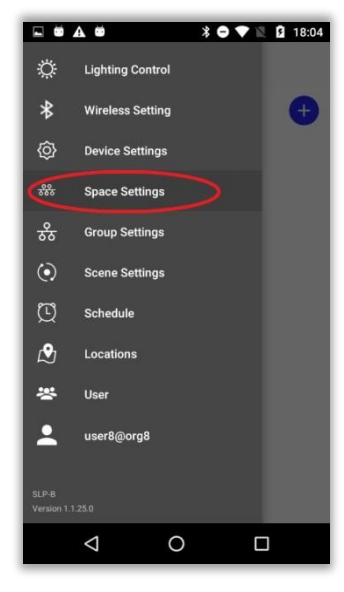

**Figure 67 Space Settings** 

### **Creating spaces**

**Follow the below given steps for creating space:** 

- a) Click on plus button of "Space Settings" screen
- b) Enter the space name and click "Ok"

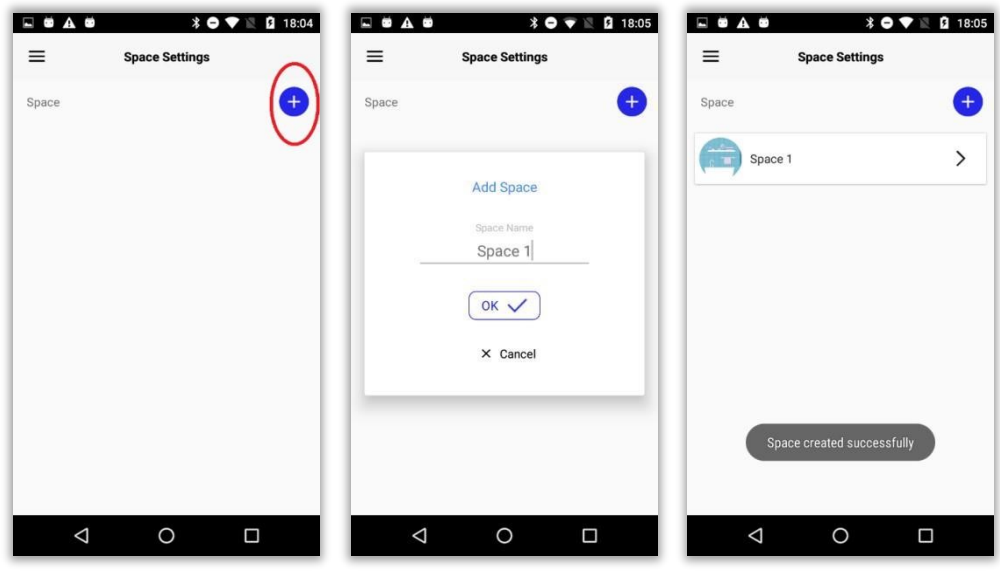

**Figure 68 Creating space** 

# **Group Space Association**

**Follow the below given steps for associating groups to space:** a)

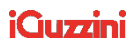

Select the space.

- b) All the groups will be listed.
- c) Click on plus button (+) corresponding to group in order to associate to space.

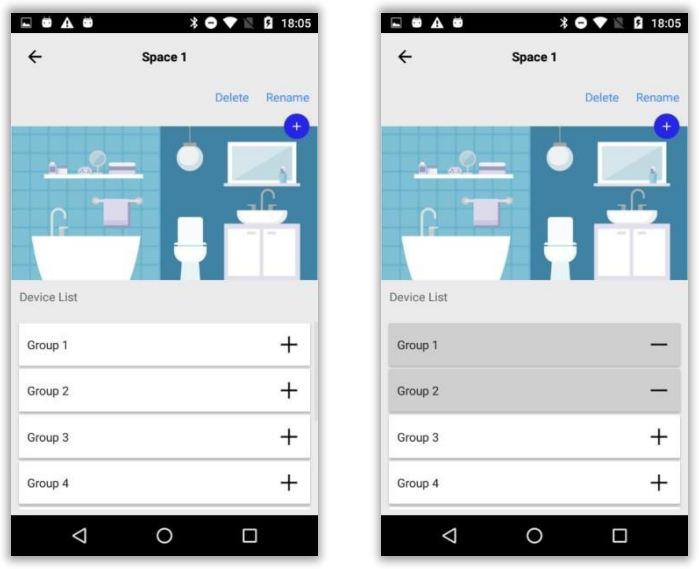

**Figure 69 Groups in space** 

# **Tune operation delay**

For obtaining delay free operation in the associated groups inside a space tune delay is introduced which synchronizes the operation of the space after a definite set duration. (if set as 4, all groups in the space will operate after 400 ms)

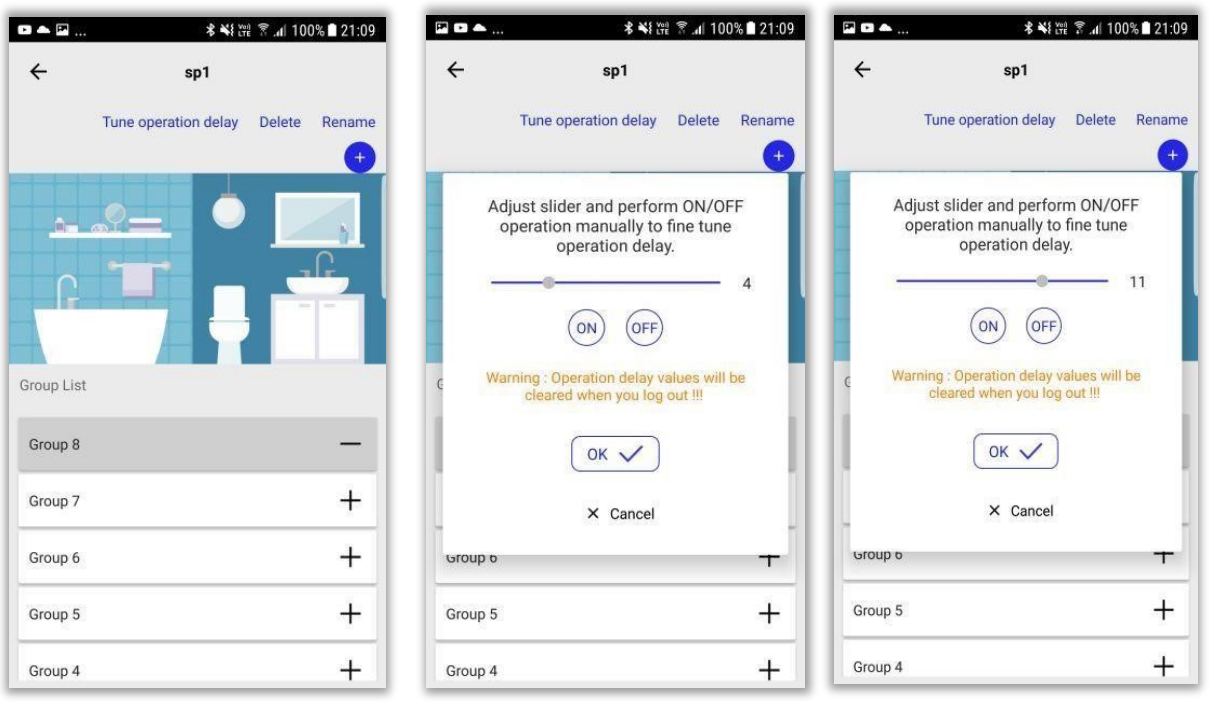

# **Space operations**

**Follow the below given steps for performing space operation:** a)

Select "Lighting Control" from side menu.

- b) Select "Space" tab
- c) Tap on ON/OFF button/Sliders for space operations

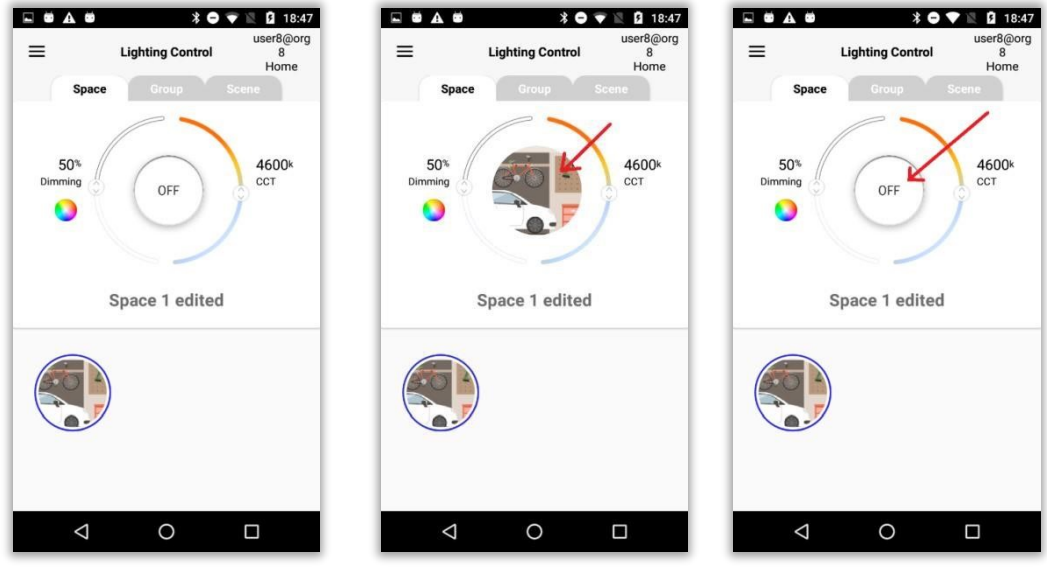

**Figure 70 Space operation** 

# **Group Space Dissociation**

#### **Follow the below given steps for dissociating groups from space:**

- a) Select the space. All the groups will be listed.
- b) Click on plus button (-) corresponding to group in order to dissociate groups to space.

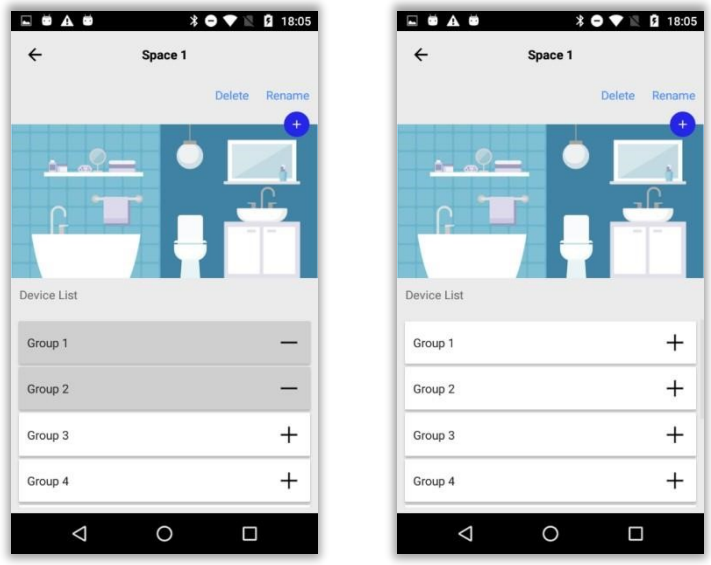

**Figure 71 Dissociation** 

### **Renaming spaces**

**Follow the below given steps if user needs to rename space:** 

- a) Select the space
- b) Click on "Rename" button.
- c) Rename the space name and click "Ok"

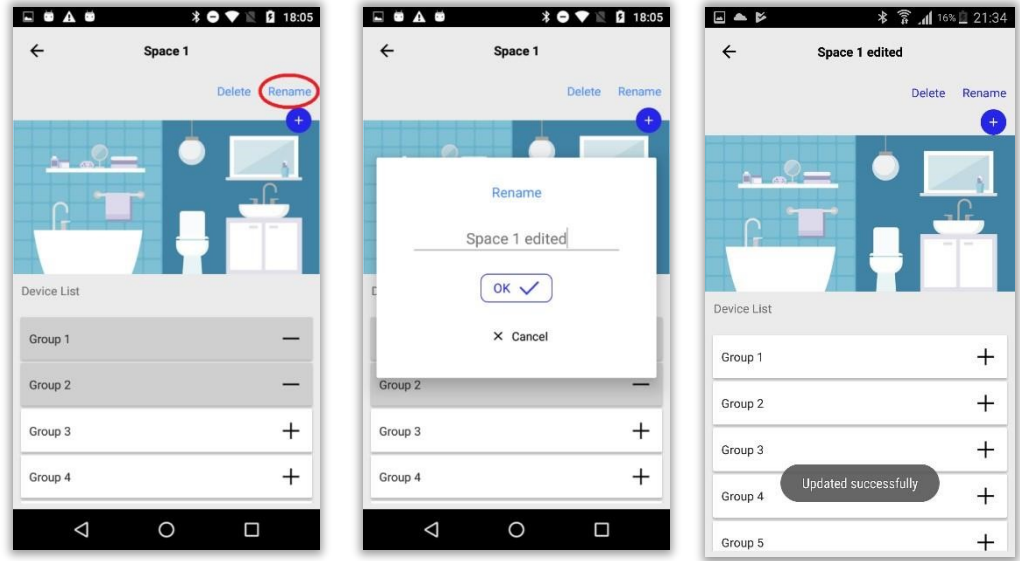

**Figure 72 Renaming space** 

### **Uploading picture to space**

**Follow the below given steps if user needs to upload picture to space:** 

a) Select the space

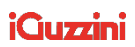

b) Click on plus button

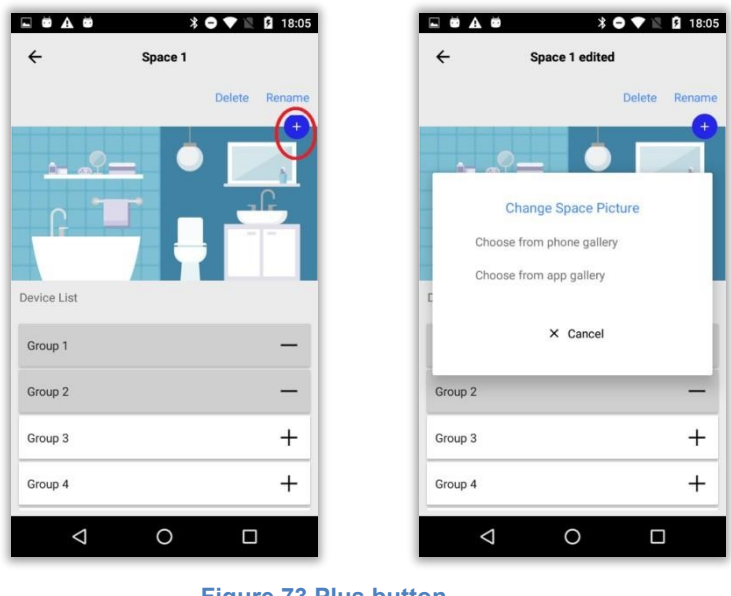

**Figure 73 Plus button** 

### **Choose from phone gallery**

**Follow the below given steps if user needs to upload picture from phone gallery to space:** 

- a) Select "Choose from phone gallery"
- b) Select a picture from phone gallery
- c) Click "Select"

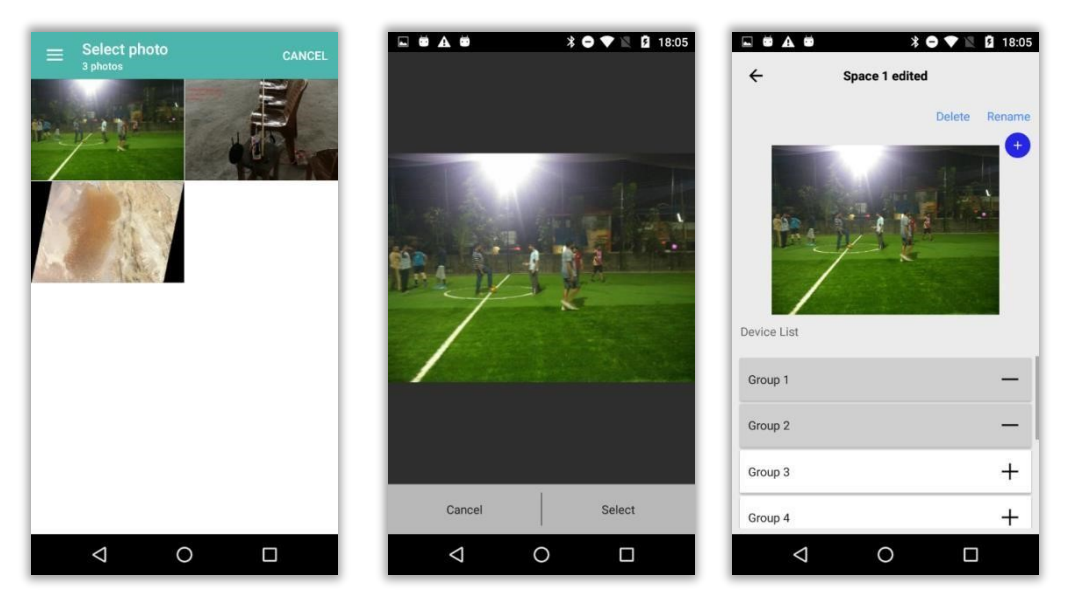

**Figure 74 Choose from phone gallery** 

### **Choose from App gallery**

**Follow the below given steps if user needs to upload picture from App gallery to space:** 

a) Select "Choose from App gallery"

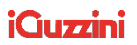

- b) Select a picture from App gallery
- c) Click on tick mark

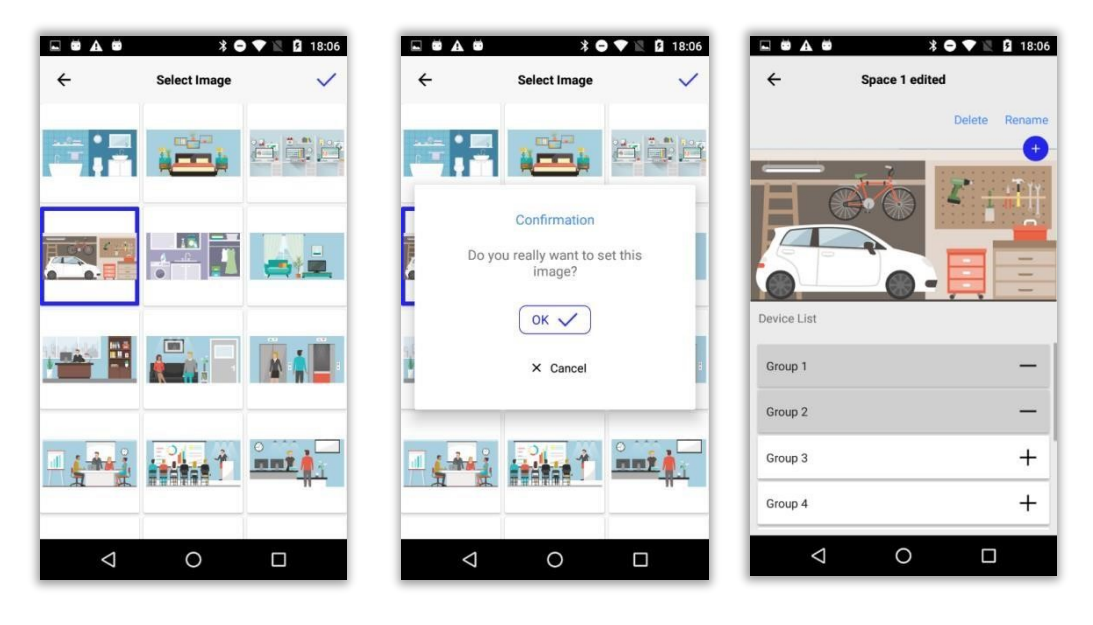

**Figure 75 Choosing from app gallery** 

### **Deleting space**

**Follow the below given steps if user needs to delete a space:** 

- a) Select a space
- b) Click on "Delete"
- c) Click "Yes" of confirmation message.

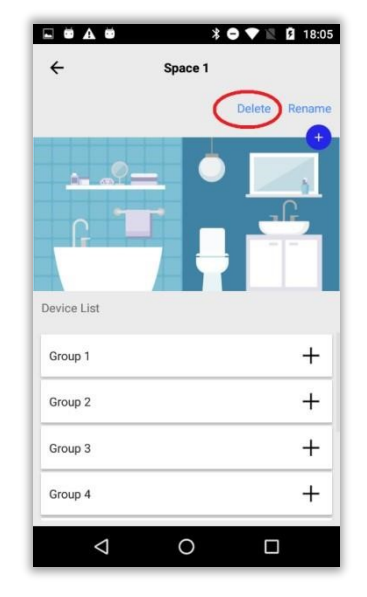

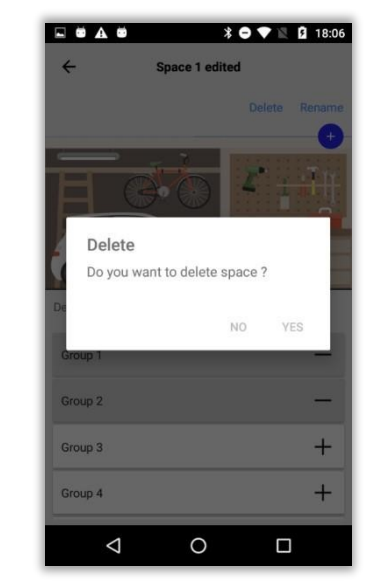

**Figure 76 Delete** 

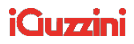

# **13. Group Settings**

# **Device group association**

**NOTE:** Associating a device to at least a single group is mandatory to perform operations. If device is not associated to a group at the time of pairing follow the below mentioned steps for

device group association.

#### **Follow the below given steps for associating devices to a group:**

- a) Select "Group Setting" from side menu options.
- b) By default, groups will be listed in "Group Settings" page.
- c) Click on the group to which device have to be associated. Control goes to the selected group page.
- d) Click on plus button (+) at the right end of the device name in order to associate that device to the group.

#### **NOTE:**

- All paired devices will be listed in all available groups by default.
- A device can be associated to multiple groups at a time.

**Group setting**: "Group settings" enables user to group lighting devices and perform operations on all grouped lights at a time.

Page For eg, in a bedroom there may be more than one lighting device. So in order to operate all devices at a time, we can create a group and associate all the lighting devices into the created group and then perform group level operations.

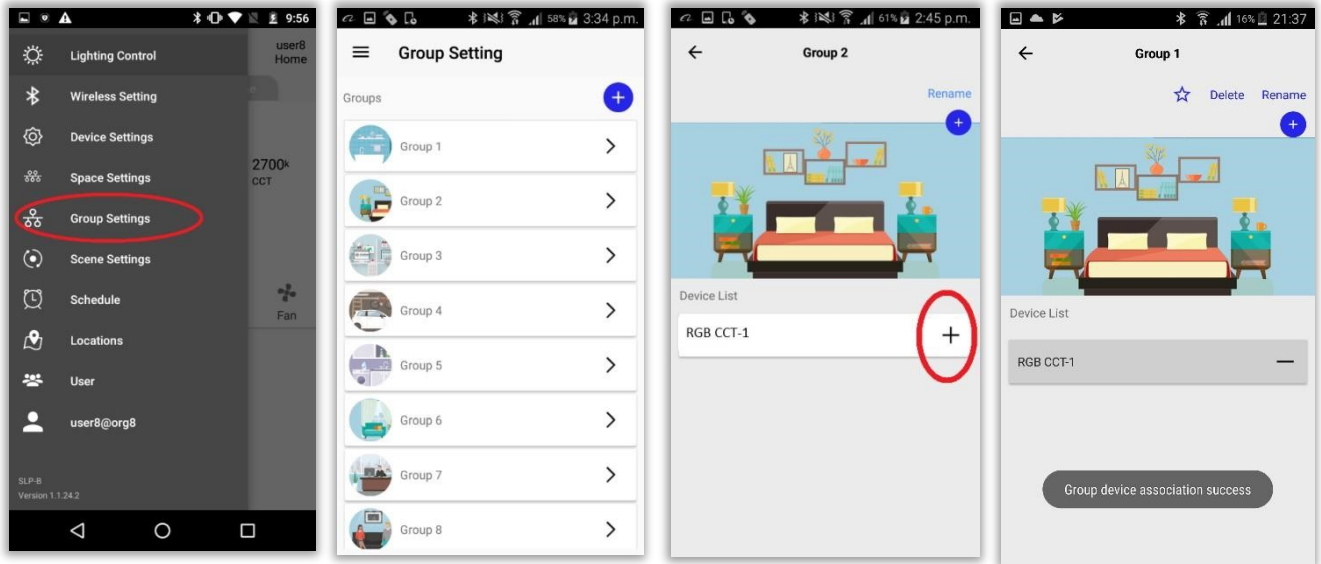

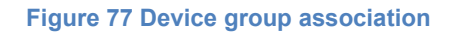

#### **NOTE : SLM-A DALI**

Child devices can be added individually into groups as described below.

#### **Follow the below given steps for associating child Dali devices to group:**

- a) Select the group to which the child device has to be added.
- b) Click on the paired SLM-A Dali device name.
- c) Click on plus button corresponding to individual child device in order to associate it to group**.**

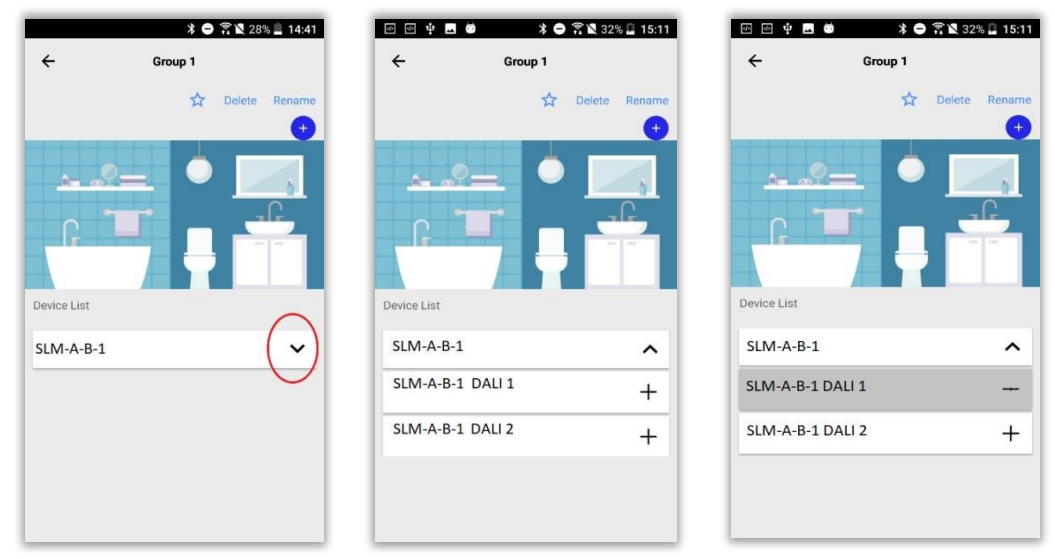

**Figure 78 Associating child devices** 

# **Group operations**

#### **Follow the below given steps for performing group operations:**

- a) Select "Lighting Control" from side menu options.
- b) From the list of groups, select the group to which the device is associated.
- c) The button inside the seek bars indicate the state of the devices in the group.OFF button indicates that the devices inside are in OFF state
- d) Tap on OFF button for turning ON the devices in the group. The selected group's icon will be displayed inside the intensity and warmness seek bars which indicates that the devices are in ON state.
- e) User can use the sliders for varying the intensity/warmness of the associated devices.

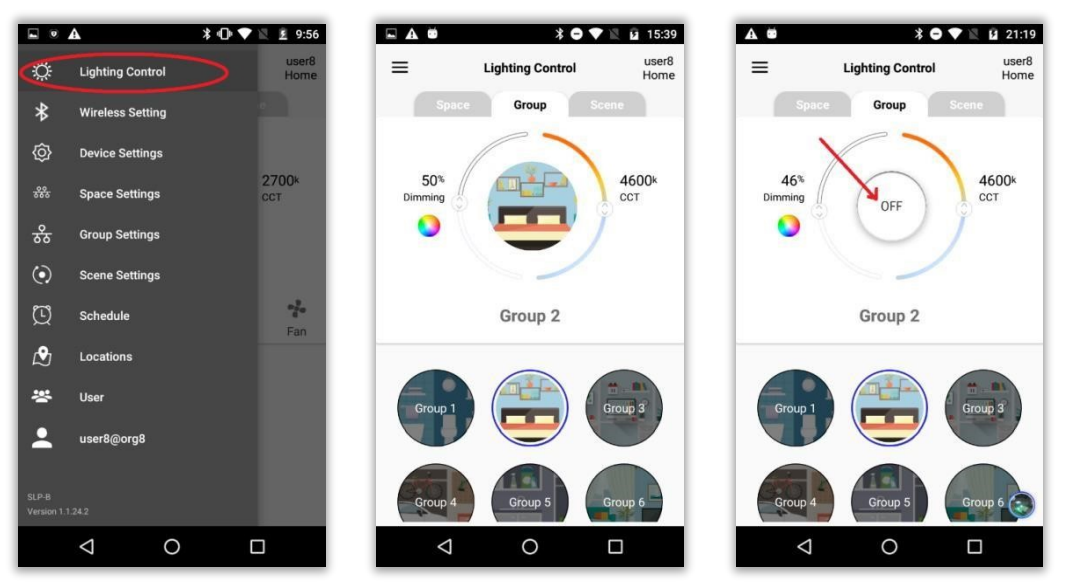

**Figure 79 Group operations** 

# **Device Group Dissociation**

#### **Follow the below given steps if user needs to dissociate devices from group:**

- a) On successful device group association, plus button (+) on the right end of device name will be replaced by minus button (-) .
- b) Click on minus button (-) to dissociate the device from the group.

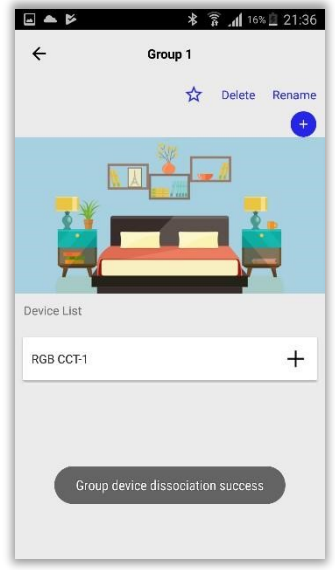

**Figure 80 Device Group dissociation** 

# **Creating groups**

### **Follow the below given steps if user needs to create a group:**

- a) Select "Group Setting" from side menu options. Click on plus button (+).
- b) Enter a group name in "Add group" input box and click OK.

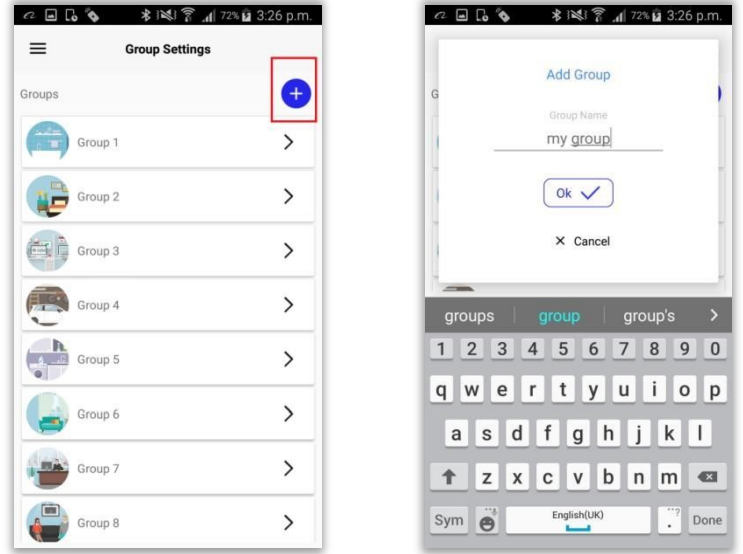

**Figure 81 Creating groups** 

# **Renaming groups**

#### **Follow the below given steps if user needs to rename a group**:

- a) Select "Group Setting" from side menu options.
- b) Select the group which have to be renamed from the group list in "Group Setting" page. c) Click on "Rename" button.
- d) Rename the group and click "Ok" button.

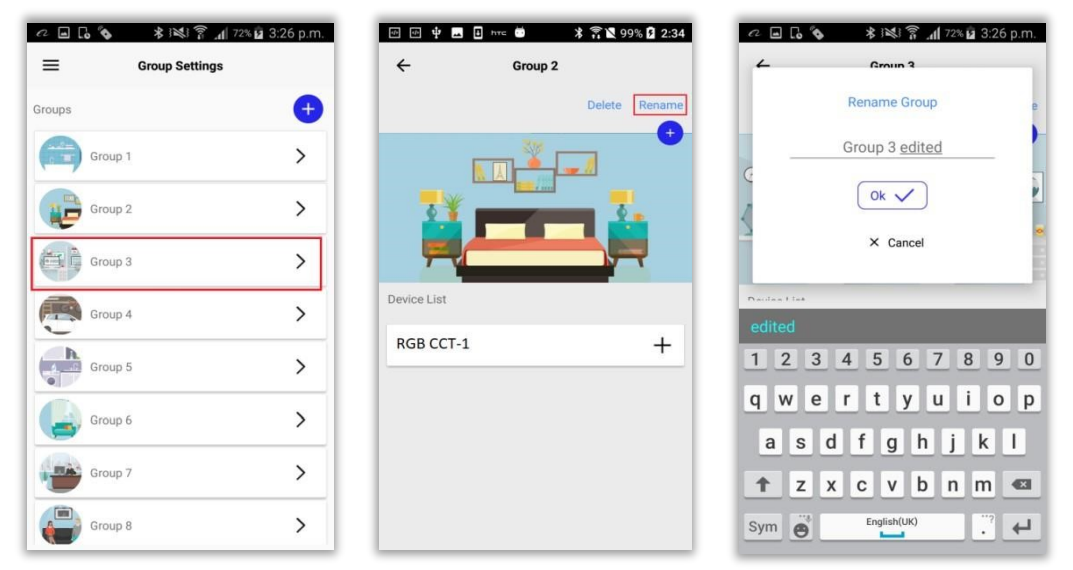

**Figure 82 Renaming group** 

# **Changing Group Icon**

#### **Follow the below given steps if user needs to change the group icon:**

a) Select the group from the group list. Click on plus button (+) button.

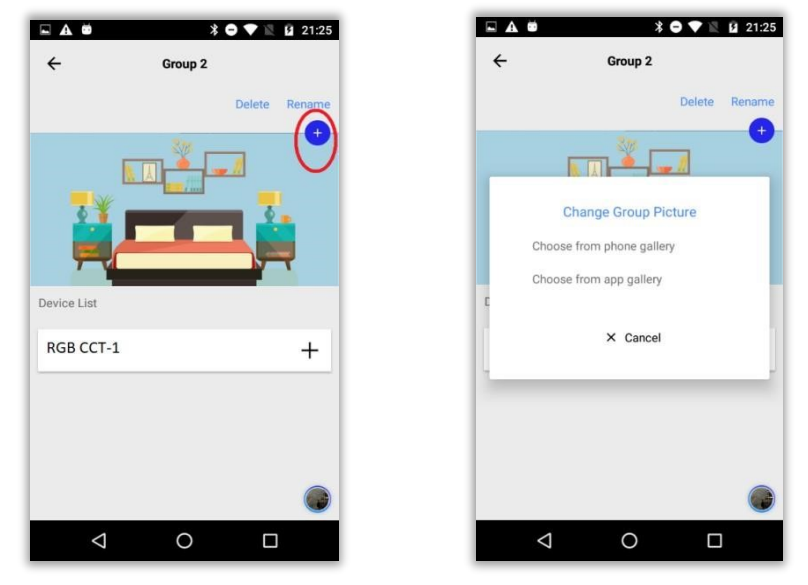

**Figure 83 Plus Button** 

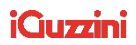

### **Choose from phone Gallery**

#### **Follow the below given steps if user needs to upload a picture from phone gallery to**

**group:** a) Phone gallery will be opened. b) Select an image.

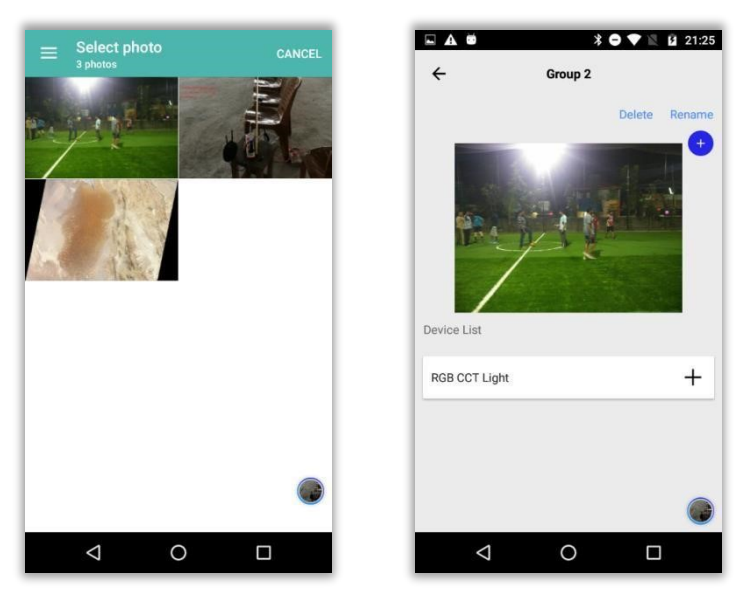

**Figure 84 Image from App gallery** 

### **Choose from App Gallery**

**Follow the below given steps if user needs to upload a picture from App gallery to** 

**group**: a) App gallery will be opened.

- b) Select an image
- c) Click on tick mark

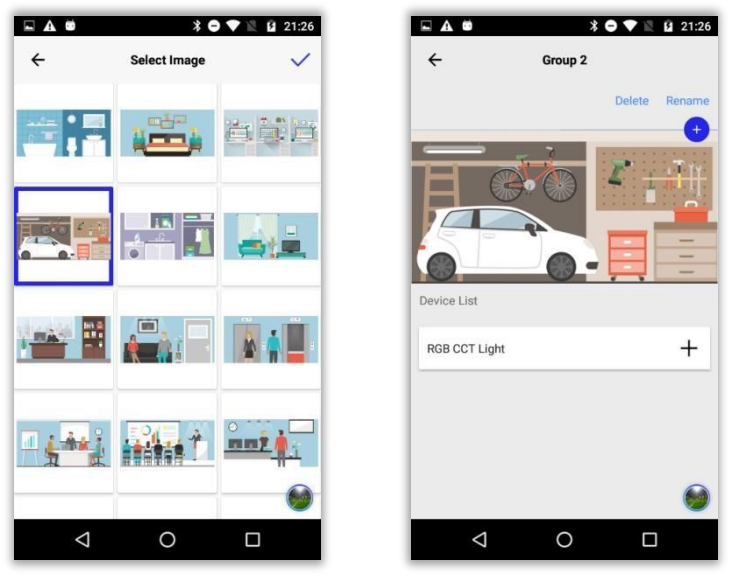

**Figure 85Image from App Gallery**

# **Ordering Groups**

**Ordering groups:** Groups can be ordered. This order will get reflected in space, scene and dashboard.

#### **Follow the below given steps if user needs to order groups:**

- a) Select "Group setting" from side menu.
- b) Click on "Edit" button.
- c) Click on the hamburger menu corresponding to groups and drag to order.
- d) Once the ordering is finished, click on "Done" button.

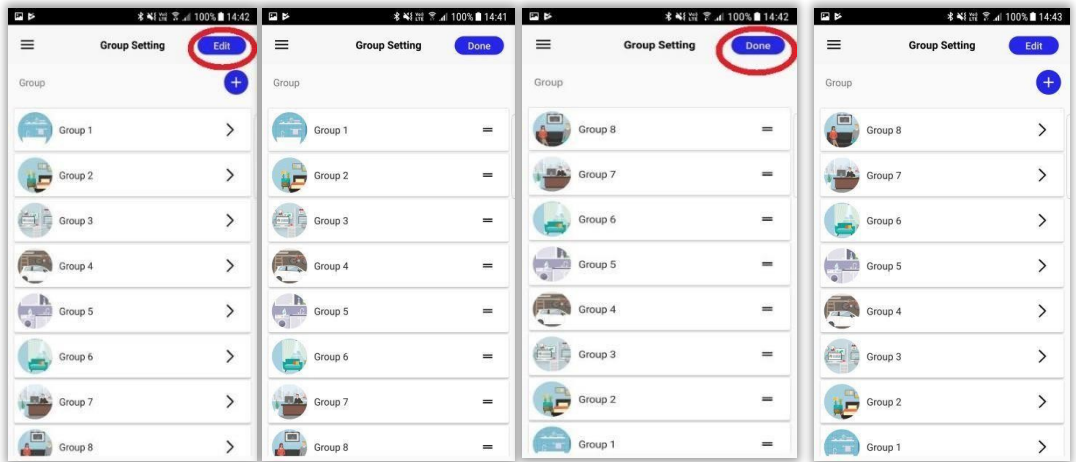

#### **Figure 85 Ordering groups**

### **Deleting Groups.**

**Follow the below given steps if user needs to delete a group:** 

- a) Select the group from the group list.
- b) Click on "Delete" button.
- c) Click "Yes" of the confirmation message.

**Sensor:** The smart devices can be linked to various smart sensors. The association of a smart device to a smart sensor can then be configured to decide the actions, that the smart devices perform**.**

**NOTE**: In order to link a multi-sensor, the user needs to make sure that there is at least one paired device associated to that group.

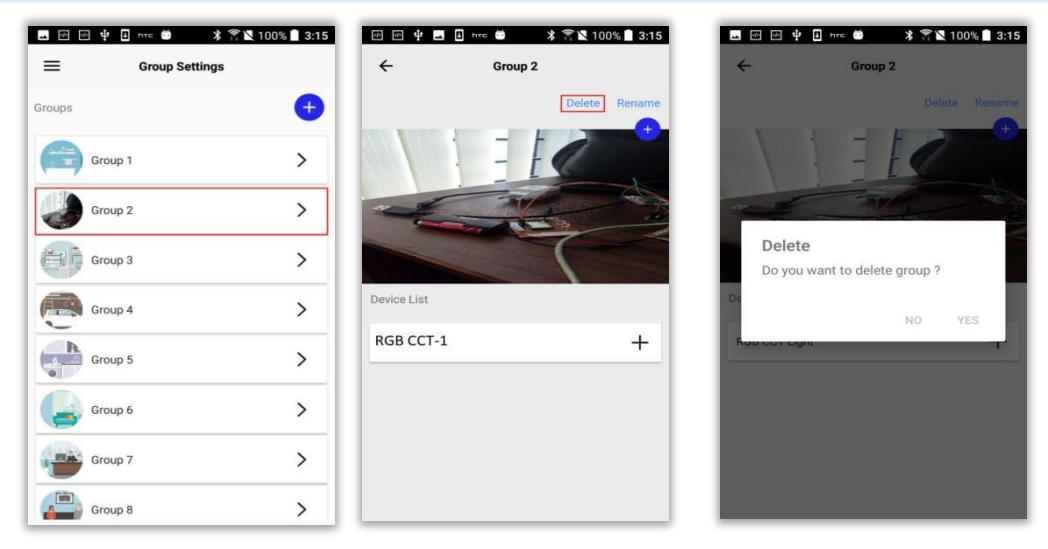

#### **Figure 86 Group Delete**

# **14. Sensors**

Sensor Group Linking

#### **Follow the below given steps for linking sensor to a group:**

- a) Pair a sensor (Refer heading "Wireless Setting")
- b) Select "Group Setting" from side menu options.
- c) Select a group.

'ni

- d) Click on edit button corresponding to sensor.
- e) User can select the mode of sensor as per the requirement.

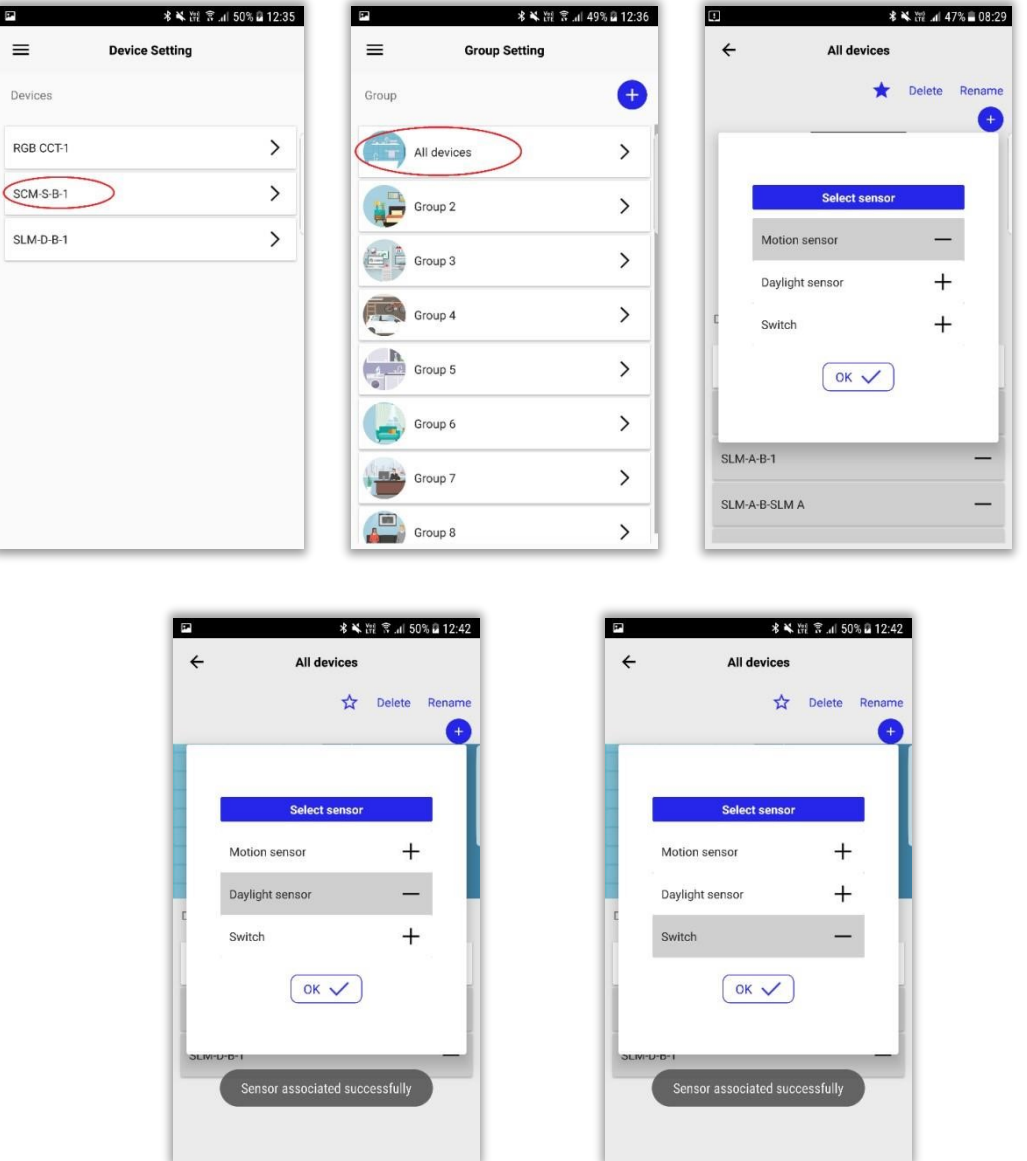

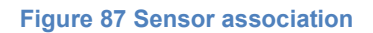

### **Device settings- Sensor**

- Select the paired SCM-S-B from "Device Settings" page
- User can rename SCM-S-B, edit security code, et Ambient Light Configuration, set PIR LED indication from this screen.

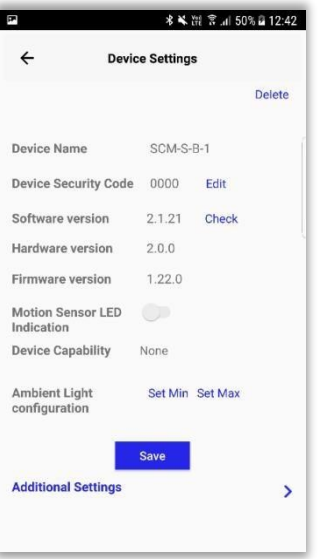

### **Motion Sensor LED Indication**

**Motion Sensor LED indication:** Once the Motion Sensor LED Indication property is follow the below given steps for enabling PIR LED indication property:enabled, LED indication will be reflected in

SCM-S-B on emitting PIR triggers.

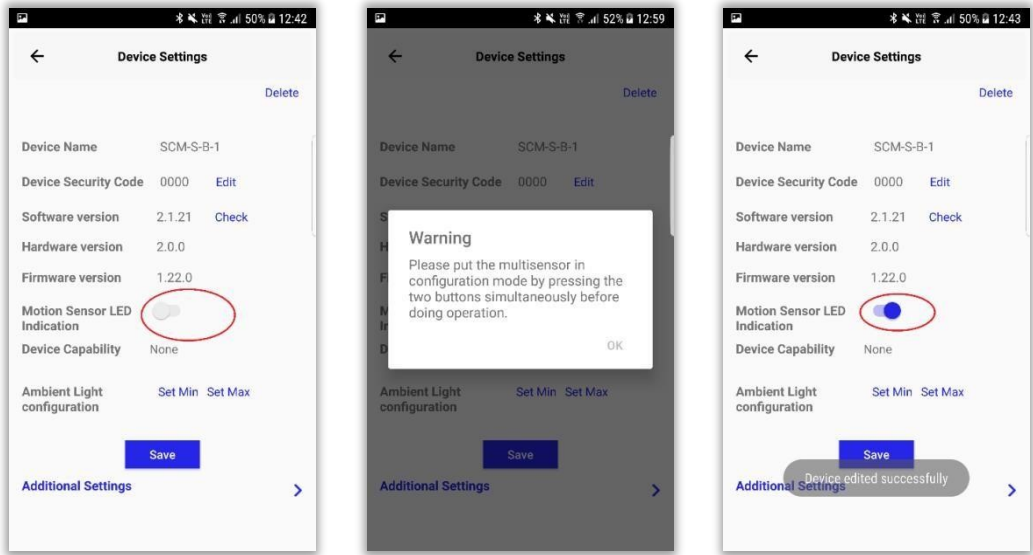

**Figure 89 PIR LED Indication** 

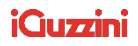

## **Ambient Light Configuration**

Based on the ambient light, LDR senses values from 0 to 100. The value 0 and 100 are sent by LDR corresponding to the MAX and MIN ambient light settings configured on the sensor.

Instead of immediately changing light intensity in accordance to the ambient light sensed by LDR, the transition from current intensity of light to ambient light will happen at the rate of LDR packet is received – typically 1 min.

a) When light of desired minimum intensity falls on sensor, click on "SET MIN" button. That particular intensity will be set as the minimum ambient light for the lighting devices.

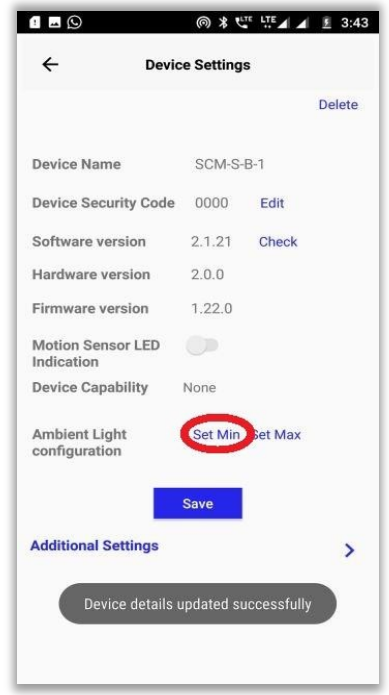

b) When light of desired maximum intensity falls on sensor, click on "SET MAX" button. That particular intensity will be set as the maximum ambient light for the lighting devices

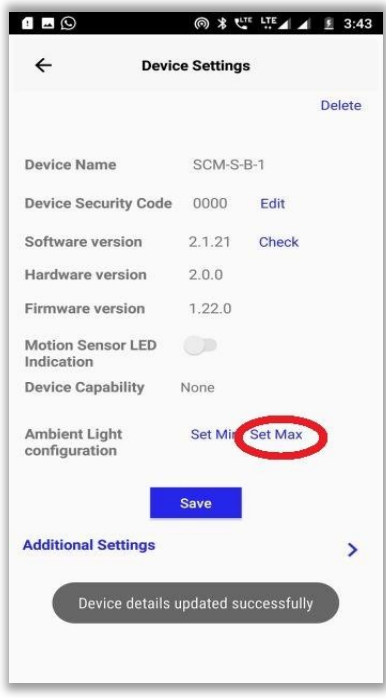

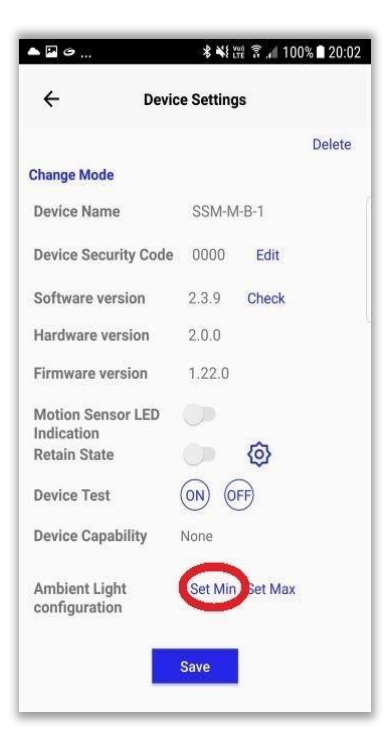

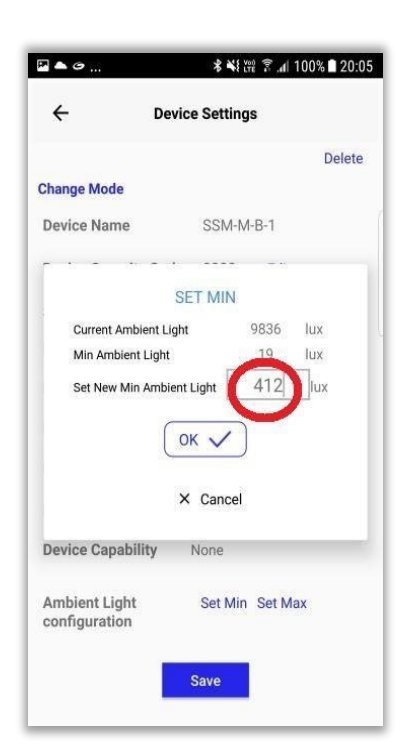

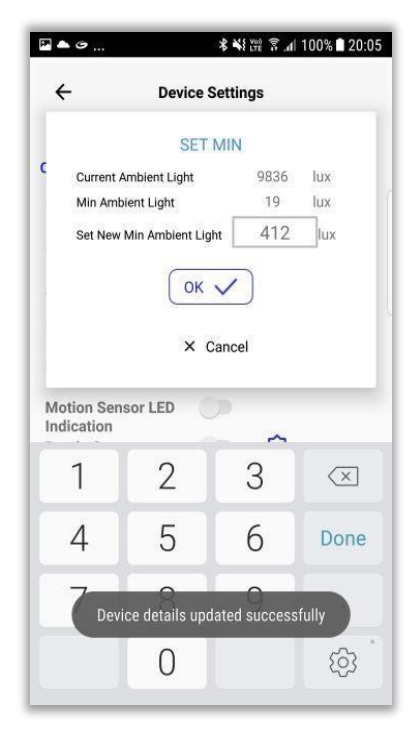

# **Additional Settings – Multi-Sensor SSM-M-B**

Click on the right arrow corresponding to "Additional Settings" to access the following options:

- 1. Light Configuration Settings
- 2. PIR Trigger Settings
- 3. Sensor Lockout Settings
- 4. Sensor Data Log
- 5. OTA Update

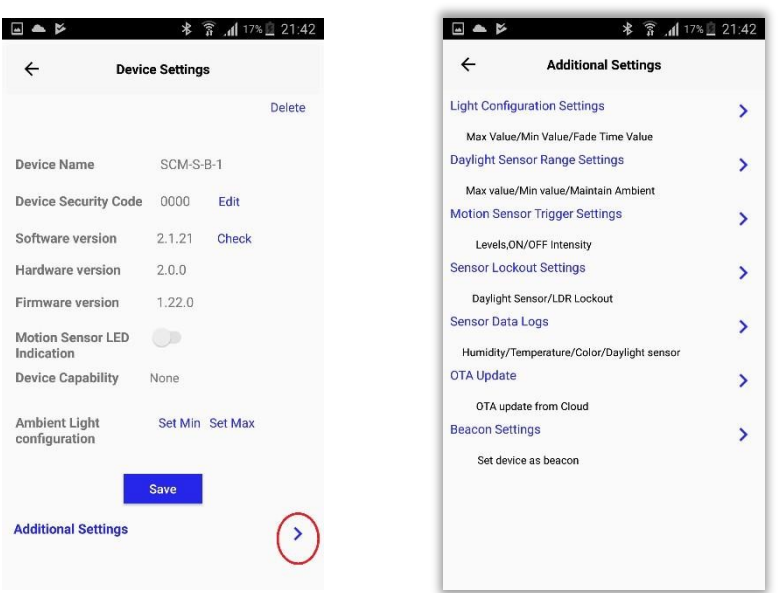

# **Light Configuration Settings**

**Mentioned earlier.** 

# **Motion Sensor Trigger Settings**

**Mentioned earlier.** 

**Sensor scan**: Emitted temperature,color, humidity, LDR values from sensor will be displayed.

### **Sensor Lockout Settings Mentioned earlier. Click here for reference**
# **Sensor Data Log**

- a) Pair SSM-M-B
- b) Tap on the paired device name from "Device Settings" page
- c) Click on "Sensor Data" button
- d) Click on "Scan" button at the top right corner of the screen

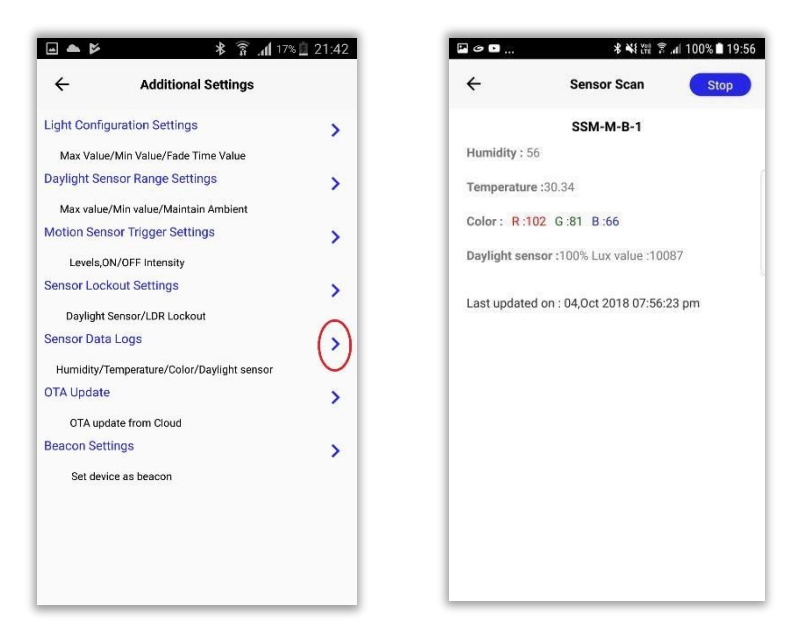

**Figure 91 Sensor scan** 

### **OTA Update**

**Mentioned earlier. Click here for reference.**

## **Sensor enable/disable from Lighting Control page**

User can enable/disable sensor trigger to devices associated to group, by tapping on the icon

besides the group name in "Lighting Control" page.

On adding a device to a sensor associated group, if group sensor status is enable/disable, that will be applicable to the newly added device also.

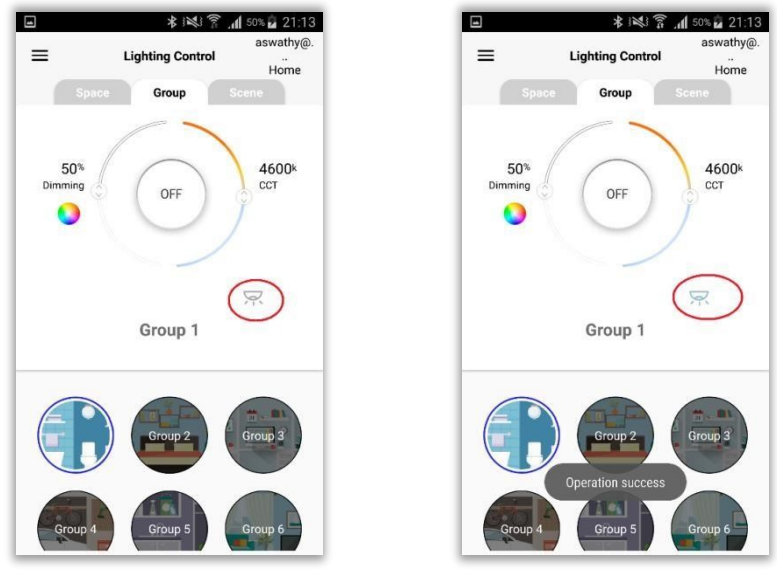

**Figure 92 Sensor enable**

Retry option will be available, if the functionality of sensor enable/disable fails on any of the devices that are linked with sensor.

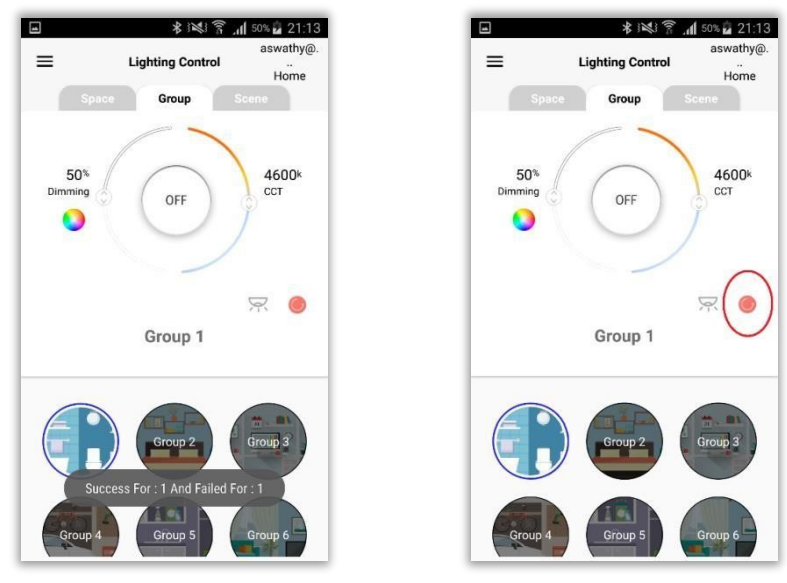

**Figure 93 Retry icon** 

# **Sensor delete**

• Step1 - When user try to delete a sensor which associated to one/many groups, application will show below alert.

"Please delink the device(s) that is(are) linked to sensor. Deleting the sensor may cause malfunction. Do you want to continue?"

- Step2. If user click cancel for step 1, deletion will stop.
- Step 3 If user click YES for step 1 ,application will try to delink all devices connected to the sensor in background.
- Step 4 If all success for step 3 ,normal device delete process will continue.
- Step 5 If anyone fails for step 3 ,application will show following alert. "Some devices failed to delink from sensor!. Deleting the sensor may cause malfunction. Do you want to continue?
- Step 6 If user click cancel for step 5, deletion will stop
- Step 7 If user click YES for step 5 ,normal device delete process will continue.

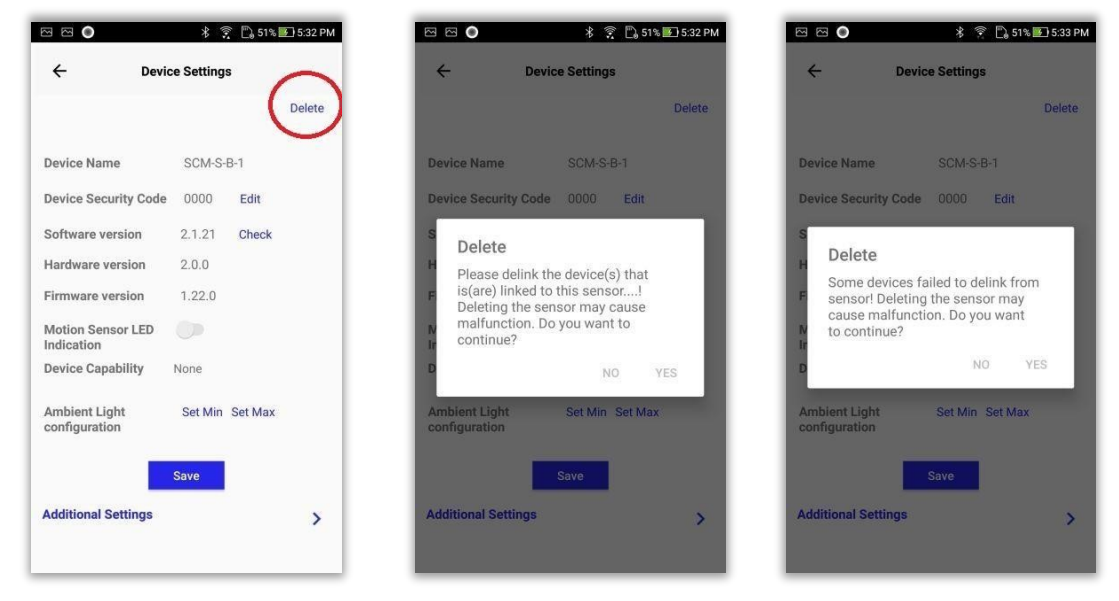

**Figure 94 Sensor delete** 

# **15. BLE-WIFI Bridge PA59 (SBM-U-BW)**

SBM-U-BW: SBM-U-BW is a communication hardware between the BLE Network and Cloud server. It is used to capture data from devices and send it to cloud server.

The main functions of a bridge device includes:

- 1. Collecting data from devices
- 2. Pushing data to cloud server
- 3. Doing Remote operation

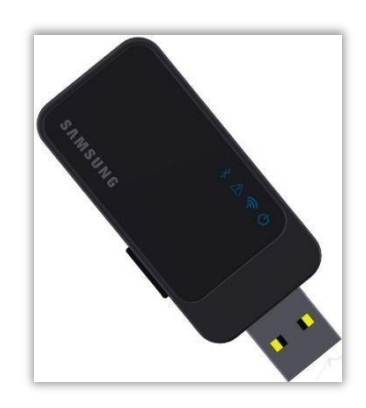

**Figure 95 BLE-WIFI Bridge, code PA59**

#### **Follow the steps given below for pairing SBM-U:**

- a) Select "Wireless Setting" from side menu options.
- b) Power cycle BLE-WIFI
- c) Wait till fast blinking occurs which is the indication of pairing mode.
- d) Click "Scan" button
- e) Click "Add" button of the bridge device
- f) Enter security code when asked and complete the pairing process.

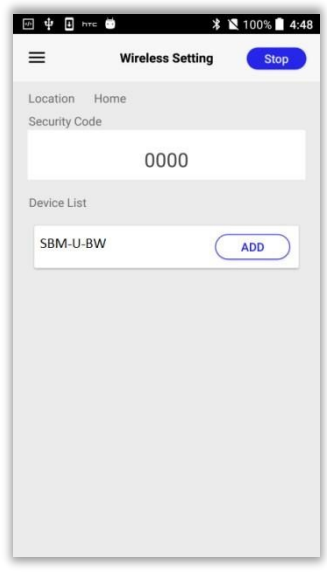

**Figure 96 Scan bridge device** 

- g) Select the authentication mode
- h) Click on "Scan SSID" button to view the available networks.
- i) Select a network from the list to which the BLE-WIFI has to be configured.
- j) Enter the password and click on "Configure" button.
- k) Rename BLE-WIFI if needed and click "Ok"
- l) Paired BLE-WIFI now appears in "Device Setting" page.

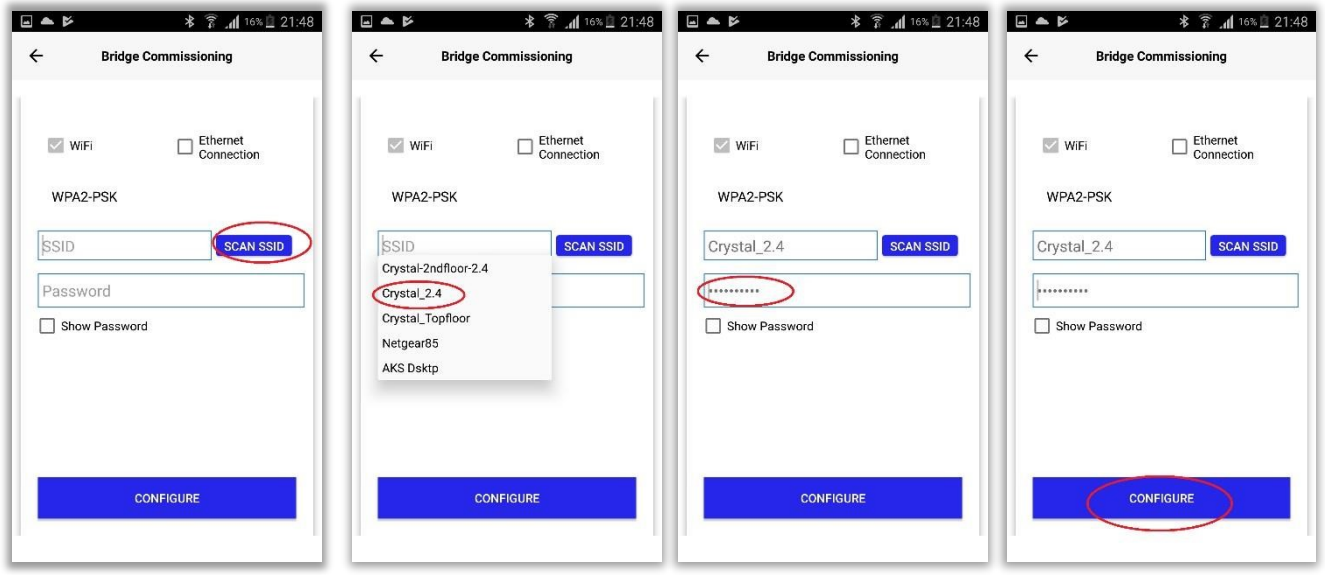

**NOTE:** SBM-U-BW need not have to be associated with any of the groups.

### **Configure BLE-WIFI and then follow the step given below for performing remote operations:**

m) Wait for the one second blink. BLE-WIFI is ready for the operation once the one second blink occurs. Devices can be operated remotely now and scenes can be invoked remotely.

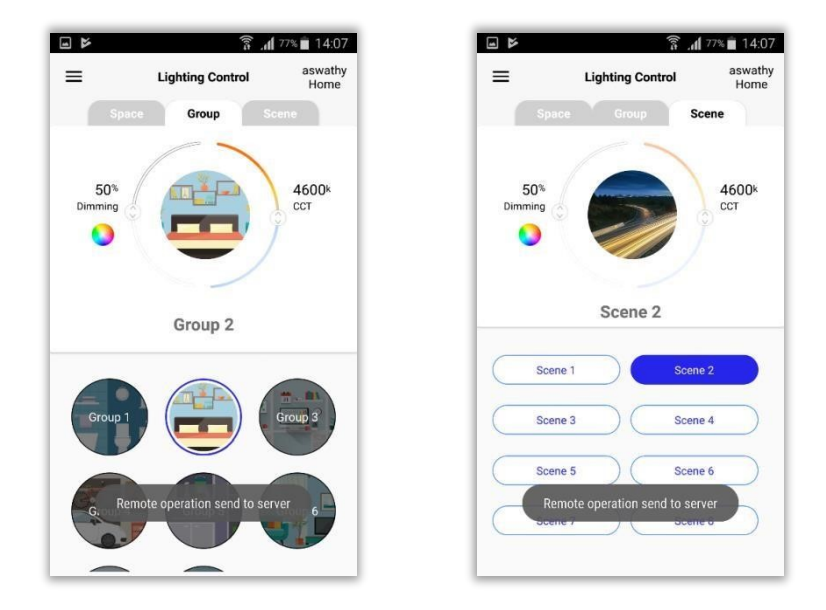

**Figure 97 Remote operation** 

# **Bridge diagnostics**

**Bridge Diagnostics**: This option is provided for checking the current status of the paired SBM-U-BW.

- 1. Go to "Device Settings" page of paired BLE-WIFI
- 2. Tap on "Additional Settings"
- 3. Select "Bridge Diagnostics"

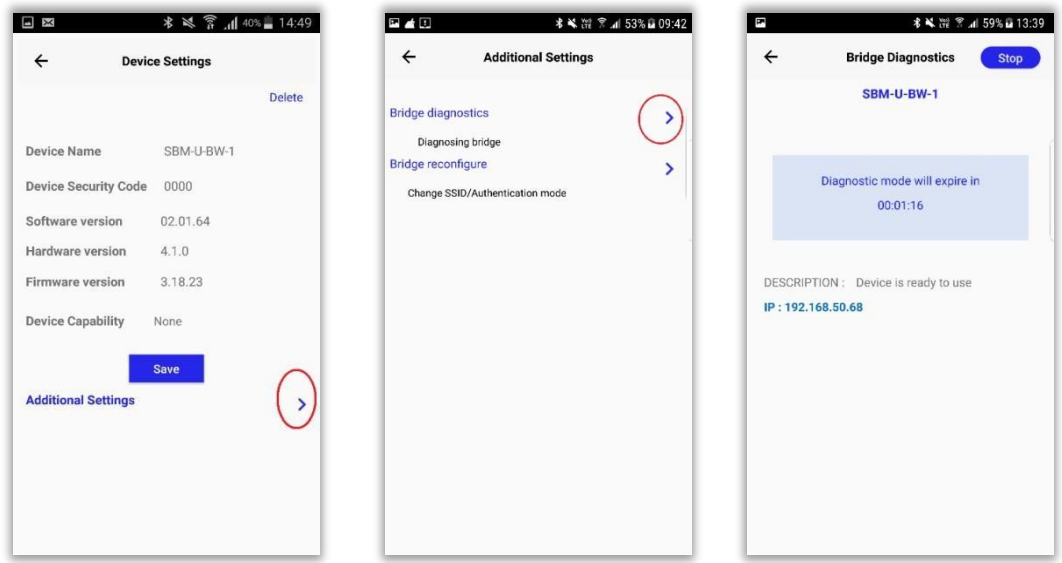

**Bridge reconfigure**: This option is provided for changing SSID/authentication mode and thereby reconfiguring the SBM-U-BW.

# **Bridge reconfigure**

- 1. Go to "Device Settings" page of paired BLE-WIFI
- 2. Tap on "Additional Settings"
- 3. Select "Bridge Reconfigure"
- 4. Message to repower the bridge will appear
- 5. Repower the bridge device
- 6. Control now navigates to "Reconfigure" page
- 7. Change the SSID/authentication mode

### 8. Click "Reconfigure" button

**100 m NOTE:** "Reconfigure" button should be clicked only when the SBM-U-BW is in fast blinking mode. Normally it will take 40-50 seconds after power cycling the device.

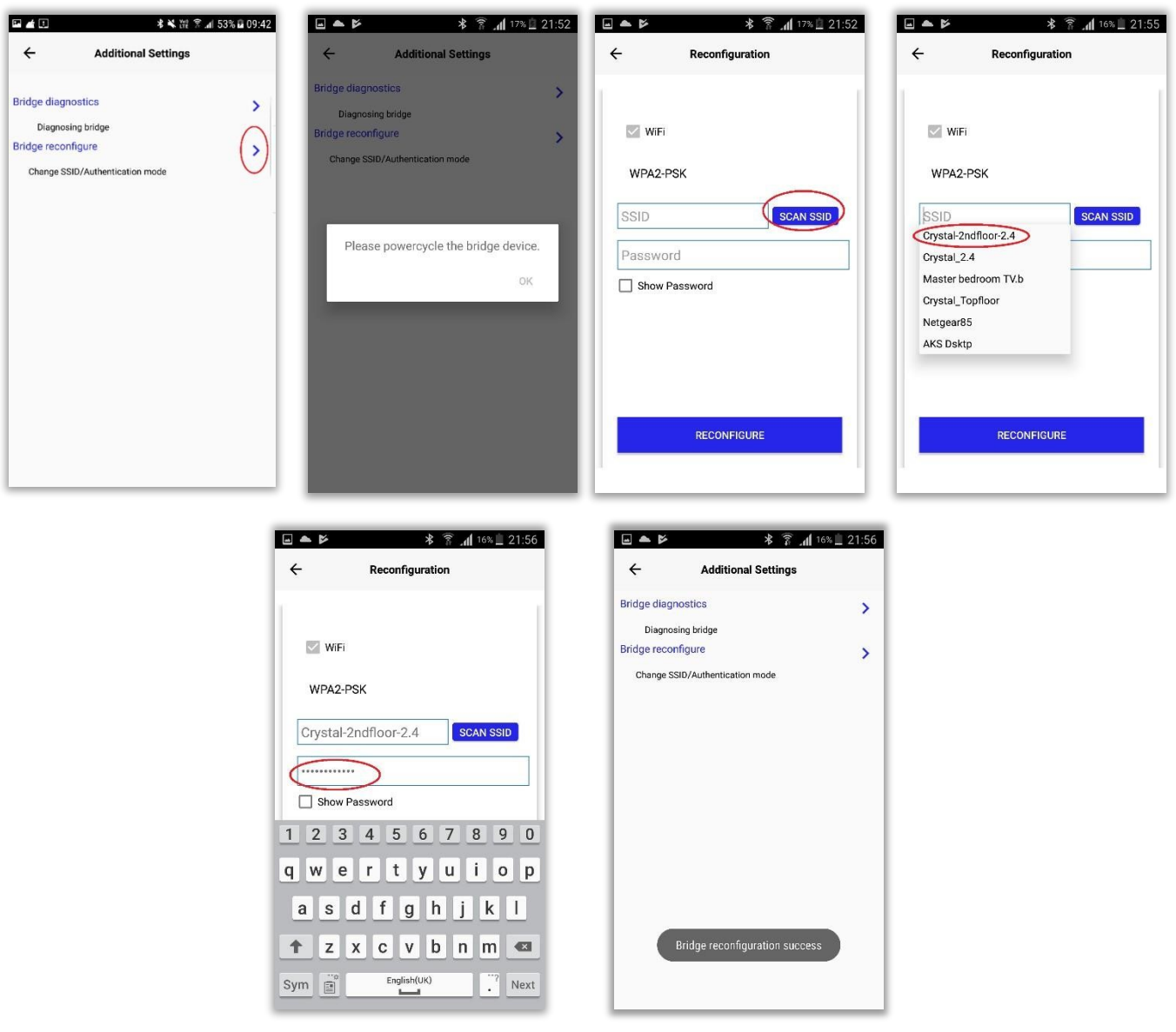

# **16. Scenes**

**Scene:** A scene is nothing but a group with a predefined set of operations. Scene is a theme which is already set, that can be applied to a group of devices.

### **Creating scenes**

**Follow the steps given below if user needs to create scene:** 

- a) Select "Scene Setting" from side menu options.
- b) By default, there will be 8 scenes. To create a new scene, click on plus button (+).
- c) Enter a scene name in the "Add Scene" input box and click "Ok".

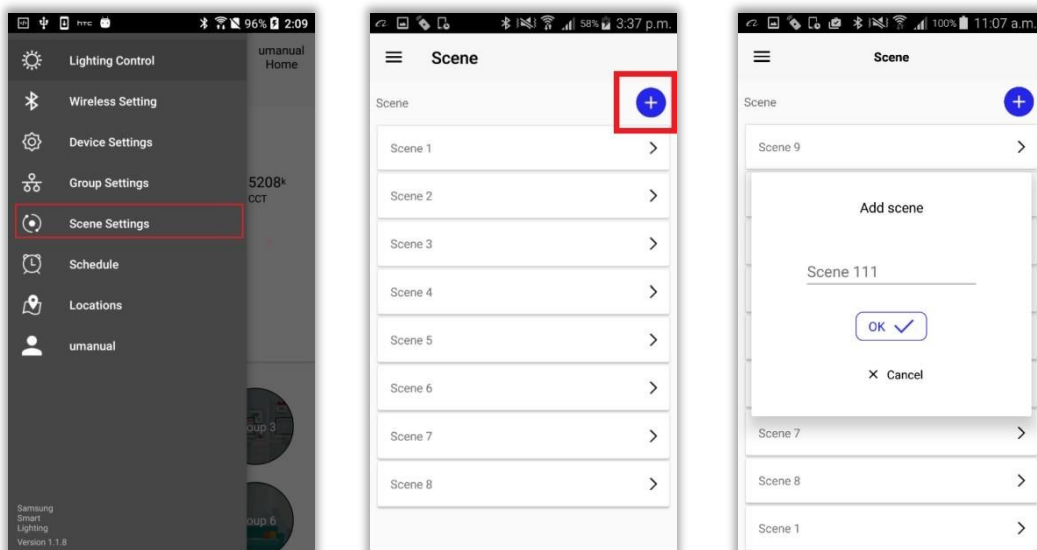

**Figure 98 Creating scene**

### **Renaming scenes**

#### **Follow the steps given below if user needs to rename scene:**

- a) Select "Scene Setting" from side menu options.
- b) Select the scene which have to be renamed.
- c) Click on "Rename" button.
- d) Rename the group and click "Ok" button.

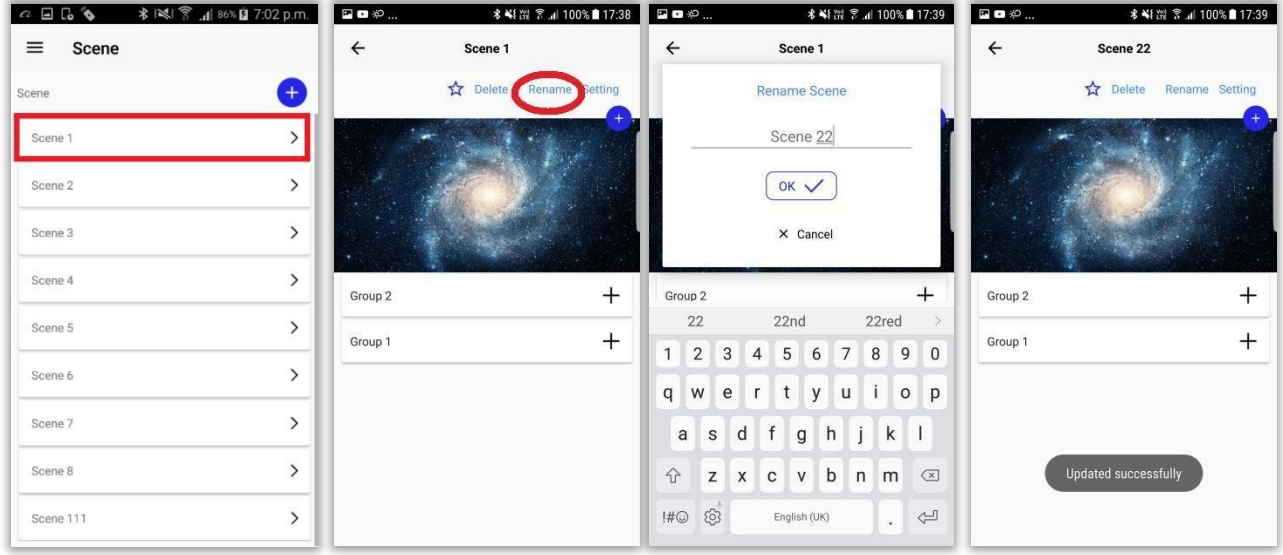

**Figure 99 Rename scene**

# **Changing Scene icon**

**Follow the steps given below if user needs to change scene icon:** 

- a) Select the scene from the list.
- b) Click on plus button (+) below "Setting" button.

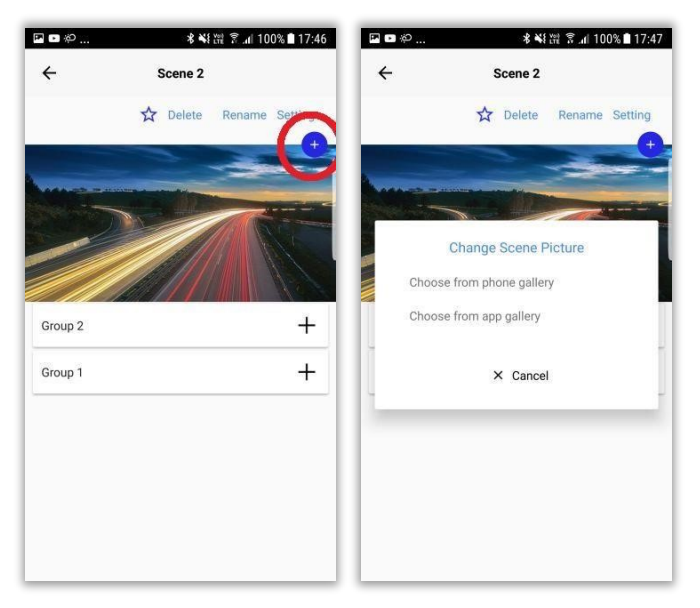

**Figure 100 Plus button** 

### **Choose from Phone Gallery**

**Follow the steps given below if user needs to upload picture from phone gallery to scene:** 

- a) Select "Choose from Phone gallery"
- b) Phone gallery will be opened.
- c) Select a picture.
- d) Click "Select" button

### **iGuzzini**

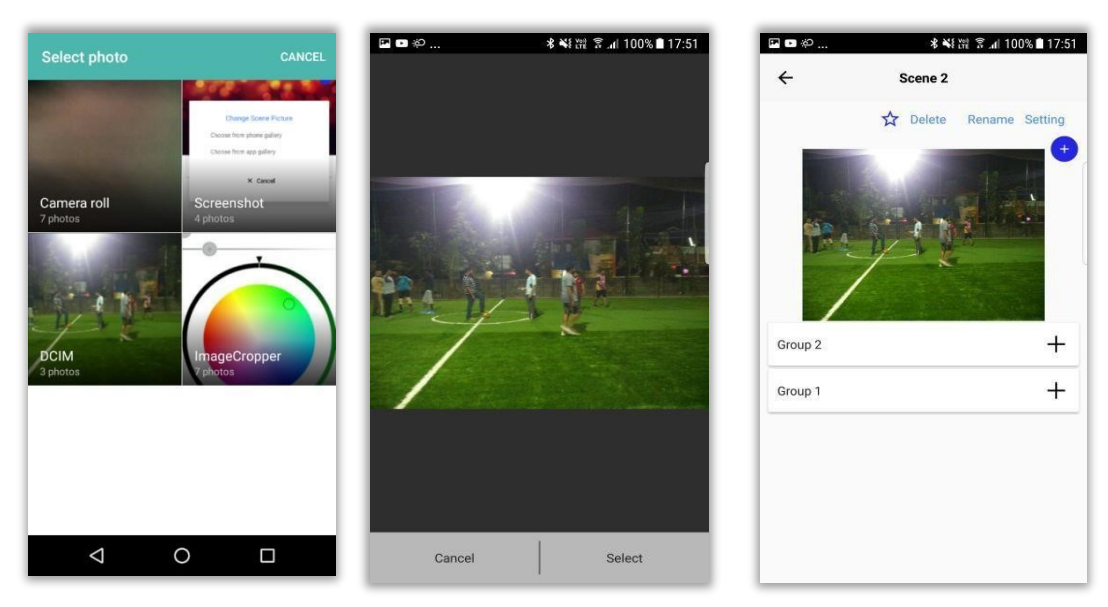

**Figure 101 Image from Gallery** 

### **Choose from App Gallery**

**Follow the steps given below if user needs to upload picture from App gallery to scene:** 

- a) Select "Choose from App gallery"
- b) App gallery will be opened.
- c) Select a picture.
- d) Click on tick mark
- e) Click "Yes" of confirmation message

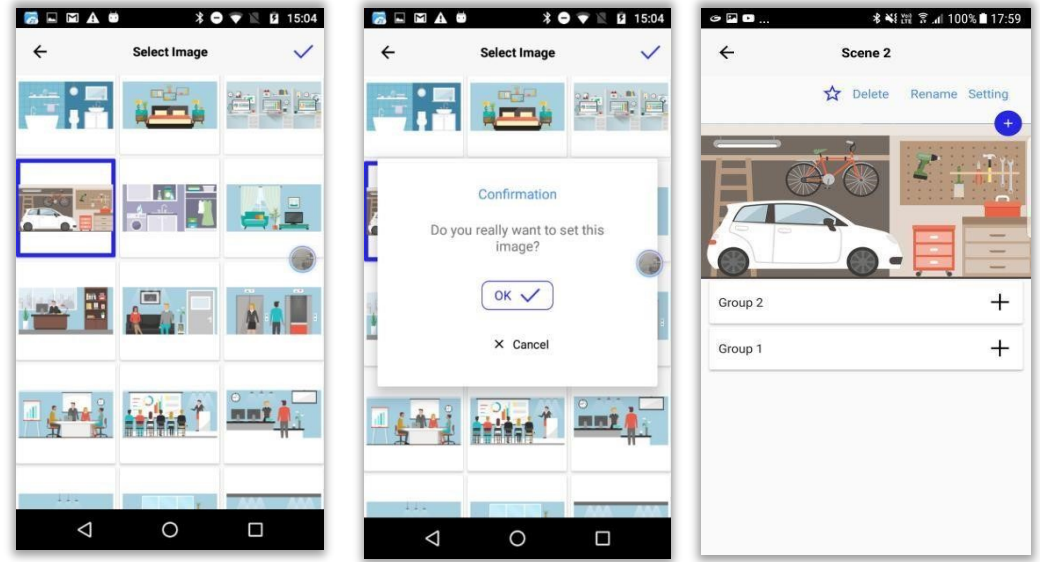

**Figure 102 Image from App Gallery** 

## **Group scene association**

**Follow the steps given below for associating devices to scene:** 

a) Select "Scene Setting" from side menu options.

**99 |** P a g e b) Select a scene to which device have to be associated.

- c) Groups having devices in it will be listed in all available scenes by default.
- d) Click on the plus button (+) on the right end of the group name in order to link that group to the scene.

NOTE: Only the groups having devices in it,will be listed inside scenes.

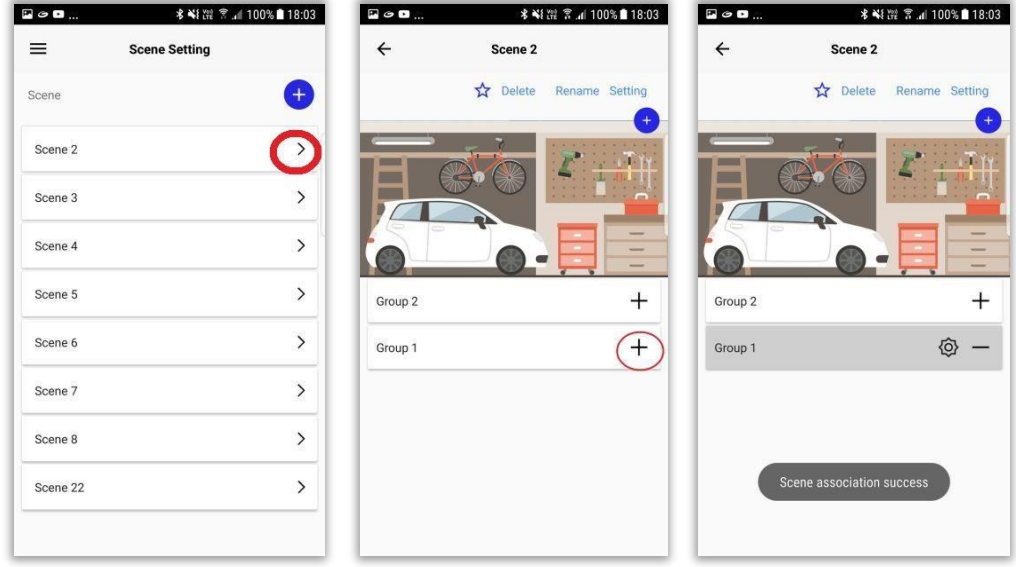

**Figure 103 Device scene association** 

**NOTE:** While adding new group to scene, if any device in the group fails to associate then pending status ONE(Green Icon ) will be displayed.

Same will be displayed on adding a new device to a group which is already added to scene.

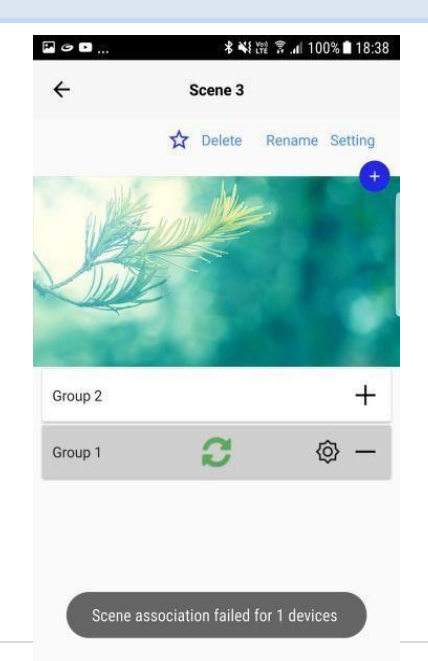

# **Scene configuration**

If multiple groups are associated to a scene, each of the groups can have separate setting.

overridden. While setting the common scene configuration, if "All  $\beta$ <sup>roups</sup>" box is unchecked, the individual scene setting will remain as such or else the individual scene setting will be

### **Individual scene configuration**

#### **Follow the steps given below for configuring a scene:**

- a) Click on plus button corresponding to group in order to associate it to scene
- b) Tap on "Settings" icon besides the associated group name
- c) Configure the scene
- d) Click "Ok" button.

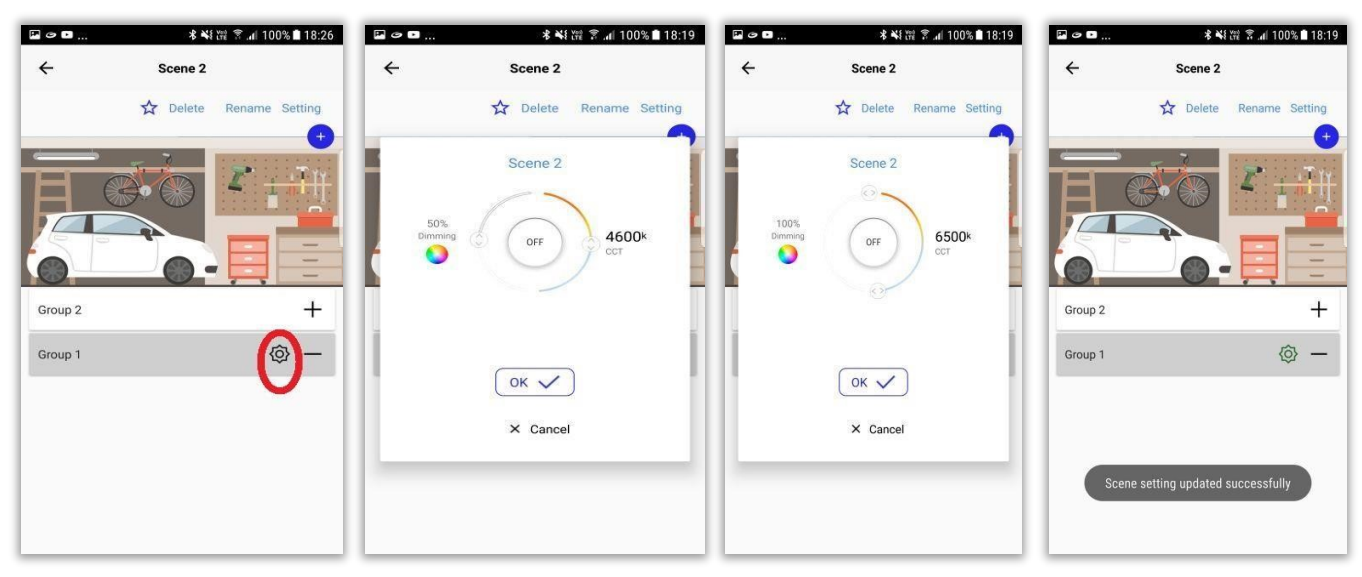

#### **101 |** P a g e

**Figure 104 Child device association**

### **NOTE: While setting common scene configuration, "All groups" checkbox should be unchecked for the individual scene setting to remain intact.**

All the groups associated to a scene can be configured with same settings by checking the "All

groups" box in scene settings window. This will be checked by default.

If there are 3 associated groups and out of which if 1 group is having individual scene settings,

then on checking "All groups" box and clicking "Ok", the individual s cene settings will be overridden.

### **Common scene configuration**

#### **Follow the steps given below for configuring a scene:**

- e) Click on plus button corresponding to groups in order to associate those to scene f)
- Click on "Setting" button.
- g) Configure the scene
- h) Click "Ok" button.

### **iGuzzini**

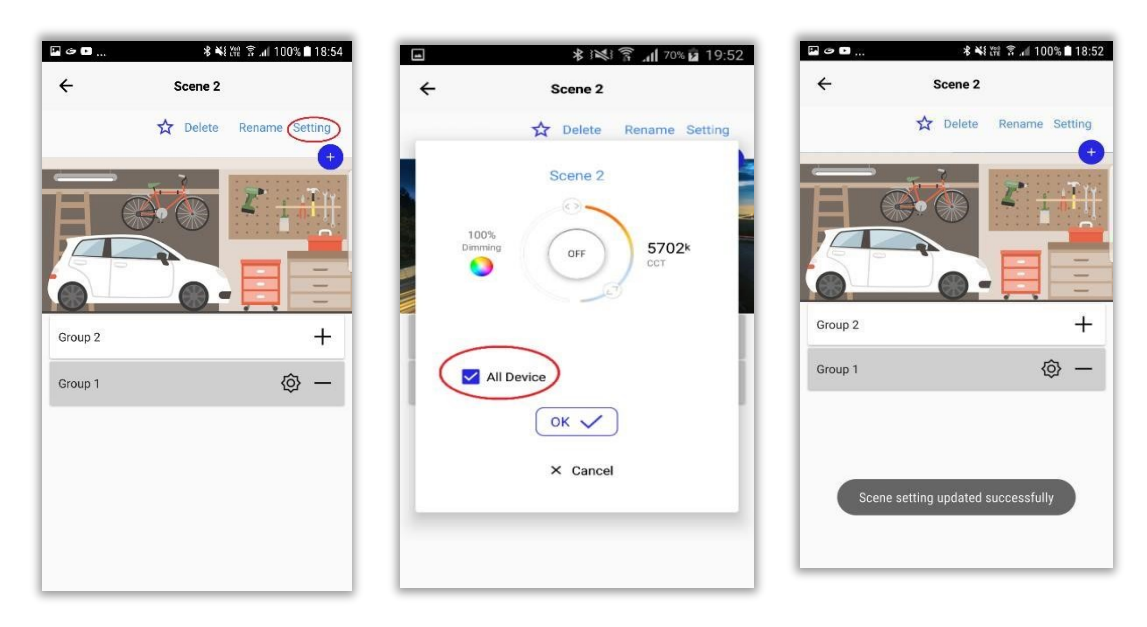

**Figure 105 Common scene configuration** 

### **Invoking scenes**

**Follow the steps given below for invoking scene:** 

- a) Select "Scene" tab from dashboard.
- b) Select the configured scene.

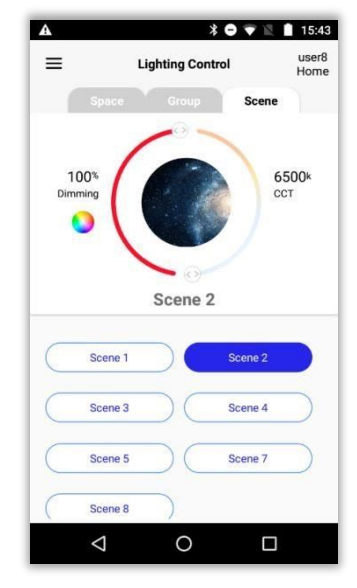

**Figure 106 Invoking Scenes** 

### **Group Scene dissociation**

**Follow the steps given below if user needs to dissociate groups from scene**:

a) Click on the minus button (-) to dissociate the group from the scene.

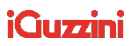

NOTE: While removing one group from scene, if any device fails to dissociate from scene, then pending status Two(Red Icon) will be displayed.

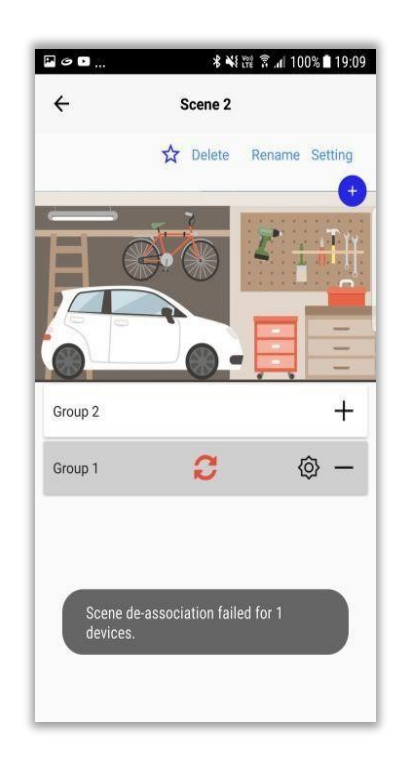

**NOTE**: When a scene is backed up, if there is a device common to multiple groups, the device will hold the last group scene setting in which the device is part of.

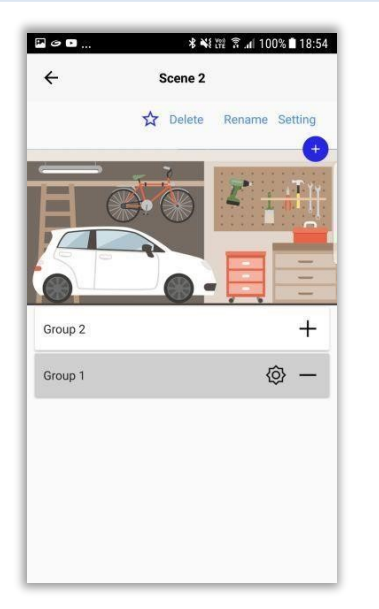

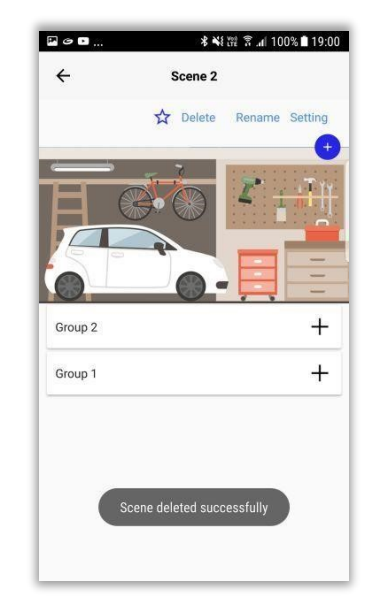

**Figure 107 Device Scene dissociation** 

## **Scene Delete**

a) Click on "Delete" button. Click "Yes" of the confirmation message.

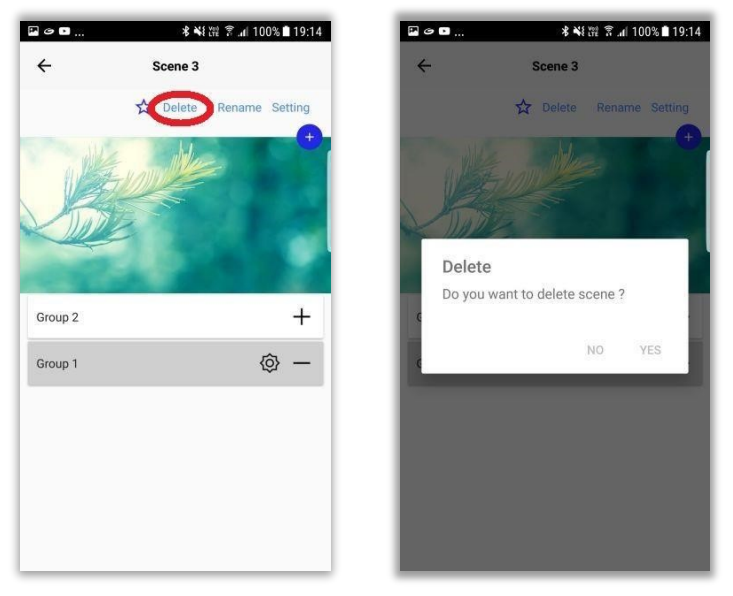

**Figure 108 Scene Delete** 

NOTE: While deleting a scene, if feedback is not received from any of the devices of the associated group, alert will be displayed.

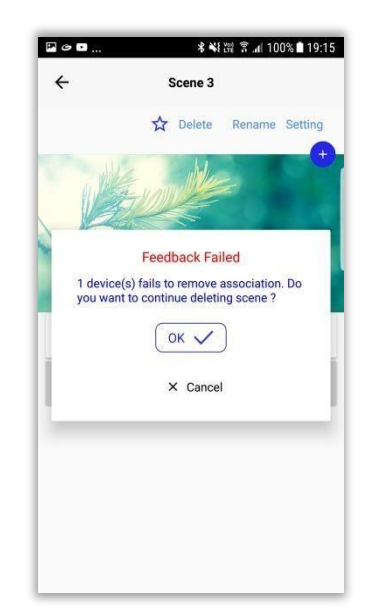

# **17. Schedule**

particular time period and date, ie, startup time, end time. Schedule status is mandatory. **Schedule:** The process of scheduling an operation [example : on/off/intensity/] with a **WARNING**: THE SCHEDULE IS TIME-SYNCRONIZED VIA THE BLE-WiFi BRIDGE, WORKS WELL ONLY

IF BRIDGE IS PRESENT

## **Creating a schedule**

**Follow the steps given below if user needs to create a schedule:** 

- a) Select "Schedule" from side menu options.
- b) By default, there will be 8 schedules. To create a new schedule, click on the plus button  $(+)$ .
- c) Enter schedule name in the input box and click "Ok".

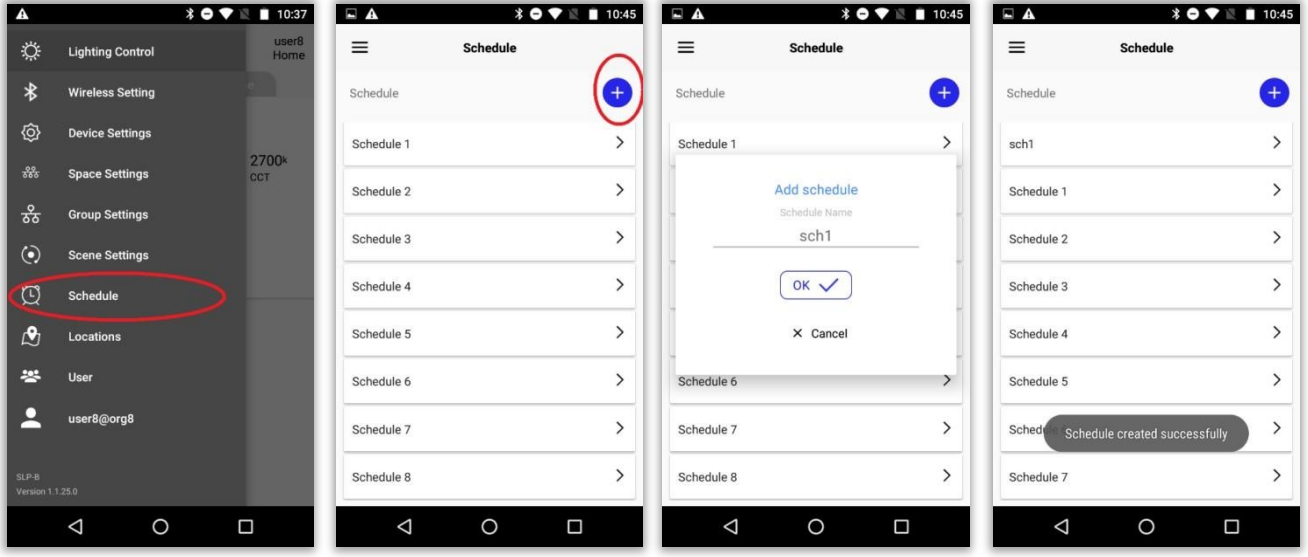

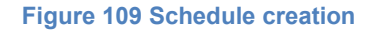

## **Schedule configuration**

#### **Follow the steps given below for configuring a schedule:**

- a) Select a schedule from the list.
- b) Select the configured scene that is to be scheduled.
- c) Click on "Settings" button.
- d) Configure the schedule. Click "Ok" button.

| EA          |                 | $\Box$ A                          | $\textbf{10.46}$ | EA           | <b><i>\</i></b> ● ▼ ■ 10:47                                    | $\Box$ A        |                                                      | <b><i>*</i> ● ▼ ■ 10:49</b> |
|-------------|-----------------|-----------------------------------|------------------|--------------|----------------------------------------------------------------|-----------------|------------------------------------------------------|-----------------------------|
| $\equiv$    | <b>Schedule</b> | $\leftarrow$<br><b>Schedule 2</b> |                  | $\leftarrow$ | <b>Schedule 2</b>                                              | $\leftarrow$    | Sch <sub>2</sub>                                     |                             |
| Schedule    | $+$             | Setting                           | Delete<br>Rename |              | Setting Delete Rename                                          |                 | Setting Delete                                       | Rename                      |
| sch1        | $\mathcal{P}$   | Scene 1                           | Scene 2          | Scene 1      | Scene 2                                                        |                 | Scene 1                                              | Scene 2                     |
| Schedule 1  | $\mathcal{P}$   | Scene 3                           | Scene 4          |              | <b>Scene Time Setting</b>                                      |                 | Scene 3                                              | Scene 4                     |
| Schedule 2  | $\mathcal{P}$   | Scene 5                           | Scene 7          | M<br>10      | ( s )<br>F<br><b>S</b><br>$-$ : 57<br>$\overline{\phantom{a}}$ |                 | Scene 5                                              | Scene 7                     |
| Schedule 3  | $\mathcal{E}$   | Scene 8                           |                  |              | OK <sub>v</sub>                                                |                 | Scene 8                                              |                             |
| Schedule 4  | $\mathcal{E}$   |                                   |                  |              | $\times$ Cancel                                                |                 |                                                      |                             |
| Schedule 5  | $\mathcal{E}$   |                                   |                  |              |                                                                |                 |                                                      |                             |
| Schedule 6  | $\mathcal{E}$   |                                   |                  |              |                                                                |                 | Schedule enabled successfully for 1<br>wiSeDevice(s) |                             |
| Schedule 7  | $\mathcal{P}$   |                                   |                  |              |                                                                |                 |                                                      |                             |
| $\triangle$ | $\circ$<br>Ω    | $\triangle$<br>$\circ$            | Ω                | $\triangle$  | $\circ$<br>$\Box$                                              | $\triangleleft$ | $\circ$                                              | Δ                           |

**Figure 110 Configure schedule** 

## **Renaming schedules**

**Follow the steps given below if user needs to rename a schedule:** 

- a) Select the schedule which have to be renamed.
- b) Click on "Rename" button.
- c) Rename the schedule and click "Ok" button

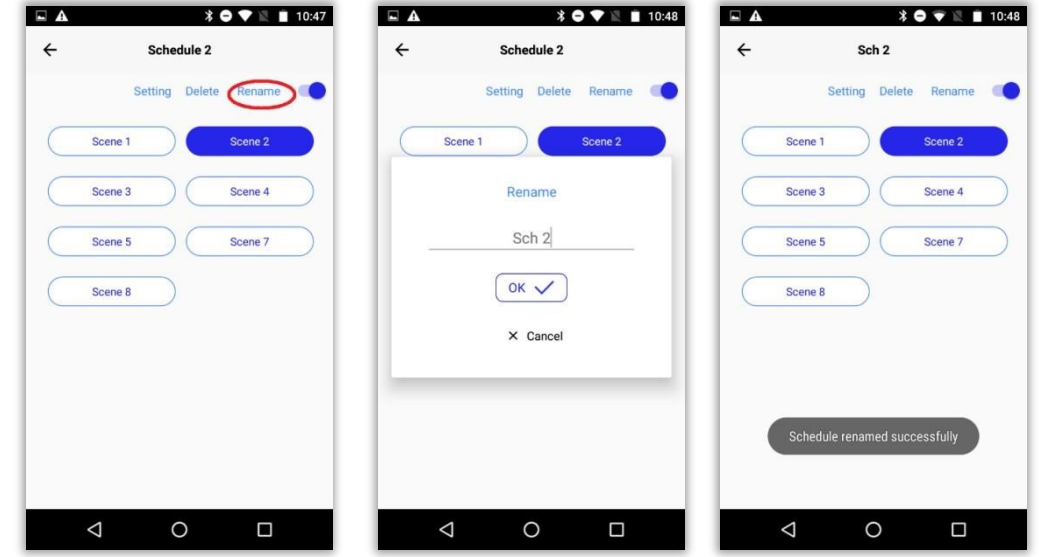

**Figure 111 Rename the schedule** 

### **Enable/Disable schedule**

**Follow the steps given below if user needs to enable/disable a schedule:**

- a) Select the schedule that has to be enabled/disabled.
- b) By default, schedule will be enabled.
- c) Toggle the enable/disable button.

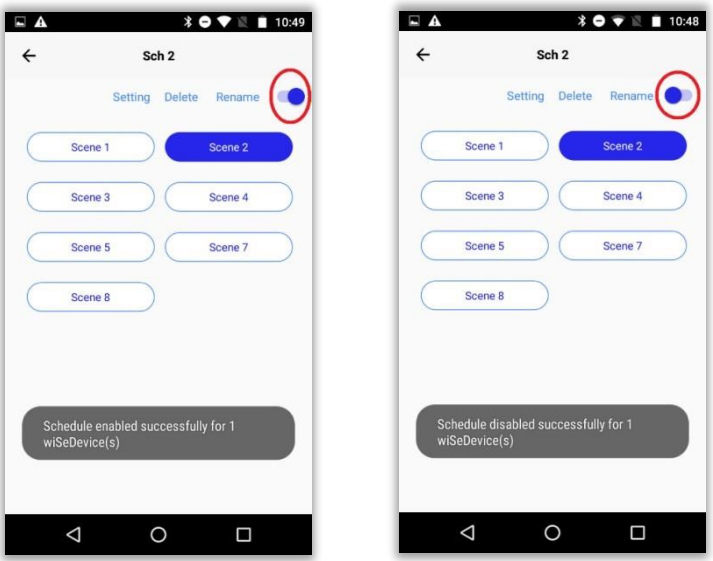

**Figure 112 Enable/Disable button** 

# **Deleting Schedule**

**Follow the steps given below if user needs to delete a schedule:** 

- a) Click on "delete" button.
- b) Click "Yes" of the message.

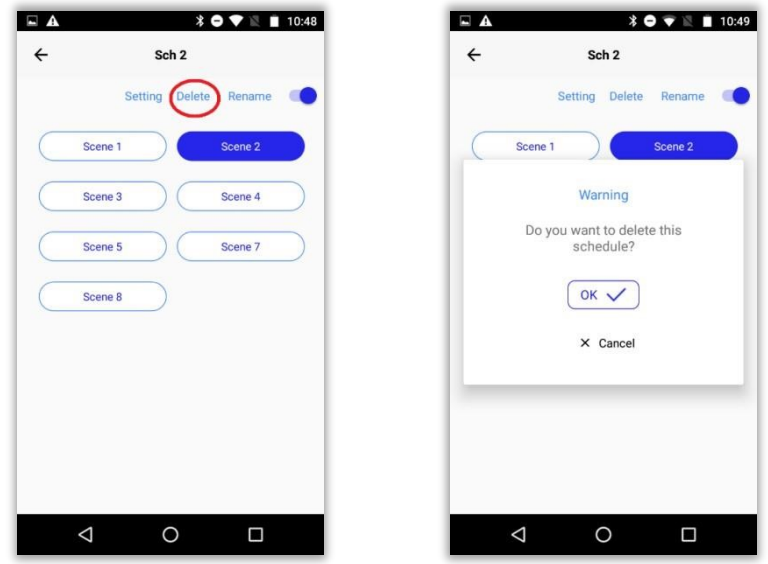

**Figure 113 Deleting Schedule** 

# **18. Deleting a device**

#### **Follow the steps given below if user needs to delete a device from App:**

- a) Select "Device Setting" from the side menu options.
- b) Paired device can be seen under "Devices" of "Device Setting" page.
- c) Click on the right arrow at the right end of paired device.
- d) Click on "Delete" at the top right end of "Device Settings" page. Click on "Yes" button of confirmation message.

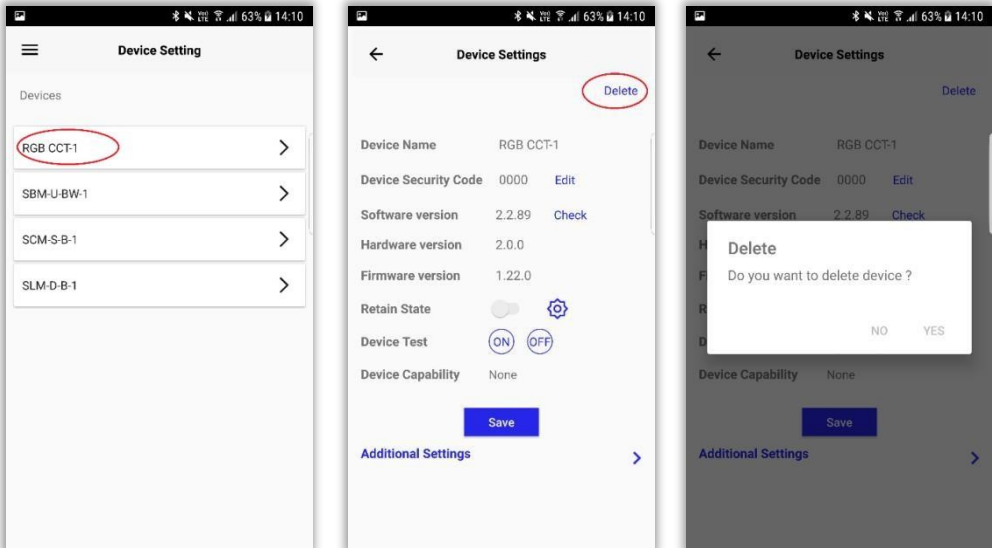

#### **Figure 114 Deleting device**

# **19. User Management**

**User management:** App provides the feature of editing the privileges of root user. Subusers can be created and by default all the privileges will be granted for these sub-users on all locations of the account. These privileges can be restricted on selected locations.

## **Editing the details of root user**

#### **Follow the steps given below if user needs to edit the details of root user:**

- a) Select "User" option from the side menu.
- b) "User Settings" page will be displayed with the root admin name.
- c) Tap on root admin icon to view the details.
- d) Click on "Edit" for editing the details.
- e) Enter the password in "Password" and "Confirm Password" fields, if needed. f) Click "Next"
- g) All the locations in the account will be listed under "Locations". Any location can be selected and the privileges that need to be granted can be checked. Click "Save changes" button.

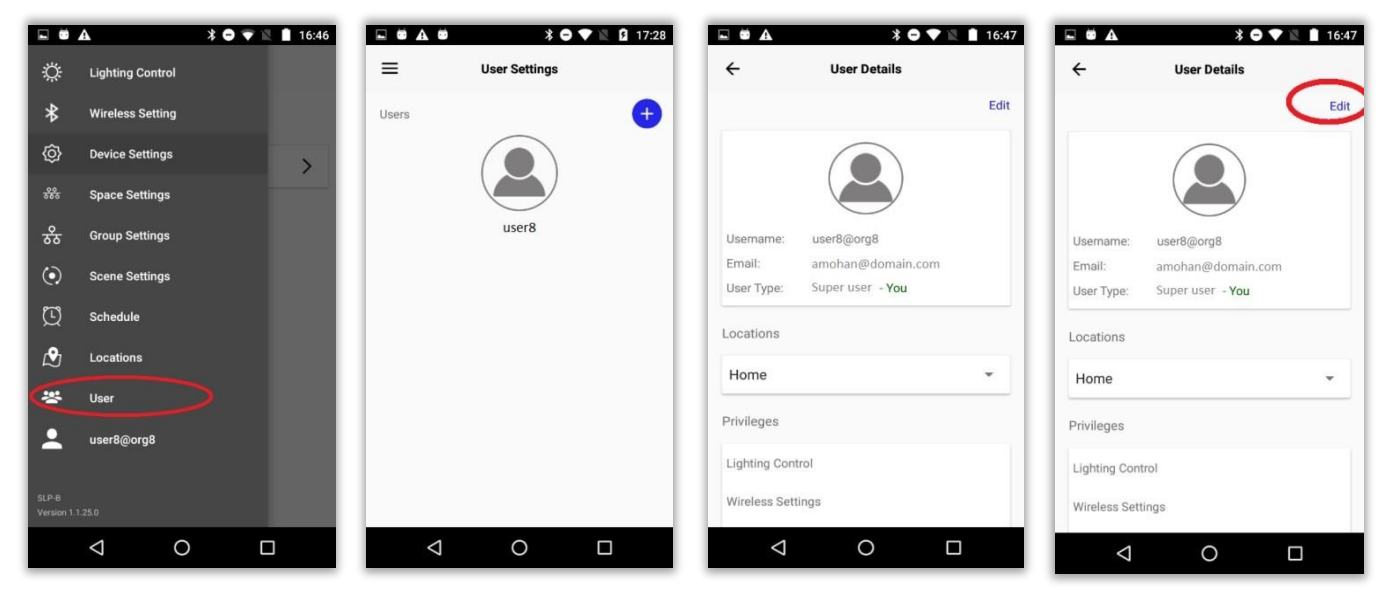

### **iGuzzini**

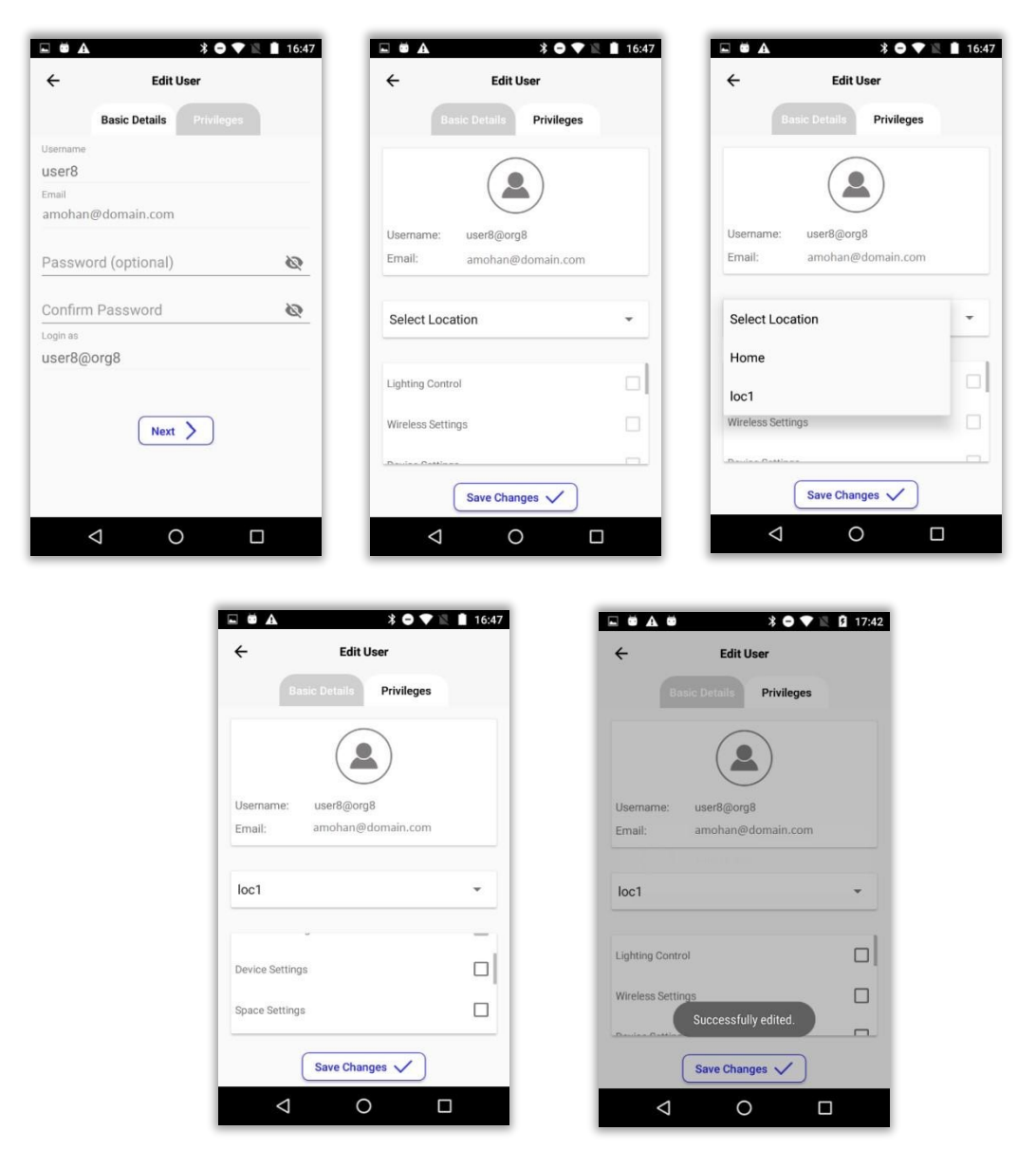

**Figure 115 Edit basic details and privileges** 

## **Creating sub user**

#### **Follow the steps given below for creating sub-users:**

- a) Click on plus button in "User Settings" page.
- b) Basic details page of new user will be displayed. All the fields can be filled. Click "Next".
- c) All the locations in the account will be listed under "Locations". Any location can be selected and the privileges that need to be granted can be checked.
- d) New user will be created.

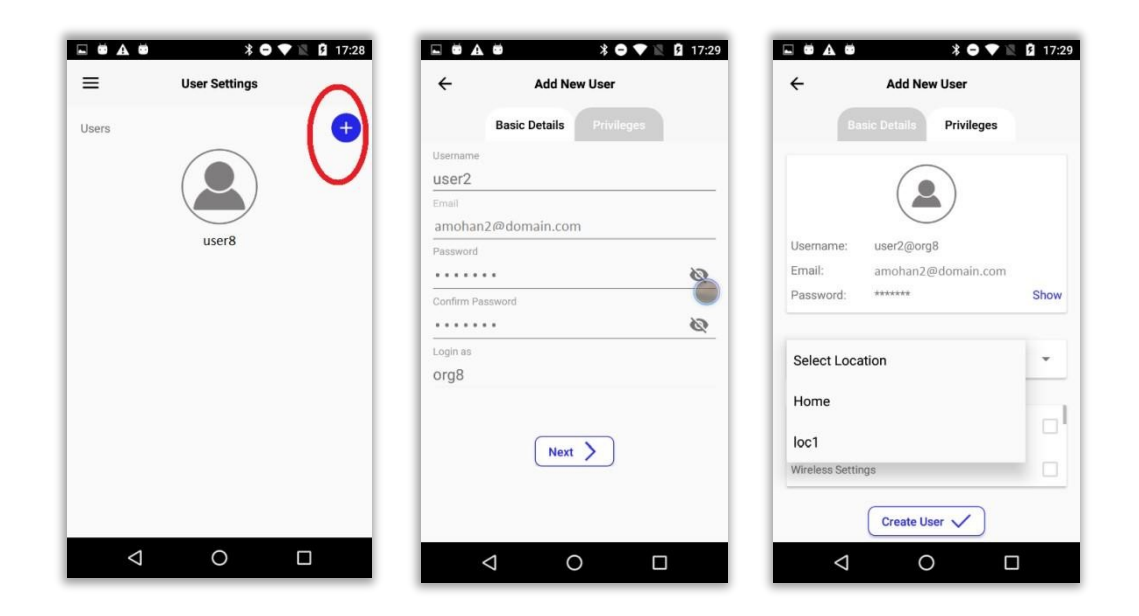

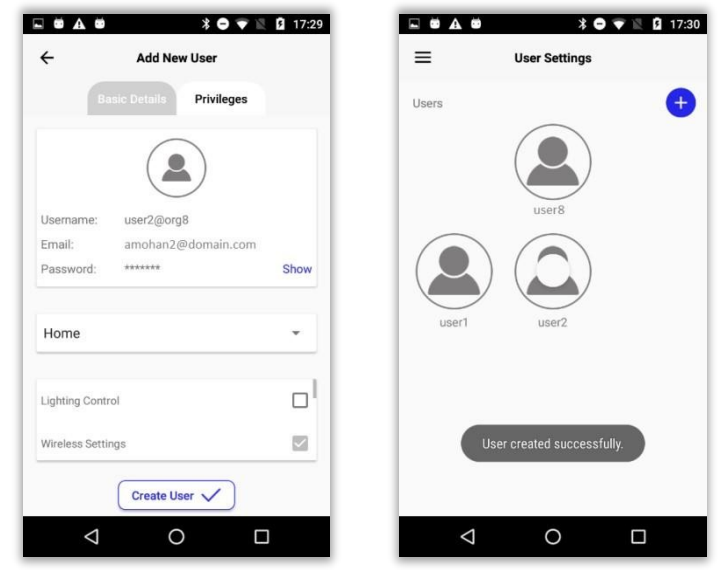

**Figure 116 Creating sub-user** 

## **Disabling Sub user**

#### **Following the steps given below for disabling sub user**

- a) Tap on the created sub user icon
- b) Click on disable button
- c) Click "Yes" of confirmation message

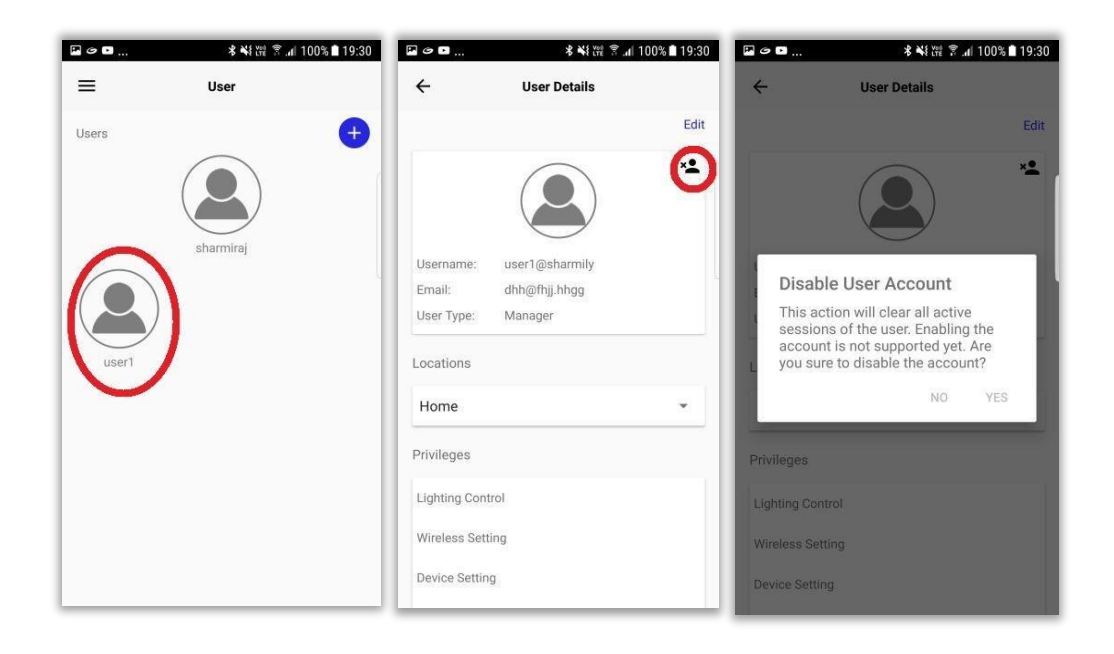

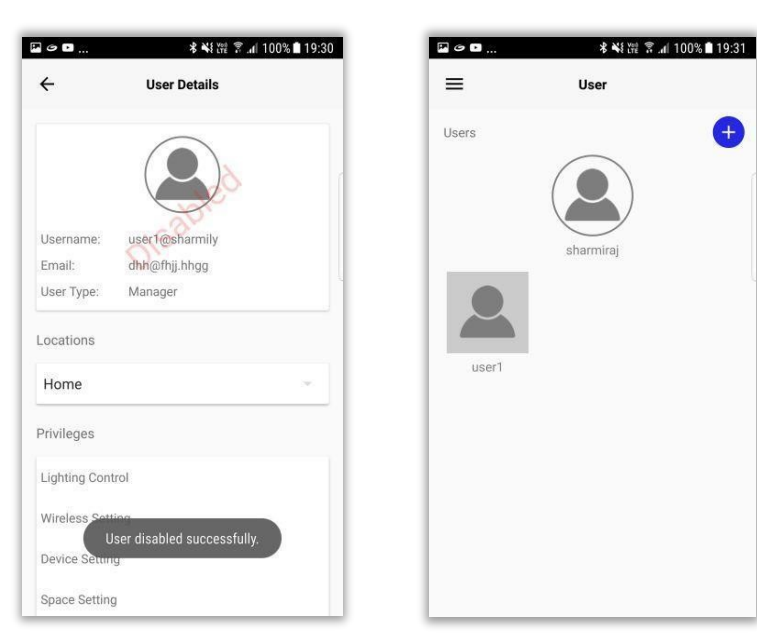

# **20. Favorite**

**Favorite**: Maximum of 4 groups and 4 scenes can be marked as "Favorite". These groups and scenes can be operated from the widget.

Select "Favorite" from side menu options.

#### **iGuzzini**

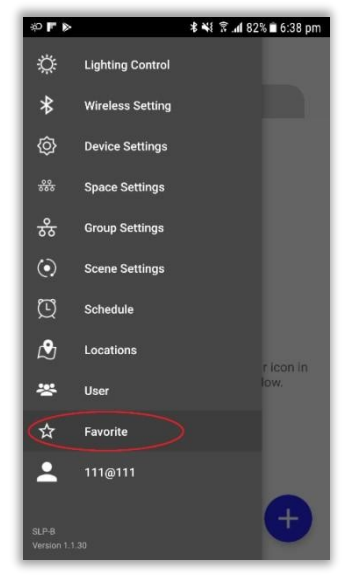

**Figure 117 Favorite** 

#### **Adding groups to favorite**

Groups can be added to favorite from "Group Setting" and also from "Favorite" page.

#### **Adding groups from "Group Setting"**

#### **: Follow the steps given below for adding groups from "Group Setting" to favorite**

- 1. Select "Group Setting" from side menu options.
- 2. Select the group that has to added to "Favorite"
- 3. Tap on the star button above the group picture.
- 4. The group is now added to "Favorite"
- 5. Select "Favorite" from side menu options.
- 6. Select "Group" tab to view the group added to "Favorite"

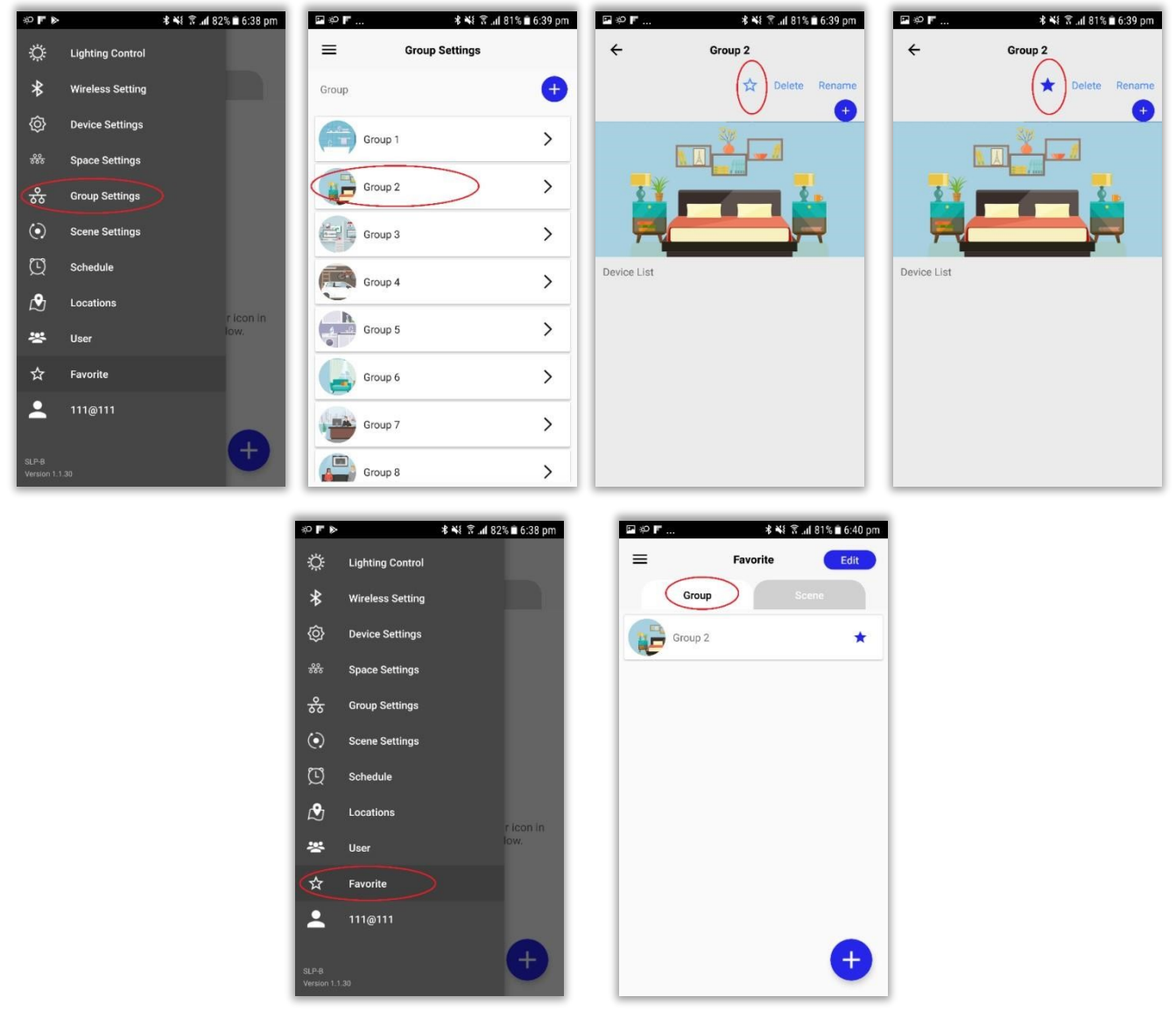

**Figure 118 Adding group to favorite** 

#### **Adding groups from Favorite page**

#### **Follow the steps given below for adding groups from "Favorite" page to favorite:**

- 1. Select "Favorite" from side menu options.
- 2. Select "Group" tab.
- 3. Tap on plus button at the bottom right corner.
- 4. Tap on the star button corresponding to a group that has to be added to favorite.
- 5. Click the Back button to got to "Favorite" page

### **iGuzzini**

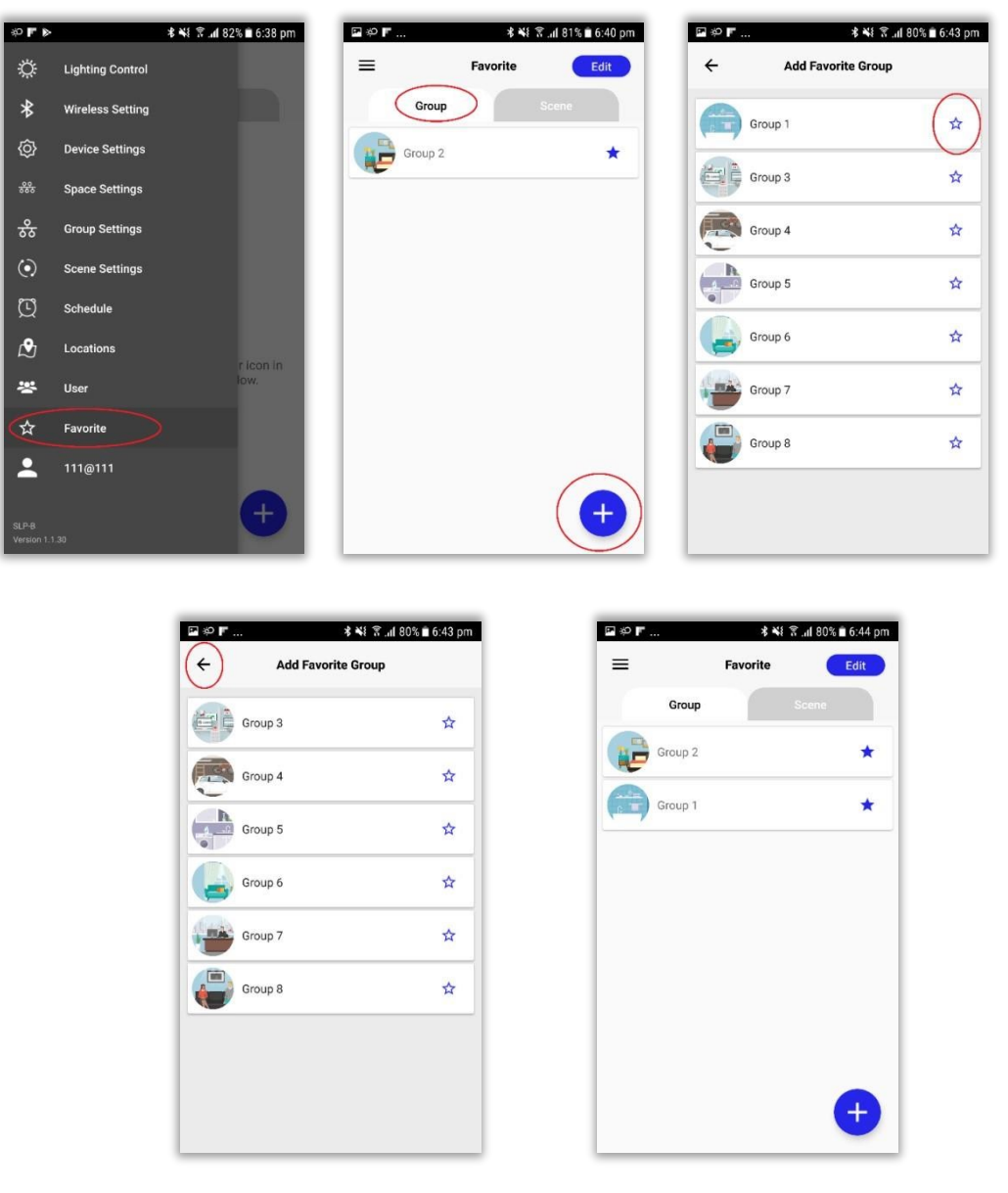

**Figure 119 Adding group to favorite** 

#### **Adding scenes to favorite**

Scenes can be added to favorite from "Scene Setting" and also from "Favorite" page.

#### **Adding groups from "Scene Setting"**

### **Follow the steps given below for adding scenes from "Scene Setting" to favorite:**

1. Select "Scene Setting" from side menu options. 2.

Select the scene that has to added to "Favorite"

- 3. Tap on the star button above the scene picture.
- 4. The scene is now added to "Favorite"
- 5. Select "Favorite" from side menu options.

6. Select "Scene" tab to view the scene added to "Favorite"

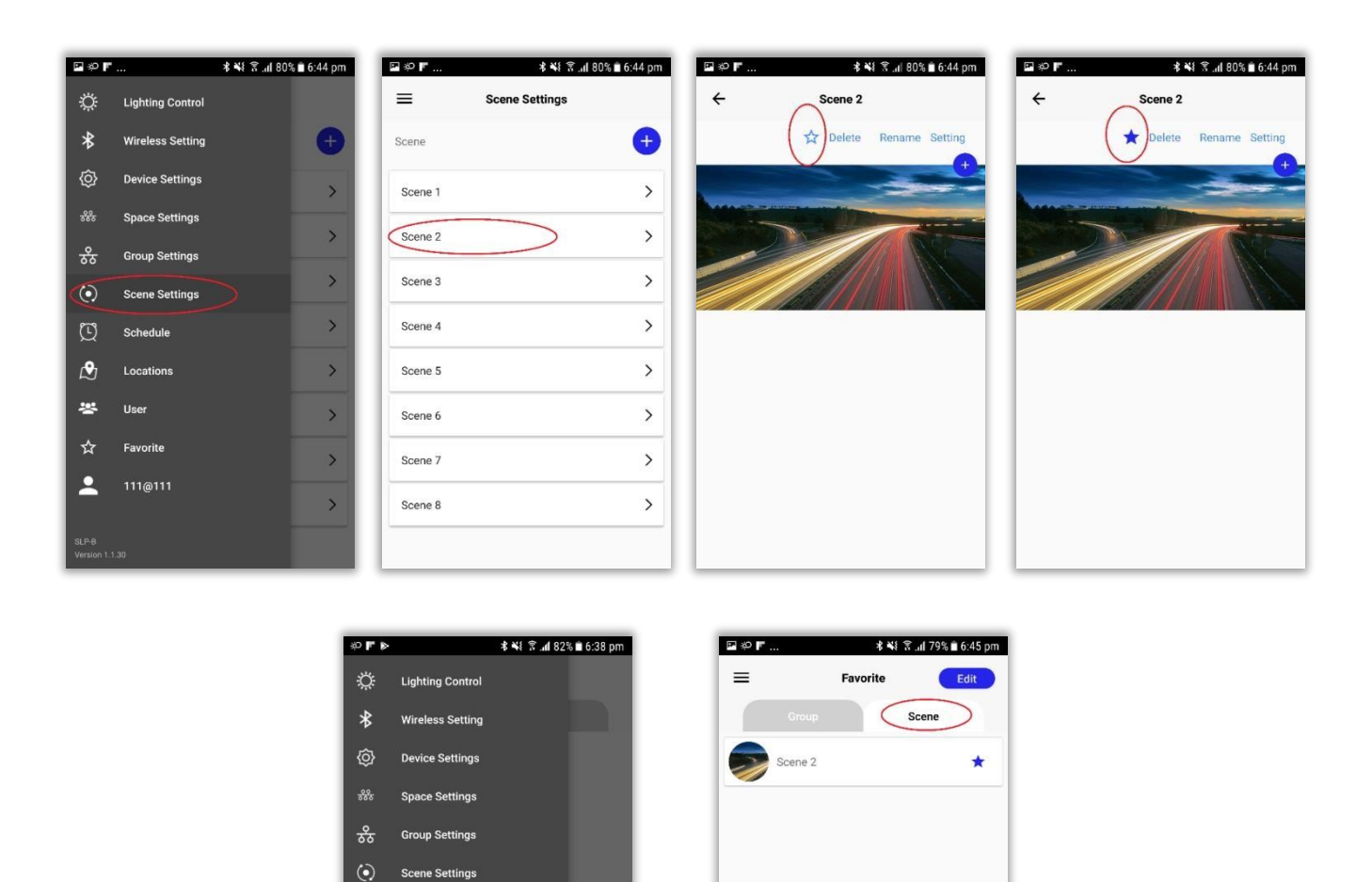

**Figure 120 Adding scene to favorite** 

 $+$ 

con li

#### **Adding scenes from Favorite page**

**Follow the steps given below for adding scenes from "Favorite" page to favorite:** 

1. Select "Favorite" from side menu options.

 $\circledcirc$ 

 $\mathcal{B}$ 

ig.  $\leftrightarrow$ 

q

Schedule

Locations

Favorite

111@111

- 2. Select "Scene" tab.
- 3. Tap on plus button at the bottom right corner.
- 4. Tap on the star button corresponding to a scene that has to be added to favorite.
- 5. Click the Back button to got to "Favorite" page

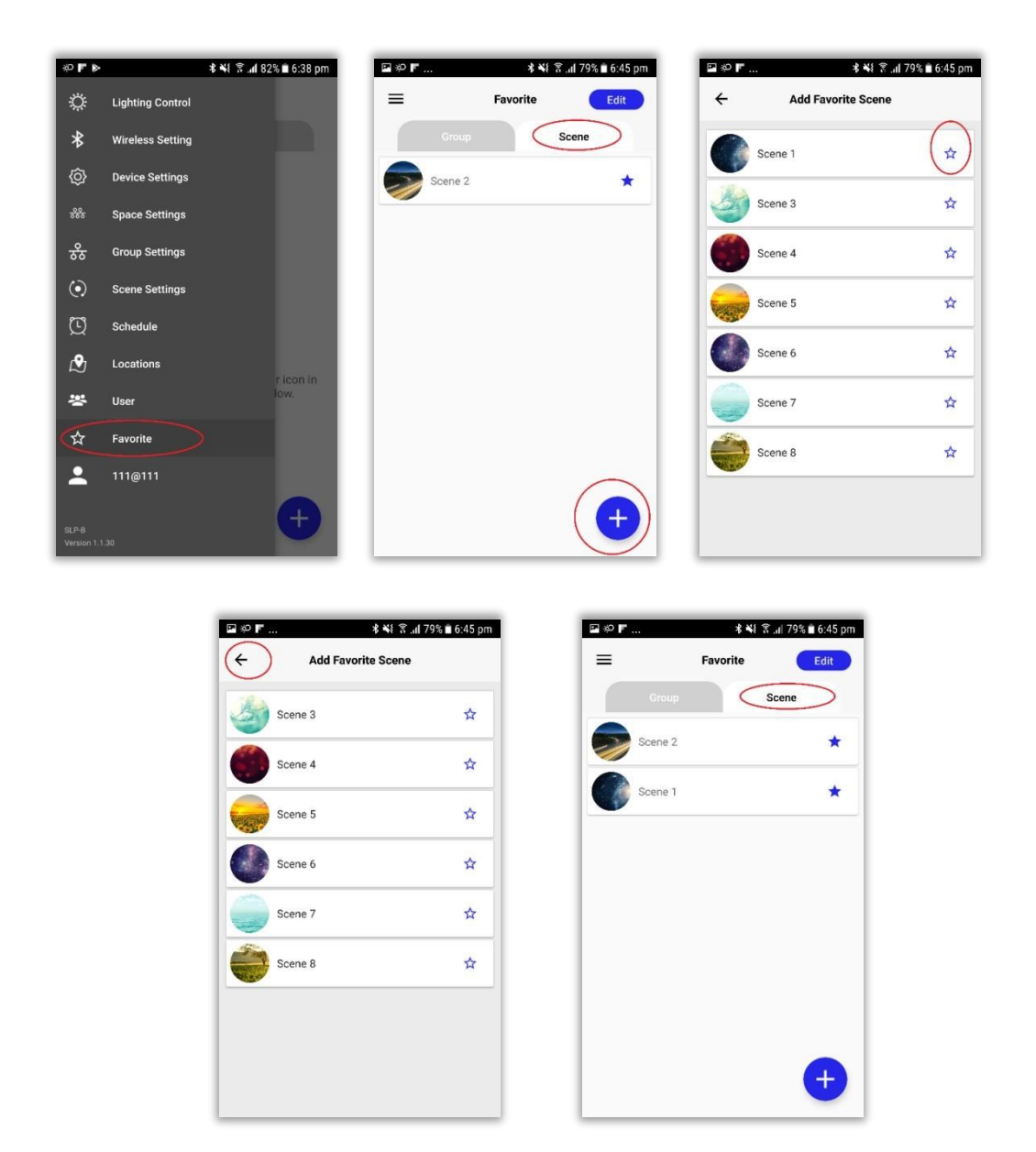

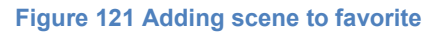

# **21. Widget**

Widget: Widget is a control element in a graphical user interface that provides a specific way for a user to interact with the Application.

### **Adding widgets**

#### **Follow the steps given below for adding widgets in the Today view:**

- 1. Long press the Home screen or Lock screen.
- 2. Select "Widgets" from the bottom tab.
- 3. Type "iGuzzini"
- 4. Long press on "iGuzzini" which appears on screen.
- 5. Press and drag "iGuzzini" to the widget.

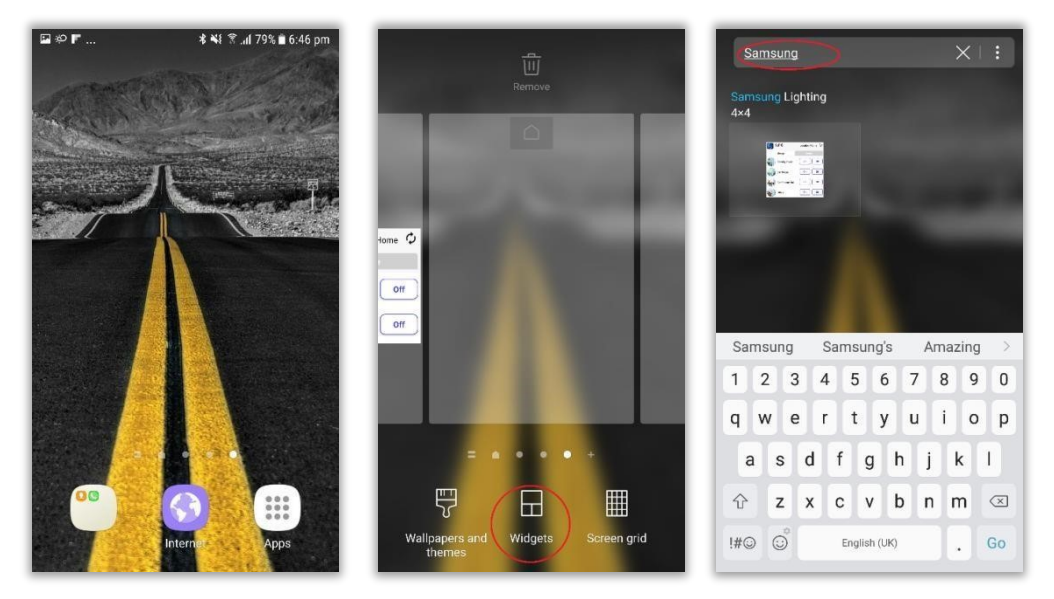

**Figure 122 Selecting application** 

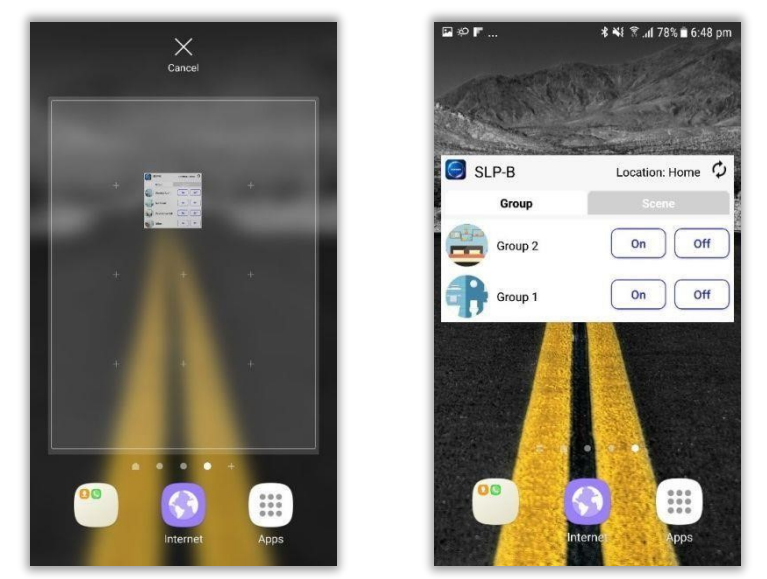

**Figure 123 Adding widget** 

# **Operation from widget**

### **Group operation**

#### **Follow the steps given below for performing group operations from widget:**

- 1. Select "Groups" tab
- 2. Groups added to favorite will be displayed
- 3. Click on ON/OFF buttons of the groups to perform group operation

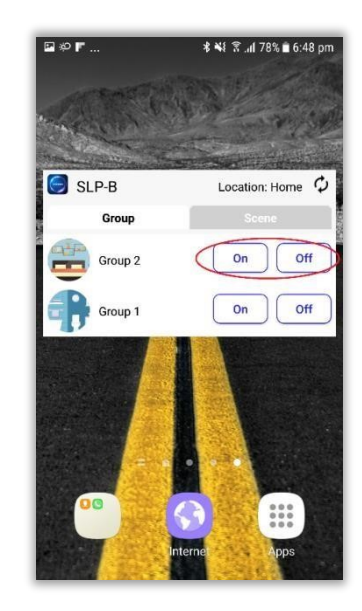

**Figure 124 Group operation from widget**

### **Invoking scenes**

#### **Follow the steps given below for invoking scenes from widget:**

- 1. Select "Scenes" tab
- 2. Scenes added to favorite will be displayed.
- 3. Click on "Invoke" button corresponding to a scene to invoke that scene.

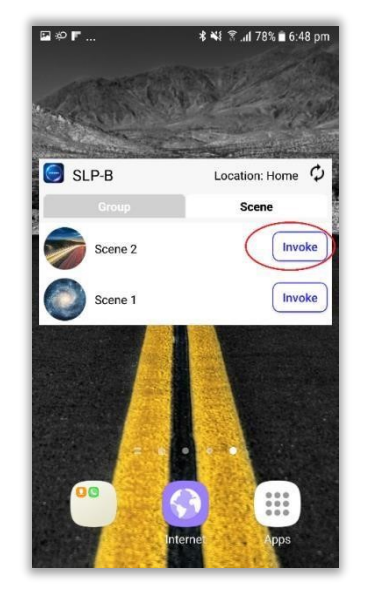

**Figure 125 Invoking scenes from widget** 

# **Removing widget from today view**

**Follow the steps given below if user needs to remove widget from today view:** 

- 1. Long press on widget.
- 2. Drag it to "Remove" icon.

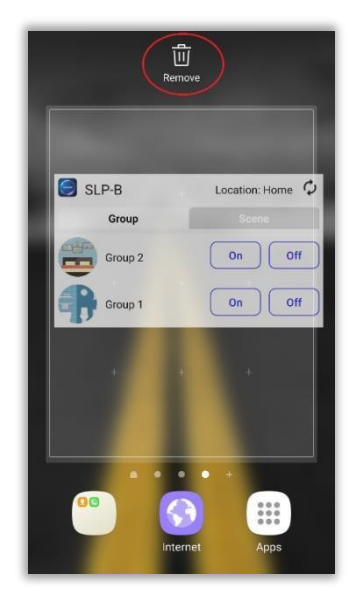

**Figure 126 Removing widget** 

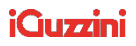

# **22. Mesh OTA**

Firmware: Firmware is a software that controls, monitor and manipulates data of engineered products and systems. Updating the firmware is required for fixing bugs or adding additional features to the device.

#### Pre-requisites:

- a) A bridge device must be paired and running as a part of your user account.
- b) The device must have mesh-firmware 2.2.46 or above as its present firmware.
- c) Firmware image should be uploaded, prior to performing OTA update from App
- a) Select "Mesh OTA" option from side menu
- b) Firmware file uploaded in server corresponding to the paired device types will be listed.
- c) Click on "OTA" button to initiate firmware update request

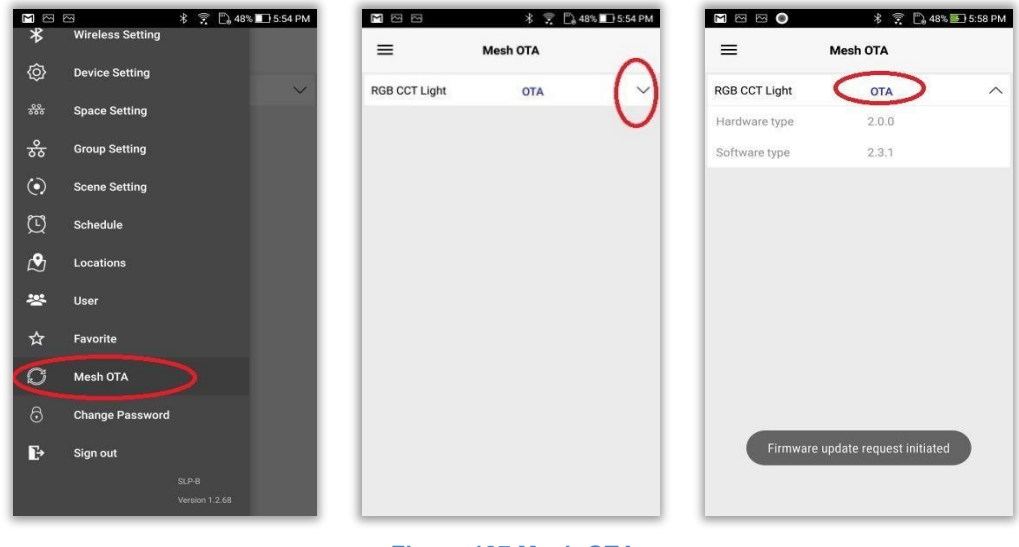

**122 |** P a g e

**Figure 127 Mesh OTA** 

# **23. Backup & restore**

**Follow the steps given below if user needs to view the backed-up entries:** 

- a) Select "Backup & restore" from side menu options.
- b) Click on the drop-down button corresponding to the backed-up device type.
- c) The backed-up configurations corresponding to the device type will get listed.

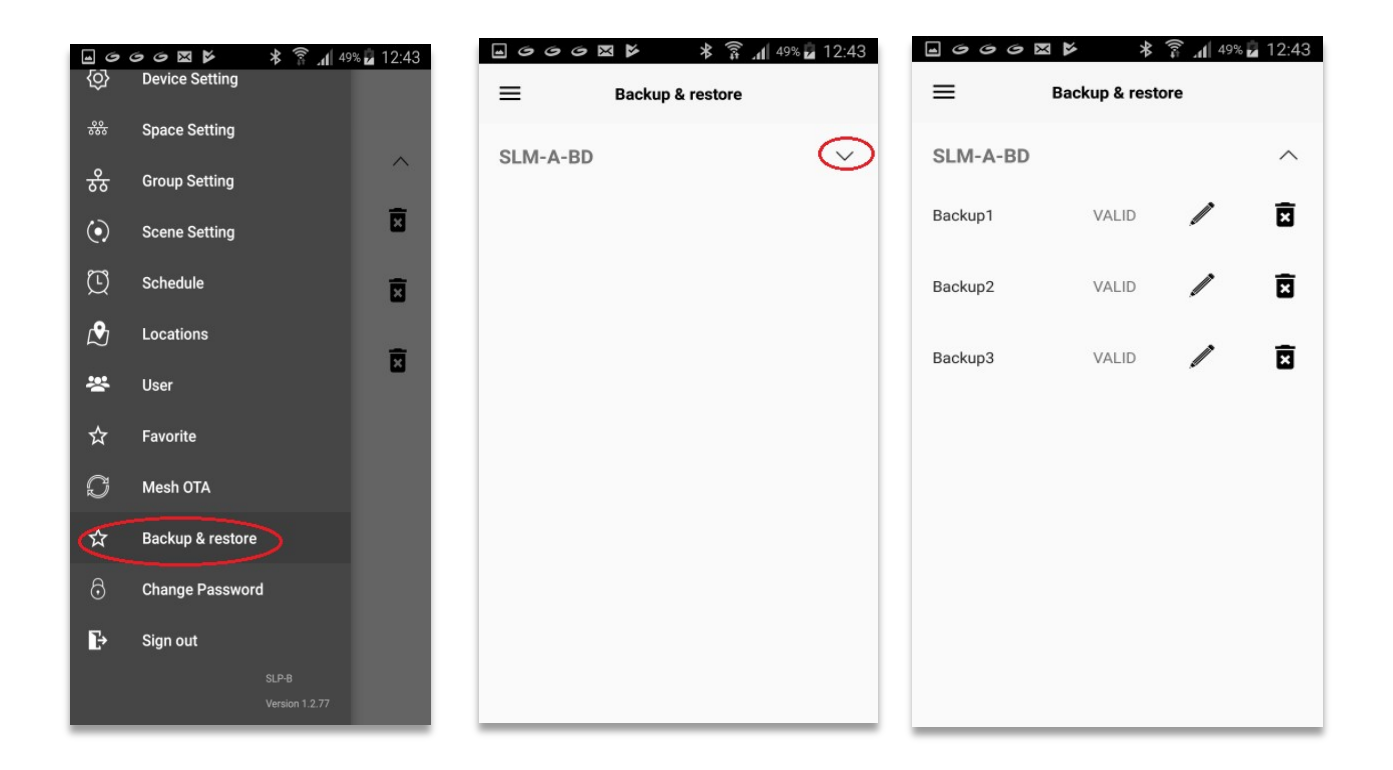

# **Renaming Backup**

#### **Follow the below given steps if user needs to rename the Backup**:

- a) Select "Backup/Restore" from side menu options.
- b) Click on the drop-down button corresponding to the device.
- c) Click Edit button corresponding to the back-up which have to be renamed.
- d) Rename the backup and click "Ok" button.

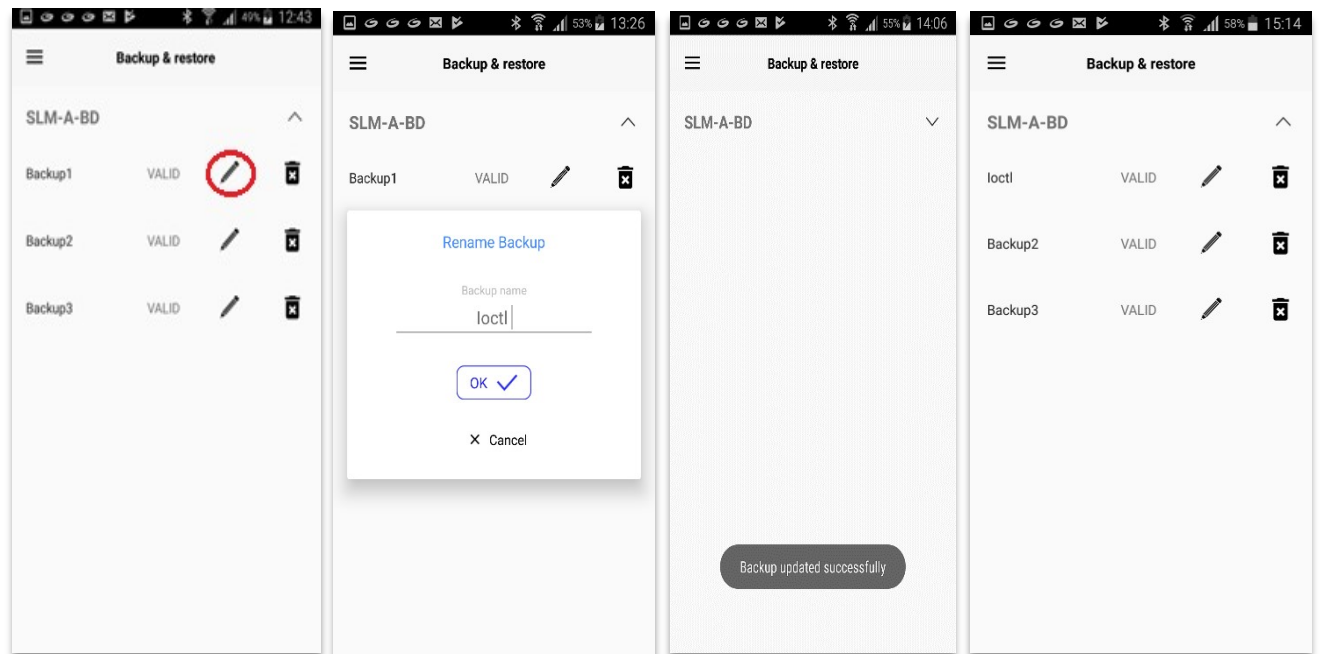

# **Deleting Backup:**

#### **Follow the below given steps if user needs to Delete the Backup**:

- a) Select "Backup/Restore" from side menu options.
- b) Click on the drop-down button corresponding to the device.
- c) Click on "Delete" button corresponding to the back-up which have to be deleted.
- d) Click "Yes" on the confirmation message.
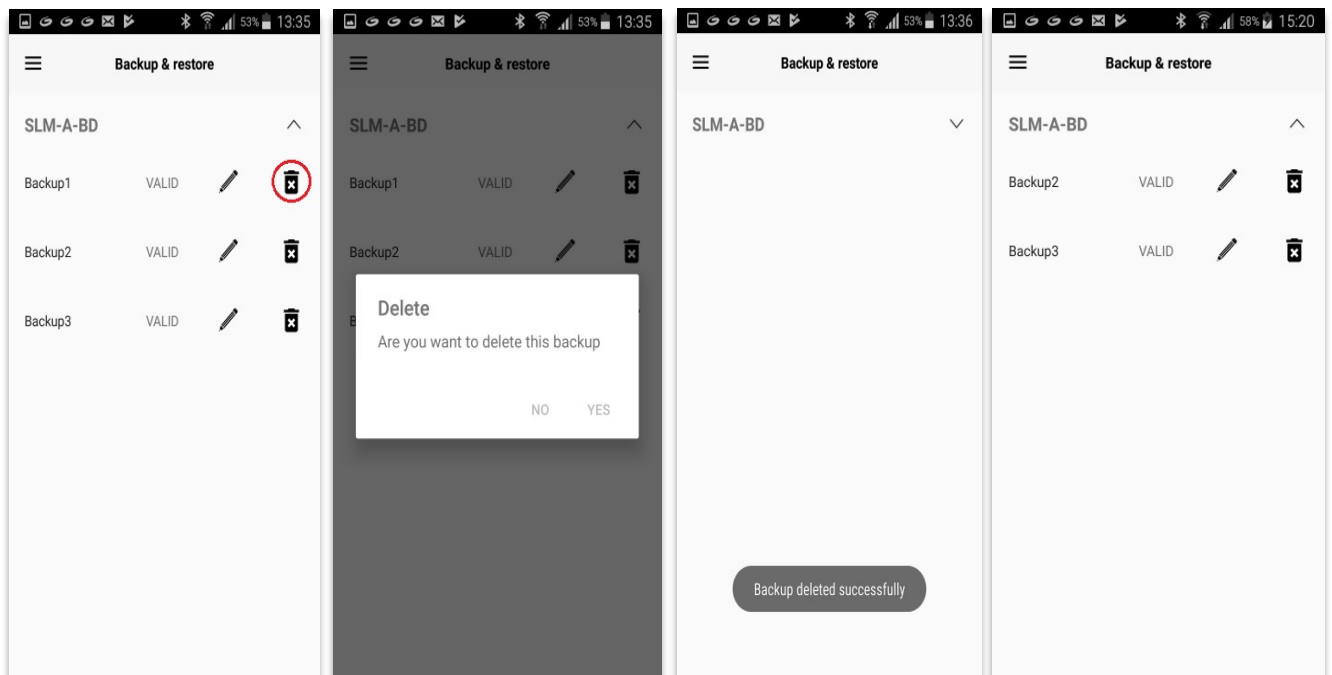

# **24. Change Password**

**Change password:** User can change the account password by accessing this option.

- a) Select "Change Password" option from side menu.
- b) Fill in all the fields
- c) Click on "Update" button

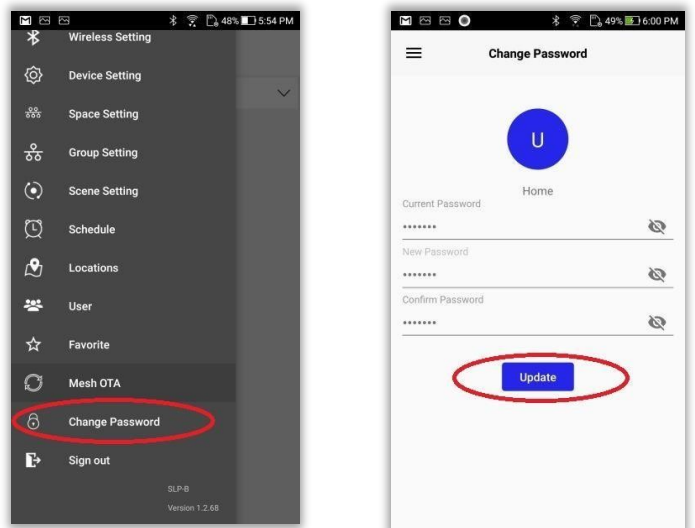

**Figure 128 Change password** 

# **25. Multiple user feature**

**Multiple user feature**: This feature allows adding and managing accounts. User can sign in to another account from the Application itself, without signing out from current account.

#### **Follow the steps given below for viewing the side menu:**

- 1. Click on the dropdown icon at the right bottom end of user profile.
- 2. Drop down icon will toggle between the app menu items and multi account menu options

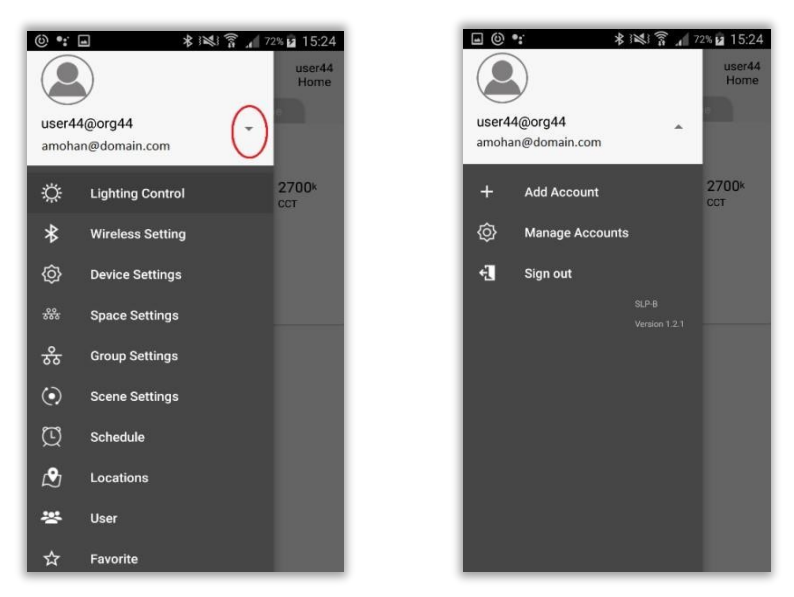

**Figure 129 Drop down icon** 

# **Add Account**

#### **Follow the steps given below for adding account:**

- 1. Select "Add Account" option
- 2. Select " Create Account" button
- 3. Enter the details
- 4. Click on "Create Account" button
- 5. Account is created and control comes to "Sign In" page

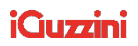

6. Enter username and password and click "Sign In" button.

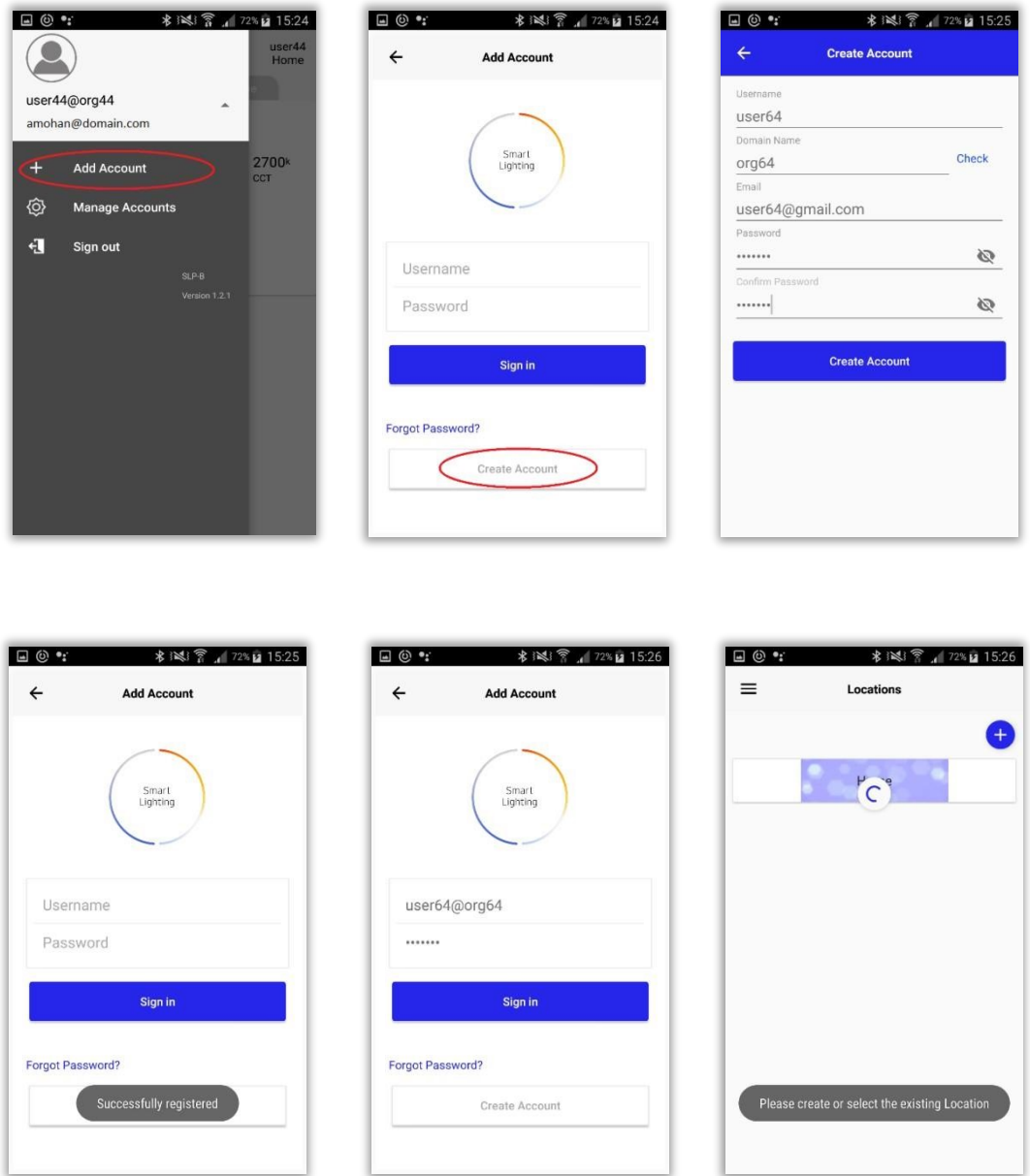

**Figure 130 Account creation from an account** 

7. Select a location. Click on the hamburger menu at the left top end of "Location" page to view the user profile and side menu panel.

**NOTE**: When we add new account, current user will switch to new account.

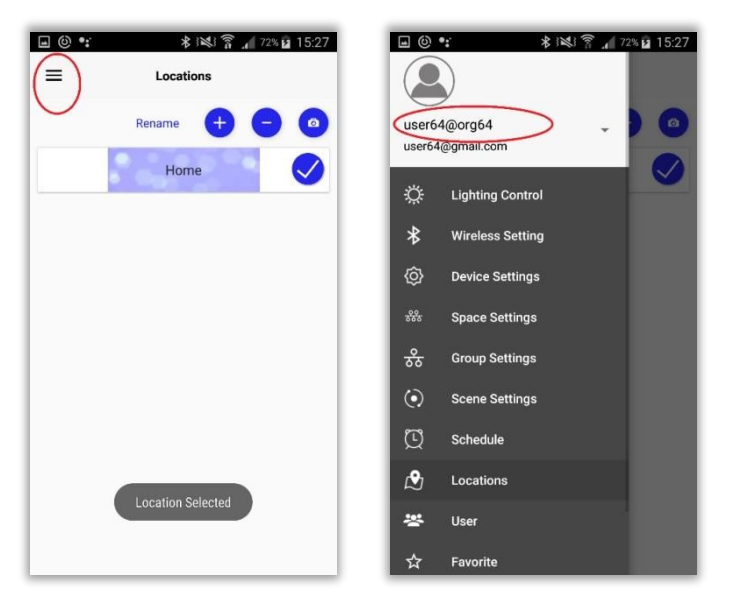

**Figure 131 Switched to new account** 

### **Manage Account**

#### **Follow the steps given below for managing accounts:**

- 1. Select "Manage Account" from side menu options
- 2. List of users will be listed in "Manage Account" page

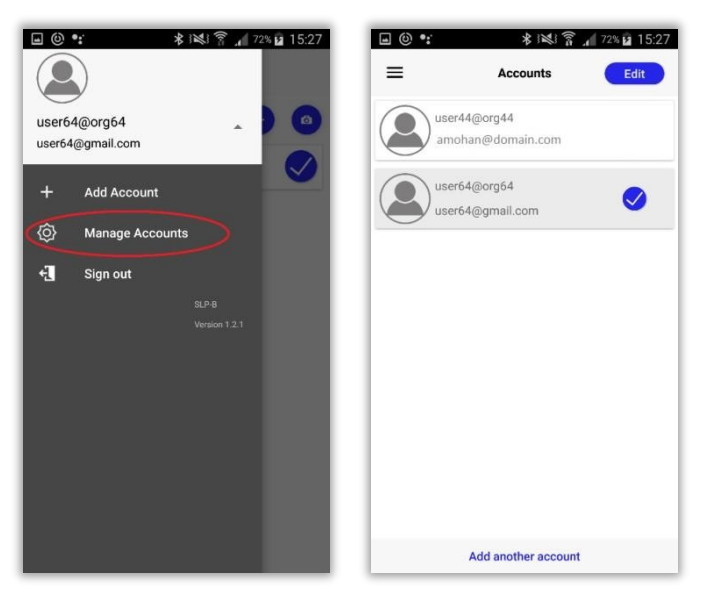

**Figure 132 List of accounts** 

### **Add another account**

**Follow the steps given below for adding another account from "Manage account":** 

1. Click on "Add another account" button at the bottom of "Manage Account" page

128<sup>2</sup> P a g e a new account.

#### **Removing account**

#### **Follow the steps given below for removing account from "Manage account":**

- 1. Select the account to be deleted
- 2. Click on "Edit" button
- 3. Recycle bin icon appears at the right end of the accounts listed.
- 4. Click on the recycle bin icon corresponding to the account that has to be deleted.
- 5. Click "REMOVE" of the confirmation message.
- 6. Selected account gets removed now.
- 7. Select any account to continue.

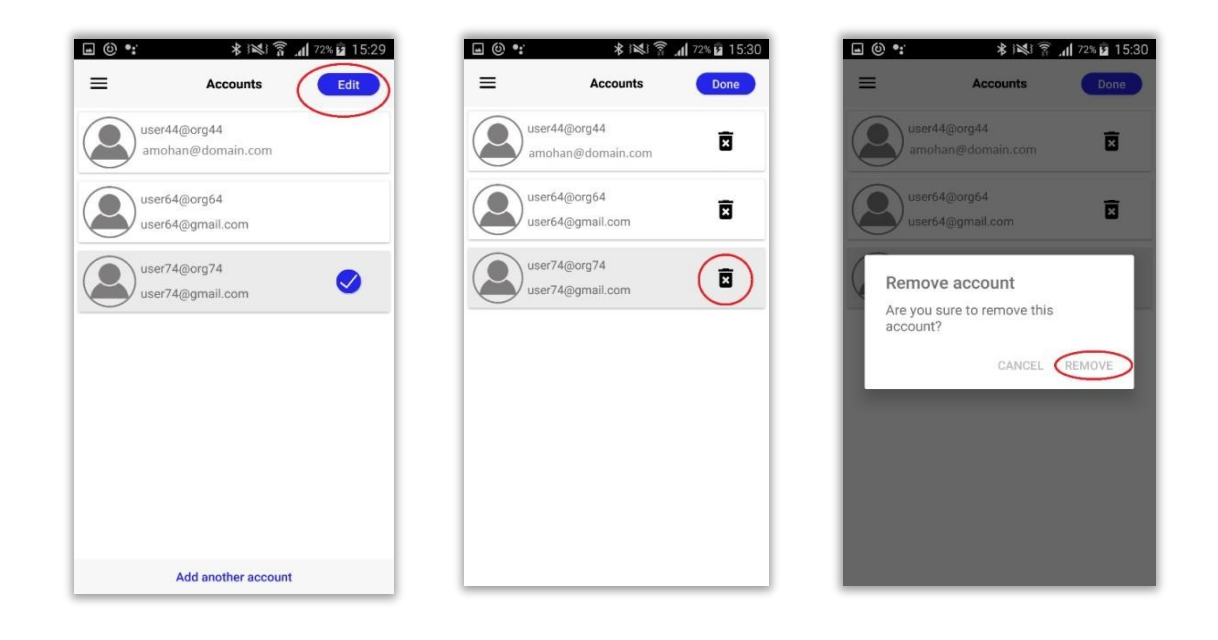

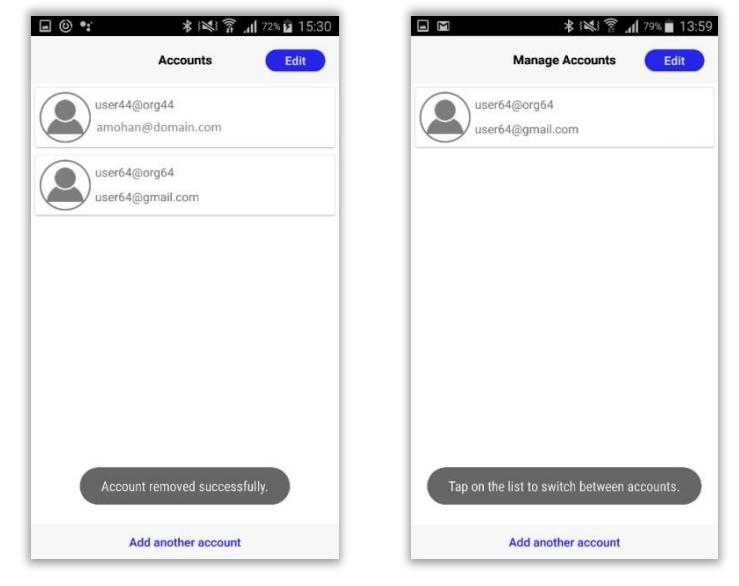

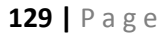

**Figure 133 Success message** 

# **26. Sign out**

#### **Follow the steps given below for signing out from Application:**

- 1. Select "Sign out" from the side menu options.
- 2. Click "Yes" for the confirmation message.

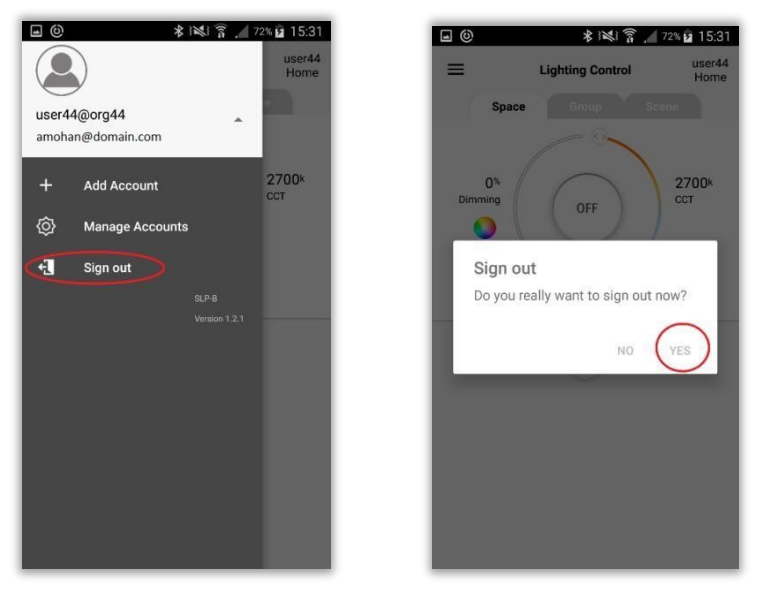

**Figure 134 Sign out** 

**NOTE:** When user performs sign out, if no more user accounts are available, control navigates to "Sign In" screen or else navigates to "Manage Account" screen where user can select account.

٦

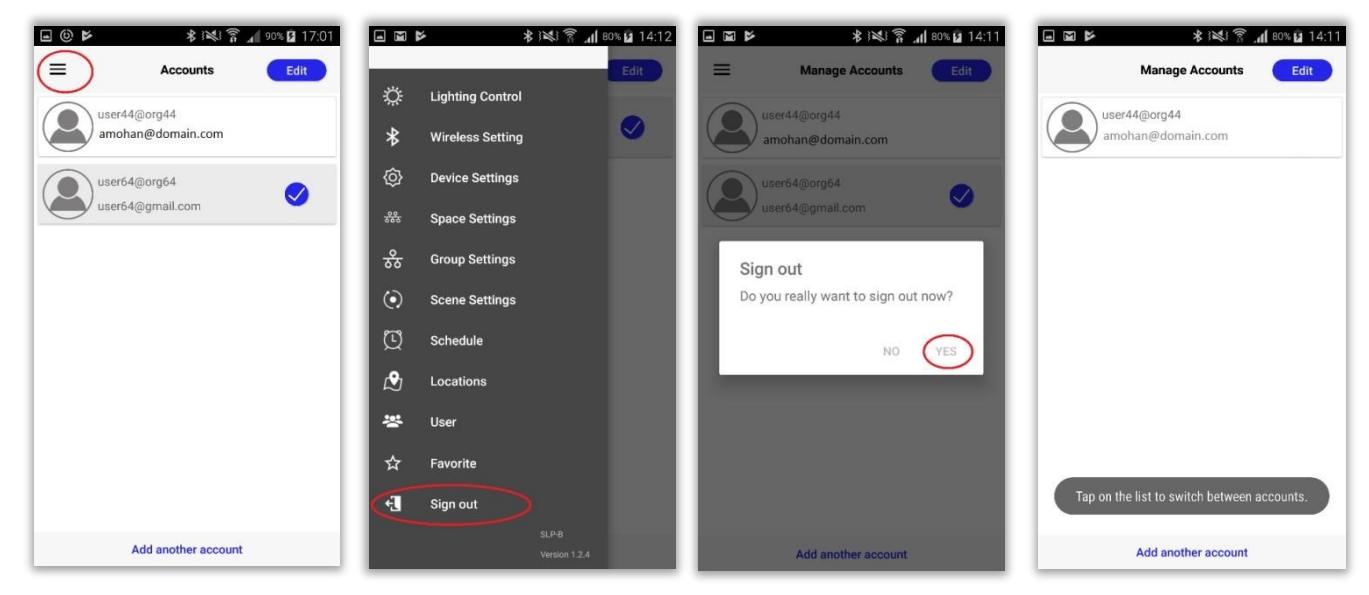

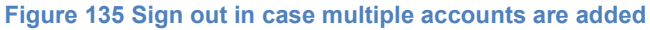

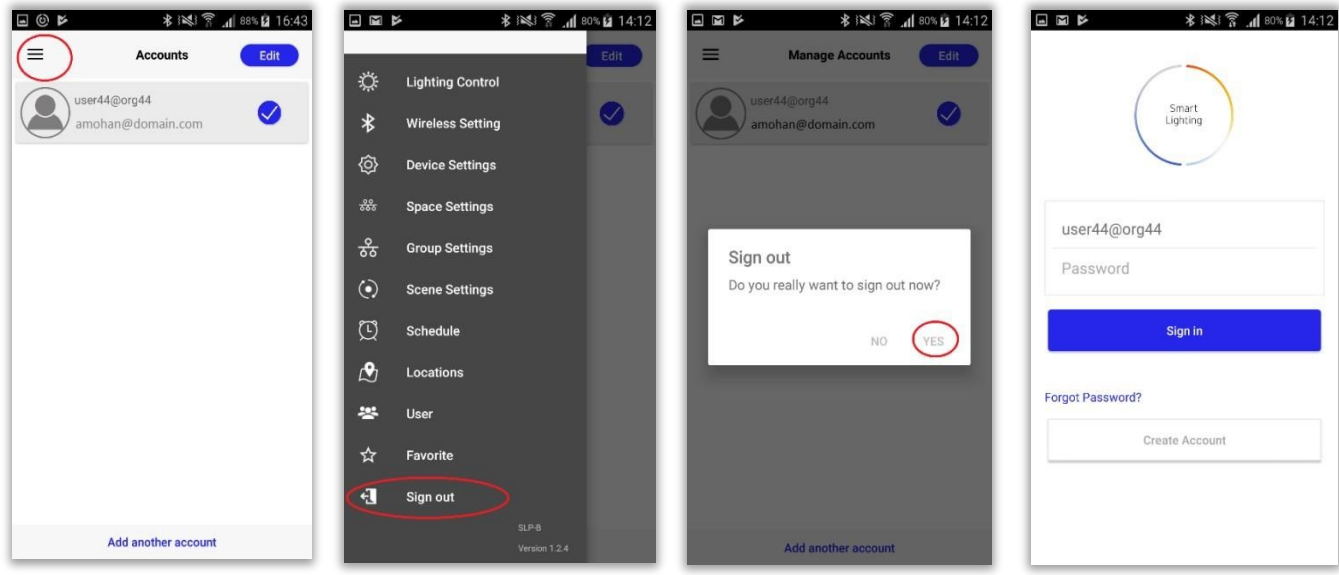

**Figure 136 Sign out in case single account is added**